*Operation Manual* 

 $\overline{a}$ 

# NTS-360L and NTS-360R Series Electronic Total Station

*SOUTH SURVEYING &MAPPING INSTRUMENT CO., LTD* 

# **INTRODUCTION**

Congratulations on purchasing total station NTS-360L/R series!

This manual is applicable for total station NTS-360L/R series.

NTS-360L series is equipped with IR EDM.

 $\overline{a}$ 

NTS‐360R series is equipped with visible laser emitter and reflectorless EDM.

Sections with " " will be just application for NTS-360R series. Read this manual carefully before use.

**Declaration: South reservesthe right of not notifying usersin advance about any technical modification.**

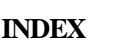

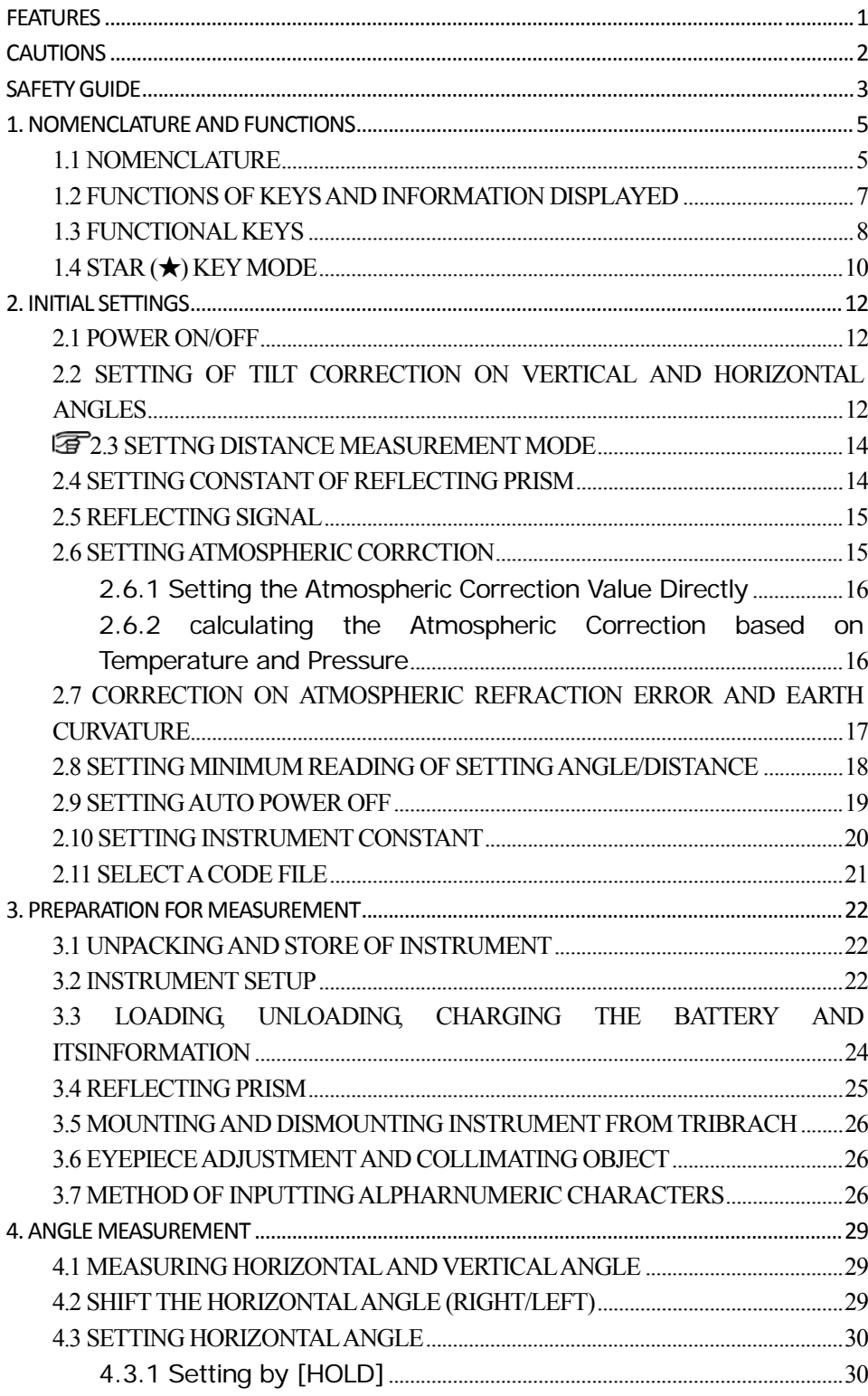

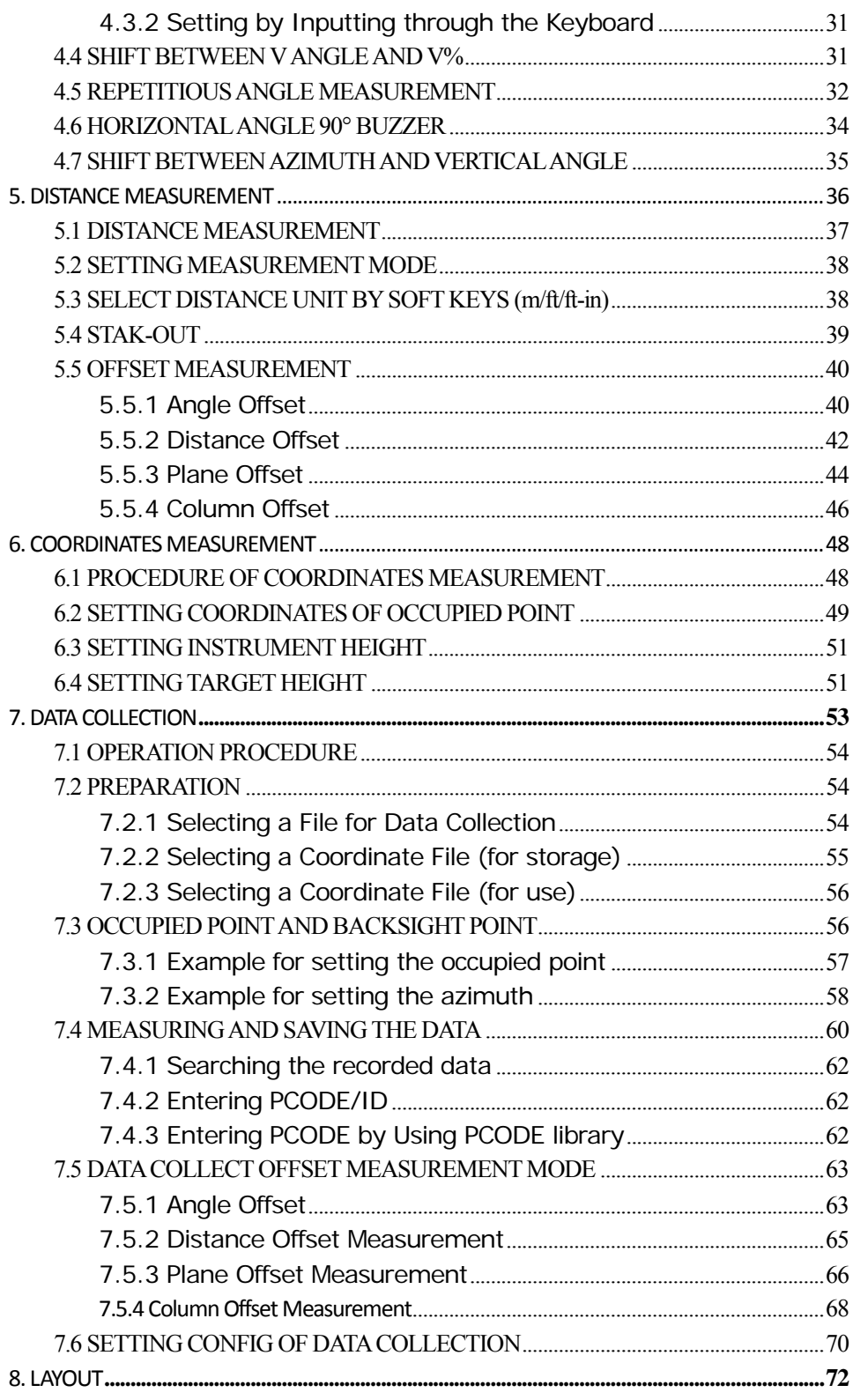

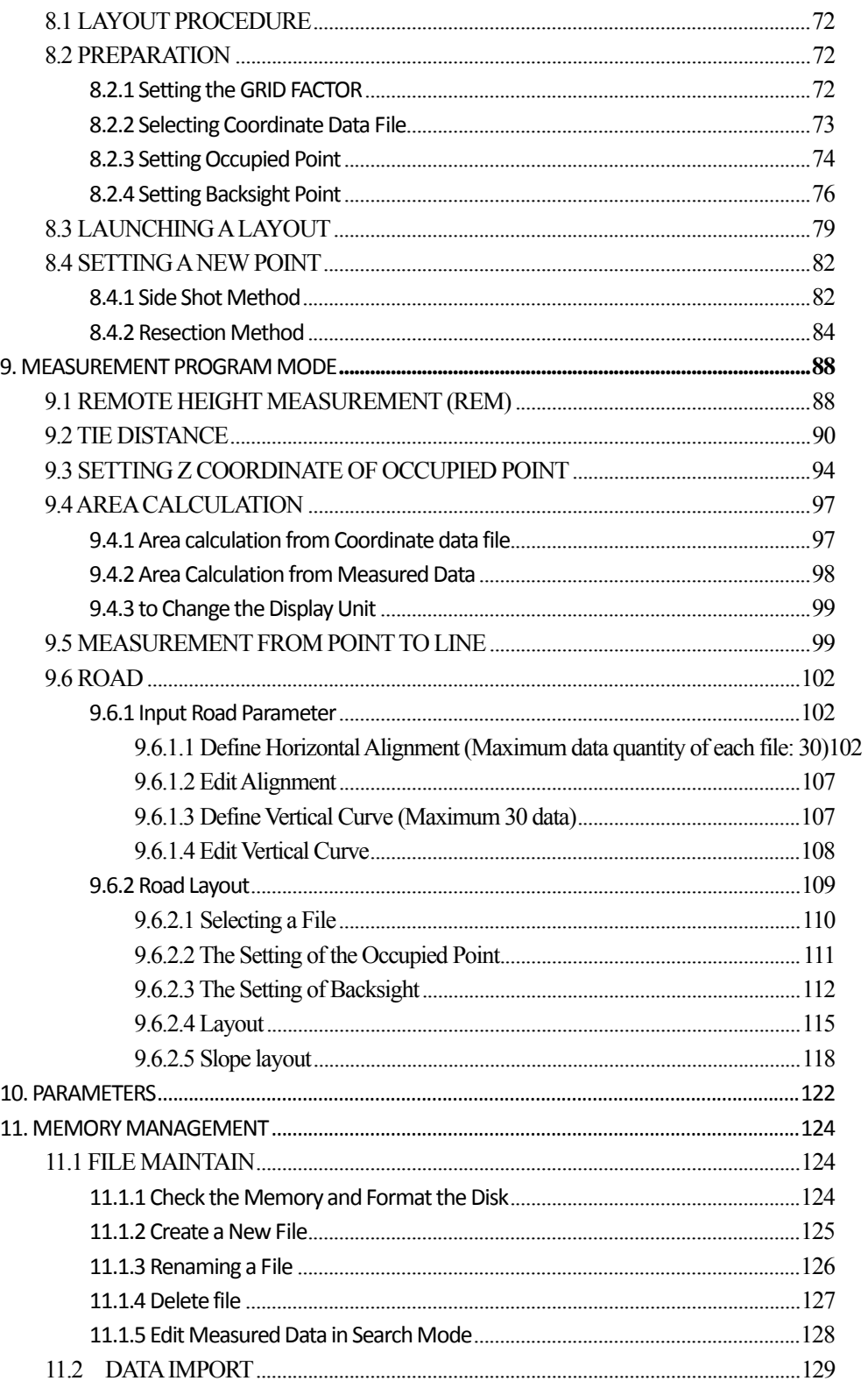

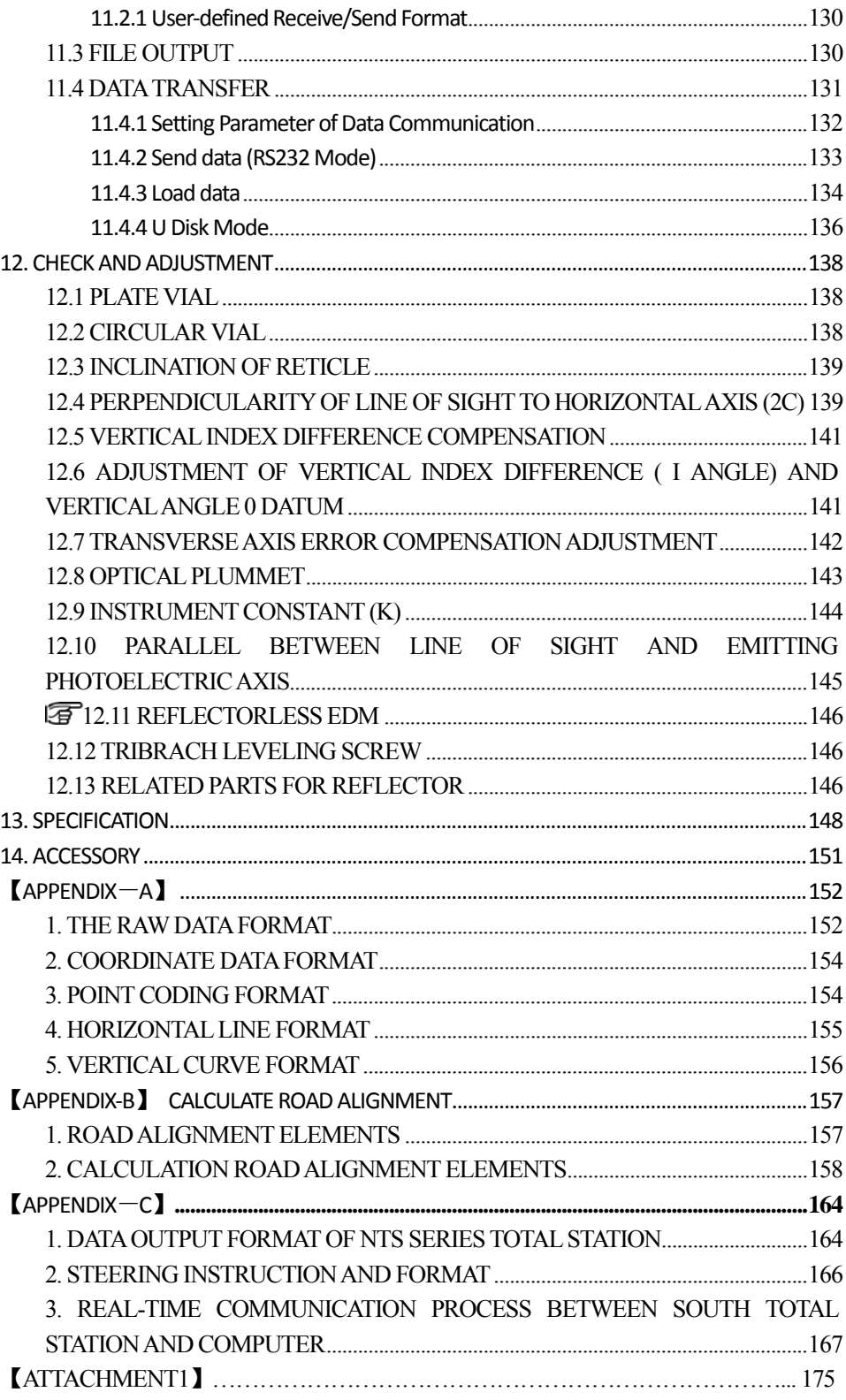

# **FEATURES:**

 $\overline{a}$ 

#### 1. Excellent Functionality

SOUTH total station NTS-S360L/R is embedded with various outstanding surveying programs, coupled with functions of data storing and parameter setting, which can be widely applied in various kinds of professional and construction survey.

#### 2. Absolute Encoding Disk

With absolute encoding disk, you can start your work directly as the instrument is powered on. Azimuth angle will be saved even if the power is off incidentally in the job.

#### 3. SDcard Function

SD card provides huge memory, fast speed of data transferring, incredibly flexibility and reliable safety. Saving various data of job into the SD card, you can easily read it just by inserting it into the SD port of your laptop.

Every 1 MB in the SD card can store up to 8500 units of surveying data and coordinate data which is transferred from surveying data, or up to 22000 units of coordinate data.

#### 4. Convenient Management on Internal Memory

Huge capacity of internal memory enables you to easily complement file system management, including adding, deleting, modifying and transferring data.

### 5. Reflectorless Distance Measurement

Total station NTS‐360R series is functioned by reflectorless distance measurement, which is applicable for long distance measurement with high accuracy on various kinds of materials or colors such as wall, wire pole, wire, cliff, hill, earth, timber pile, etc. For those targets which are not easy or even impossible to reach, reflectorless distance measurement can complete the measurement task easily.

#### 6. Special Surveying Programs

Besides of ordinary surveying programs, such series of total station also has special surveying programs, such as remote height measurement, offset measurement, remote distance measurement, stake out, resection, area calculation, road design and stake-out, etc., which are sufficient to meet the needs of professional measurement and surveying measurement.

# **CAUTIONS:**

 $\overline{a}$ 

1. Do not collimate the objective lens direct to sunlight without a filter.

2. Do not store the instrument in high and low temperature to avoid the sudden or great change of temperature.

3. When the instrument is not in use, place it in the case and avoid shock, dust and humidity.

4. If there is great difference between the temperature in work site and that in store place, you should leave the instrument in the case till it adapts to the temperature of environment.

5. If the instrument has not been used for a long time, you should remove the battery for separate storage. The battery should be charged once a month.

6. When transporting the instrument should be placed in its carrying case, it is recommended that cushioned material should be used around the case for support.

7. For less vibration and better accuracy, the instrument should be set up on a wooden tripod rather than an aluminum tripod.

8. Clean exposed optical parts with degreased cotton or less tissue only!

9. Clean the instrument surface with a woolen cloth after use. If it gets wet, dry it immediately.

10. Before opening, inspect the power, functions and indications of the instrument as well as its initial setting and correction parameters.

11. Unless the user is a maintenance specialist, do not attempt to disassemble the instrument by yourself even if you find the instrument abnormal.

12. Reflectorless total station NTS-360R series emits visible laser. Do not shoot at eyes.

# **SAFETY GUIDE**

#### **Warning:**

 $\overline{a}$ 

The total station is equipped with an EDM of a laser grade of 3R/Ⅲa. It is verified by the following labels.

On the vertical tangent screw sticks an indication label "CLASS III LASER PRODUCT". A similar label is stick on the opposite side.

This product is classified as Class 3R laser product, which accords to the following standards. IEC60825-1:2001 "SAFETY OF LASER PRODUCTS".

Class 3R/Ⅲ a laser product: It is harmful to observe laser beam continuously. User should avoid sighting the laser at the eyes. It can reach 5 times the emitting limit of Class2/II with a wavelength of 400mm‐700mm.

#### **Warning:**

Continuously looking straight at the laser beam is harmful.

#### **Prevention:**

Do not stare at the laser beam, or point the laser beam to others' eyes. Reflected laser beam is a valid measurement to the instrument.

#### **Warning:**

When the laser beam emits on prism, mirror, metal surface, window, etc., it is dangerous to look straight at the reflex.

#### **Prevention:**

Do not stare at the object which reflects the laser beam. When the laser is switched on (under EDM mode), do not look at it on the optical path or near the prism. It is only allowed to observe the prism with the telescope of total station.

#### **Warning:**

Improper operation on laser instrument of Class 3R will bring dangers.

#### **Prevention:**

To avoid to be harmed, each user is required to take safety precautions, and take everything under control within the distance that would incur dangers (according to IEC60825-1:2001).

#### **The following showsthe explanation related to the key sections ofthe Standard.**

Laser instrument of Class 3R is applicable outdoors and in construction field (measurement, defining lines, leveling).

a) Only those persons who are trained with related course and authenticated are allowed to install, adjust, and operate this kind of laser instrument.

b) Stand related warning symbols in the scale of use.

c) Prevent any person to look straight at or use optical instrument to observe the laser beam.

d) To prevent the harm caused by laser, block the laser beam at the end of the working route. When the laser beam exceeds the limit area (harmful distance\*) and when there are motivating persons, stopping the laser beam is a must.

e) The optical path of the laser should be set higher or lower than the line of sight.

 $\overline{a}$ 

f) When the laser instrument is not in use, take care of it properly. The person who is not authenticated is not allowed to use.

g) Prevent the laser beam from irradiating plane mirror, metal surface, window, etc.; especially beware of the surface of plane mirror and concave mirror.

\* Harmful distance means the maximum distance between the start point and the point which the laser is weakened to a degree that doesn't harm people.

The internal EDM instrument equipped with a Class 3R/III a Laser has a harmful distance of 1000m (3300ft). Beyond this distance, the laser intensity is weakened to Class I (Looking straight at the laser beam causes no harm to the eyes.)

# **1. NOMENCLATURE AND FUNCTIONS**

# **1.1 NOMENCLATURE**

 $\overline{a}$ 

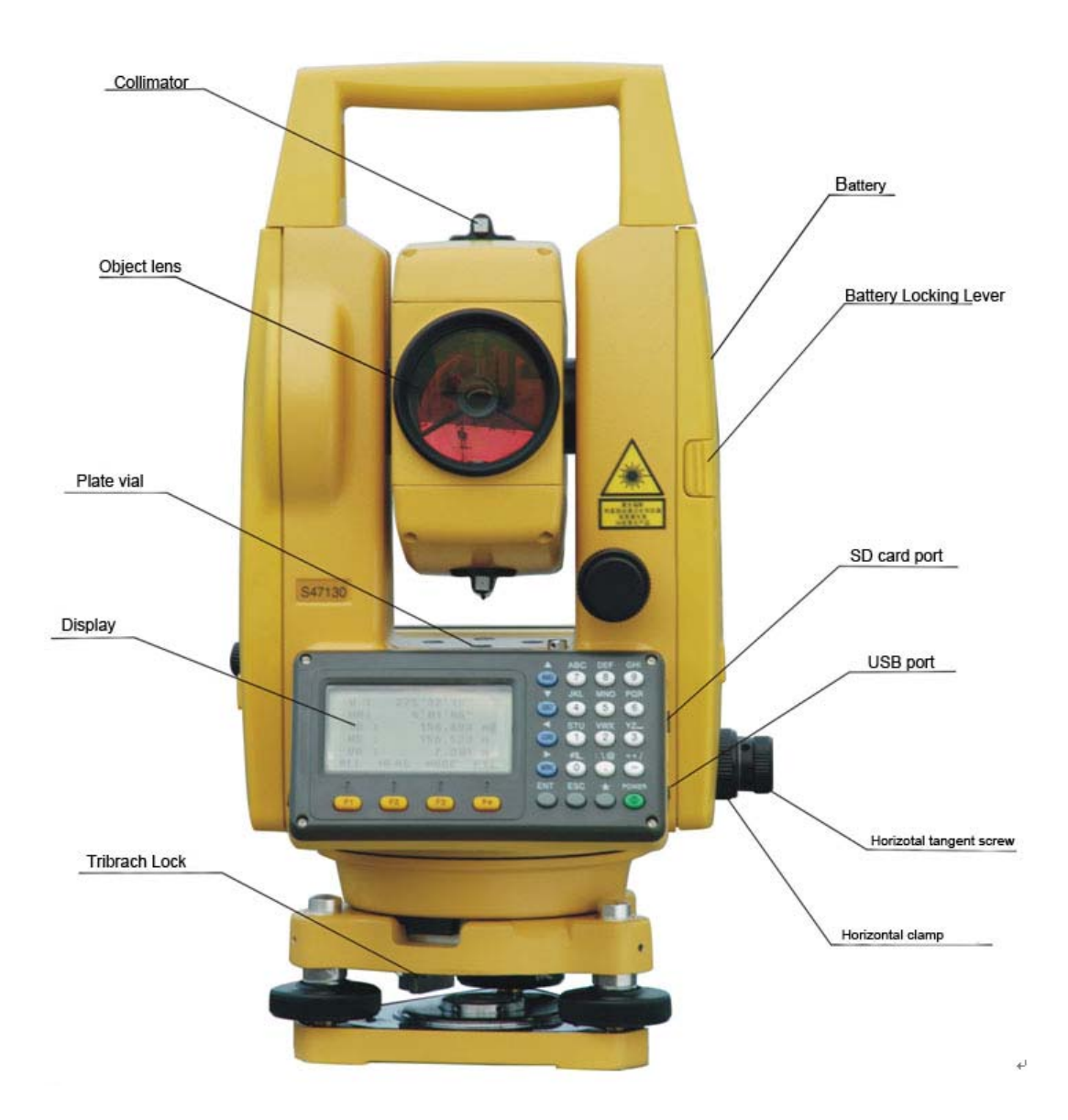

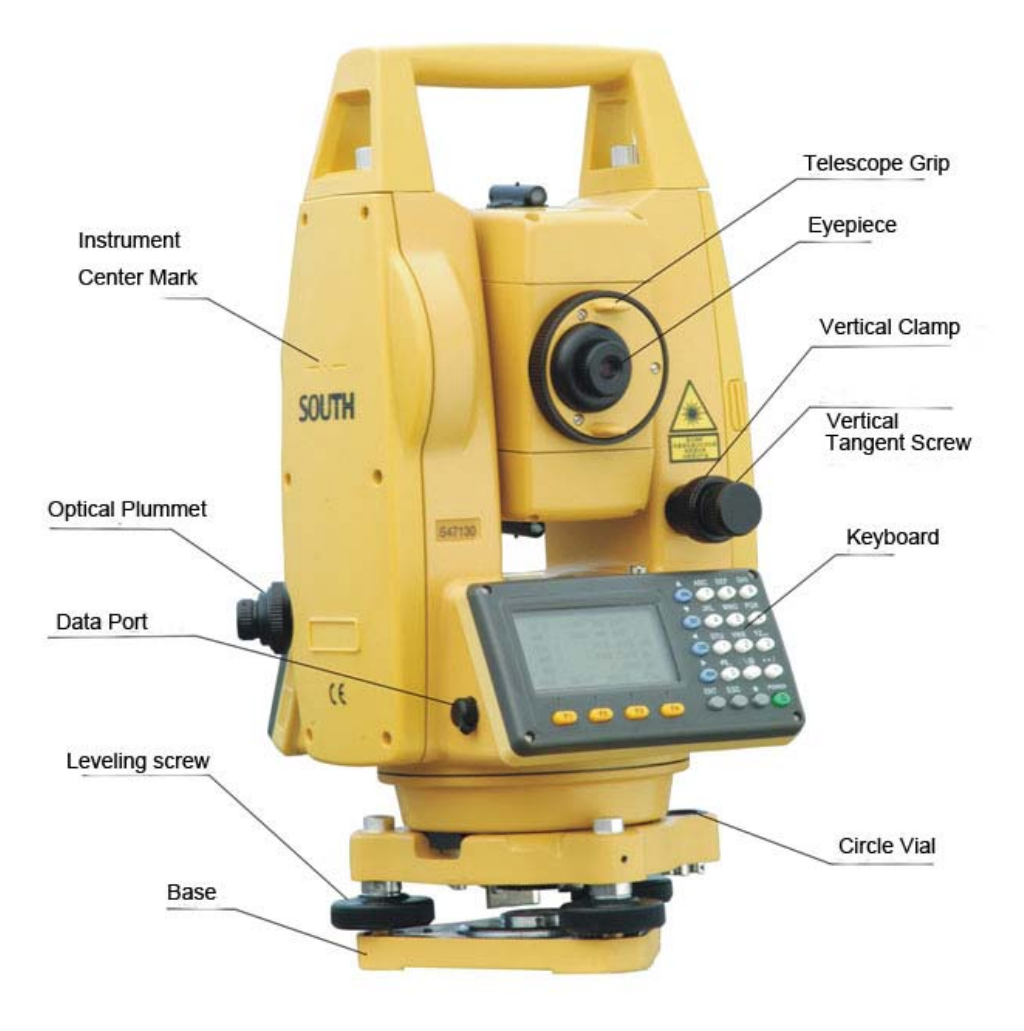

֦

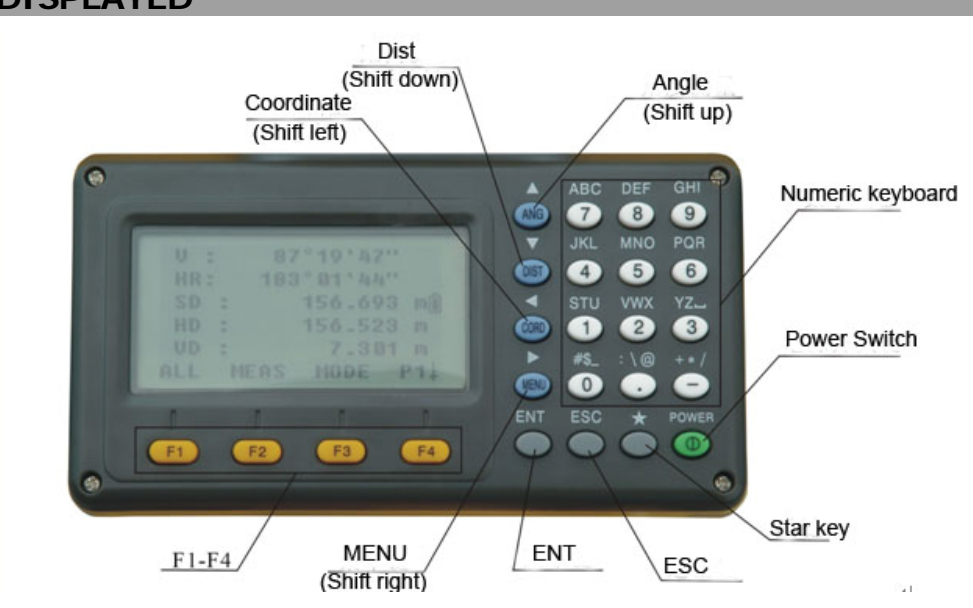

# **1.2 FUNCTIONS OF KEYS AND INFORMATION DISPLAYED**

#### **KEYS**:

֦

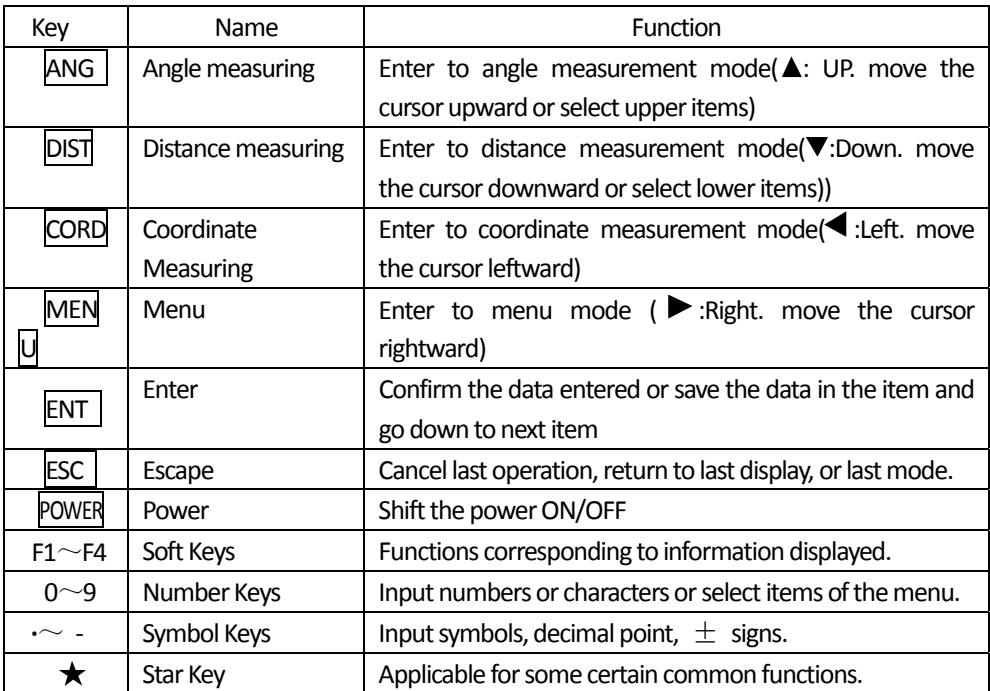

### **Symbols Displayed:**

֦

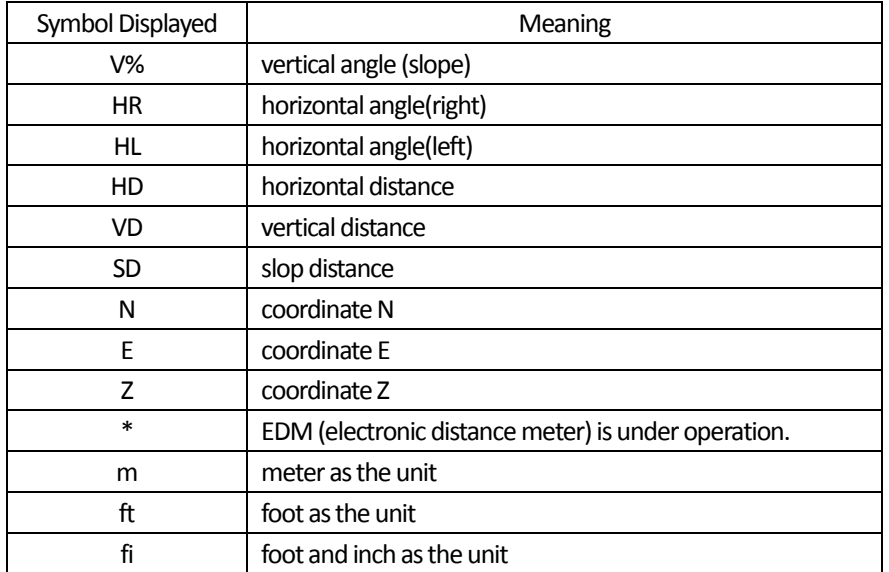

# **1.3 FUNCTIONAL KEYS**

#### ANGLE MEASUREMENT MODE (3 interface menus)

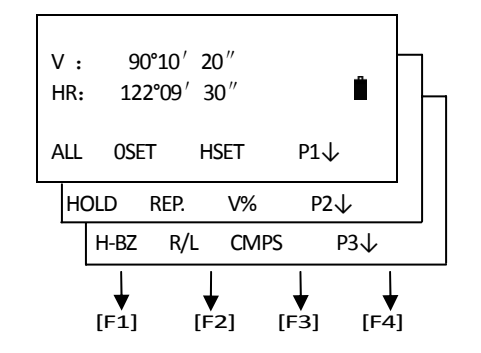

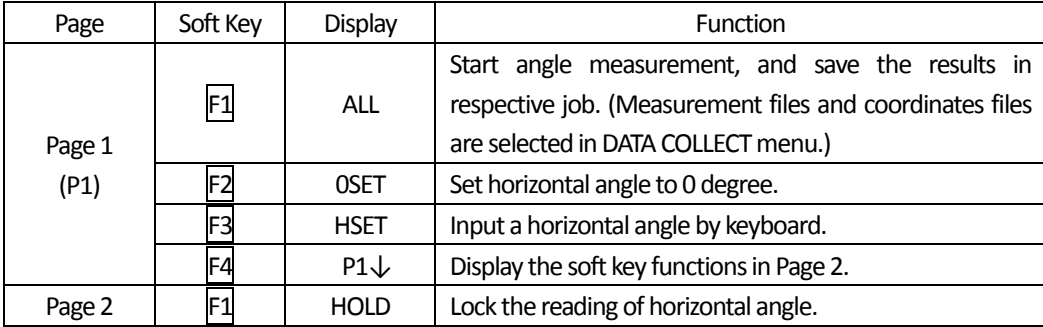

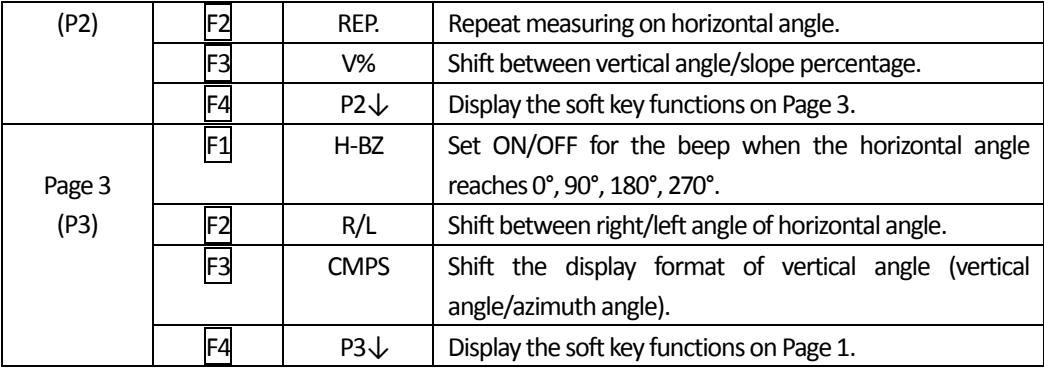

#### DISTANCE MEASUREMENT MODE (2 interface menus)

֦

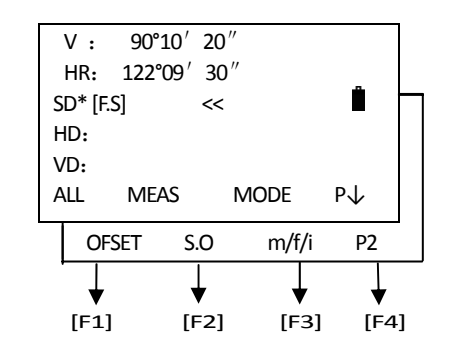

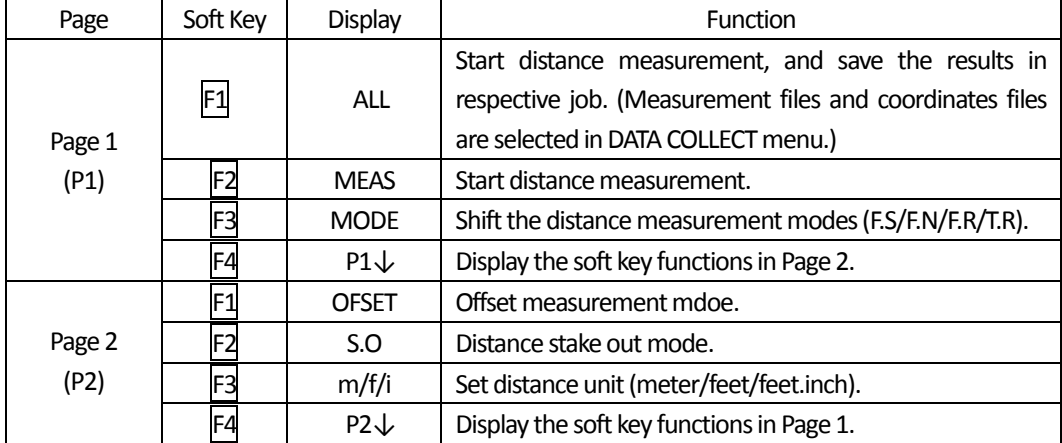

#### COORDINATES MEASUREMENT MODE (3 interface menus)

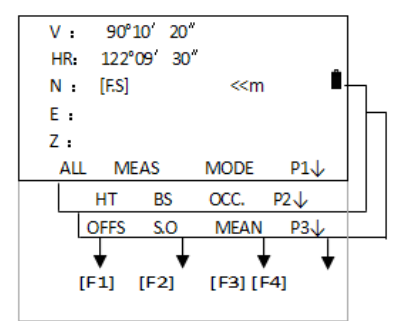

֦

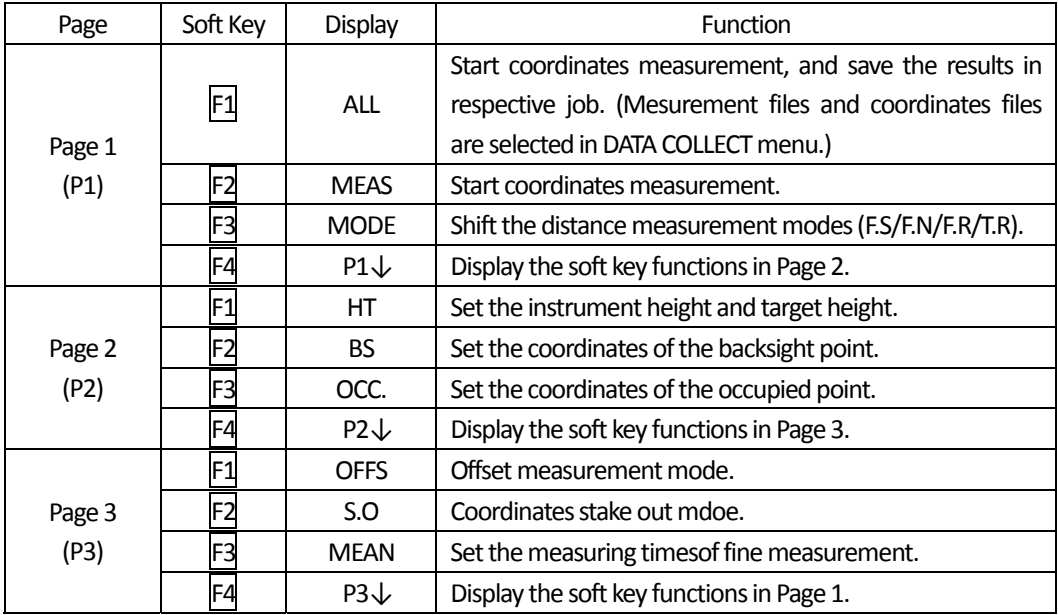

# **1.4 STAR (**★**) KEY MODE**

Press  $\bigstar$ , the screen will show:

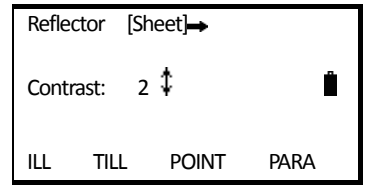

Through Star key( $\bigstar$ ), you can set the below items:

1. Contrast: Press  $[\triangle]$  or  $[\blacktriangledown]$ , you can adjust the contrast of the LCD.

2. Illumination:

֦

Press [F1]: Turn on the background light.

Press [F1] again: Turn off the background light.

- 3. Tilt Compensation: press [F2] to enter to settings of tilt compensation. Press [F1] or [F3] to switch tilt sensor ON/OFF.
- 4. Reflector: Press [MENU] to set the reflector type. Press [MENU] every time to shift the reflector type among Prism/NON‐P/Sheet.
	- 5. Pointer: Press [F3] to activate the visible laser beam.
	- 6. Parameter: Press [F4] to select "PARA", you can set the prism constant, PPM value, temperature and atmospheric pressure, and check the reflecting signal.

# **2. INITIAL SETTINGS**

֦

# **2.1 POWER ON/OFF**

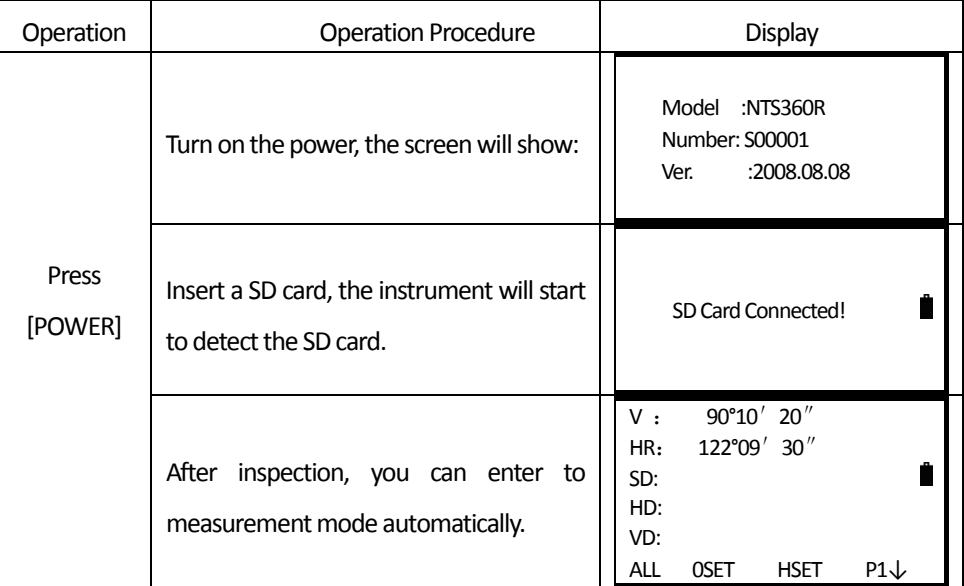

Hold [POWER] for 3 seconds to switch off the power...

# **2.2 SETTING OF TILT CORRECTION ON VERTICAL AND HORIZONTAL ANGLES**

When acticating the tilt sensor, it will show the correction value of vertical and horizontal angles because the instrument is not perfectly leveled. To ensure the measurement accuracy, the tilt sensor should be activated (single/dual axis), which will facilitate you to level the instrument better. When "Tilt Over" shows, it needs to be leveled manually.

● Total station NTS360L/R Series is able to automatically correct the horizontal and vertical angle readings deviations which are caused by tilt of instrument's vertical axis on X and Y direction.

● Total station NTS360L/R Series provide 3 tilt correction modes: disable tilt sensor, X-ON (single axi) and XYON (dual axis).

Dual axis compensation: Correct the errors of horizontal angle caused by theindex error of vertical angle and tilt of vertical axis. When it exceeds the limit, the system will indicate "Tilt Over". User should level the instrument manually.

 Single axis compensation: Correct the index error of vertical angle. When it exceeds the correction limit of vertical angle, the system will show notice.

Disable tilt sensor: Close the tilt compensator.

● If the instrument operates under a unstable status or windy days, the vertical angle displays unstably. In such circumstances, the tilt sensor should be disabled, so that it will avoid the instrument from displaying error messages as well as abortion of measurement caused by the tilt sensor exceeding the correction limit.

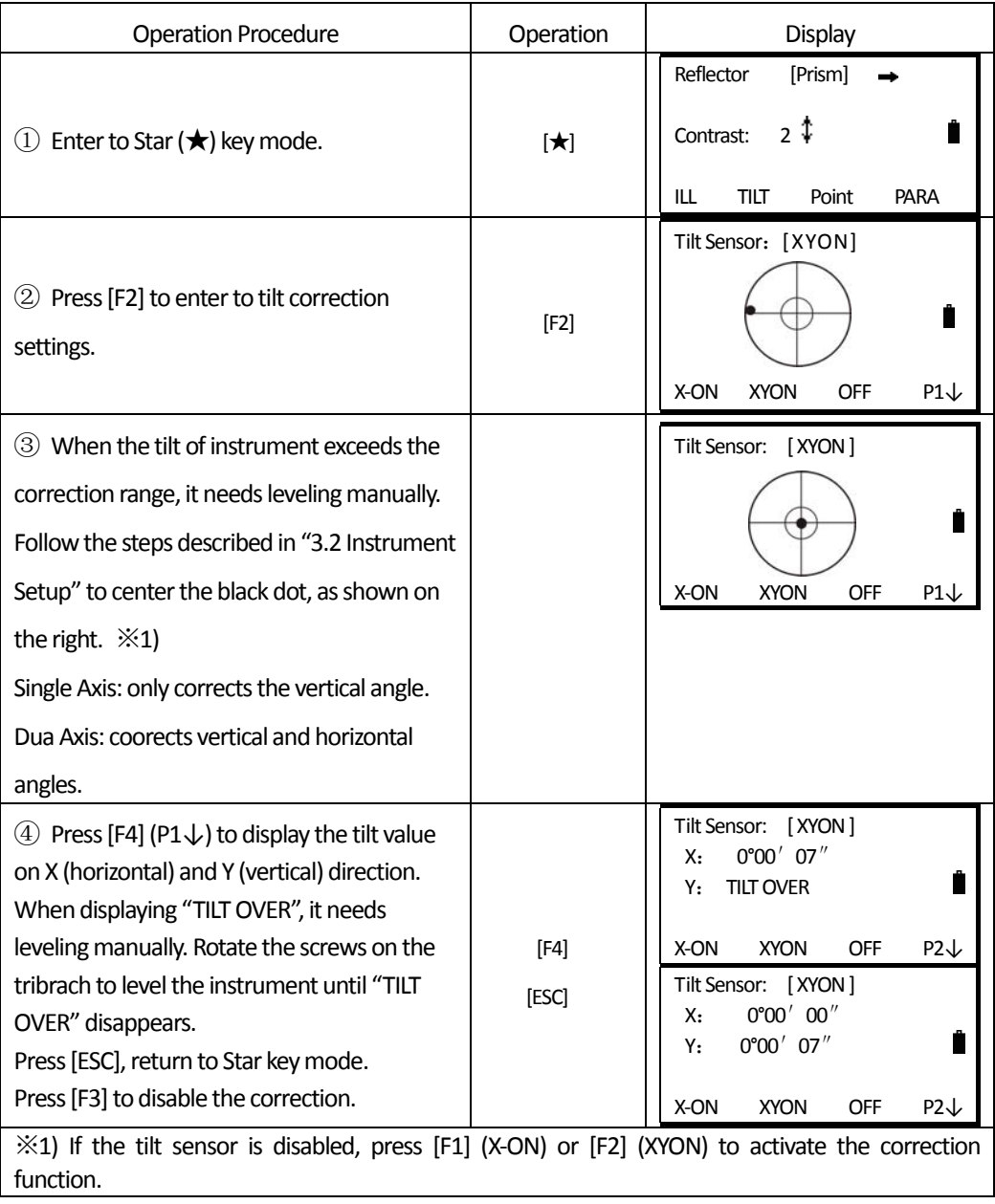

E.g.: Setting Tilt Correction

֦

#### **2.3 SETTNG DISTANCE MEASUREMENT MODE**

֦

Total station NTS360R Series can adopt visible laser distance measurement and invisible IR distance measurement. Prism, non-prism and reflecting sheet are selectable as reflector. User can set a mode according to the job requirement. Total station NTS-360L Series is only featured with IR distance measurement function, which will require prism that should match the prism constant. Please refer to "13. TECHNICAL PARAMETER" about the parameters of various kinds of reflectors.

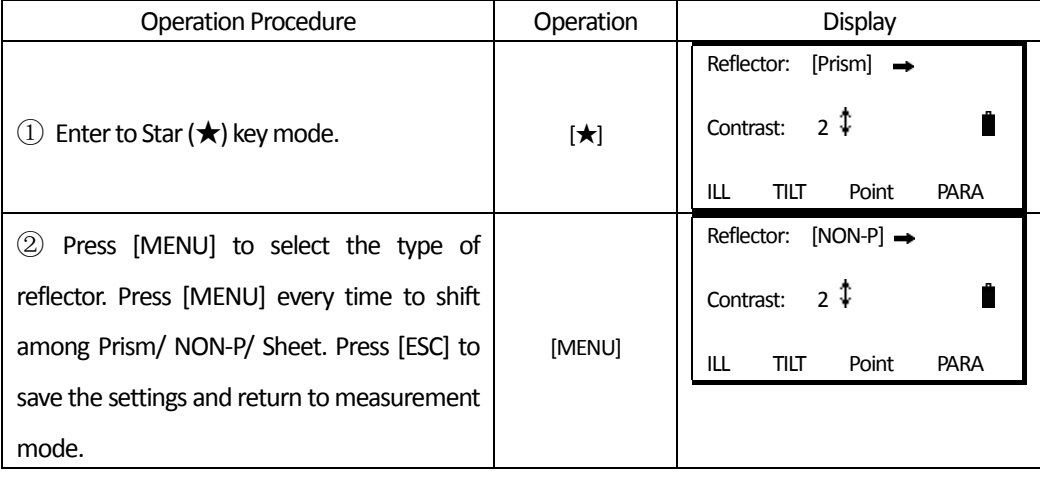

#### **2.4 SETTING CONSTANT OF REFLECTING PRISM**

When using prism as reflector, it is required to set the prism constant before measurement. As the prism constant is set, such constant will be maintained even after power off.

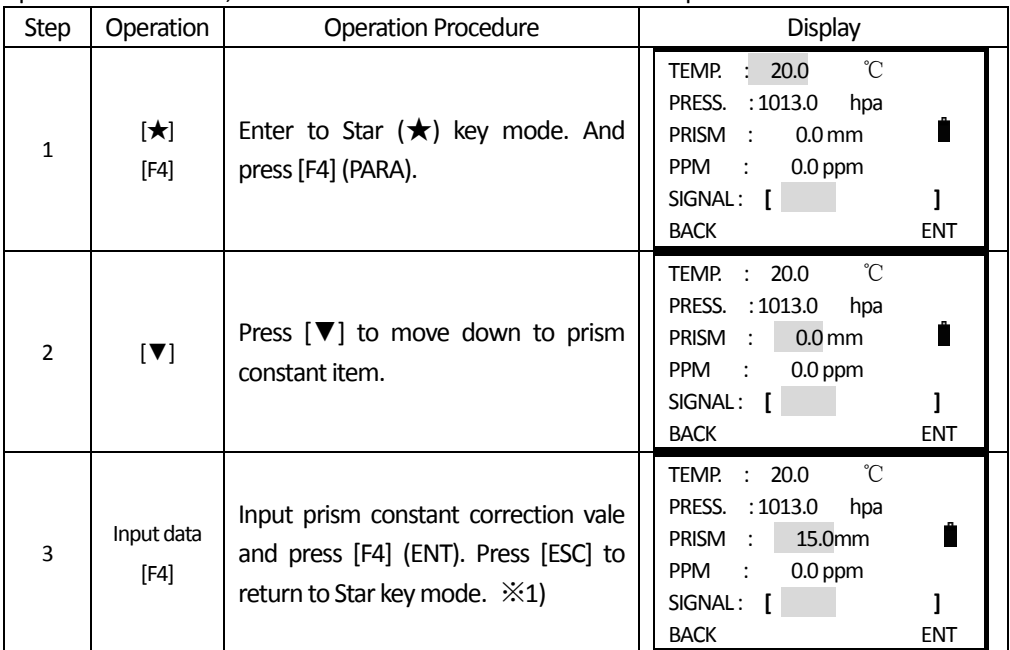

※1) Refer to "3.7 METHOD OF INPUTTING ALPHARNUMERIC CHARACTERS" to learn ho w to input numbers or characters.

Inputting range: ‐99.9mmto +99.9mm Step length: 0.1mm.

#### **2.5 REFLECTING SIGNAL**

֦

Reflecting signal function displays the intensity of EDM's reflecting signal. It helps user to collimate the target in tough conditions.

Once receiving the reflecting light from the prism, the instrument will buzz. In circumstance that target is not easy to be found, this function will help you easily collimate the target.

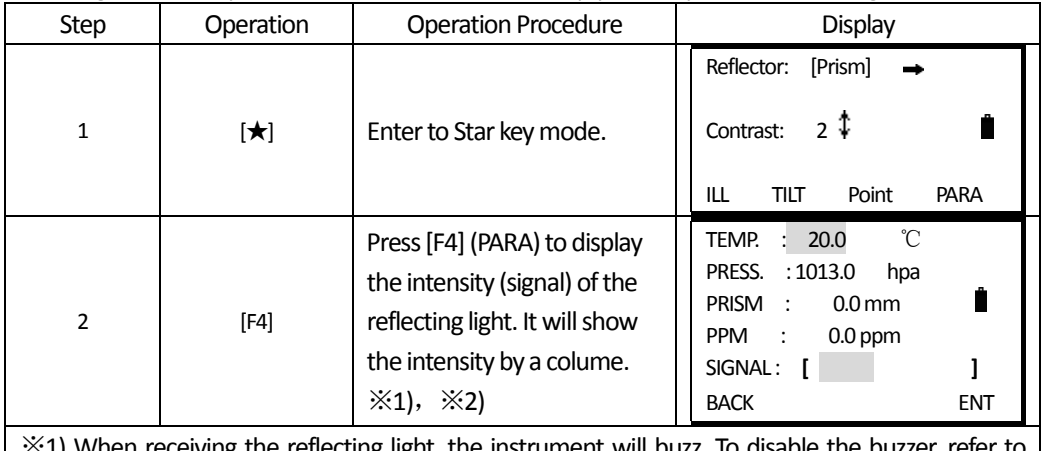

※1) When receiving the reflecting light, the instrument will buzz. To disable the buzzer, refer to "10. PARAMETER SETTING".

※2) Press [ESC] to return to Star key mode.

## **2.6 SETTING ATMOSPHERIC CORRCTION**

When during distance measurement, the result may be affected by atmostpheric condition.

To overcome the affection of the atmospheric condition, it is necessary to use make correction through atomospheric correction constant during distance measurement.

Temperature: the temperature of the surrounding air.

Pressure: the atmospheric pressure surrounding the inistrument.

PPM: the atmospheric correction calculated and estimated.

●Standard atmospheric condition of total station NTS series (i.e. the atmospheric condition when the atmospheric correction value is 0):

Pressure: 1013hPa

Temperature: 20°C

● Calculation of atmospheric correction:

ΔS =278.44 – 0.294922 P /( 1 + 0.003661T )(ppm)

In the formula:

֦

ΔS: correction coefficient(unit: ppm)

P: pressure (unit: hPa)

When the unit of atmospheric pressure is mmHg, follow this formula:  $1hPa = 0.75mmHg$ T: temperature (unit: °C)

#### **2.6.1 Setting the Atmospheric Correction Value Directly**

Measure the temperature and press, then calculate the atmospheric correction value (PPM) through the atmospheric correction grap or the formula.

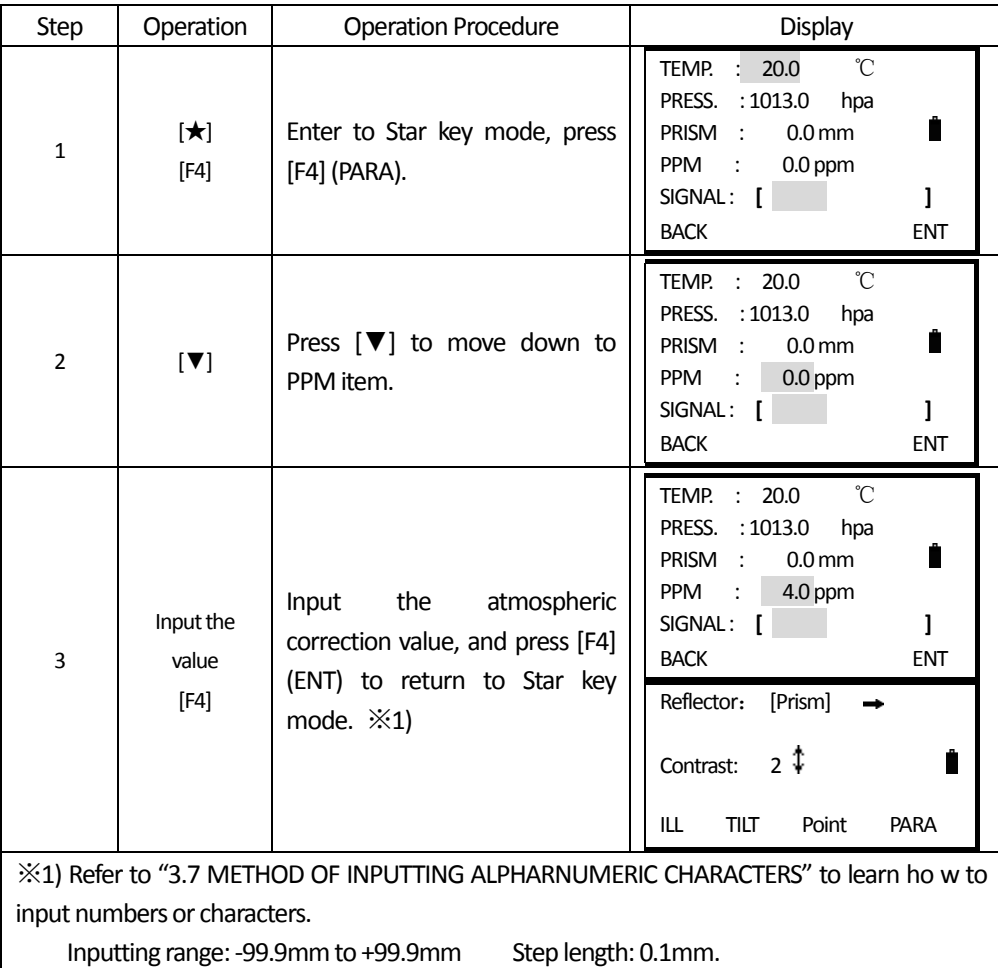

### **2.6.2 calculating the Atmospheric Correction based on Temperature and Pressure**

Measure the temperature and pressure of the surrounding air previously. E.g. temperature: +25℃, pressure: 1017.5

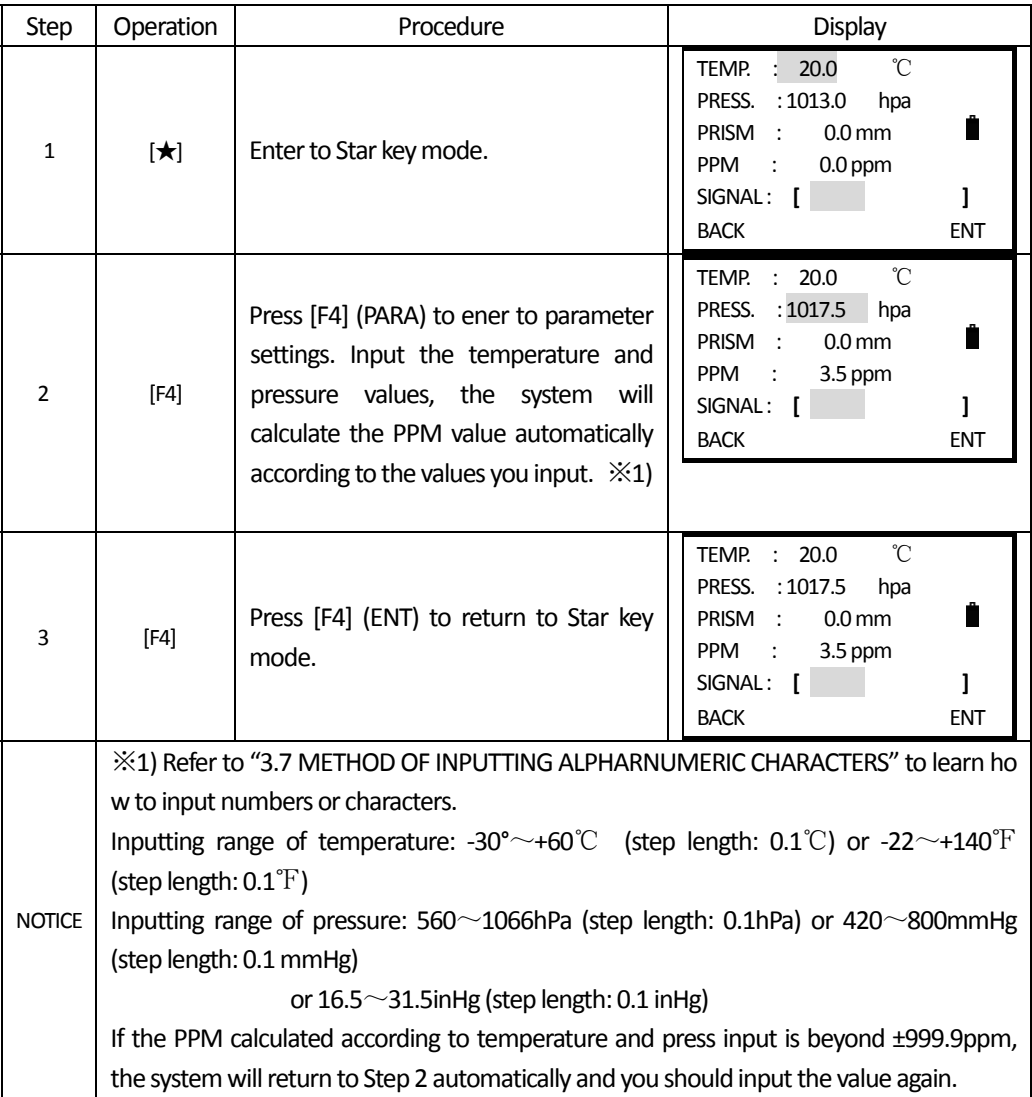

# **2.7 CORRECTION ON ATMOSPHERIC REFRACTION ERROR AND EARTH CURVATURE**

During horizontal distance measurement and height difference measurement, the instrumentcna correct the atomospheric refraction error and earth curvature automatically.

Formular of correction on atomospheric refraction error and earth curvature:

### **Hrozizontal distance after correction:**

֦

D=S  $*$  [cosα+ sinα $*$  S  $*$  cosα (K-2) / 2Re]

**Vertical differecen after correction:**

H=  $S *$  [sinα + cosα\*  $S *$  cosα (1-K) / 2Re]

**If you do not correct the atomospheric refraction error and earth curvature, the fomular** for HD and VD:

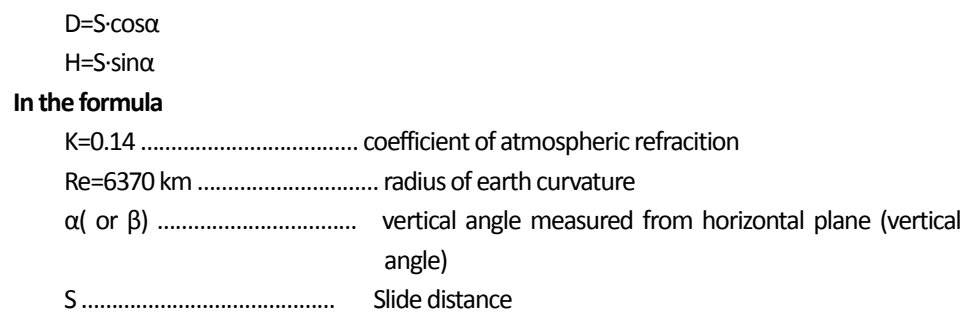

**Notice: the default value of the atmospheric refraction is set to** K=0.14. K can be set to 0.14 or 0.2. It can also be closed. To modify the K value, refer to "10. PARAMETER SETTINGS [3]: OTHER SET.

# **2.8 SETTING MINIMUM READING OF SETTING ANGLE/DISTANCE**

Setting of minimum reading, the units of angle/distance measurement are selectable.

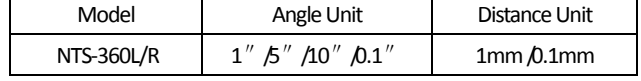

[E.g.] Minimum Reading: 0.1"

֦

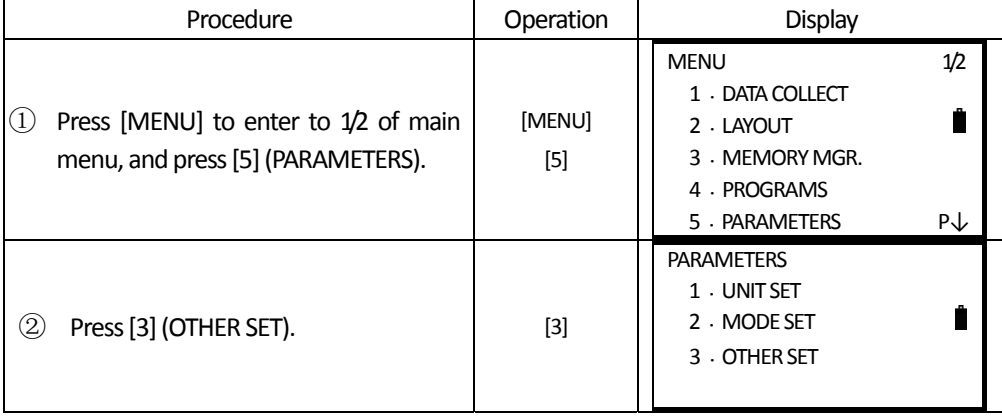

南方测绘 **SOUTH** 

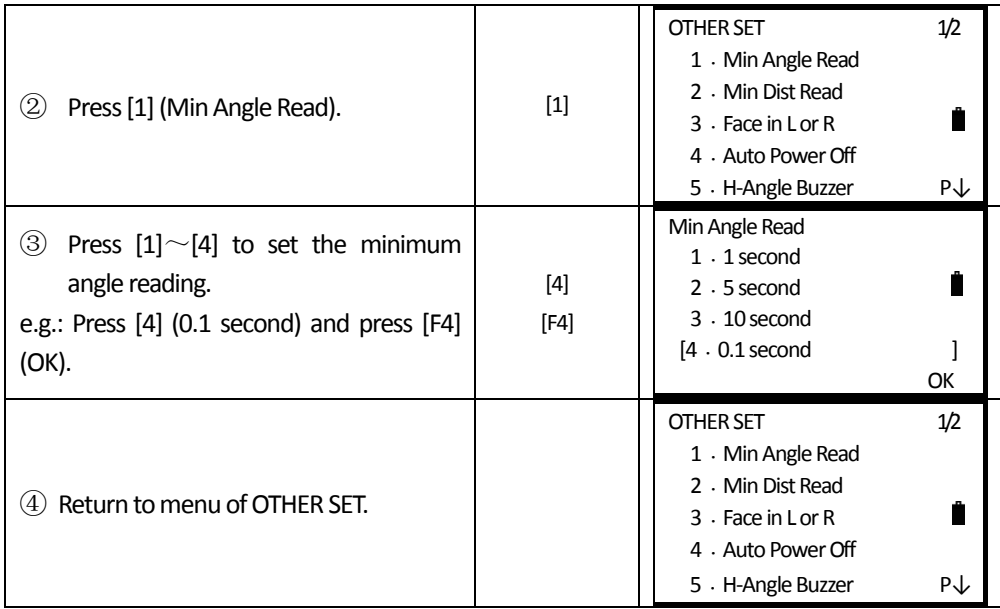

# **2.9 SETTING AUTO POWER OFF**

֦

When no key is pressed or no suvey is implemented in 30 minutes, the instrument will be switched off automatically.

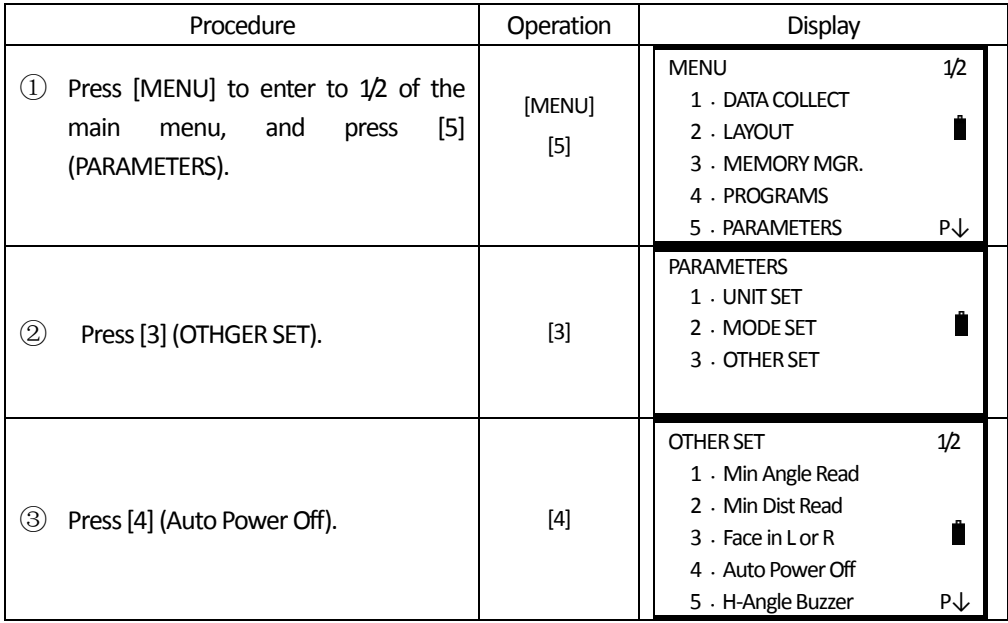

南方测绘 **SOUTH** 

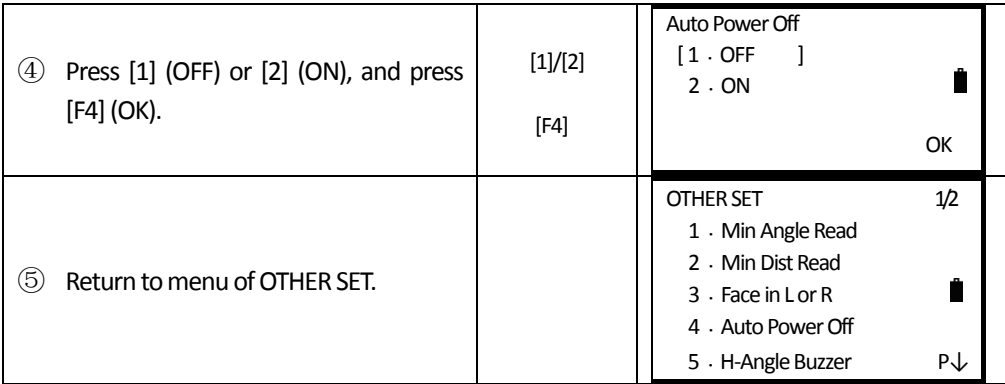

#### **2.10 SETTING INSTRUMENT CONSTANT**

Follow the method described in 12.9 "ADDICTIVE CONSTANT OF THE INSTRUMENT" to calculate the addictive constant of the instrument. Setting of instrument constant is stated below.

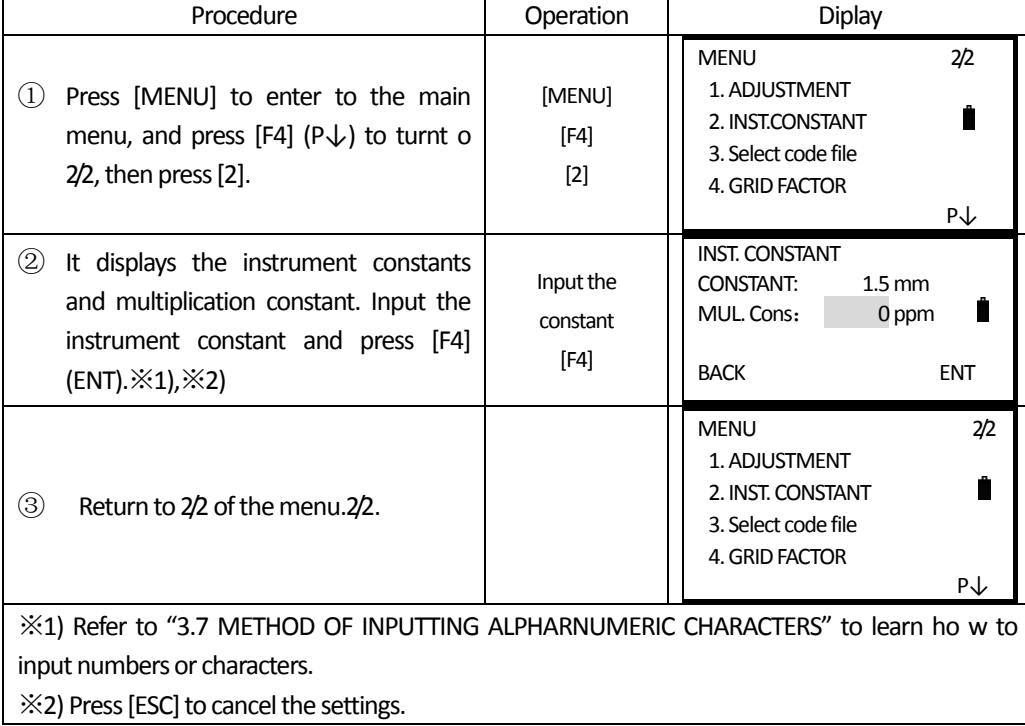

※Notice:

֦

The instrument constant is strictly preset before release. Users are not recommended to modify such settings in normal use, unless user has implemented a precise measure (e.g. measurement made by professional inspection organization in a standard baseline field) and needs to modify the default settings.

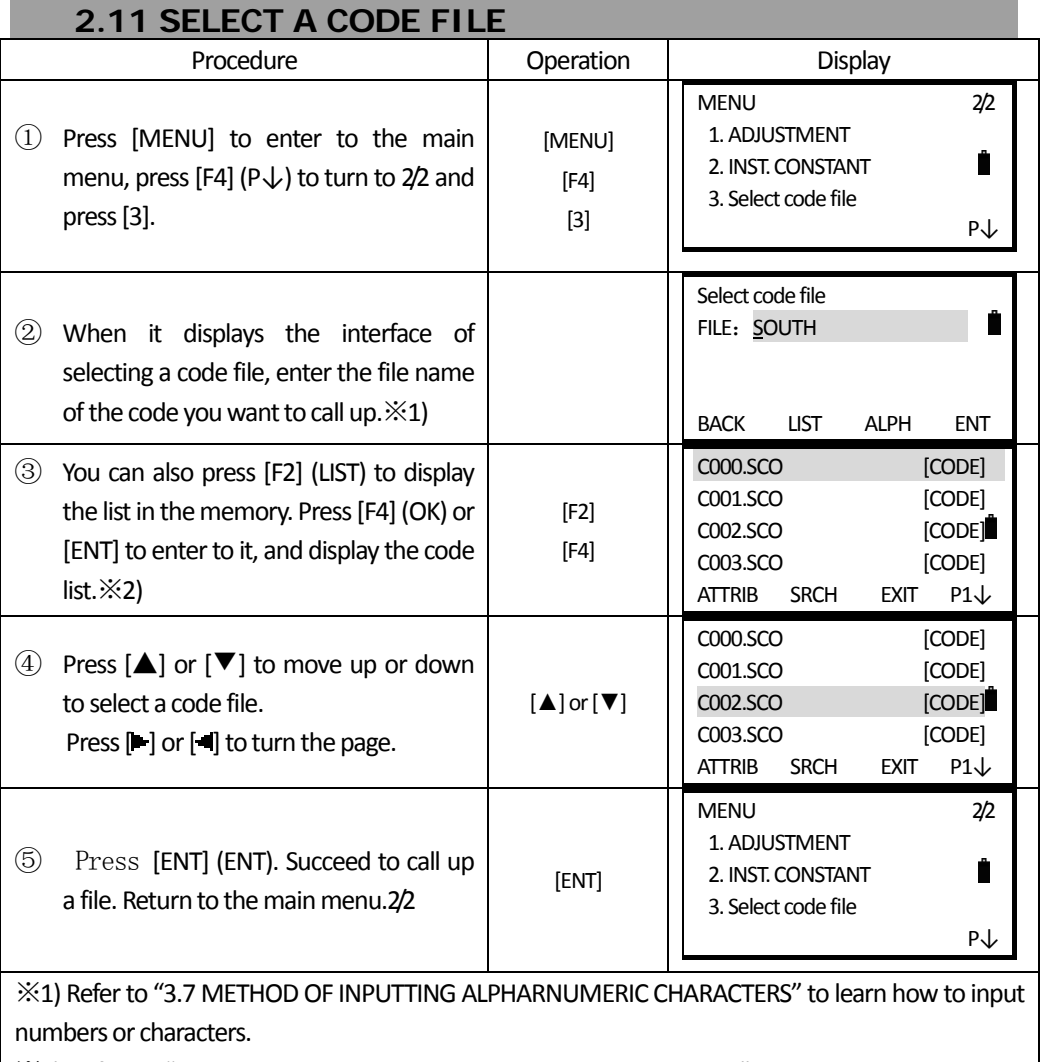

֦

※2) Refer to "11.1.1 CHECK THE MEMORY AND FORMAT THE DISK" to know more about the instruction of disk list and operation.

# **3. PREPARATION FOR MEASUREMENT**

## **3.1 UNPACKING AND STORE OF INSTRUMENT**

- · Unpacking of instrument
- Place the case lightly with the cover upward, and unlock the case, take out the instrument.
- · Storage of instrument

֦

Cover the telescope cap, place the instrument into the case with the vertical clamp screw and circular vial upwards (Objective lens towards tribrach), and slightly tighten the vertical clamp screw and lock the case.

#### **3.2 INSTRUMENT SETUP**

Mount the instrument to the tripod. Level and center the instrument precisely to ensure the best performance.

#### **Operation Reference:**

1. Leveling and Centering the Instrument by plumb bob

1) Setting up the tripod

① First, extend the extension legs to suitable length, make the tripod head parallel to the ground and tighten the screws.

- ② Make the centre of the tripod and the occupied point approximately on the same plumb line.
- ③ Step on the tripod to make sure if it is well stationed on the ground.
- 2) Attaching the instrument on the tripod

Place the instrument carefully on the tripod head and slide the instrument by loosening the tripod screw. If the plumb bob is positioned right over the center of the point, slightly tighten the tripod.

3) Roughly leveling the instrument by using the circular vial

① Turn the leveling screw A and B to move the bubble in the circular vial, in which case the bubble is located on a line perpendicular to a line running through the centers of the two leveling screw being adjusted .

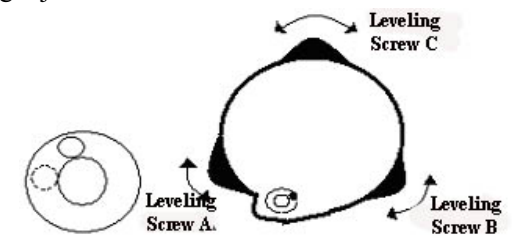

② Turn the leveling screw C to move the bubble to the center of the circular vial.

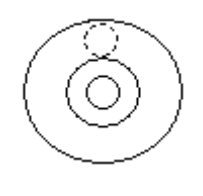

4) Precisely leveling by using the plate vial

֦

① Rotate the instrument horizontally by loosening the Horizontal Clamp Screw and place the plate vial parallel to the line connecting leveling screw A and B, and then bring the bubble to the center of the plate vial by turning the leveling screws A and B.

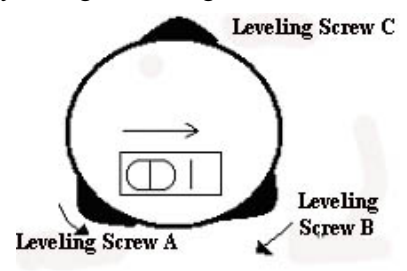

② Rotate the instrument 90º(100g) around its vertical axis and turn the remaining leveling screw or leveling C to center the bubble once more.

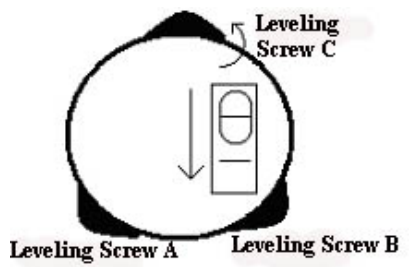

③Repeat the steps ①② for each 90º(100g) rotation of the instrument and check whether the bubble is correctly centered in all directions.

2. Centering by using the optical plummet

1) Set tripod

 Lift tripod to suitable height, ensure equal length of three legs, spread and make tripod head parallel to the ground, and place it right above the measurement station point. Prop up tripod on the ground and fix one leg.

2) Install instrument and collimate the point

 Set instrument carefully on tripod, tighten the central connecting screw and adjust optical plummet to make the reticle distinctly. Hold the other two unfixed legs with both hands and adjust position of these two legs through observation of optical plummet. As it approximately aims at the station point, make all three legs fixed on the ground. Adjust three leg screws of the instrument to make optical plummet collimate precisely to the station point.

3) Use circular vial to roughly level the instrument.

 Adjust length of three legs of tripod; make the circular vial bubble of the instrument in the middle.

4) Use plate vial to level the instrument accurately.

① Rotate the instrument horizontally by loosening the Horizontal Clamp Screw and place the plate vial parallel to the line connecting leveling screw A and B, and then bring the bubble to the center of the plate vial by turning the leveling screws A and B.

② Rotate the instrument 90℃, make it perpendicular to the connecting line of level screws A and B. Turn level screw C to make the bubble of the plate vial in the middle.

5) Precisely centering and leveling

֦

 Through observation of optical plummet, slightly loosen the central connecting screw and move the instrument evenly (Don't rotate the instrument), making the instrument precisely collimating to the station point. Then tighten the central connecting screw and level the instrument precisely again.

Repeat this operation till the instrument collimate precisely to the measurement station point.

# **3.3 LOADING, UNLOADING, CHARGING THE BATTERY AND ITSINFORMATION**

```
V : 90°10'70HR: 122°09′30″            
SD* [F.S]            <<      
HD:
 VD:                        
ALL    MEAS    MODE     P1↓
```
-Battery is sufficient, good for operation.

-When displaying this status, the battery can be used for an hour; if you are not sure the time it has used, please prepare a substitutional battery or charge the battery.

- ---The battery is low. Please abort the job and change or charge the battery.
- $\hat{\mathbb{I}}$  Twenkles and disappears ---- It will just take several minutes when the symbol twenkles and finally disappears. The battery is empty and please change and charge the battery.

#### **Notice:**

- $\Omega$  The battery operating time will vary depending on the environmental conditions such as ambient temperature, charging time, the number of times of charging and discharging etc. It is recommended for safety to charge the battery beforehand or to prepare spare full charged batteries.
- ② The battery power remaining display shows the power level regarding the current measurement mode. The distance measurement mode consumes more power than angle measurement mode, so the power enough for the latter is not sure applicable for the previous one. Pay particular attention to this when switching angle measurement mode to distance measurement mode, because insufficient battery power might lead to interrupted operation.

#### **Cautions for Unloading the Battery:**

▲ When unloading the battery, please switch off the instrument in case the instrument may be damaged.

#### **Charging the Battery**

֦

Charge the battery with the appropriative charger (NC-20A).

Before charging, link the charger with the electrical outlet first. Unload the battery from the instrument and connect the charger plug with the charging outlet of the battery. When the indicator light of the charger is orange, it means the battery is being charged. When the light is green, it means the battery is charged and full, please pull out the plug.

#### **Caustions for Charging**

▲ The charger has built-in circuitry for protection from overcharging. However, do not leave the charger plugged into the power outlet after recharging is completed.

Alse sure to recharge the battery at a temperature of  $0^{\circ}$   $\sim$   $\pm$  45°C, recharging may be abnormal beyond the specified temperature range .

▲When the indicator lamp does not light after connecting the battery and charger, either the battery or the charger may be damaged. Please connect professionals for repairing.

#### **Cautions for Storage:**

▲Rechargeable battery can be repeatedly recharged 300 to 500 times. Complete discharge of the battery may shorten its service life.

 $\triangle$  In order to get the maximum battery life, be sure to recharge it at least once a month.

#### **3.4 REFLECTING PRISM**

When measuring distance, a reflector prism needs to be placed at the target place. Reflector systems come with single prism and triple prisms, which can be mounted with tribrach onto a tripod or mounted onto a prism pole. Reflector systems can be self-configured by users according to job.

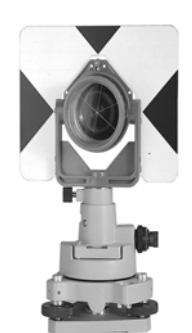

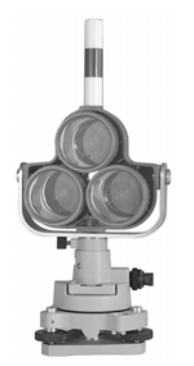

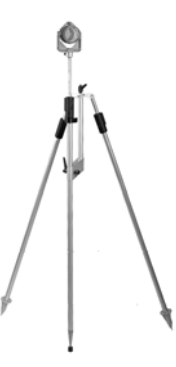

# **3.5 MOUNTING AND DISMOUNTING INSTRUMENT FROM TRIBRACH**

#### *Dismounting*

֦

If necessary, the instrument (including reflector prisms with the same tribrach) can be dismounted from tribrach. Loosen the tribrach locking screw in the locking knob with a screwdriver. Turn the locking knob about 180° counter‐clockwise to disengage anchor jaws, and take off the instrument from tribrach.

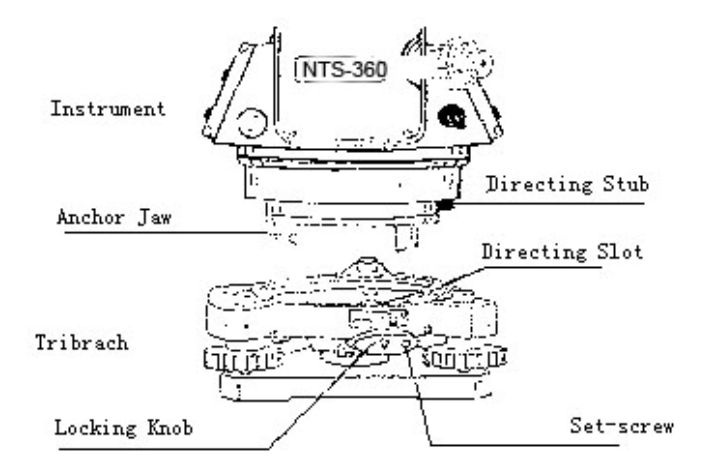

#### *Mounting*

Insert three anchor jaws into holes in tribrach and line up the directing stub with the directing slot. Turn the locking knob about 180°clockwise and tighten the locking screwwith a screwdriver.

### **3.6 EYEPIECE ADJUSTMENT AND COLLIMATING OBJECT**

### *Method of Collimating Object (for reference)*

①Sightthe Telescope to bright place and rotate the eyepiece tube tomake the reticle clear.

② Collimate the target point with top of the triangle mark in the coarse collimator. (Keep a certain distance between eye and the coarse collimator).

③Make the targetimage clearwith the telescope focusing screw.

 $\hat{\varphi}$  if there is parallax when your eye moves up, down or left, right, it means the diopter of eyepiece lens or focus is not well adjusted and accuracy will be influenced, so you should adjust the eyepiece tube carefully to eliminate the parallax.

# **3.7 METHOD OF INPUTTING ALPHARNUMERIC CHARACTERS**

Total station NTS360L/R Series is equipped with alphanumeric keyboards. User can input number and characters during operation.

#### *\* InputtingNumbers*

֦

[Example 1] Input the instrument height in Data Collect mode.

1. The arrowhead points to the item which needs to be input. Press  $[\triangle] [\blacktriangledown]$  to move up or down the arrowhead.

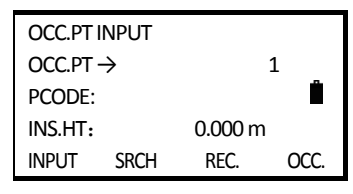

2. Press  $[\nabla]$  to move the " $\rightarrow$ " to the item of "INS.HT".

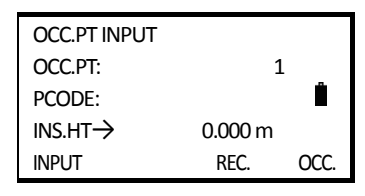

3. Press[F1] (INPUT) to activate the inputting function. The item of instrument height will appear a cursor.

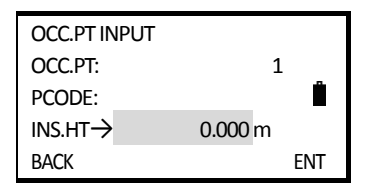

4. Press  $[1]$  to input a "1".

Press [.] to input a ".".

Press [5] to input a "5". After inputting, press [F4] to confirm.

Then the instrument height is defined to 1.5 m.

#### *\*InputtingAngle*

[Example 2] Input the anlge  $90^{\circ}10'$  20".

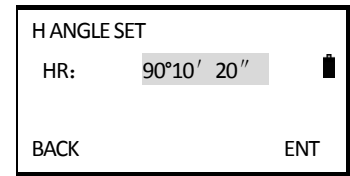

Press [9] to input a "9"; press [0] to input a "0".

Press [.] to input the unit " ° ".

Press  $[1]$  to input a "1"; press  $[0]$  to input a "0".

Press [.] to input the unit<sup>"</sup> '".

```
Press [2] to input a "2"; press [0] to input a "0".
```
Press [F4] to confirm.

Then the horizontal angle is defined as  $90^{\circ}10'$  20".

### *\*Input Characters*

֦

[Example 3] Input the code of occupied point "SOUTH1" in Data Collect mode.

1、 The arrorhead points to the item which needs to be input. Press [▲] [▼] to move up or down the arrowhead.

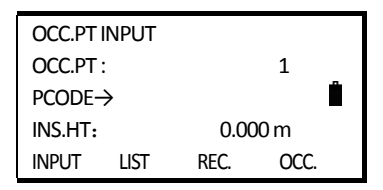

2、 Press [F1] (INPUT) to activate the cursor.

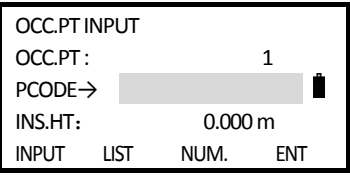

3、 Press [F3] to change the inputting mode to number. Press [F3] again to shift the mode between number and alphabet.

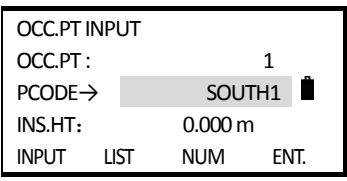

*Notice:*

**When "ALPH" shows, it means you can type numbers, while "NUM" shows, it means you can type characters.** 

Press [F1] (BACK) to delect the charaters or numbers you entered.

# **4. ANGLE MEASUREMENT**

֦

### **4.1 MEASURING HORIZONTAL AND VERTICAL ANGLE**

Make sure it is in angle measurement mode.

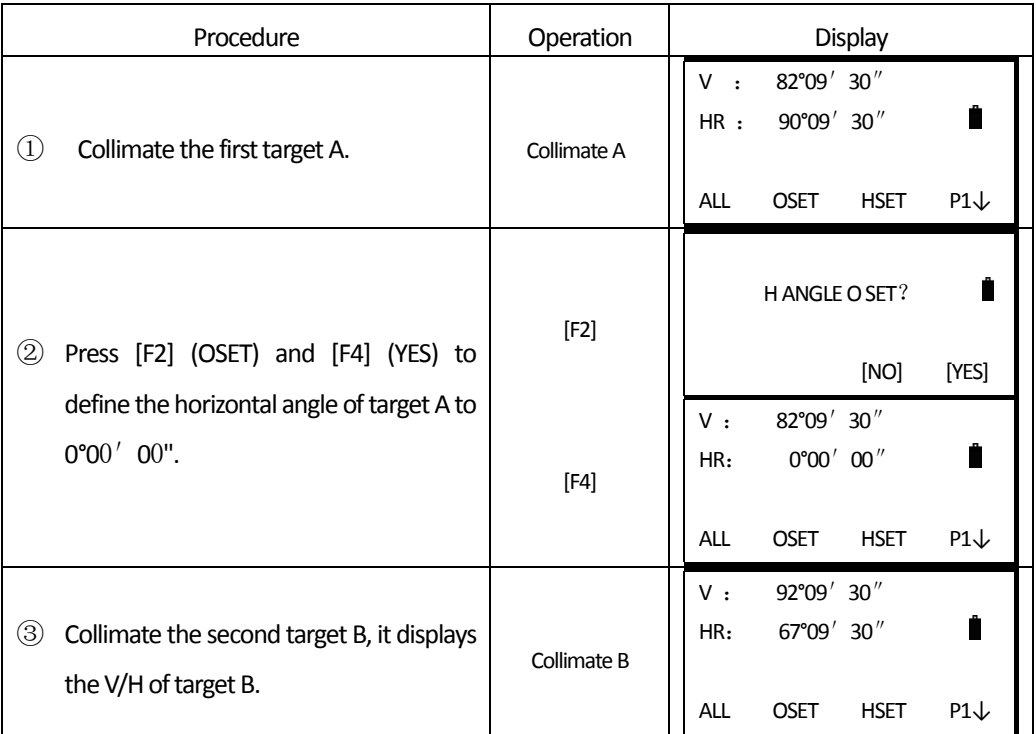

Method to shoo the target (for reference)

- $\Omega$  Sight the telescope to the bright sky. Turn the eyepiece sleeve until you can see the cross hair clearly.
- ② Collimate the target by observing through the tip ofthe triangle on the collimator. Keep some distance between your eyes and the collimator.
- ③ Rotate the telescope focusing nob untilthe object can be seen clearly.

※ Ifthere are deviationswhenmoving your eye up, down, left orright, it provesthatthe focus or the diopter of the eyepiece is not adjusted well, which will affect the observation accuracy. You should focus and adjust the eyepiece sleeve carefully to eliminate such errors.

### **4.2 SHIFT THE HORIZONTAL ANGLE (RIGHT/LEFT)**

Make sure it is under angle measurement mode.

南方测绘 **SOUTH** 

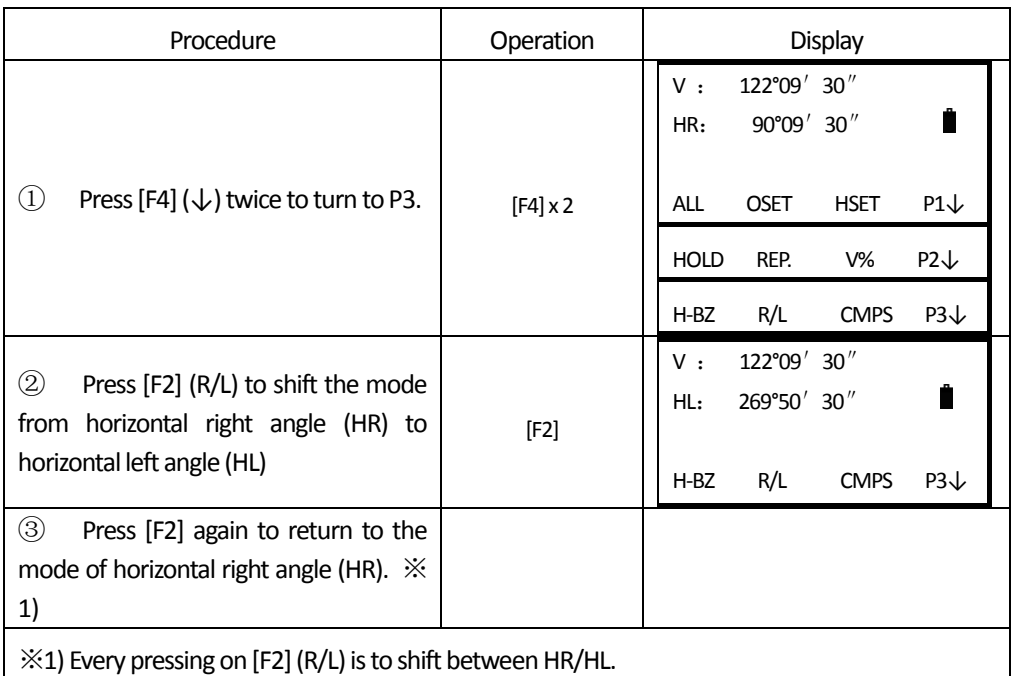

# **4.3 SETTING HORIZONTAL ANGLE**

# **4.3.1 Setting by [HOLD]**

֦

Make sure it is under angle measurement mode.

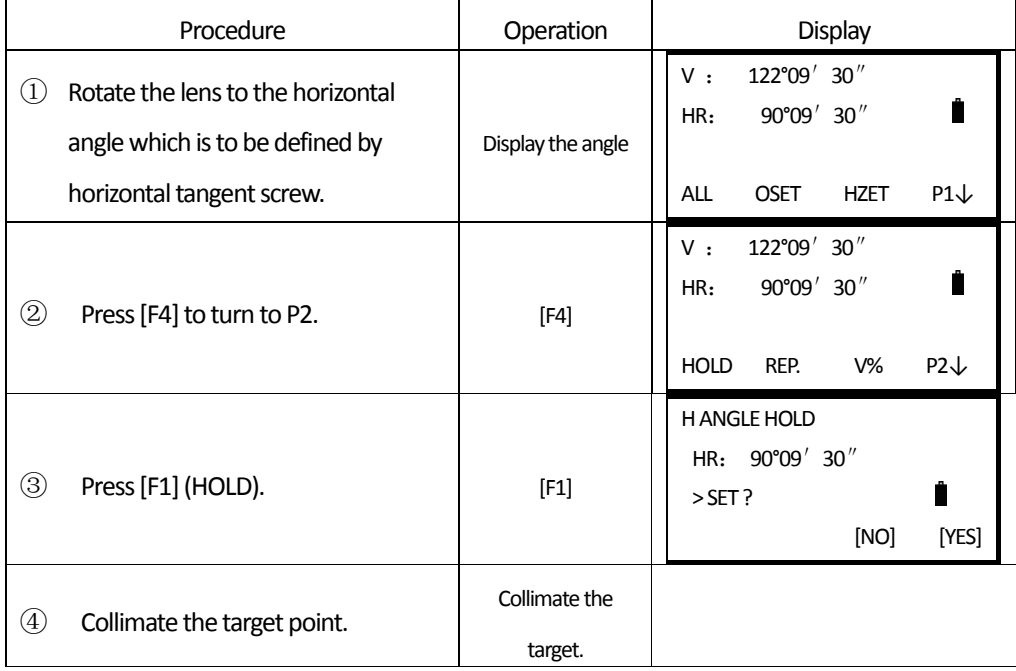
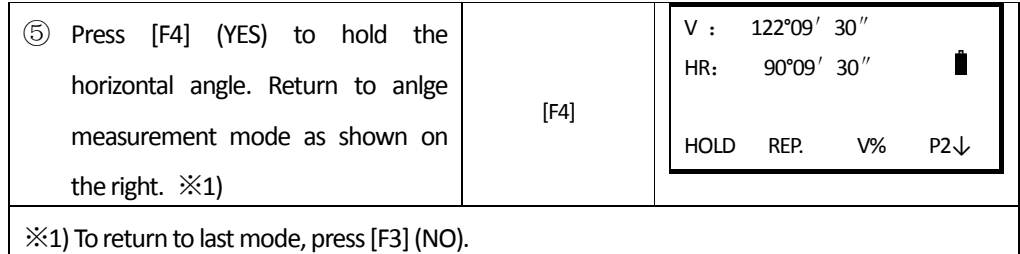

### **4.3.2 Setting by Inputting through the Keyboard**

Make sure it is under angle measurement mode.

֦

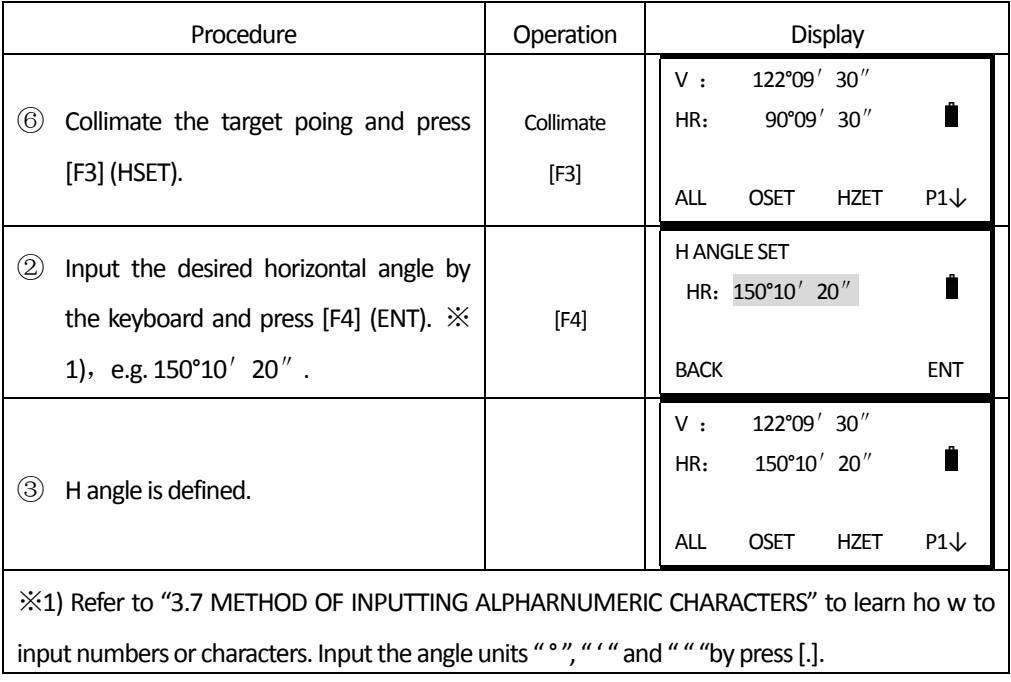

# **4.4 SHIFT BETWEEN V ANGLE AND V%**

Make sure it is under angle measurement mode.

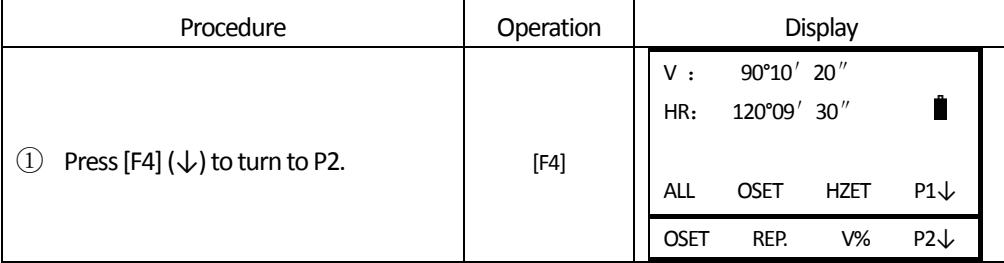

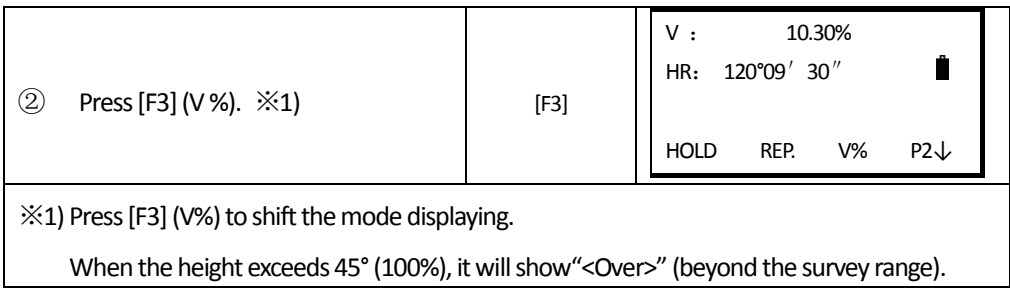

# **4.5 REPETITIOUS ANGLE MEASUREMENT**

Under horizontal angle (HR) measurement mode, user can implement repetitious angle measurement.

Make sure it is under horizontal angle (HR) measurement mode.

֦

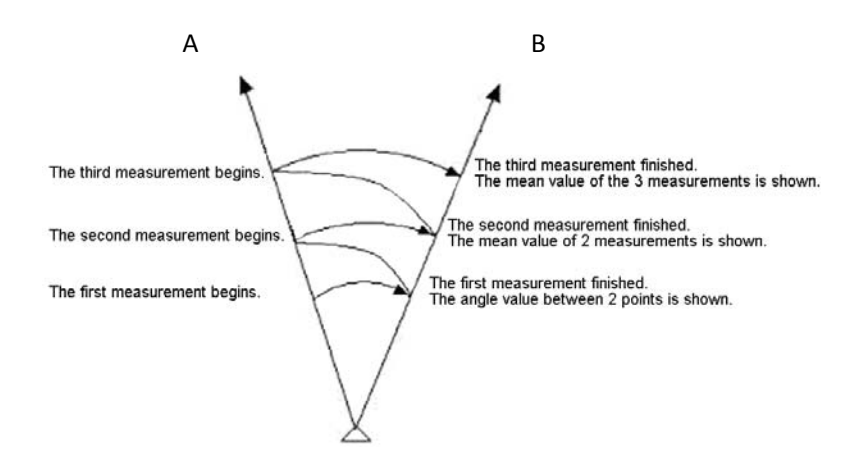

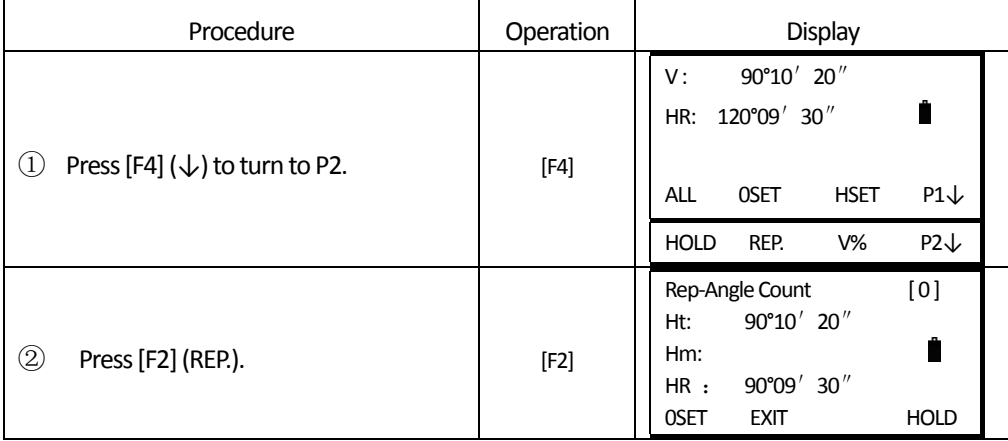

**SOUTH** 南方测绘

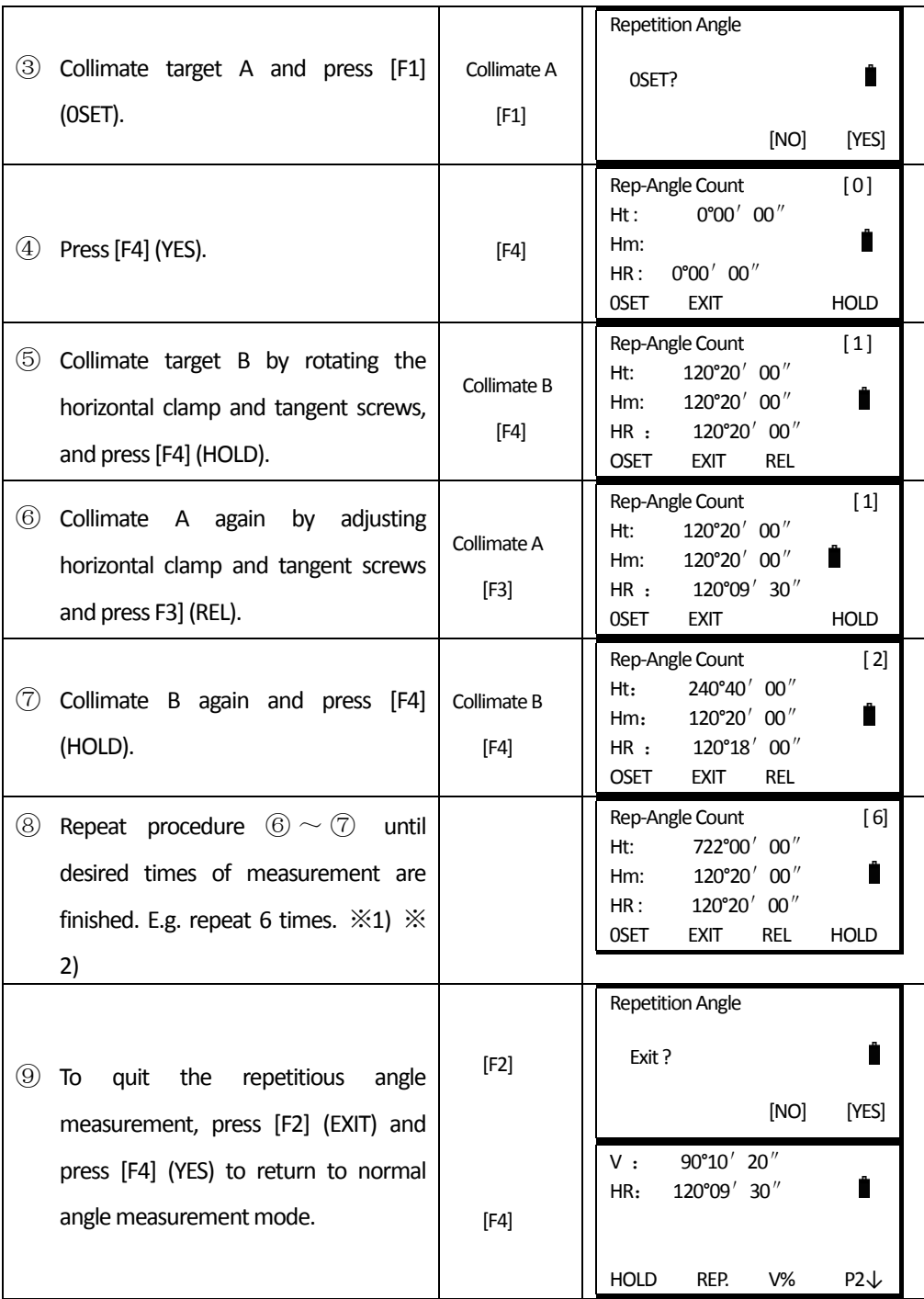

֦

 $\divideontimes$ 1) Horizontal angle can be totaled from 3600°00' 00" to minimum reading. Under horizontal right angle:

e.g.: when minimum reading is 5", horizontal angle can be totaled to  $\pm 3599^{\circ}59'55''$ .

 $\%$ 2) When the difference between the measured angle result and the first result exceed  $\pm 30''$ , then an error message will show.

### **4.6 HORIZONTAL ANGLE 90° BUZZER**

 $\overline{a}$ 

When the horizontal angle reaches the range of 00° (90°, 180° or 270°)±4°30′, the buzzer will be activated. This setting will not be maintained after power-off. Make sure it is under angle measurement mode.

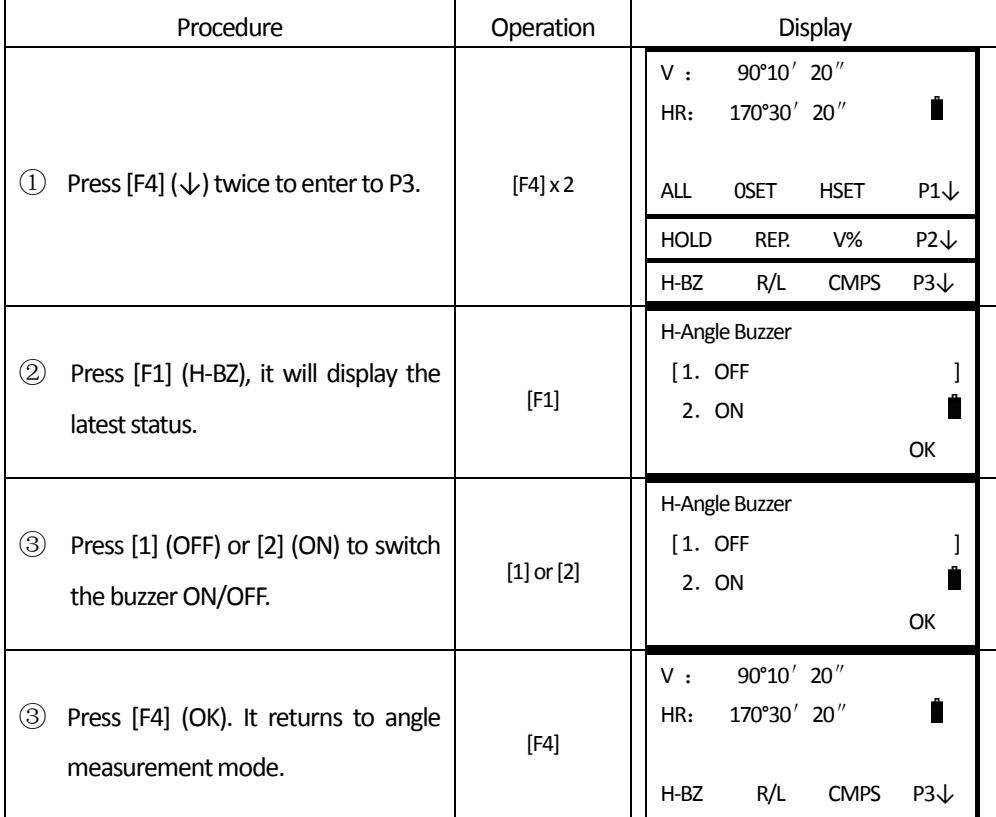

# **4.7 SHIFT BETWEEN AZIMUTH AND VERTICAL ANGLE**

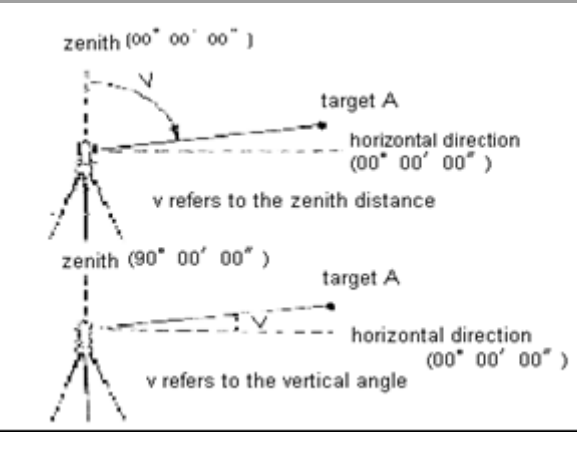

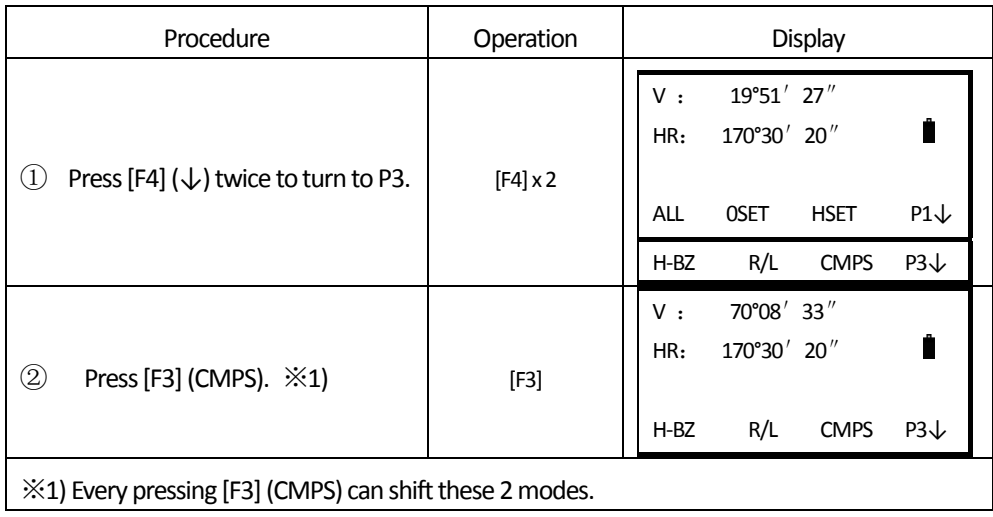

# **5. DISTANCE MEASUREMENT**

 $\overline{a}$ 

User should avoid measuring distance to targets with high reflectivity (e.g. traffic light) neither in IR distance measurement mode nor in laser reflectorless distance mode, otherwise the measured distance is incorrect or inaccurate.

When pressing Meas, the total station will measure the distance between the instrument to the target.

During distance measurement, if there're passers-by, cars, animals or shaking branches block the light path, some light beams may be refected back to the instrument, which will lead a fake result of measurement.

Under the mode of reflectorless and reflecting sheet, user should avoid the light path being blocked by other objects.

#### **Reflectorless Distance Measurement**

• Make sure the laser beam is not reflected by any reflecting objects nearby.

• When starting distance measurement, EDM will measure the distance to the target on the light path. If there're passing objects (like cars, rain, snow or frog), EDM will measure the distance to the nearest object.

 ● When measuring a longer distance, the laser beam may deviate from the collimation line, which will affect the accuracy. This is because the emitting point of laser beam may not coincide the point which is collimated by the crosshair. Thus, users are recommended to adjust the instrument precisely to ensure the laser beam is consistent with the collimation line. (Refer to "12.11 REFLECTORLESS DISTANCE MEASUREMENT")

• Do not measurement the same target with 2 instruments.

### **To implement precise distance measurement to the prism, user should adopt standard mode (Prism mode).**

### **LaserDistanceMeasurementwithReflecting Sheet**

 Reflecting sheet can be also used in laser distance measurement. To ensure a high accuracay, please make sure the laser beam is perpendicular to the reflecting sheet, coupled with price adjustment. (Refer to "12.11 REFLECTORLESS DISANCE MEASUREMENT")

#### **Ensure the Right Addictive Constant of Different Prisms**

Before distance measurement, atmospheric correction and prism constant are needed to be set. Please refer to "2. INITIAL SETTINGS" know more about how to set atmospheric correction and prism constant.

# **5.1 DISTANCE MEASUREMENT**

 $\overline{a}$ 

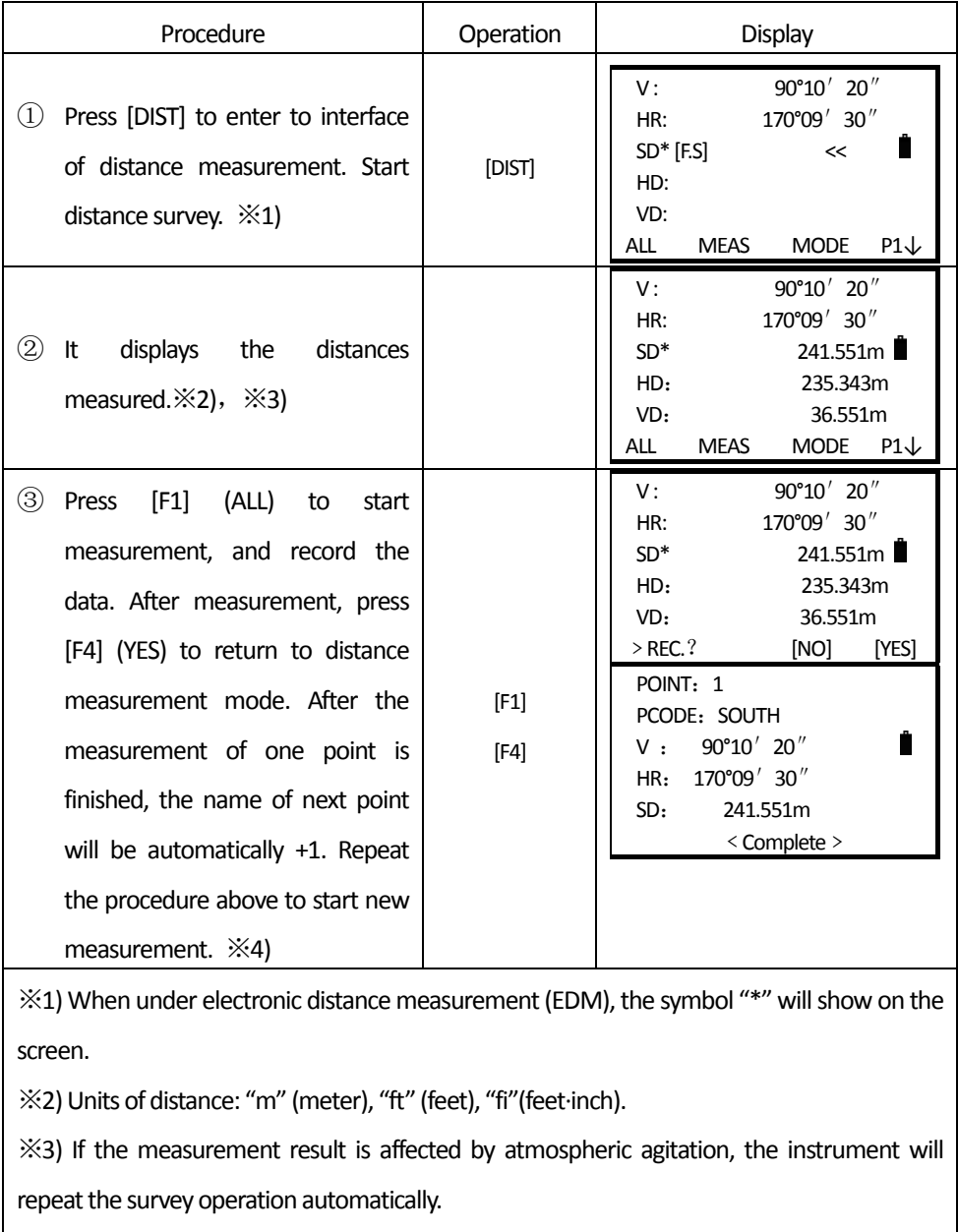

**Example 12. 6 SETTING DATA COLLECTION".** 

# **5.2 SETTING MEASUREMENT MODE**

 $\overline{a}$ 

Total station NTS360L/R series provide measurement modes as following: Fine.S/F.N/F.R/T.R. Uner F.N mode, when defining the times, the instrument will measure according to the times defined, and calculate the average value.

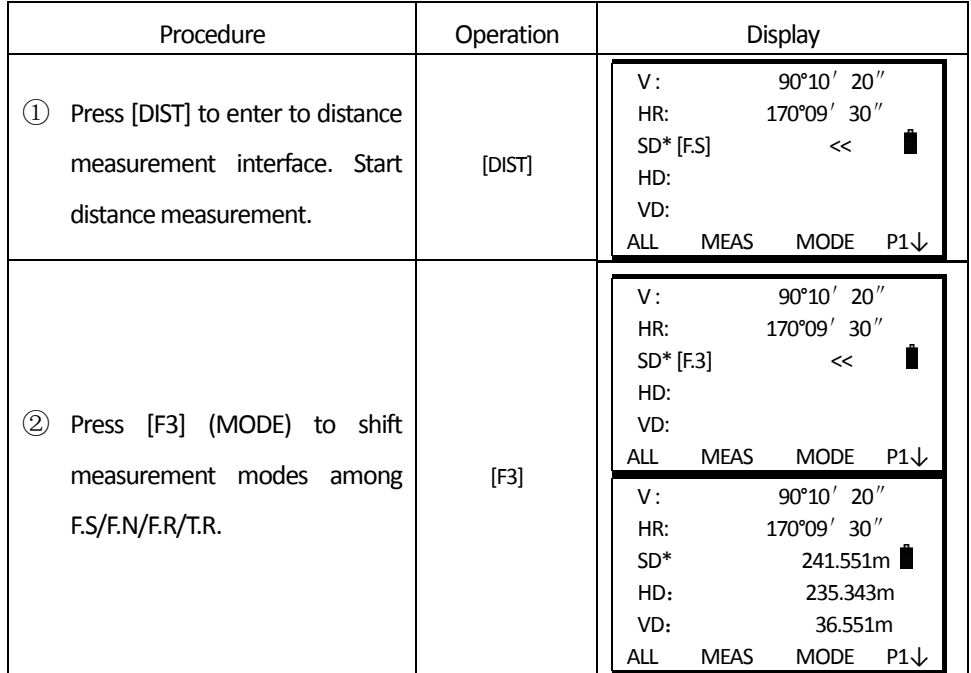

### **5.3 SELECT DISTANCE UNIT BY SOFT KEYS (m/ft/ft-in)**

You are able to change the distance unit by soft keys.

This setting will not be maintained after power‐off. Refer to "10. PARAMETER SETTINGS" to implement the initial settings (this setting will be maintained even after power-off). Make sure it is under distance measurement mode.

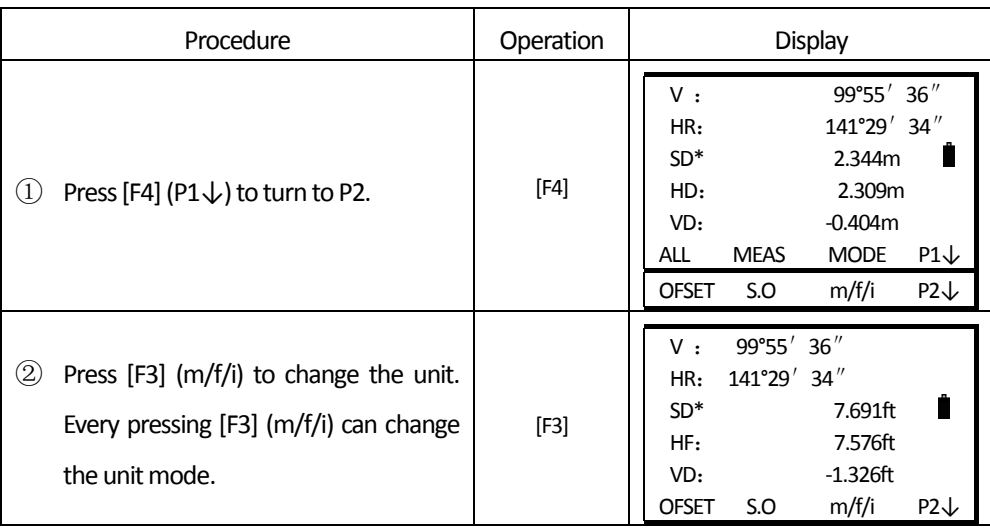

# **5.4 STAK-OUT**

 $\overline{a}$ 

This function can display the difference between the distance measured and the distance of stake‐out.

distance measured – distance of stake-out= difference displayed

During stake-out, user can choose any mode (HD, VD and SD) to stake out.

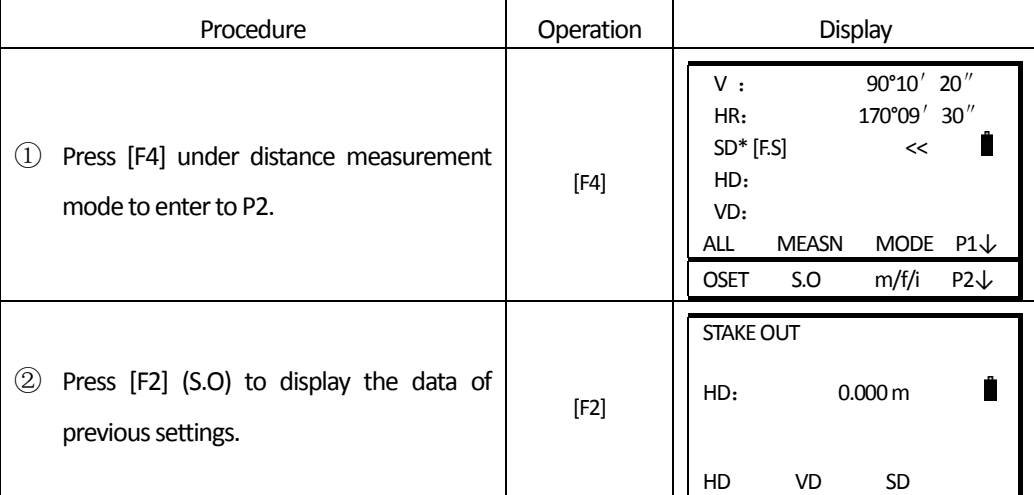

**SOUTH** 南方测绘

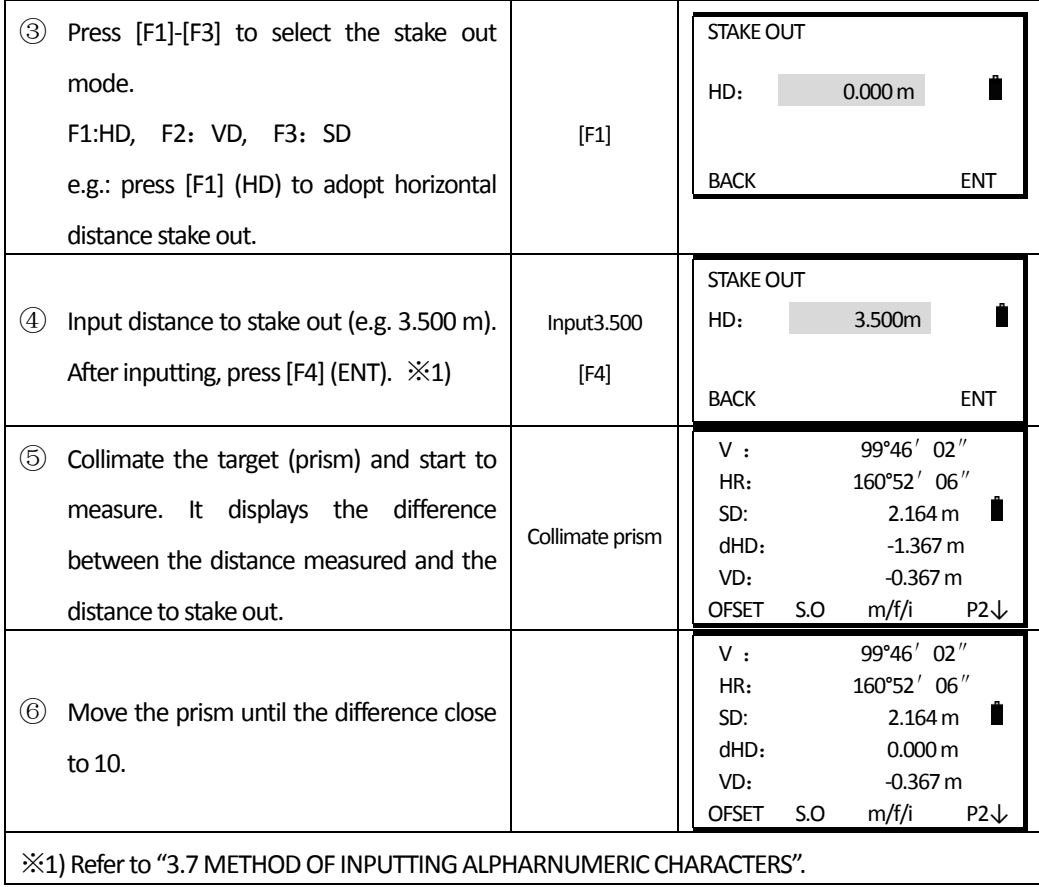

### **5.5 OFFSET MEASUREMENT**

There're 4 offset measurement modes.

1. Angle Offset Measurement

 $\overline{a}$ 

- 2. Distance Offset Measurement
- 3. Plane Offset Measurement
- 4. Column Offset Measurement

#### **5.5.1 Angle Offset**

If it is difficult to set up a prism directly, for example the center of a tree, this mode is helpful. It only needs to set the prism on the point which has the same horizontal distance to the instrument as that of the prism to the instrument. Then define the instrument height/target height to start offset measurement, you can get the coordinates of the center of the object.

When measuring the coordinates of A1 which is the projection of A0, set the instrument height/target height.

 $\overline{a}$ 

Only measurement the coordinates of AO: only define the instrument height (set the target height as 0).

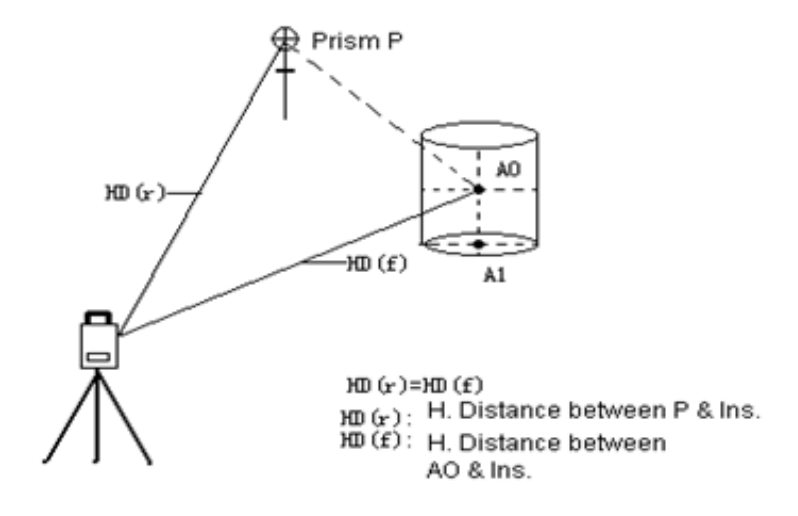

Before offset measurement, define the instrument height/target height first.

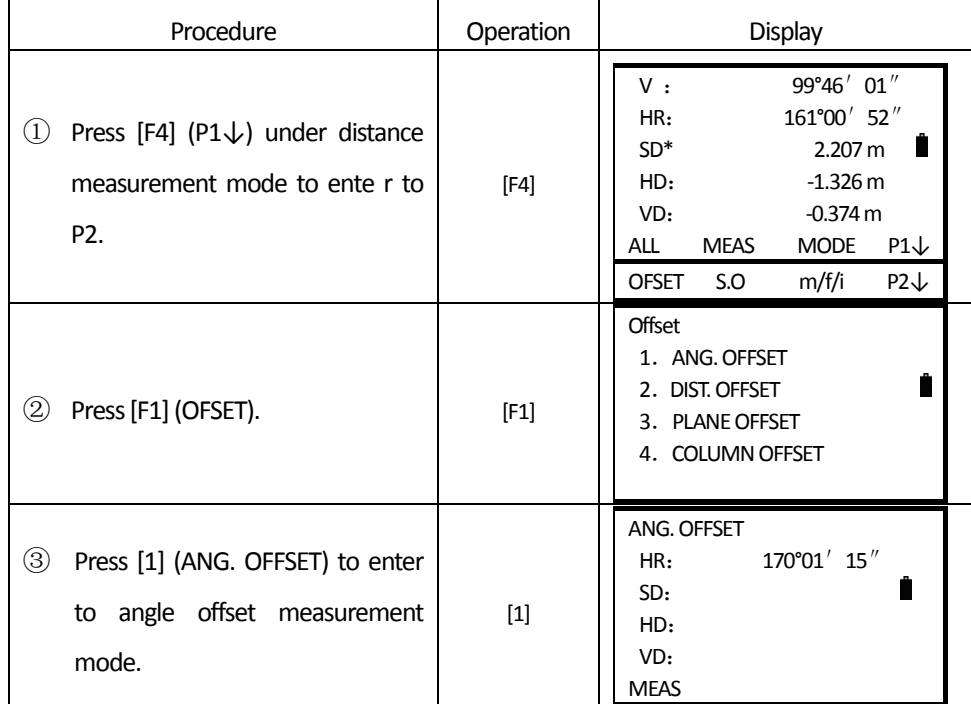

Refer to "6.2 SETTING COORDINATES OF OCCUPIED POINT".

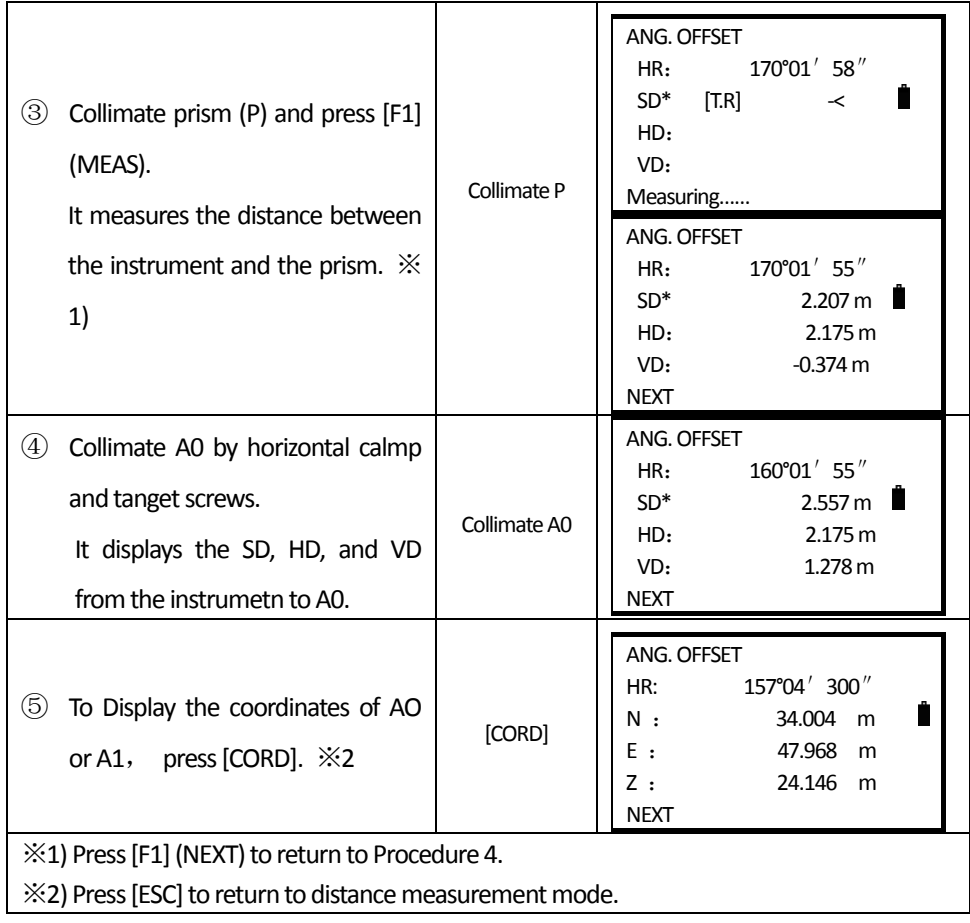

## **5.5.2 Distance Offset**

 $\overline{a}$ 

If the radius of the tree or lake is known, now to measure the distance and coordinates of the center, you need to input the oHD (offset distance) as the following graph and measure P1 under the mode of distance offset. the distance and coordinates of P0 will be displayed in the screen.

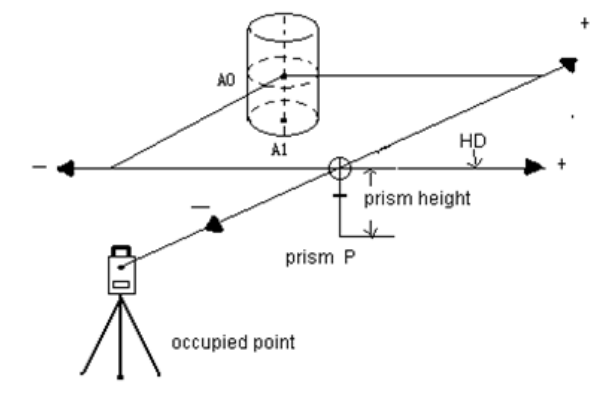

Refer to "6.2 SETTING COORDINATES OF OCCUPIED POINT".

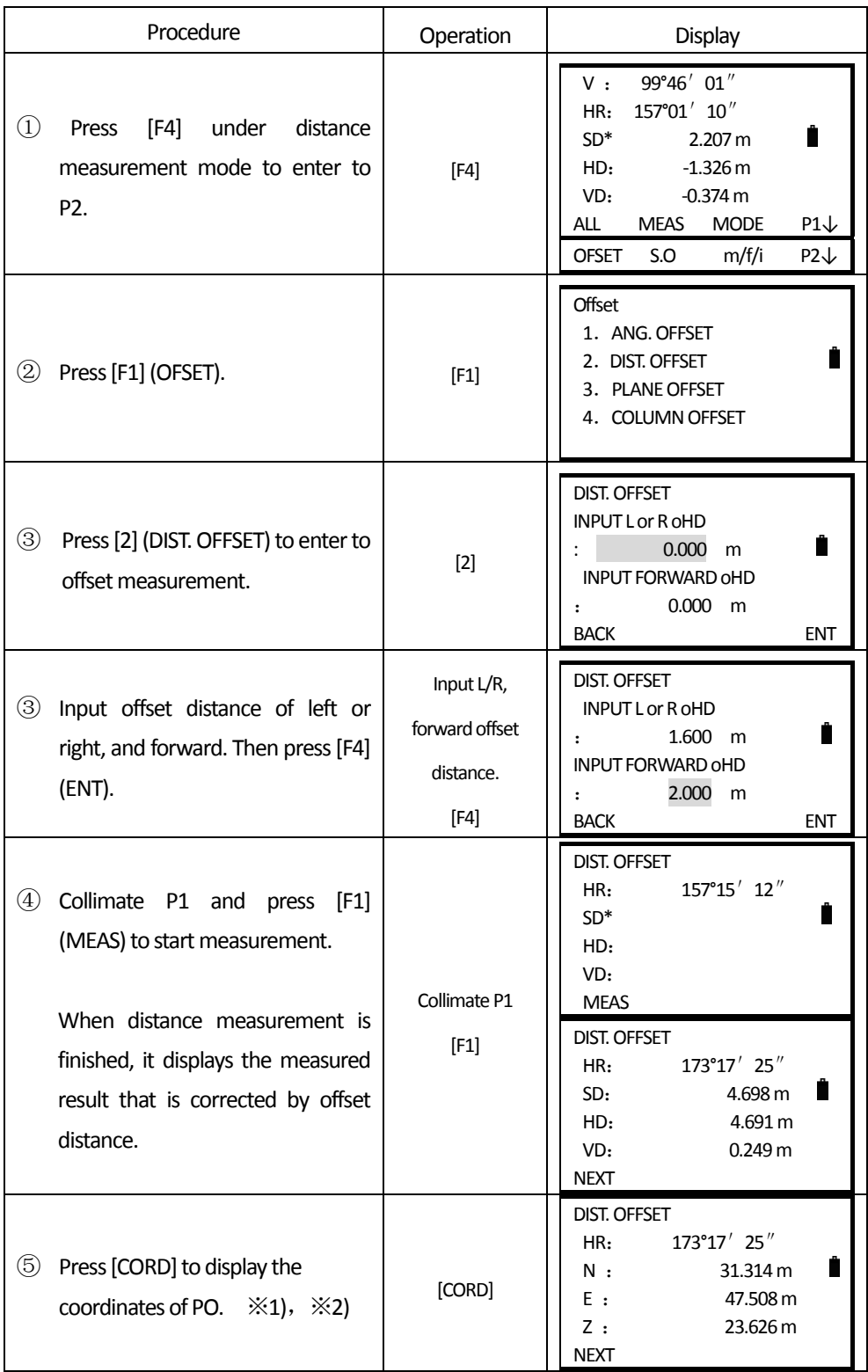

※1) Press [F1] (NEXT) to return to Procedure 4.

※2) Press [ESC] to return to distance measurement mode.

#### **5.5.3 Plane Offset**

 $\overline{a}$ 

This function can measure the point that cannot be measured directly, e.g. measure the distance or coordinates of a plane edge.

First, measure any 3 points of the plane (P1, P2, P3) in this mode. Then Collimate P0. It will calculate and display the distance and coordinates of the intersection of collimation line and this plane.

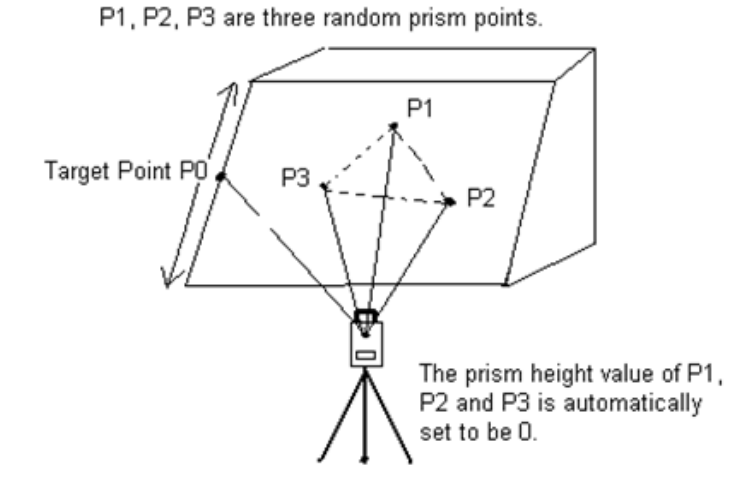

Refer to "6.2 SETTING COORDINATES OF OCCUPIED POINT".

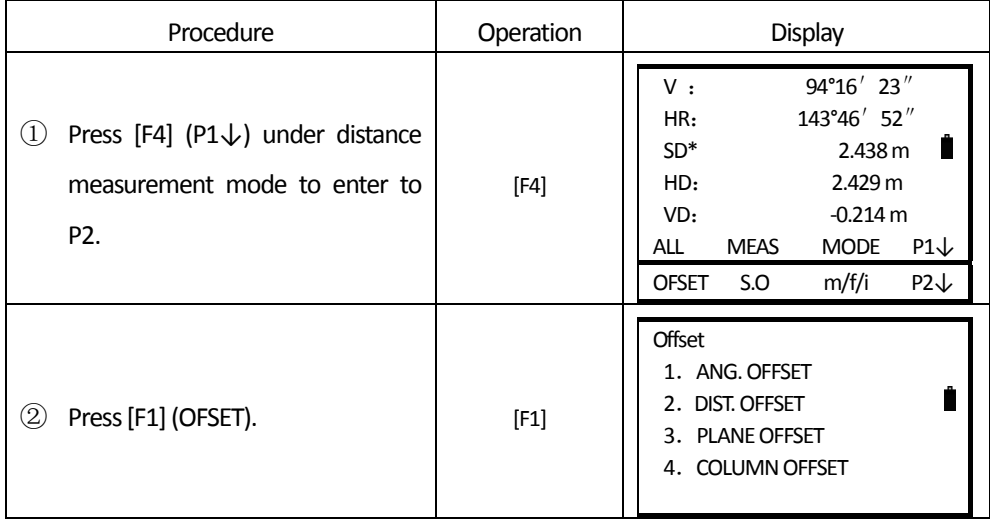

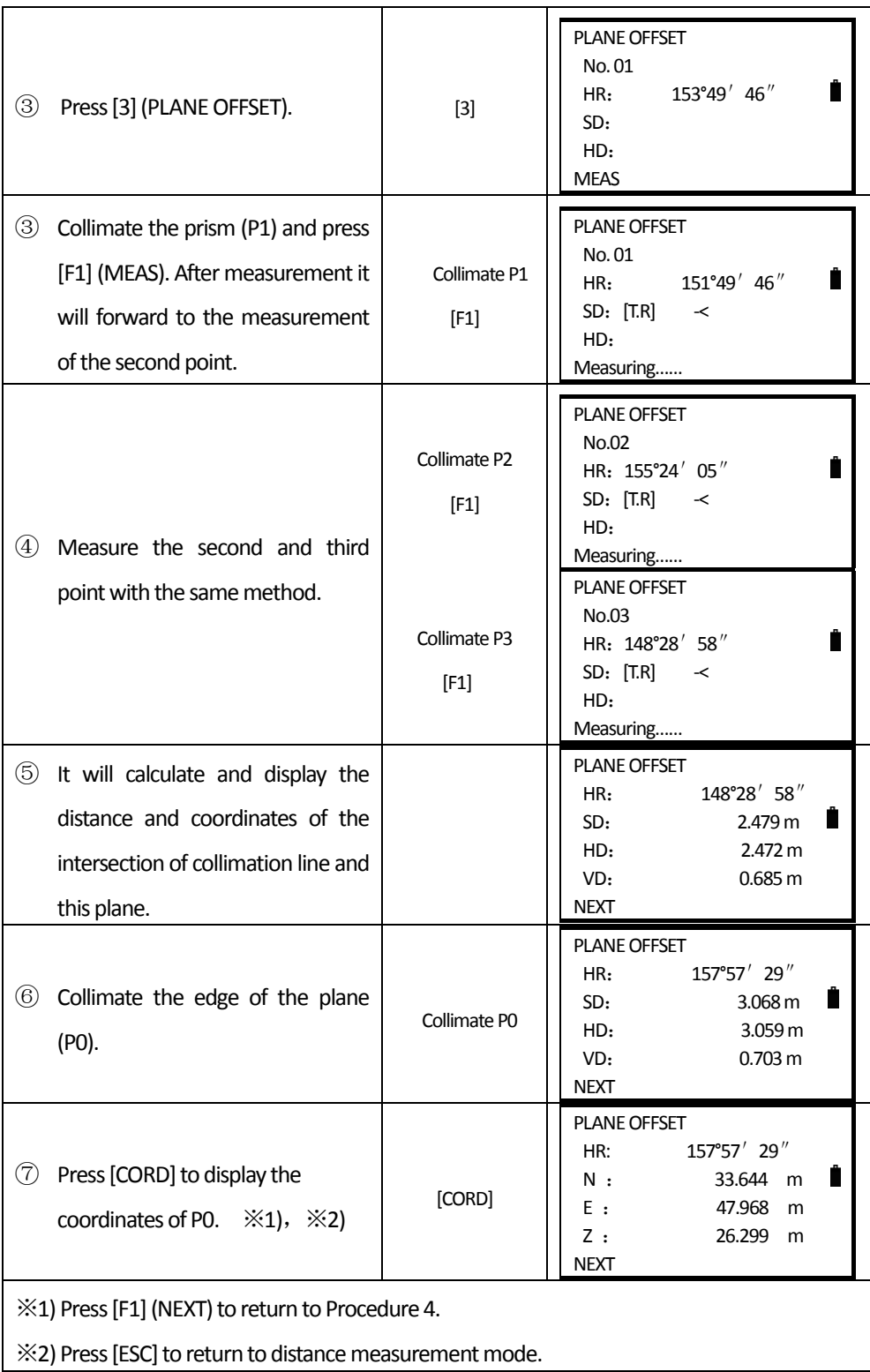

#### **5.5.4 Column Offset**

 $\overline{a}$ 

First, measure the distance to the point (P1) of the column surface directly. Then by measuring the azimuth angles of P2 and P3 on the column, you can calculate the distance, azimuth and coordinates of the column center.

Azimuth of the column center is the average value of point of column surface (P2) and azimuth (P3).

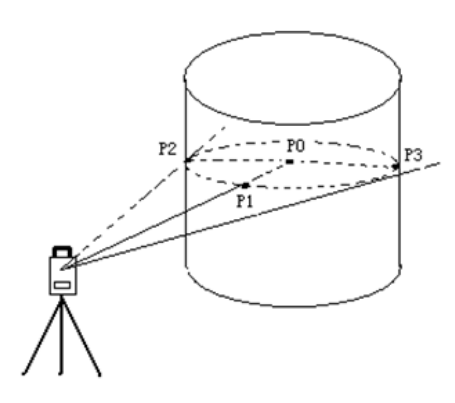

Refer to "6.2 SETTING COORDINATES OF OCCUPIED POINT".

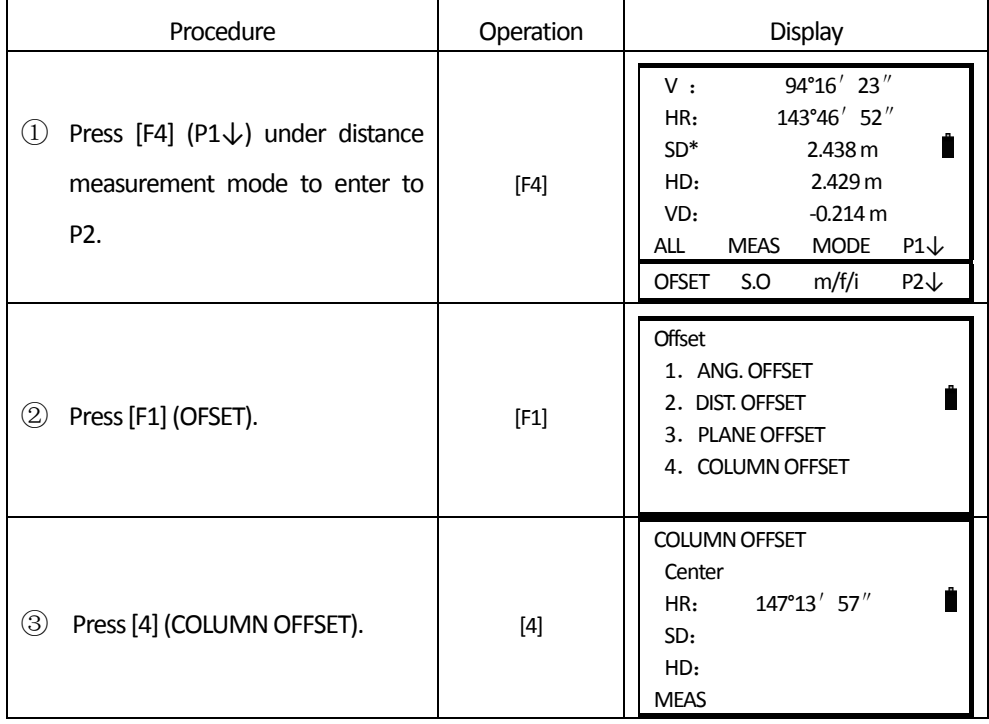

**SOUTH 南方测绘** 

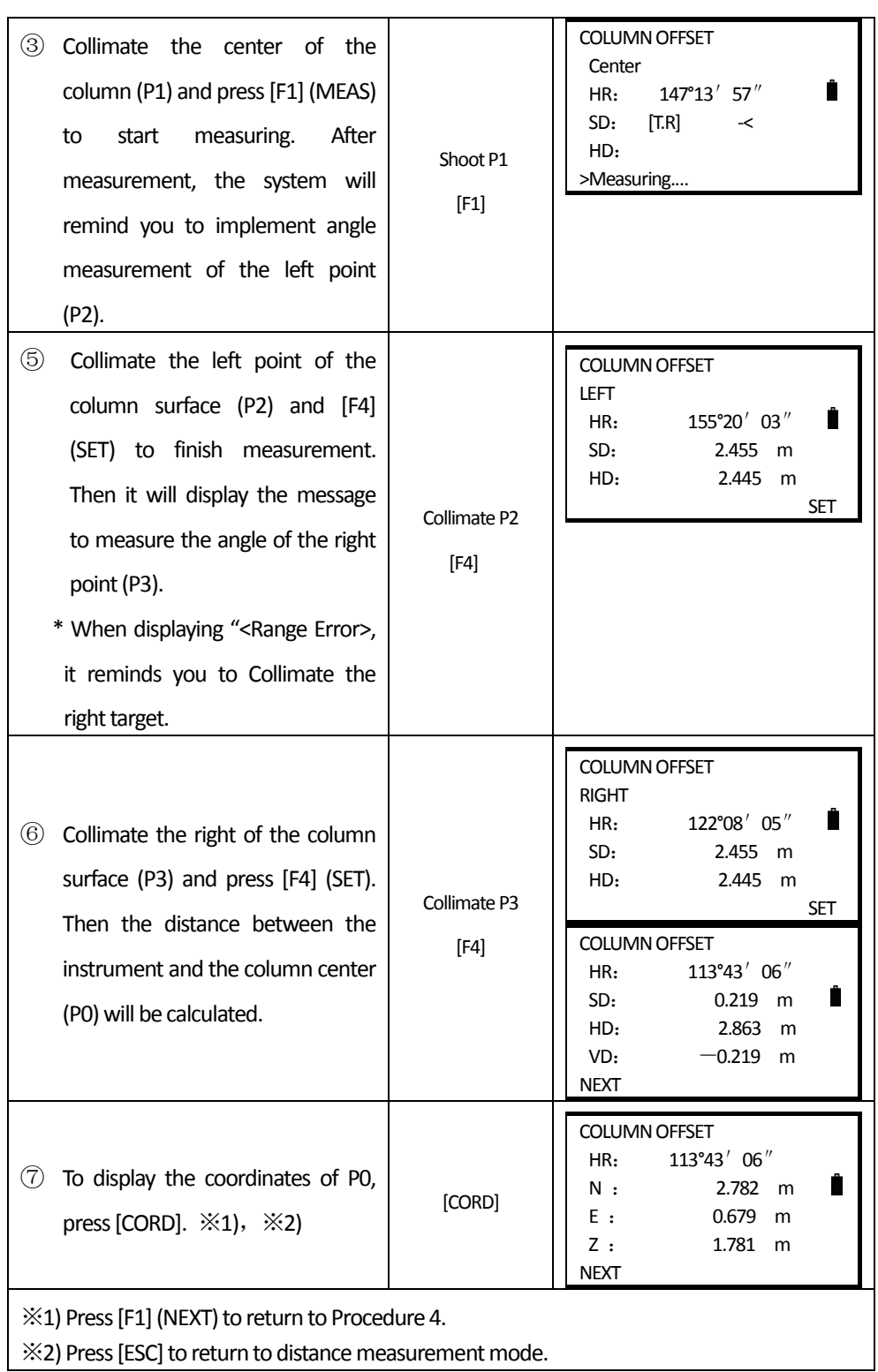

# **6. COORDINATES MEASUREMENT**

### **6.1 PROCEDURE OF COORDINATES MEASUREMENT**

When measuring the coordinates after inputting the instrument height and target height, you canmeasure the unknown coordinates directly.

○ To define the coordinates of occupied point, refer to "6.2 SETTING COORDINATES OF OCCUPIED POINT".

- To define the instrument height and target height, refer to "6.3 SETTING INSTRUMENT HEIGHT" and "6.4 SETTING TARGET HEIGHT".
- To measure the coordinates, you should define the backsight point and measure the azimuth of backsight point first.

The coordinates of unknown point can be calculated by the formula below:

Coordinates of occupied point:(N0, E0, Z0)

The central coordinates of the target corresponding to the center of the instrument.:(n, e, z)

instrument height: INS.HT coordinates of unknown point:(N1, E1, Z1)

target height: R. HT VD: Z(VD)

N1=N0+n

 $\overline{a}$ 

E1=E0+e

Z1=Z0+INS.HT+Z‐R.HT

Coordinates of instrument center ((N0, E0, Z0+INS. HT)

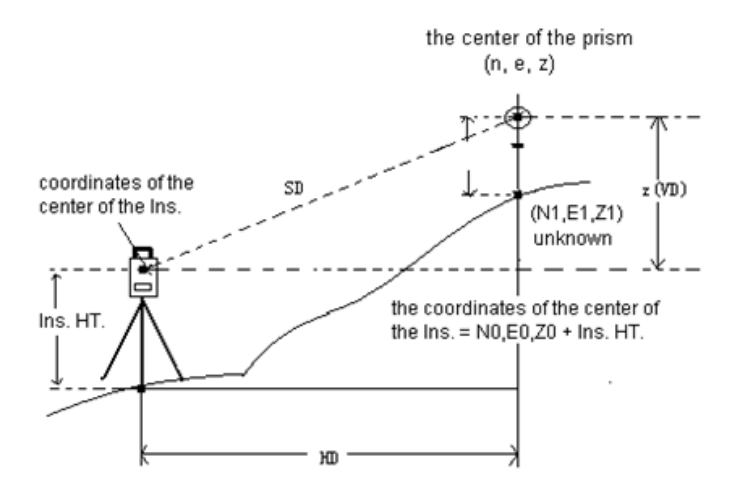

Caution during coordinates measurement: to define the coordinates of occupied point, instrument height, target height and backsight azimuth first.

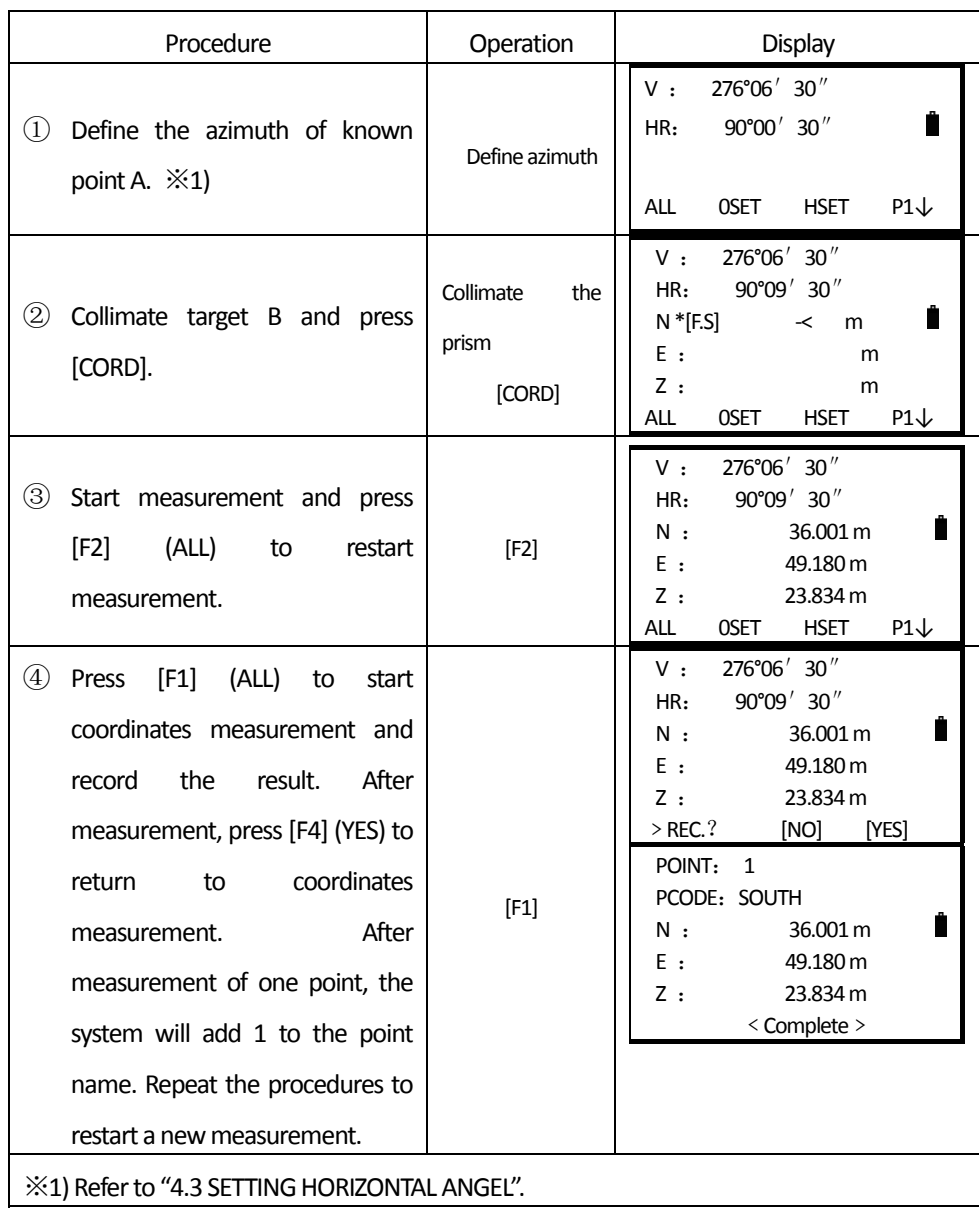

 $\overline{a}$ 

# **6.2 SETTING COORDINATES OF OCCUPIED POINT**

By setting the coordinates of the instrument (occupied point) with respect to the origin of coordinates, the instrument can transform and display the coordinates of unknown point (target point) under this coordinates system.

49

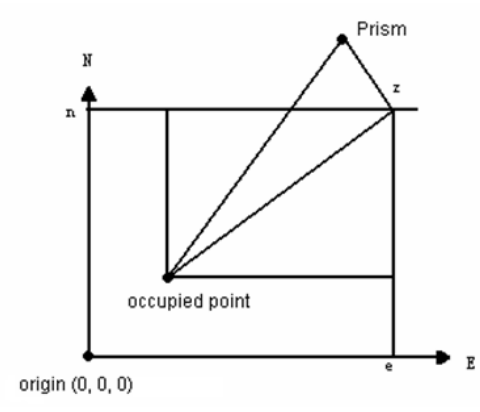

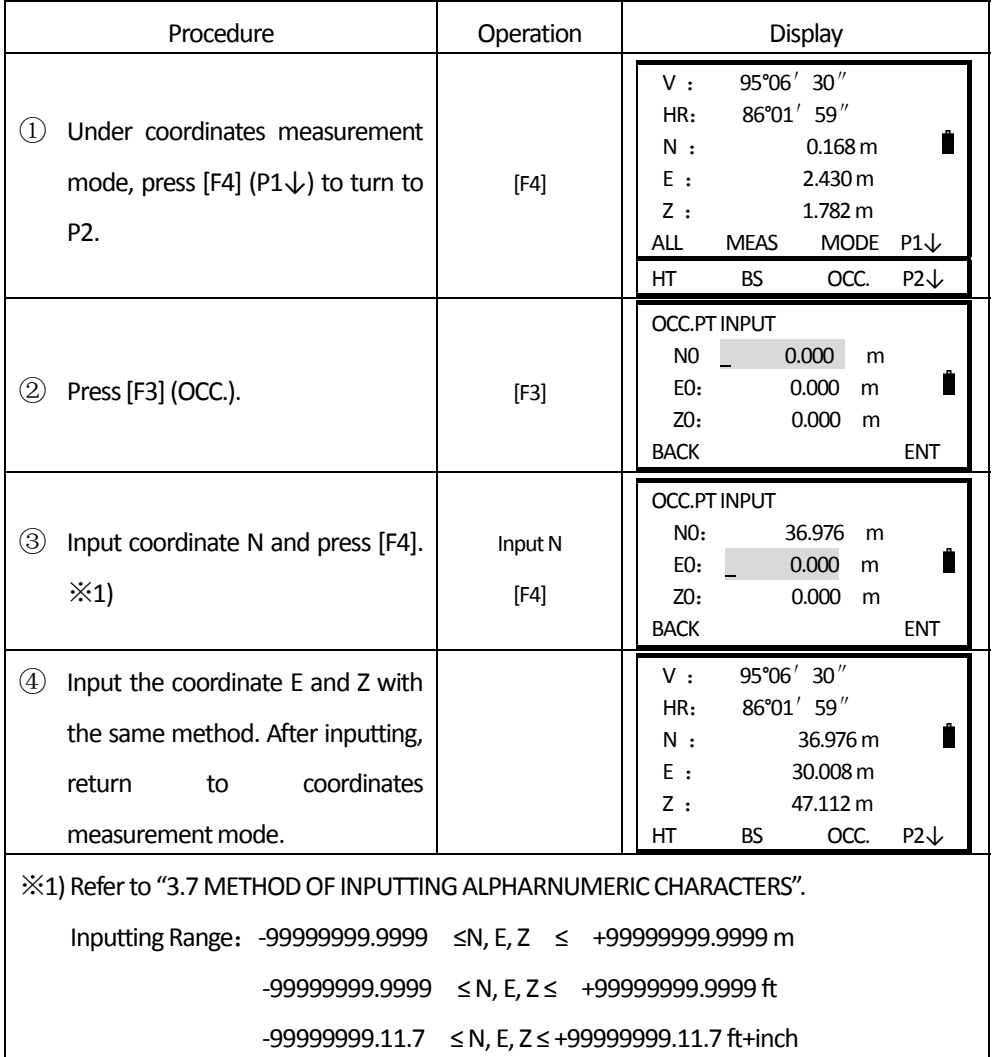

# **6.3 SETTING INSTRUMENT HEIGHT**

 $\overline{a}$ 

Instrument height will be saved even the power is switched off.

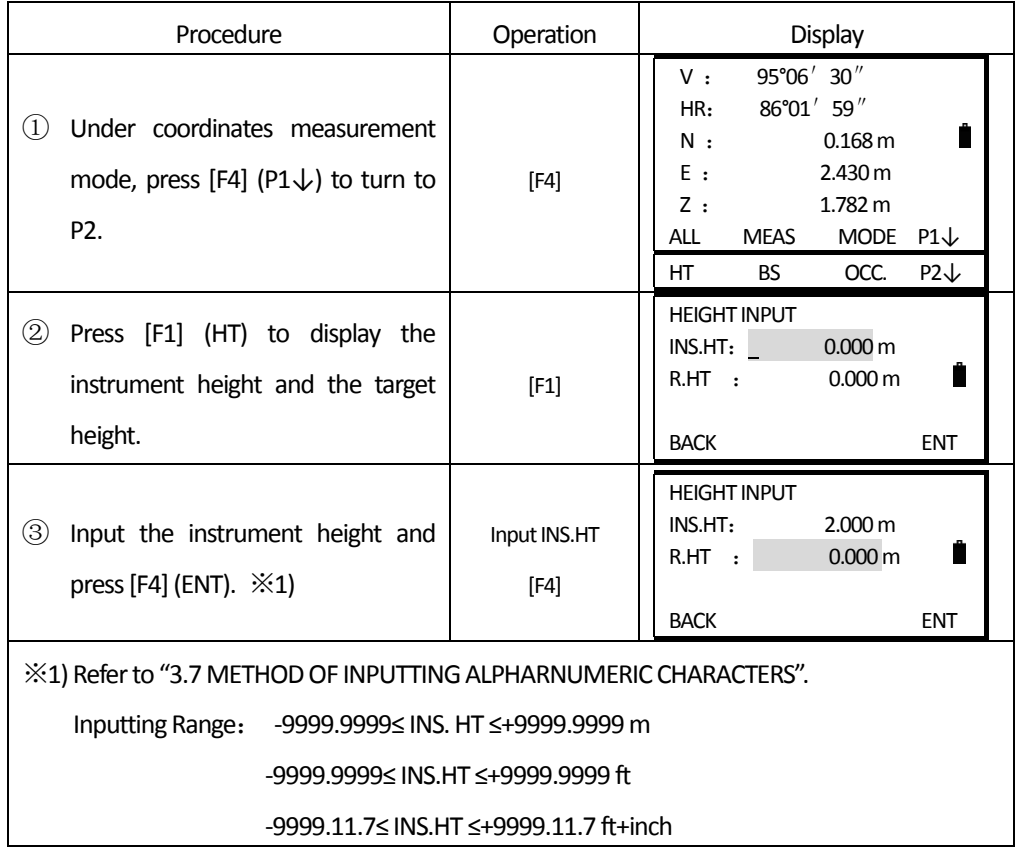

# **6.4 SETTING TARGET HEIGHT**

This function is used to acquire coordinates of Z. Target height will be saved even the power is switched off.

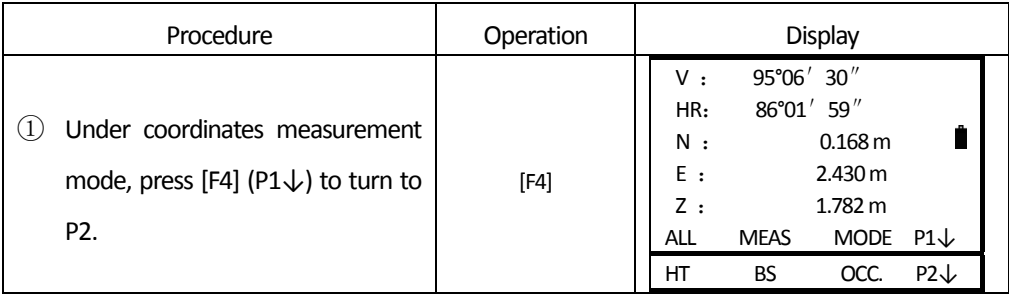

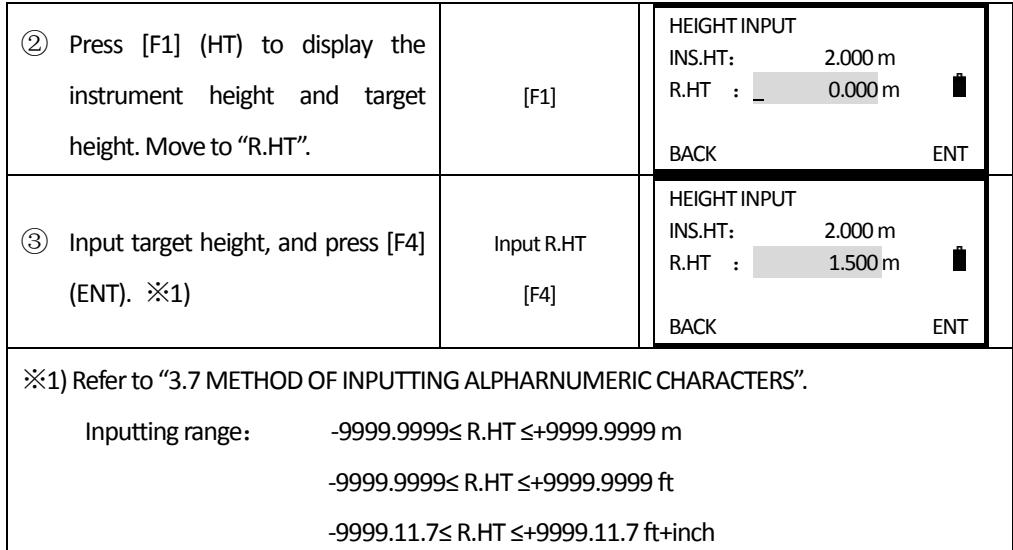

# **7. DATA COLLECTION**

Operation of Data Collect menu:

By pressing the MENU, the instrument will be in MENU 1/2 mode.

Press 1 (DATA COLLECT)

 $\overline{a}$ 

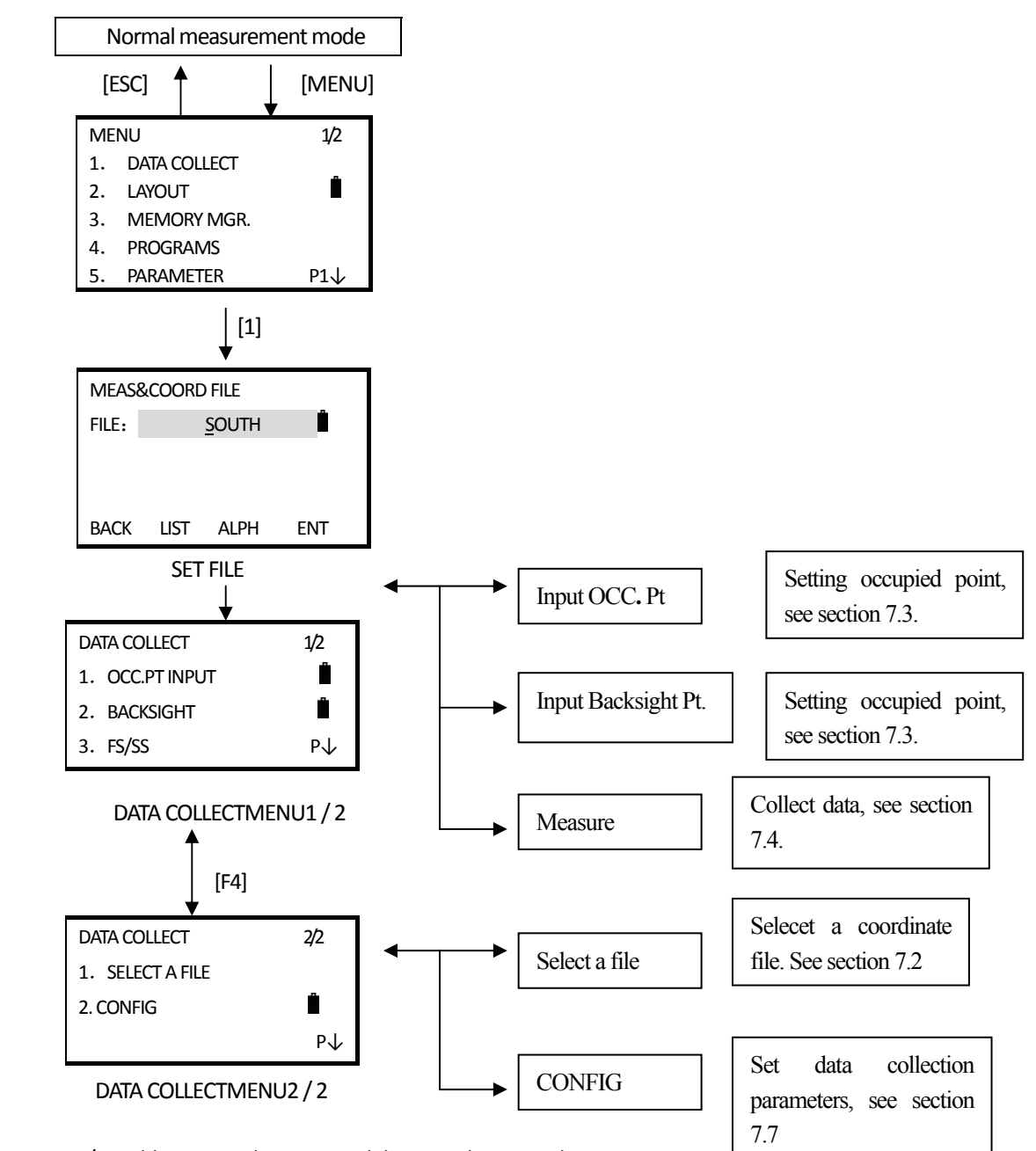

NTS-360L/R is able to store the measured data into the internal memory The internal memory is devided as the measured data files and the coordinate data files.

### **7.1 OPERATION PROCEDURE**

1. Select a Data Collection File.

 $\overline{a}$ 

2. Select "REC. coordinate file", and save the coordinate data converted fromoriginal data.

3. Select Coordinate Data File so that you can use Occupied Point coordinate data and Backsight

coordinate data. (If coordinate data of known point is not necessary for use, pass this step)

4. Set Occupied Point including Instrument Height, Point Number and Coordinate.

5. Set Backsight Point, Direction and Azimuth.

6. Start collecting and saving data.

### **7.2 PREPARATION**

**7.2.1 Selecting a File for Data Collection** 

A file used by data collection mode must be selected at first.

Then the screen of selection a file is displayed.

A selection from data collection menu is possible in the data collecting menu of this mode.

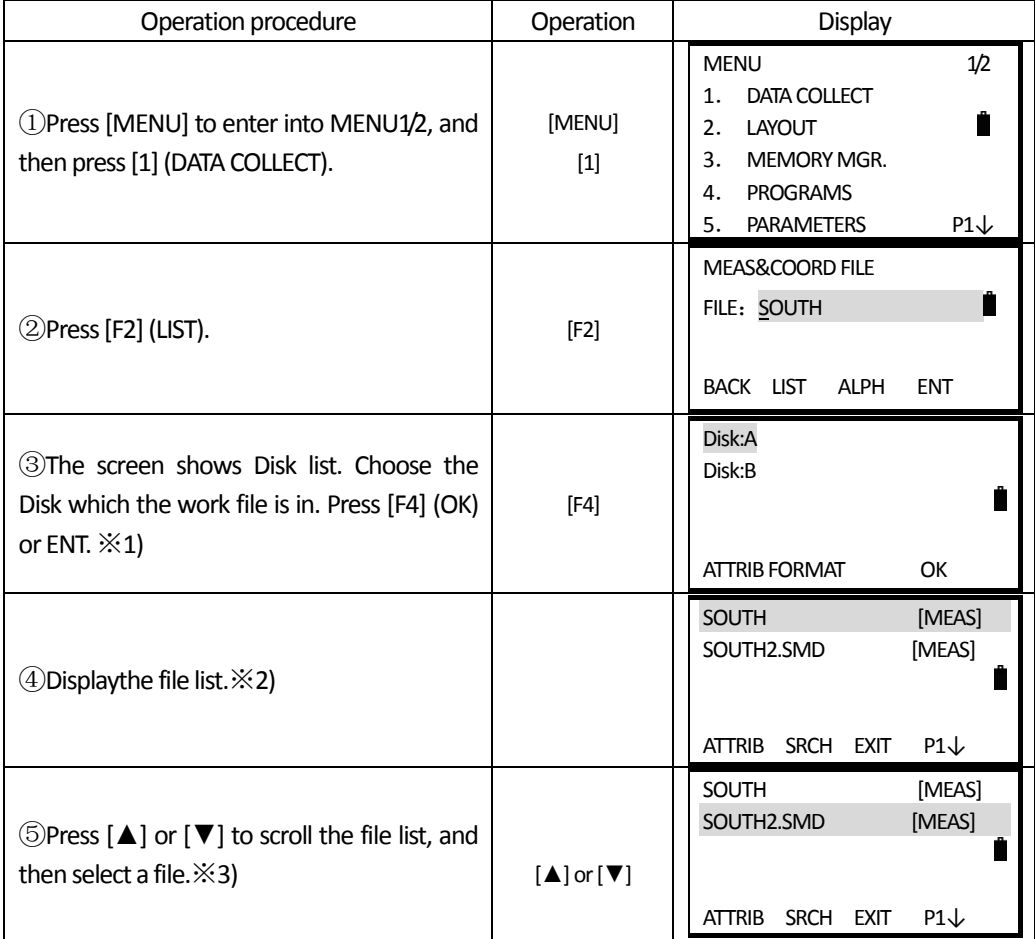

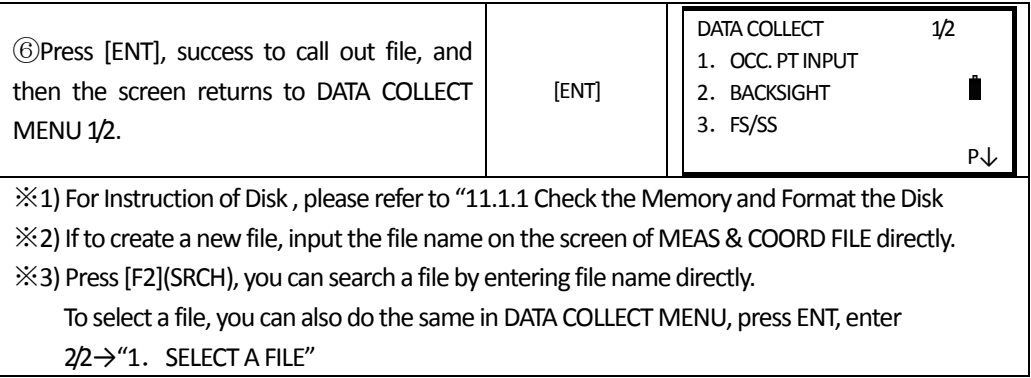

## **7.2.2 Selecting a Coordinate File (for storage)**

 $\overline{a}$ 

The coordinate data that converted by collected original data can be memorized in the file designated by customer.

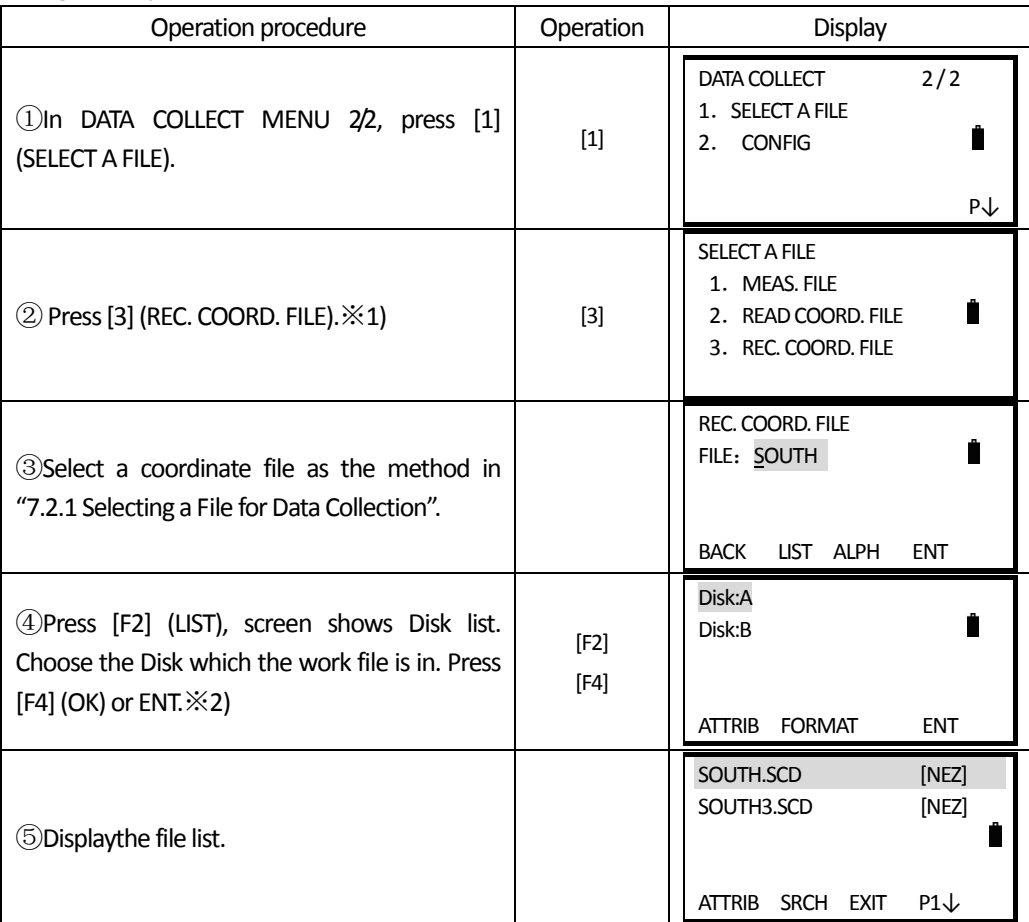

**SOUTH** 南方测绘

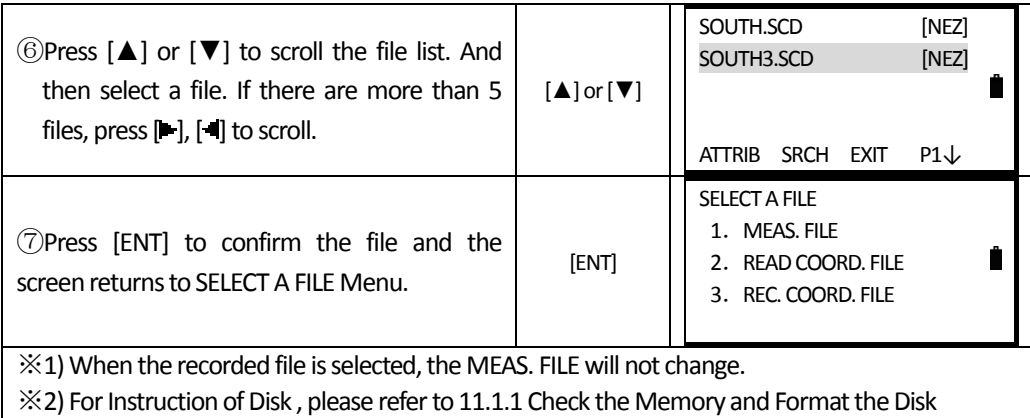

#### **7.2.3 Selecting a Coordinate File (for use)**

When coordinate data in a coordinate data file is used for occupied point or backsight point, select a coordinate file from the data collect menu  $2/2$  beforehand.

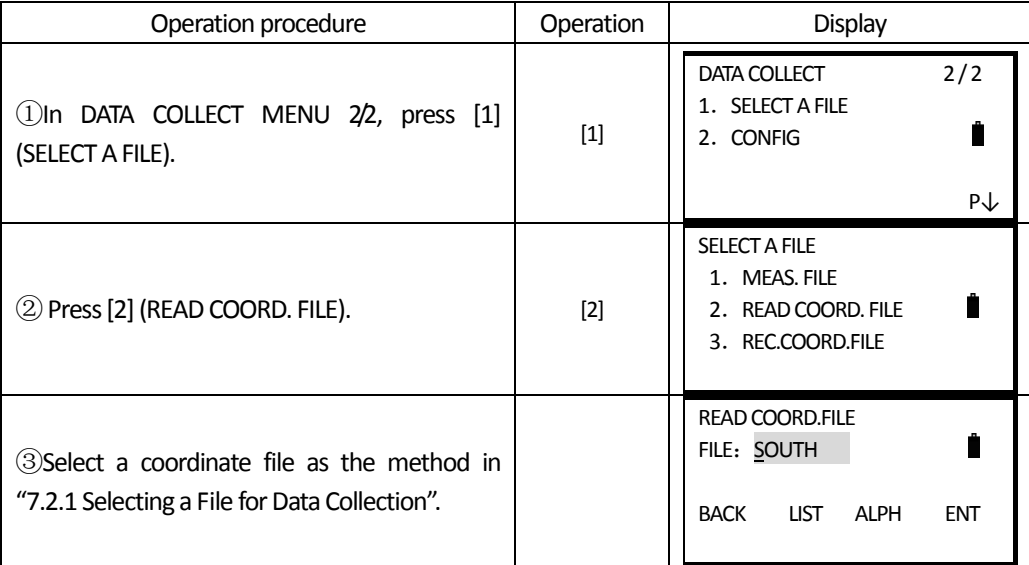

### **7.3 OCCUPIED POINT AND BACKSIGHT POINT**

The occupied point and direction angle in the data collect mode are linked with the occupied point and it is possible to set or change the occupied point and direction angle from the data collect mode.

#### **Occupied point can be set by two setting methods asfollow**:

1) Setting from the coordinate data stored in the internal memory

2) Direct key input

 $\overline{a}$ 

**The following three setting methodsfor backsight point can be selected:**

1) Setting from the coordinate data stored in internal memory

2) Directly input the coordinate of backsight point

3) Directly input the set angle

 $\overline{a}$ 

 $\mathbb X$  the setting of azimuth is decided by measurement.

Note: How to save coordinate data into internal memory, please refer to 11.4.3 "LOAD DATA"

#### **7.3.1 Example for setting the occupied point**

In case of setting occupied point from the coordinate data stored in the internal memory.

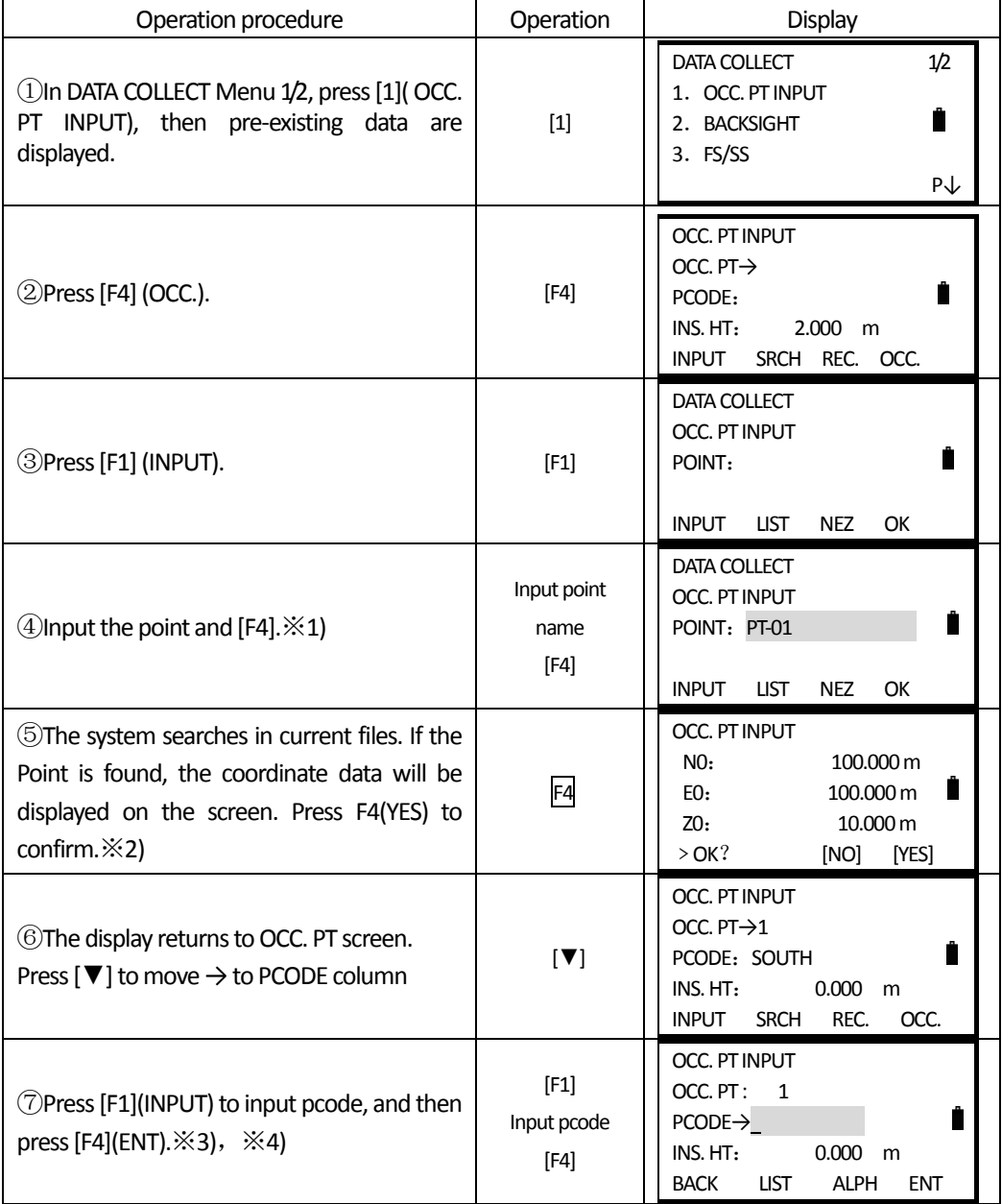

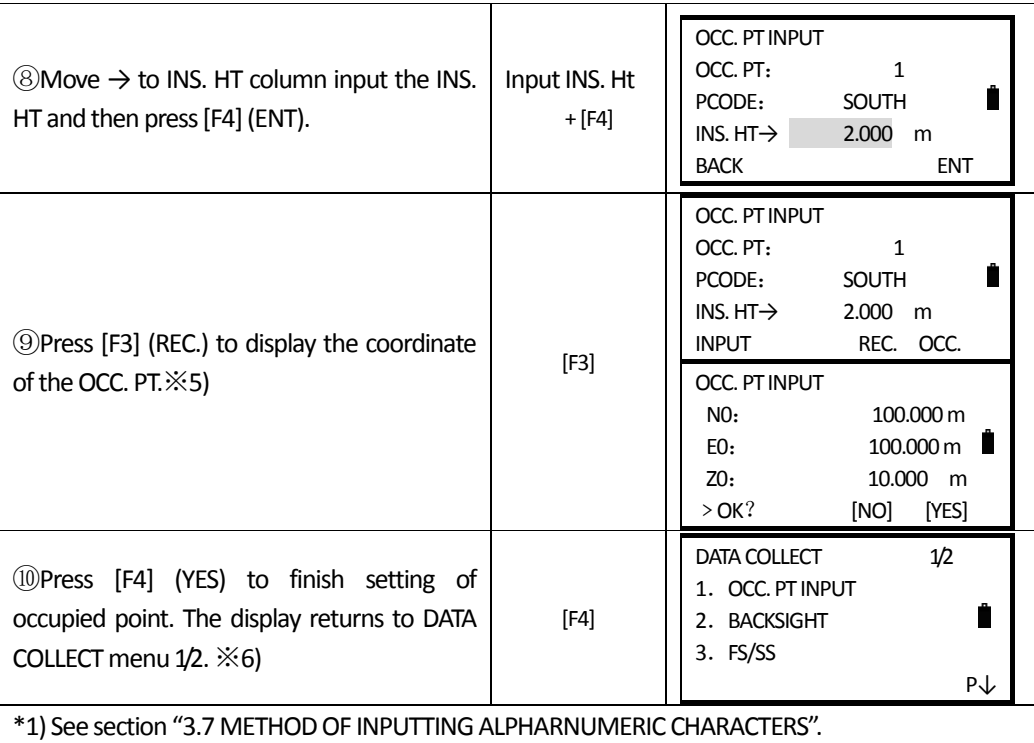

\*2) If the appointed Point can't be found in internal memory, the system will prompt "PT# DOES NOT EXIST".

 $*$ 3) PCODE: To show the list of PCODE, press F1 (SRCH) in step  $@$ 

\*4) BACK: Delete the input data.

 $\overline{a}$ 

\*5) If not to change the instrument height, press F4 (ENT).

\*6) The data recorded in data collect are Point, CODE and INS.HT.

### **7.3.2 Example for setting the azimuth**

### ●**The direction angle must be decided by measurement.**

The following is to memorize the data of the backsight after setting the backsight point from point number

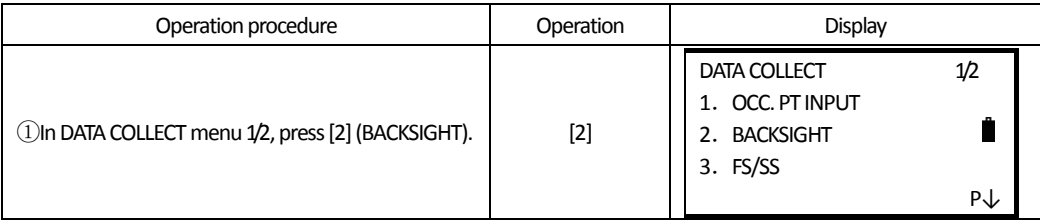

**SOUTH** 南方测绘

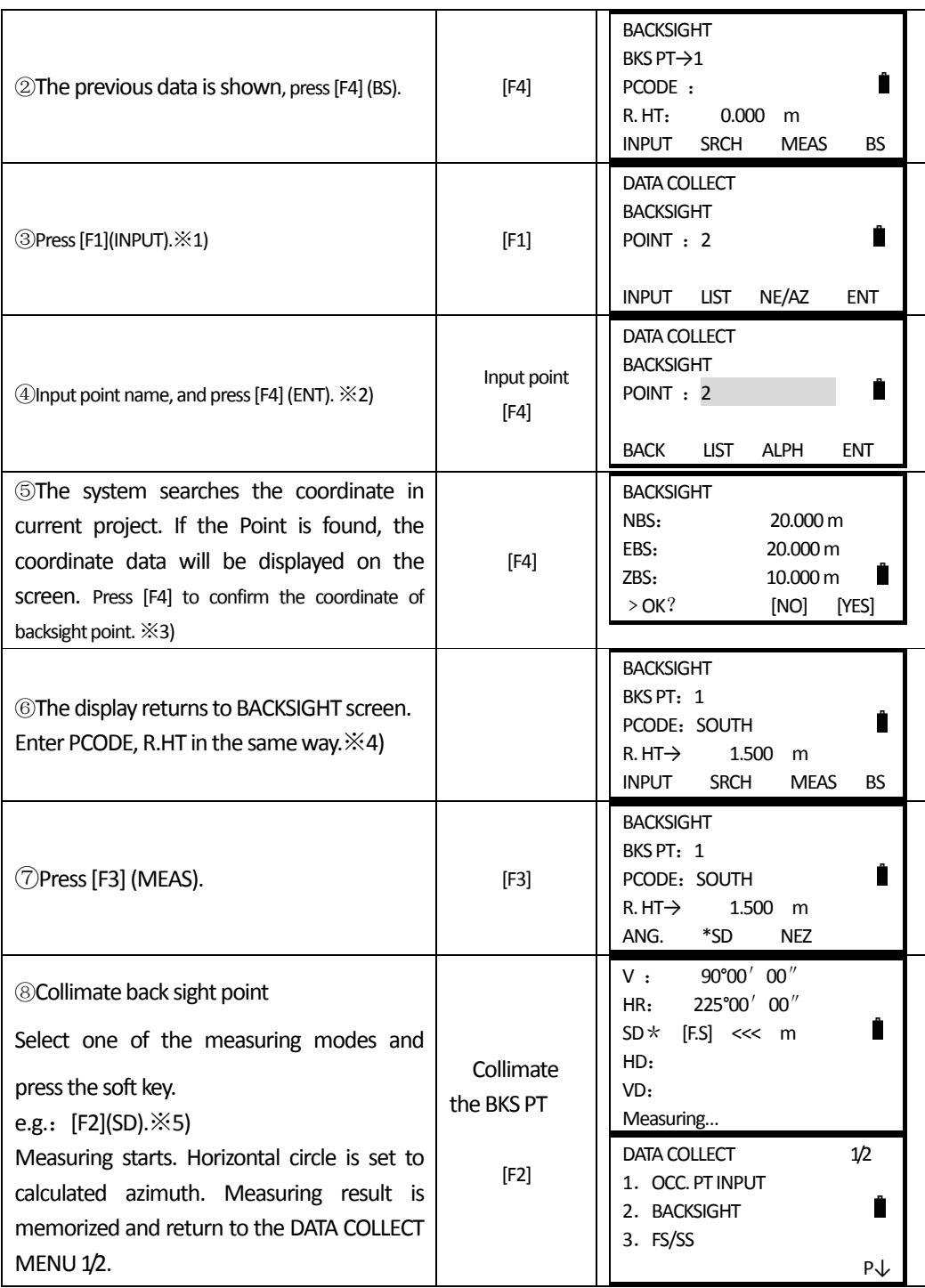

※1) Pressing each time the F3, the input method changes as Coordinate value, angle, Coordinate point name alternatively.

※2) Referto Chapter 3.7 METHODOF INPUTTINGALPHARNUMERIC CHARACTERS Press[F2](LIST) in step  $\textcircled{4}$  to call out data in Pcode library.

※3) If point is not found in internal memory, "PT# DOES NOT EXIST" is displayed.

 $\overline{a}$ 

- ※4) Pcode: When entering numeric code, if there is code corresponding to this number in the Pcode library, the system will list the code. If not, the numeric code will be displayed on Pcode column.
- ※5) The sequence of data collect can be set as [EDIT→MEAS] or [MEAS→EDIT]. See "7.6 Setting Config of Data Collection".

## **7.4 MEASURING AND SAVING THE DATA**

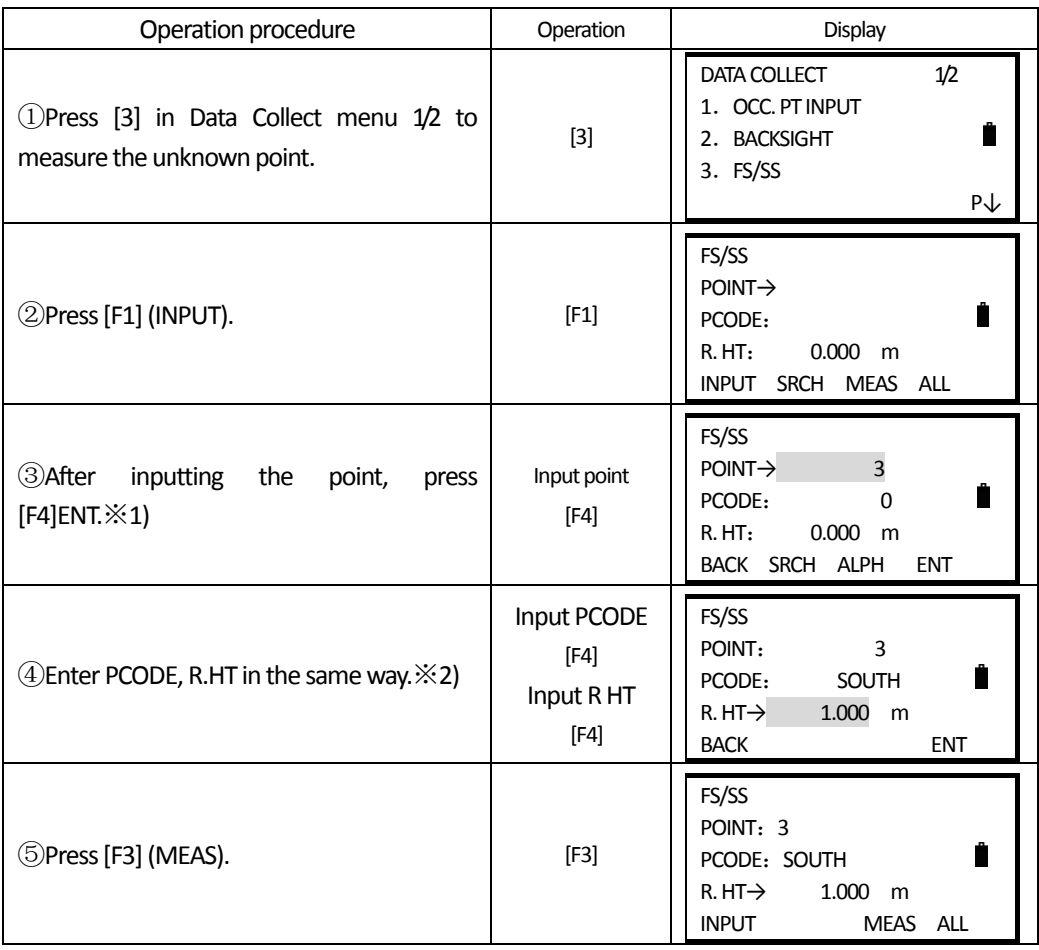

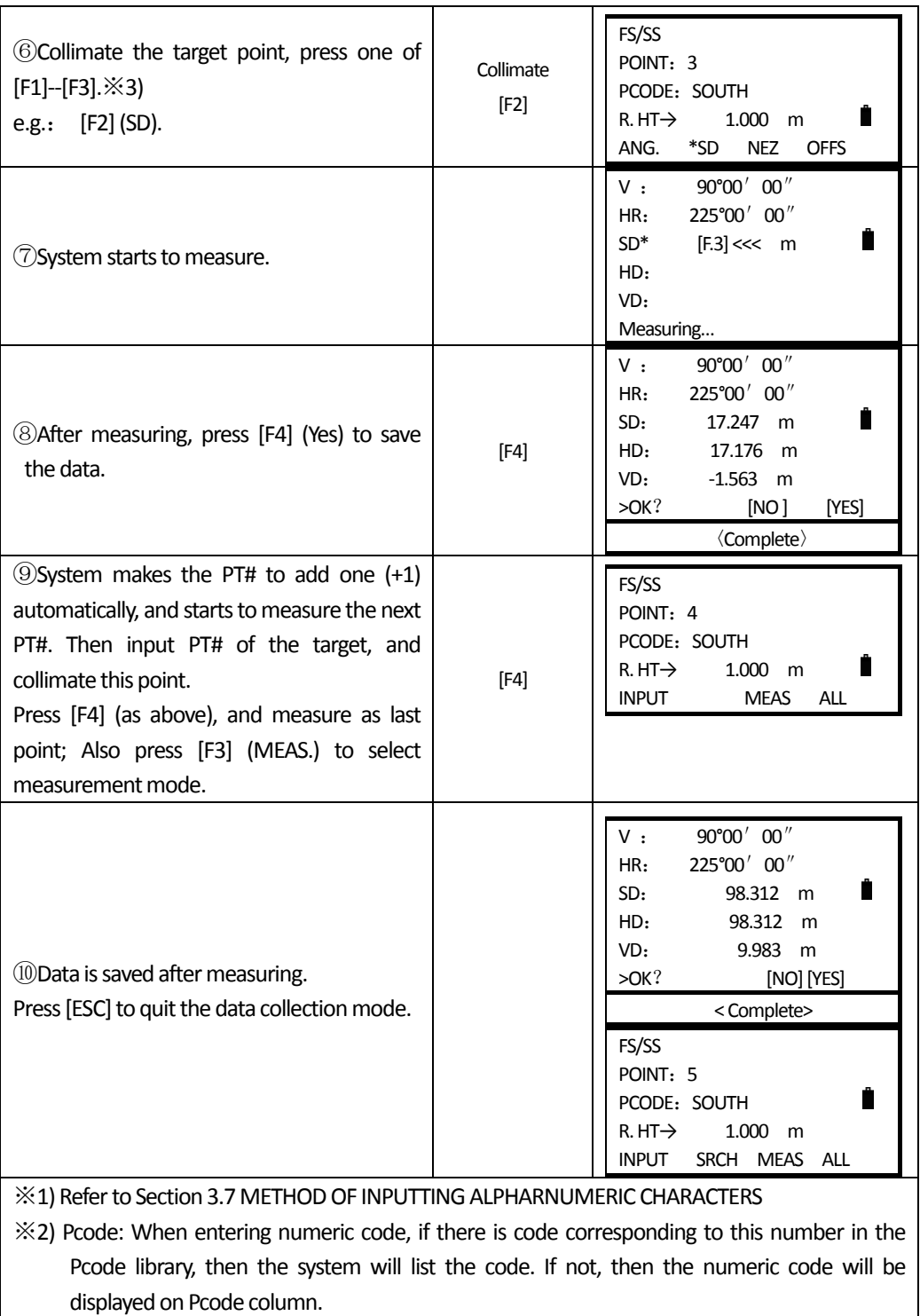

 $\aleph$ 3) The mark "  $\ast$ " indicates the previous measuring mode.

#### **7.4.1 Searching the recorded data**

 $\overline{a}$ 

In the Data Collect mode, you can search the recorded data.

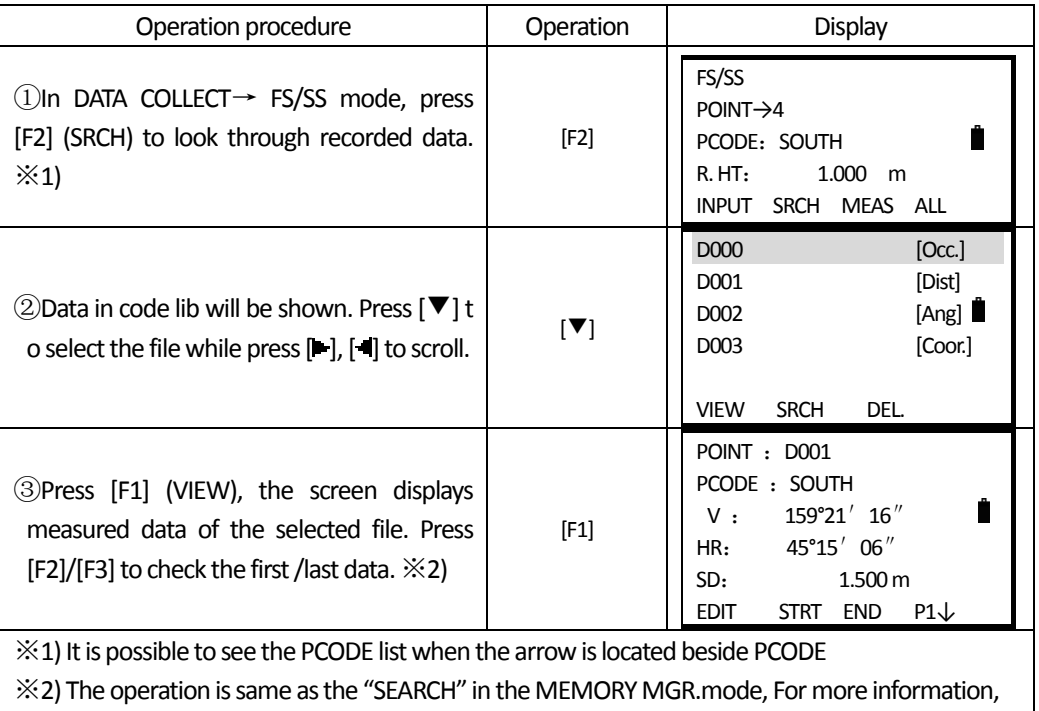

### see "11.1.5 Edit Measured Data in Search Mode".

### **7.4.2 Entering PCODE/ID**

In the DATA COLLECT mode, you can enter PCODE/ID directly.

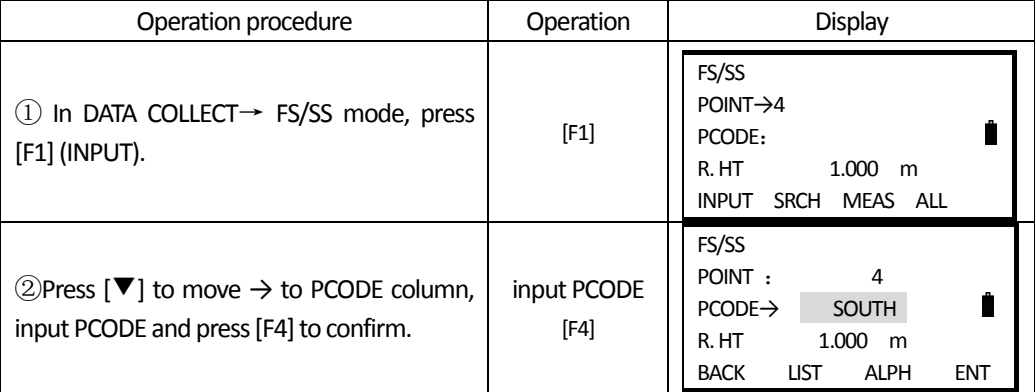

### **7.4.3 Entering PCODE by Using PCODE library**

You can enter PCODE/ID from PCODE Library, too.

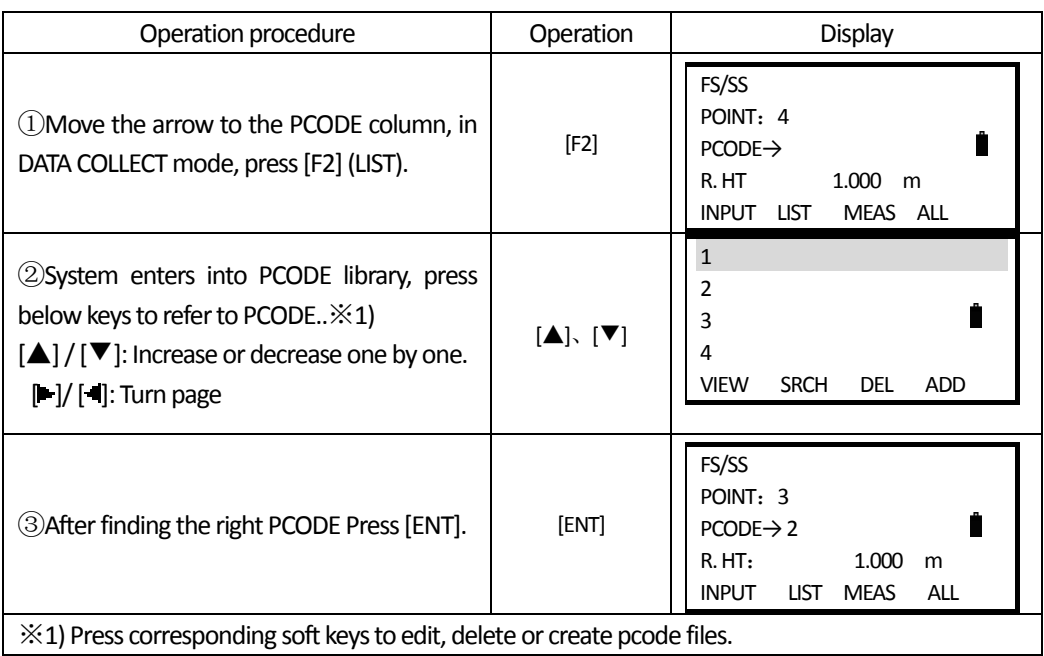

### **7.5 DATA COLLECT OFFSET MEASUREMENT MODE**

This mode is useful when it is difficult to set up the prism directly, for example at the center of a tree.

Data Collect Offset Measurement has four measuring methods:

1. Angle Offset Measurement

 $\overline{a}$ 

- 2. Distance Offset Measurement
- 3. Plane Offset Measurement
- 4. Column Offset Measurement

### **7.5.1 Angle Offset**

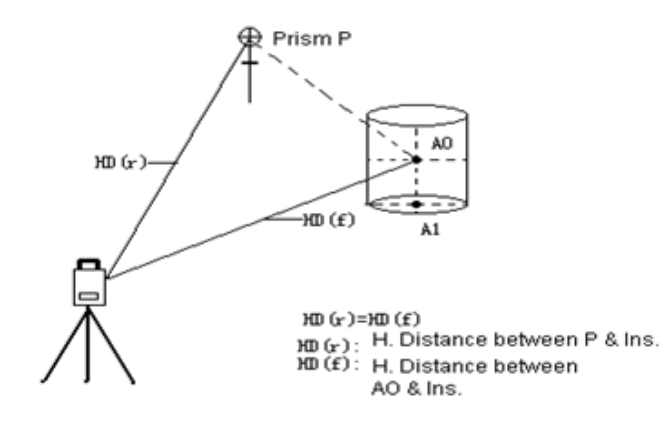

Place the prism at the same horizontal distance from the instrument as that of point A0 to measure. To measure the coordinates of the center position, operate the offset measurement after setting the instrument height/prism height.

●When measuring coordinates of ground point A1: Set the instrument height/Prism height

●When measuring coordinates of point Ao: Set the instrument height only (Set the prism

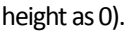

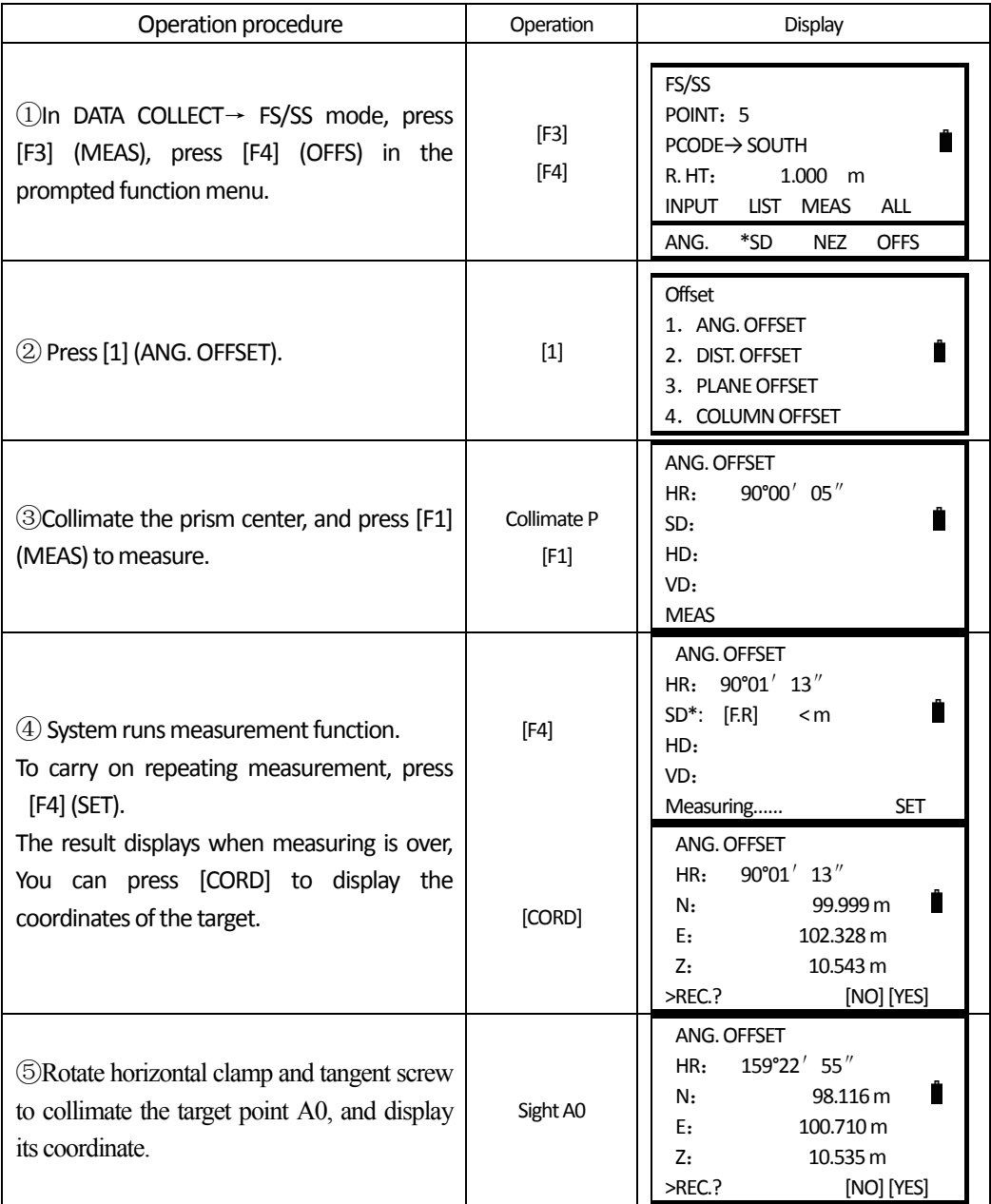

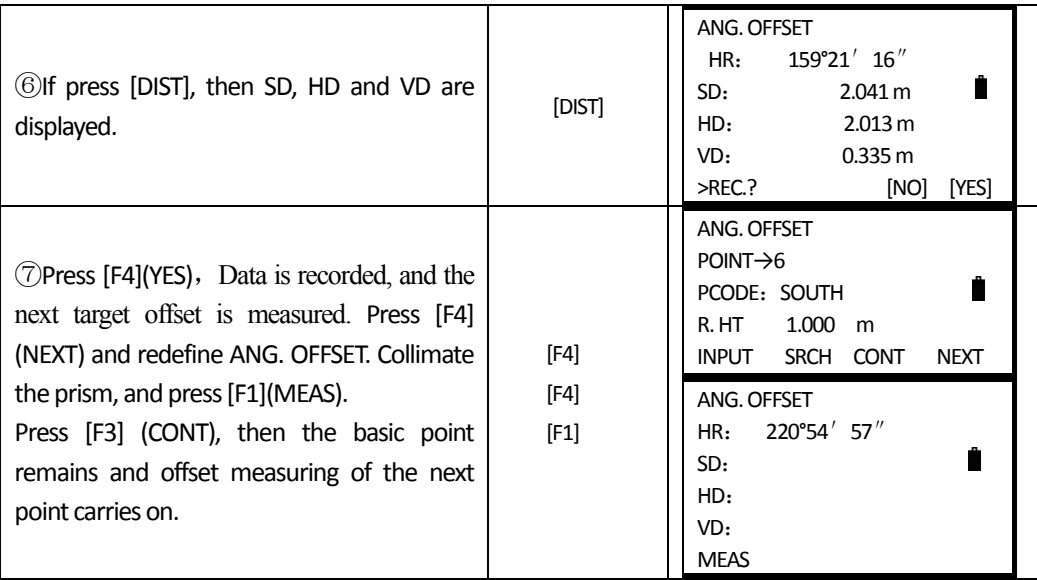

### **7.5.2 Distance Offset Measurement**

 $\overline{a}$ 

The measurement of a place apart from a prism is possible by inputting offset horizontal distance of front and back / right and left.

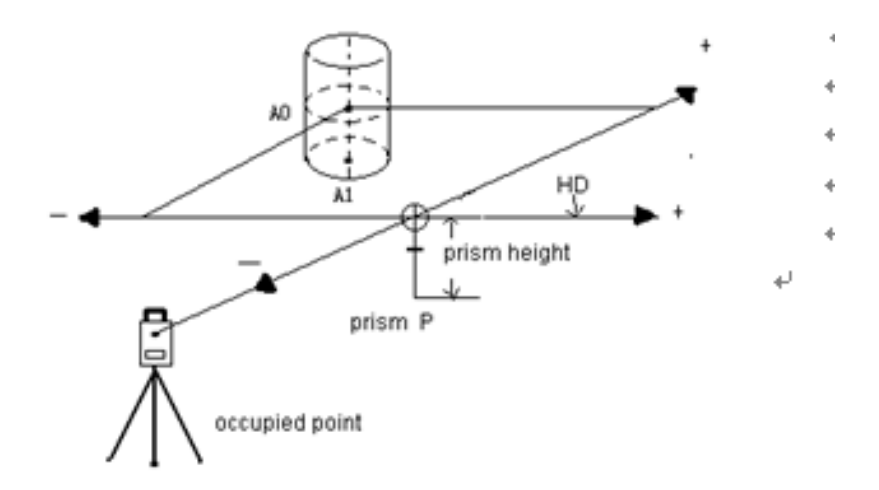

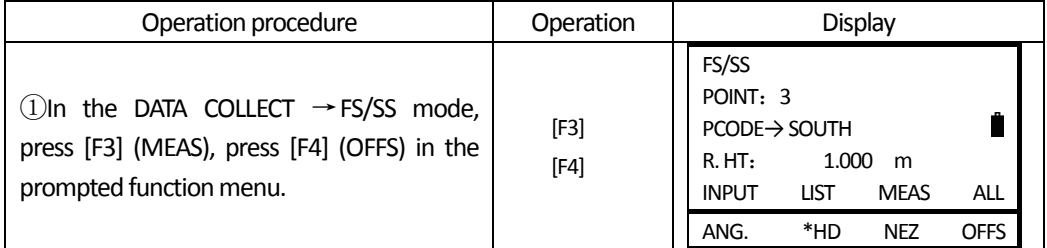

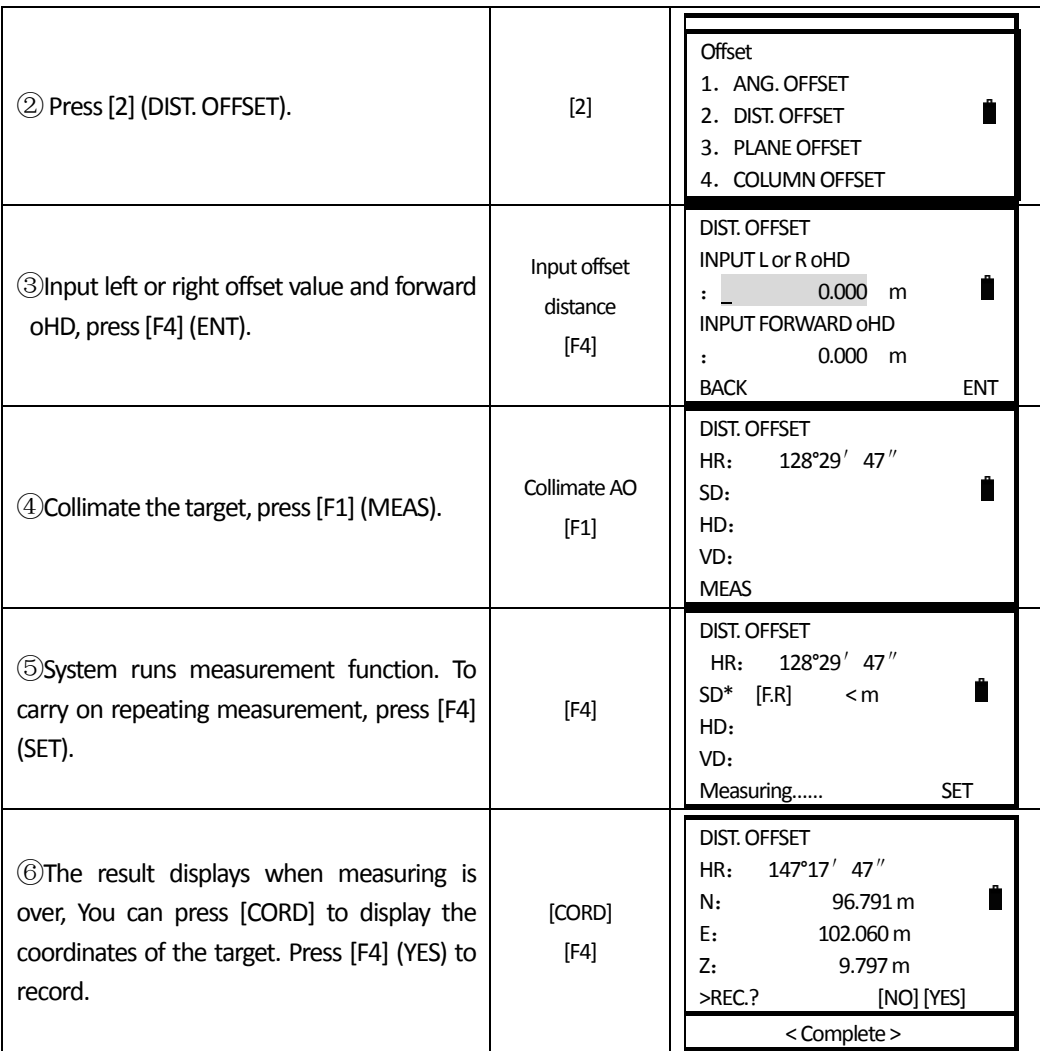

### **7.5.3 Plane Offset Measurement**

 $\overline{a}$ 

Measuring will be taken for the place where direct measuring cannot be done, For example distance or coordinate measuring for an edge of a plane.

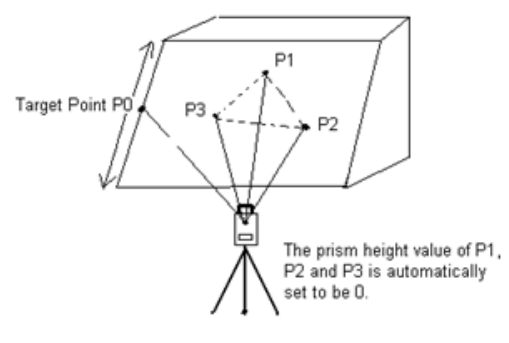
Three random prism points (P1, P2, P3) on a plane will be measured at first in the plane ffset measurrment to determine the measured plane. Collimate the measuring target point (P0) then the instrument calculates and displays coordinate and distance value of cross point between collimation axis and of the plane.

 $\overline{a}$ 

To set the coordinate value for the occupied station, refer to Section 6.2 'Setting Coordinate Values of Occupied Point'.

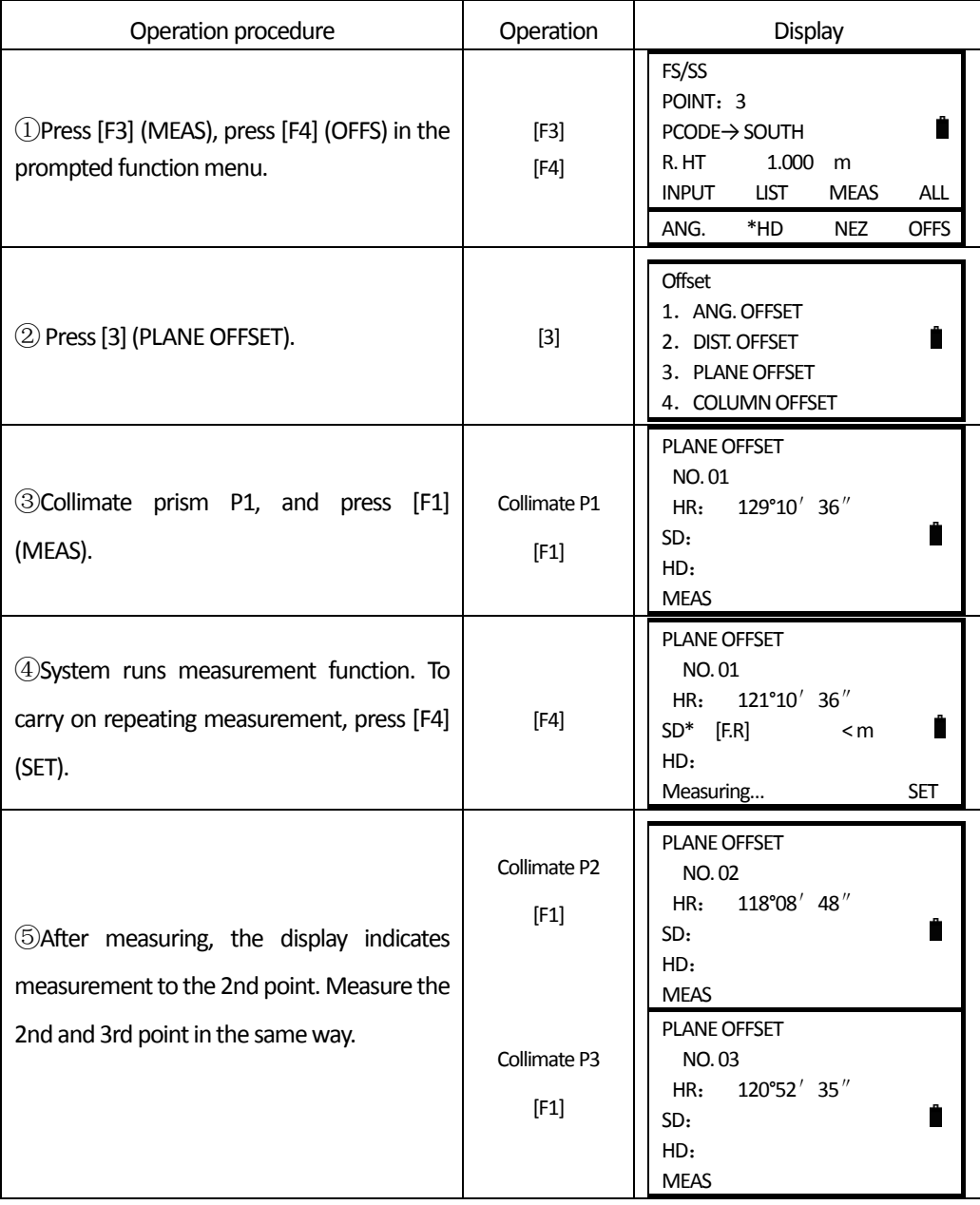

**SOUTH** 南方测绘

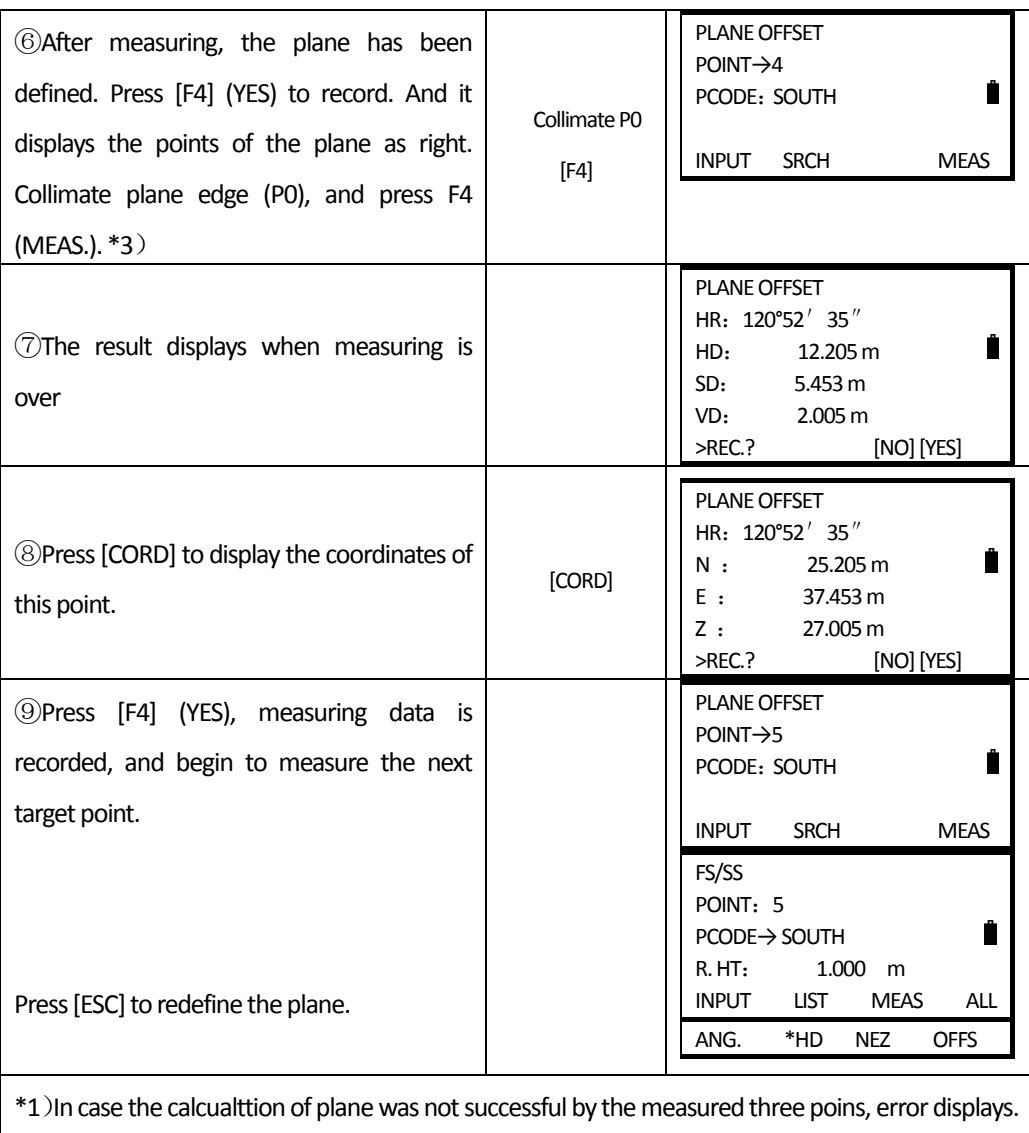

Start measuring over again from the first point.

 $\overline{a}$ 

\*2) Data display is the mode beforehand of offset measurement mode.

\*3)Errorwill displayed when collimate to the direction which does not crosswith the determined plane.

### **7.5.4 Column Offset Measurement**

If it is possible to measure circumscription point (P1) of Column directly the distance to the center of the column (P0), coordinate and azimuth can be calculated by measured circumscription points (P2) and (P3).

The directioin angle of the center of the column is 1/2 of total azimuth of circumscription points (P2) and (P3).

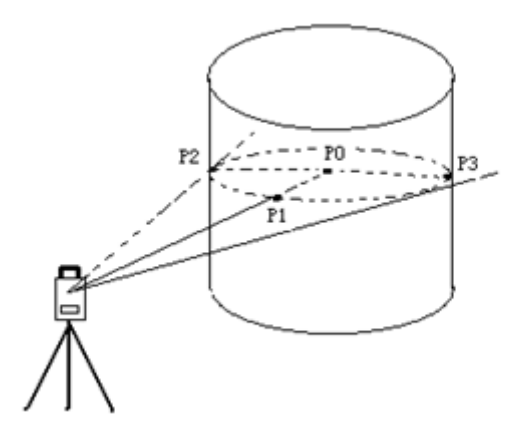

When setting the coordinate value for the occupied station, refer to Section 6.2 'Setting

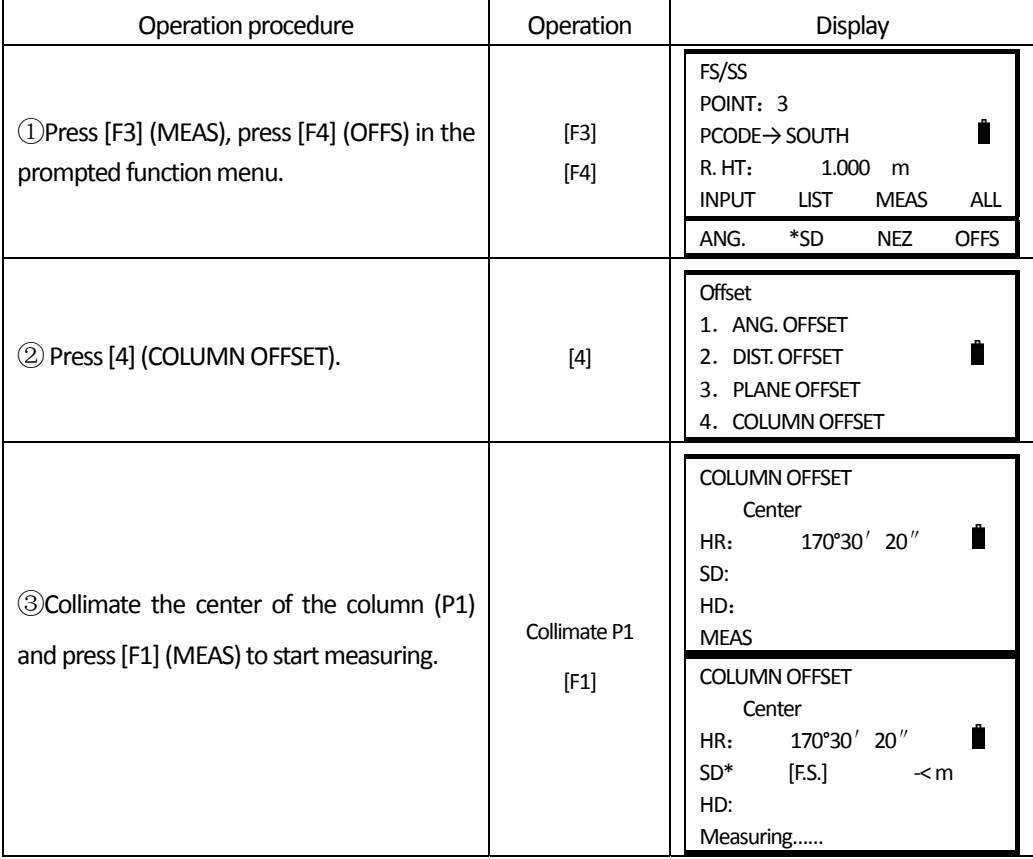

Coordinate Values of Occupied Point'.

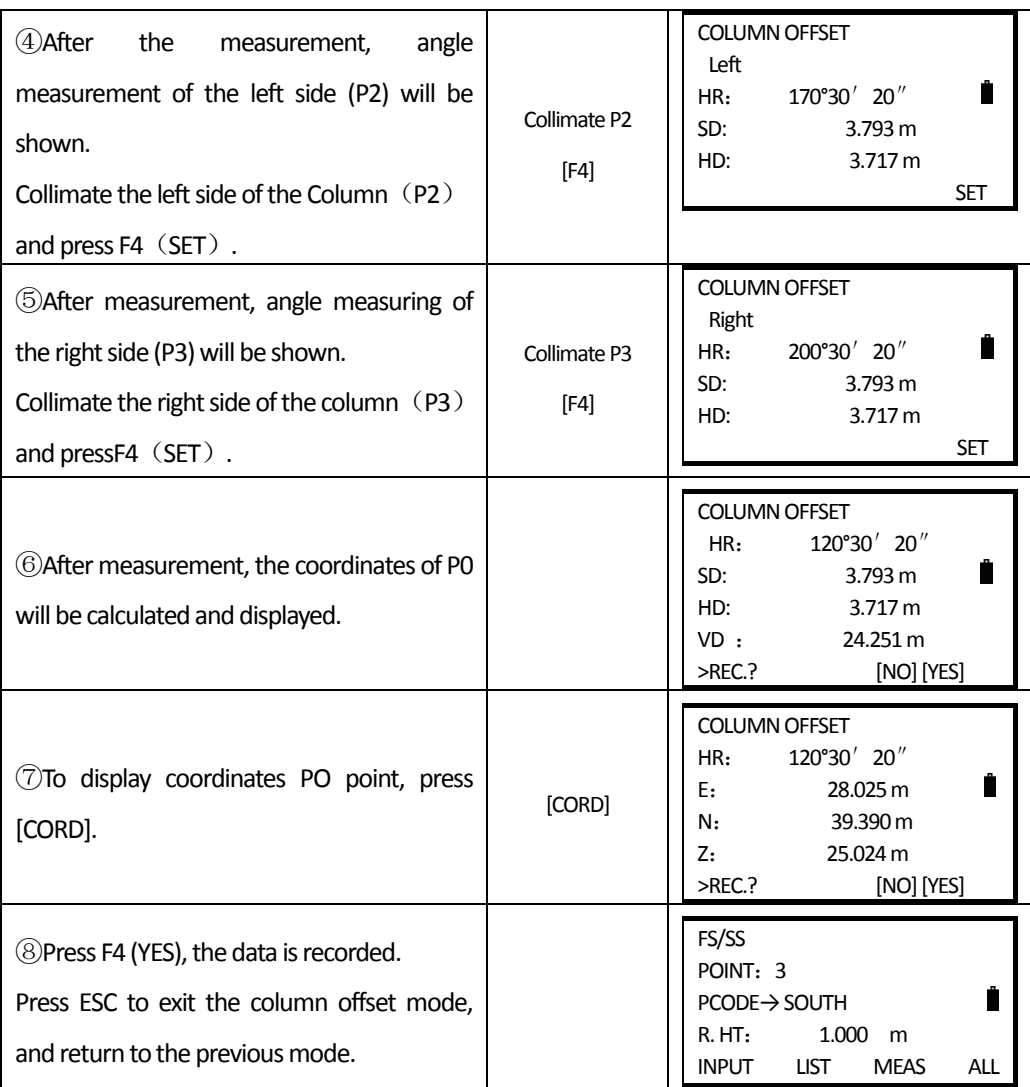

 $\overline{a}$ 

# **7.6 SETTING CONFIG OF DATA COLLECTION**

In DATA COLLECT menu, press F4[P  $\downarrow$  ] to enter into DATA COLLECT 2/2, and then press 2.[CONFIG]

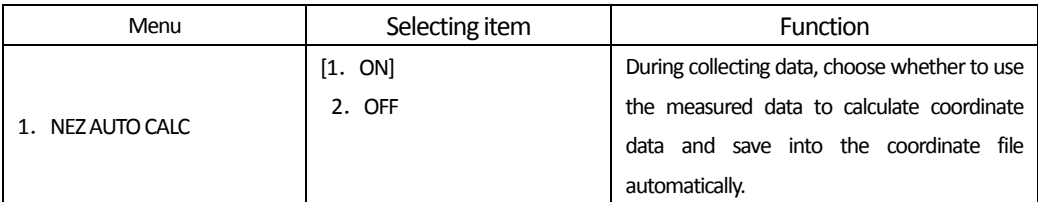

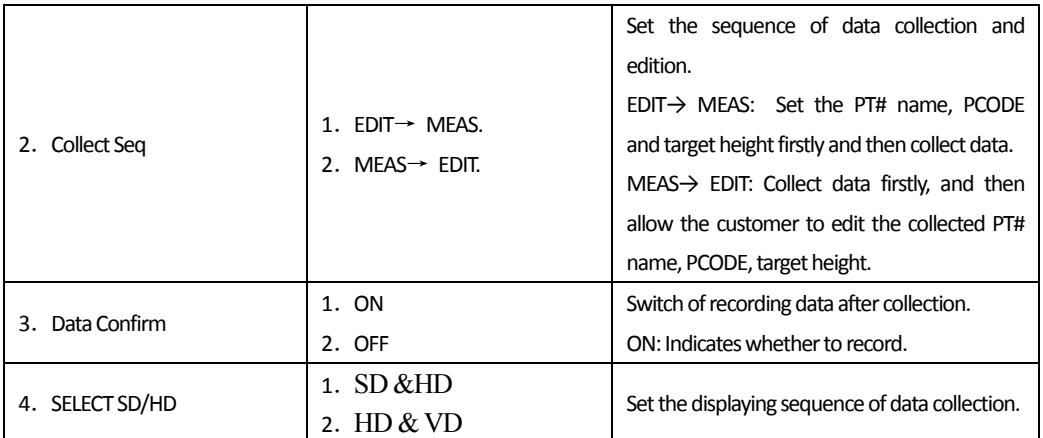

 $\overline{a}$ 

 $\bullet$  If need to change the setting when collecting data, you should set parameter at first.

# **8. LAYOUT**

 $\overline{a}$ 

LAYOUT mode has two functions that are setting of layout points and setting new points using coordinate data in the internal memory. The coordinate data for layout maybe the points stored in the internal memory, or maybe inputted from keyboard. The coordinate data is loaded from PC to the internal memory via communication cable.

The internal memory of NTS350(R) series Total Station is divided into measurement data and coordinate data for layout. The coordinate data is memorized into a COORD.DATA file. For the internal memory, refer to Chapter 11 "MEMORY MANAGEMENT".

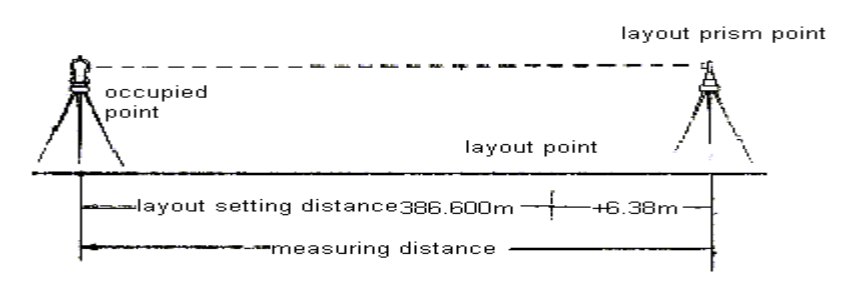

### **8.1 LAYOUT PROCEDURE**

There are the following steps:

- 1. Selecting layout file. You can call up the occupied point coordinate data, backsight coordinate data, and layout point data.
- 2. Setting occupied point.
- 3. Setting backsight point and azimuth angle.
- 4. Input layout point coordinates, and then starts.

### **8.2 PREPARATION**

## **8.2.1 Setting theGRIDFACTOR**

### **Calculation Formula**

1) Elevation factor

Elevation factor=R/(R+ELEV)

R: The average radius of the earth

ELEV: The elevation above the mean sea level

2) Scale factor:

Scale factor in the surveying station

3) Grid factor

Grid factor = Elevation factor×Scale factor

#### **Distance calculation**

1) Grid distance HDg=HD×Grid factor HDg: Grid distance HD: Ground distance 2) Ground distance HD= HDg/Grid factor

 $\overline{a}$ 

### **Howto setGrid Factor?**

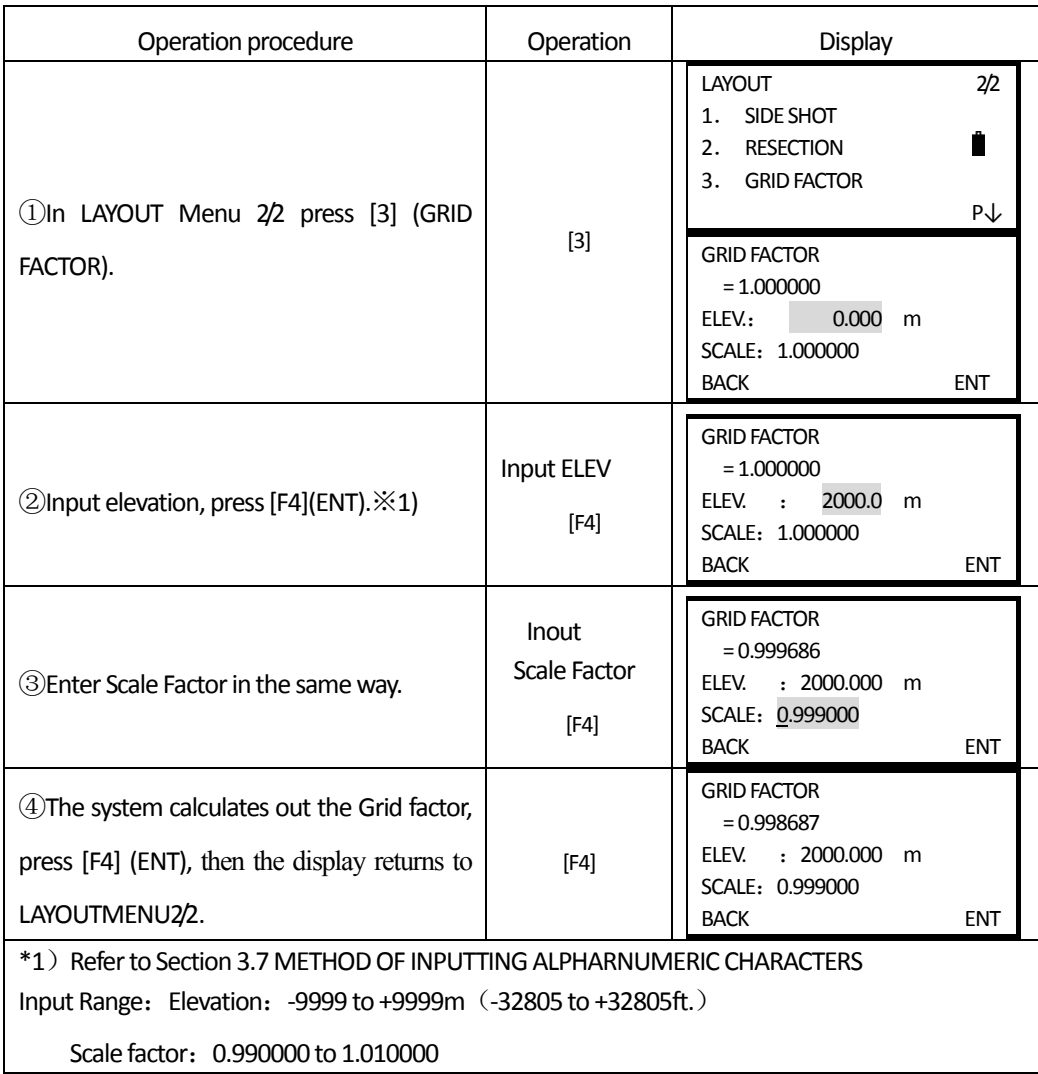

### **8.2.2 Selecting CoordinateData File**

You can execute a Layout from selected coordinate data file, also you can record New point measured data into the selected coordinate data file.

When LAYOUT MODE begins, a file can be selected in the same way.

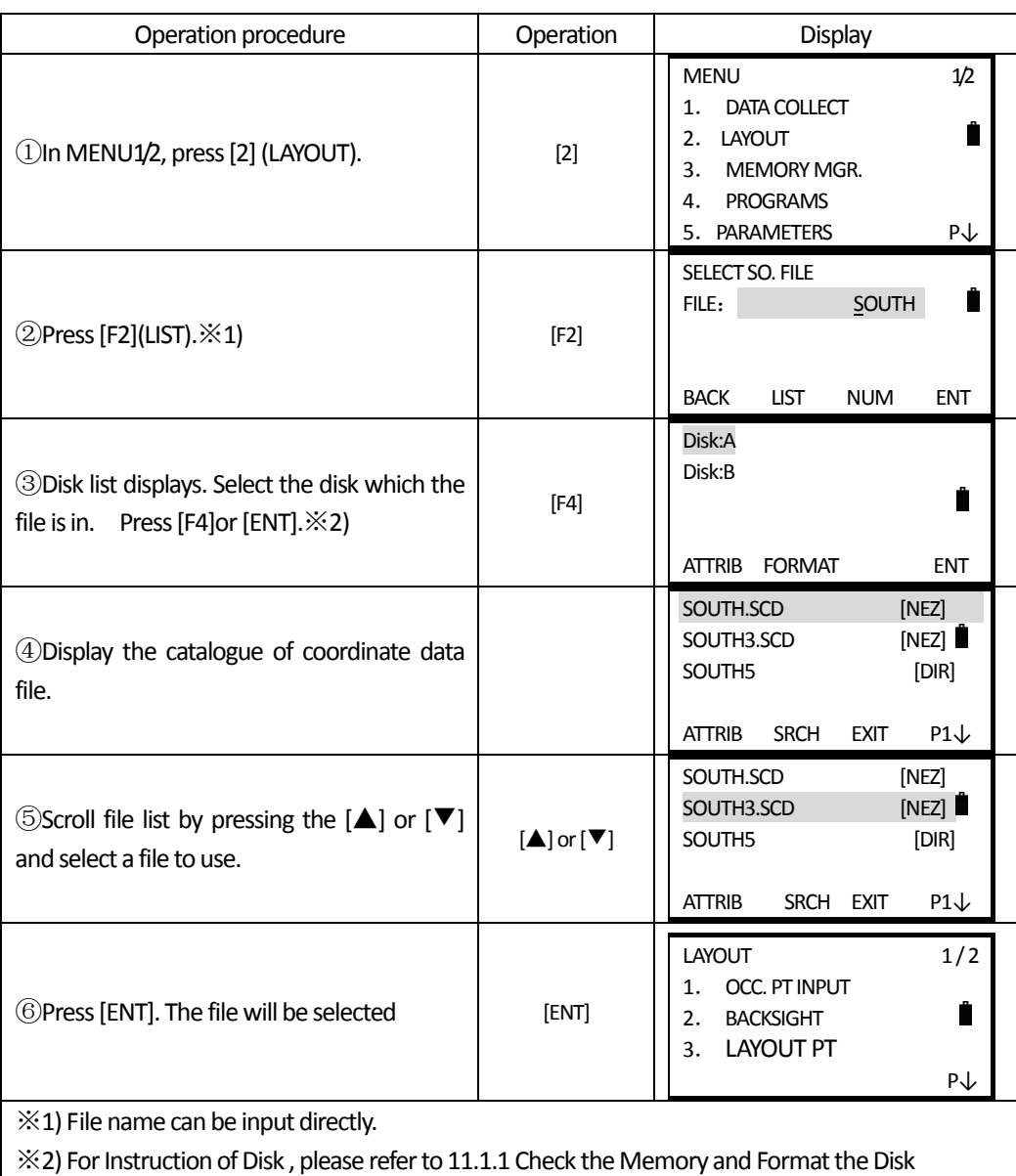

### **8.2.3 SettingOccupied Point**

 $\overline{a}$ 

Occupied point can be set by two setting methods as follow:

1) Setting from the coordinate data stored in the internal memory

2) Direct input of coordinate data

Example: Setting the occupied point from the internal coordinate data file.

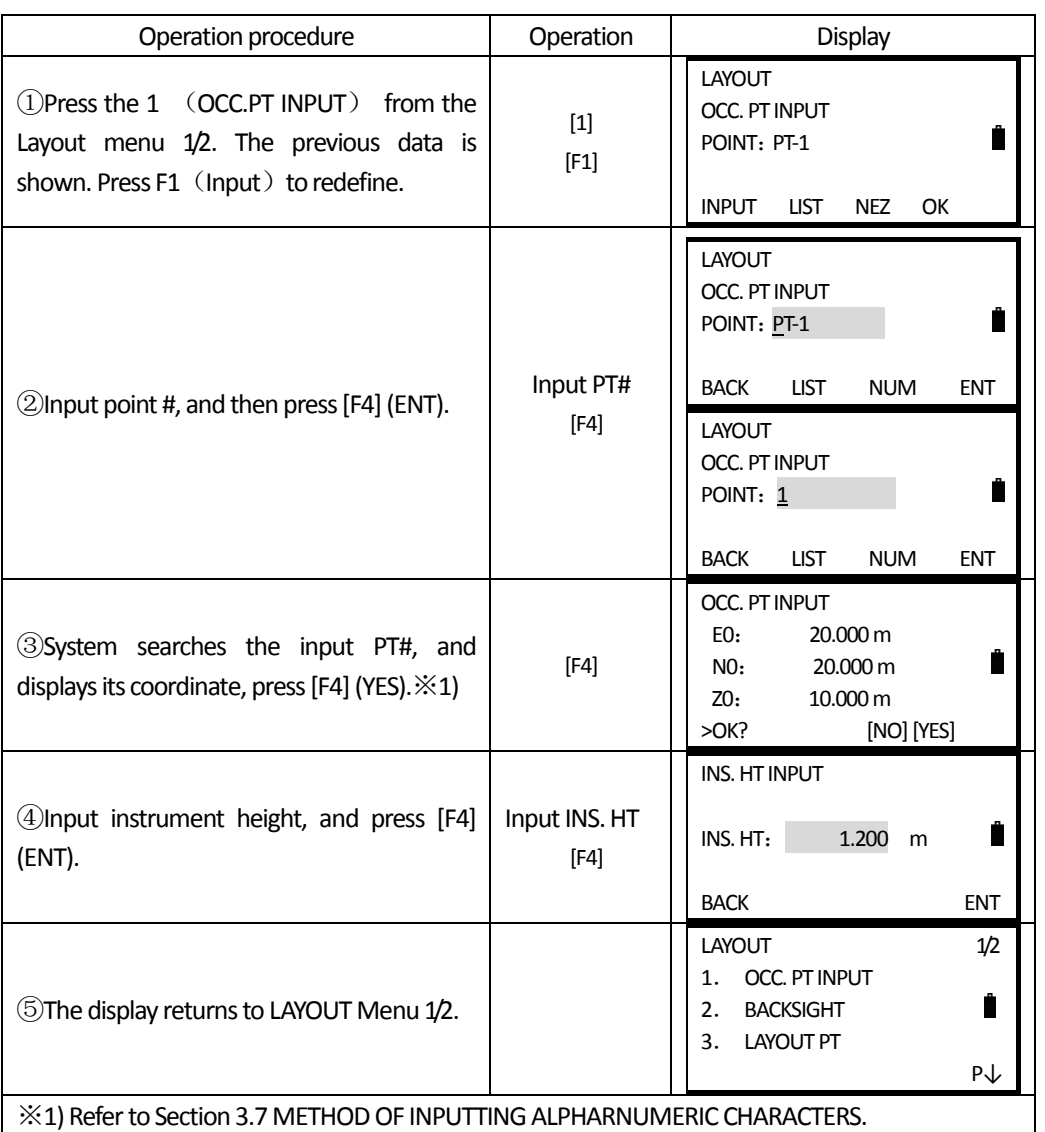

# **Setting instrument point coordinates directly**

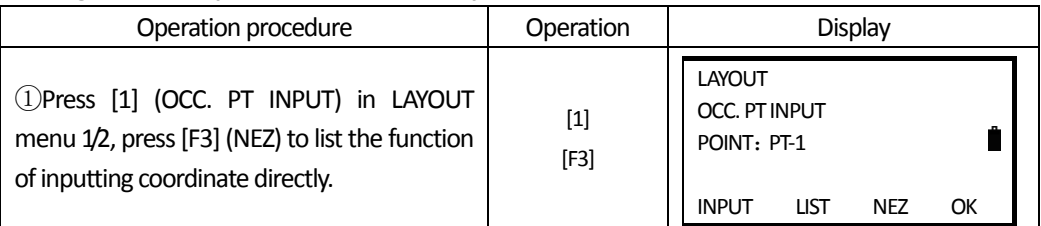

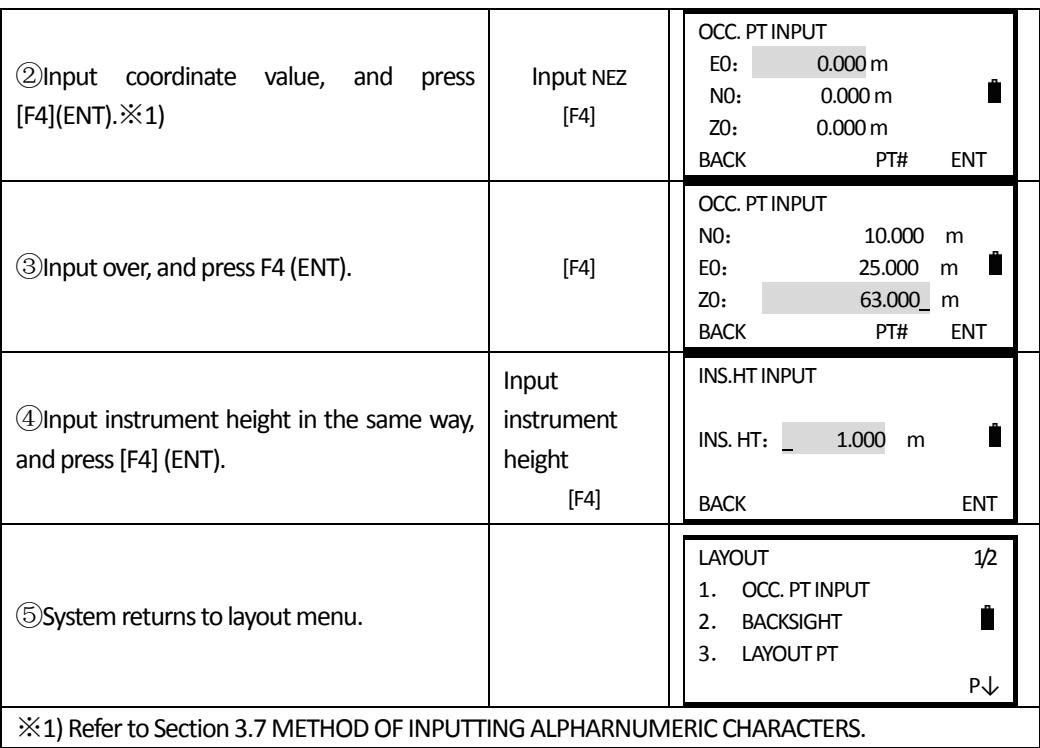

## **8.2.4 Setting Backsight Point**

The following three setting methods for Backsight point can be selected:

1) Setting from the coordinate data file stored in the internal memory.

- 2) Direct input of coordinate data.
- 3) Direct input of setting angle.

 $\overline{a}$ 

Example: Setting the backsight point from the internal coordinate data file

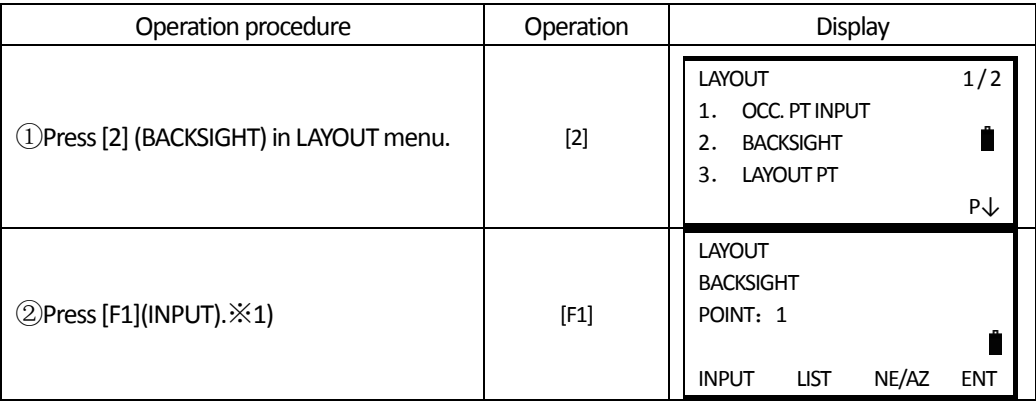

**SOUTH 南方测绘** 

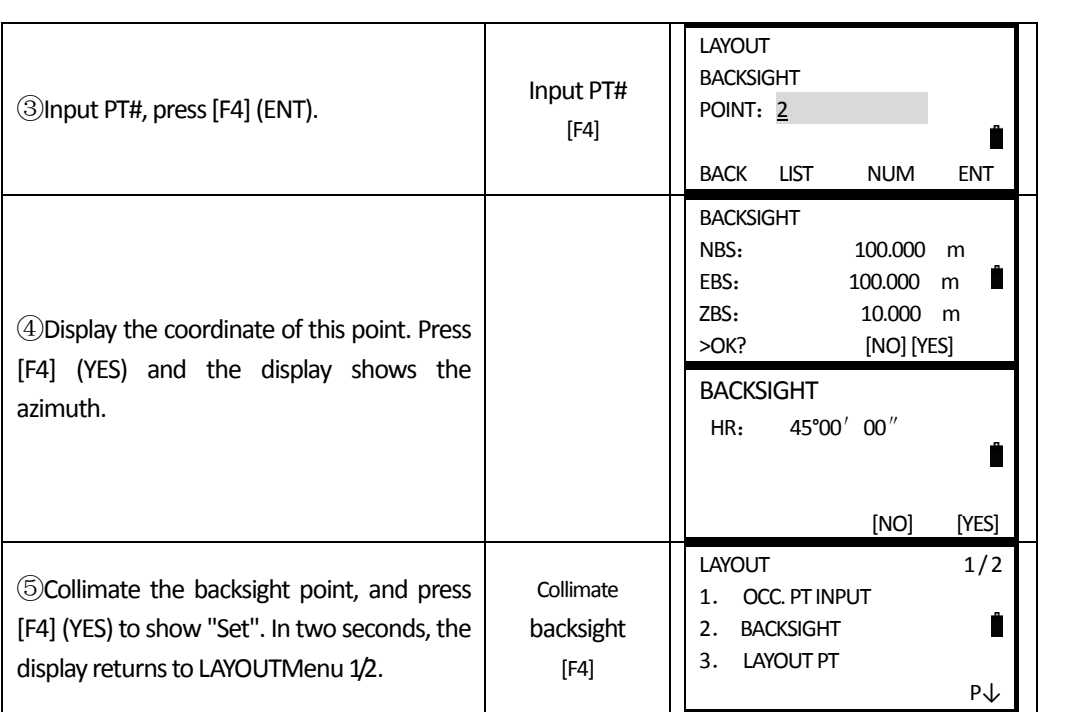

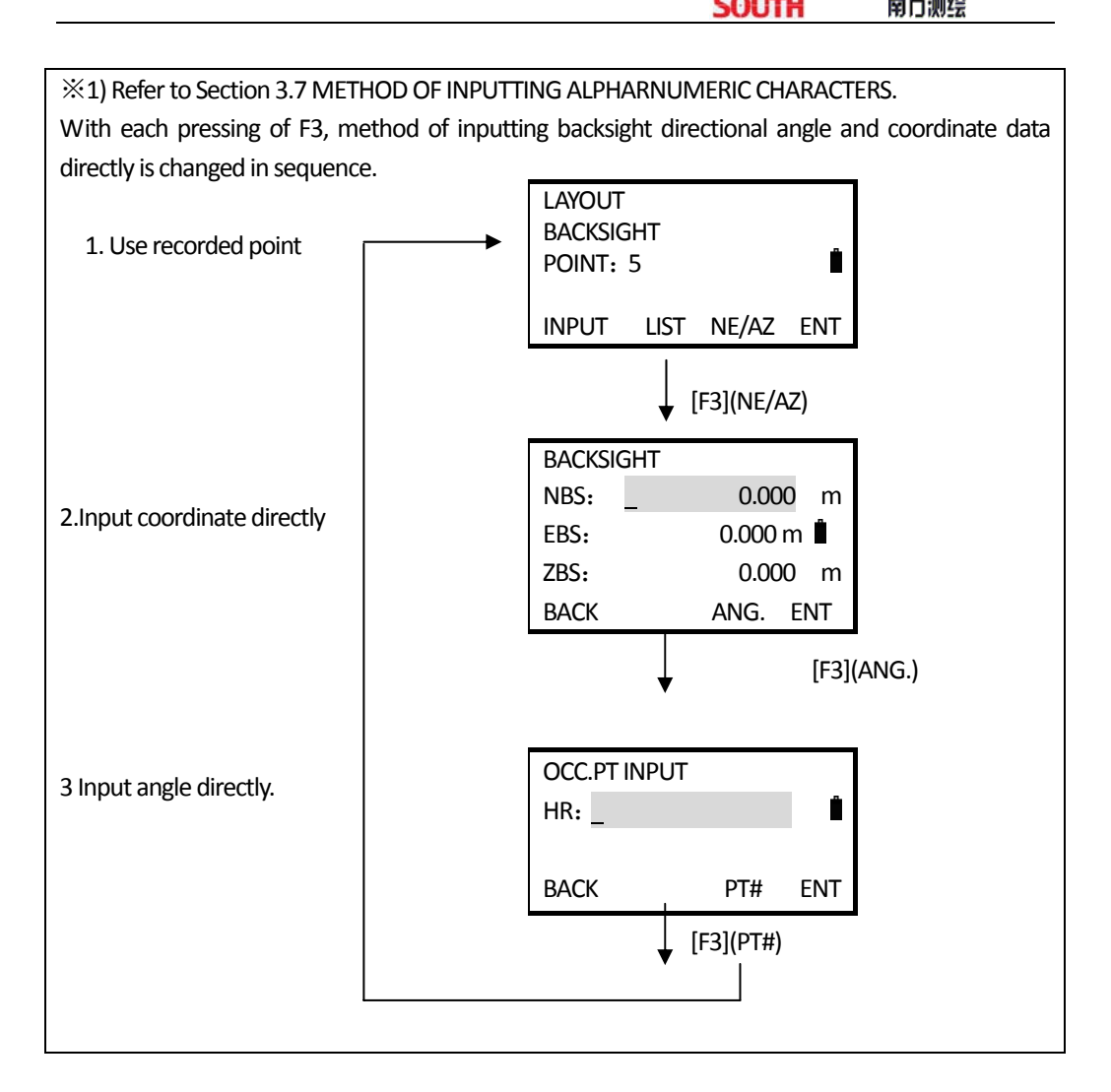

### Example: Inputting backsight point coordinates directly.

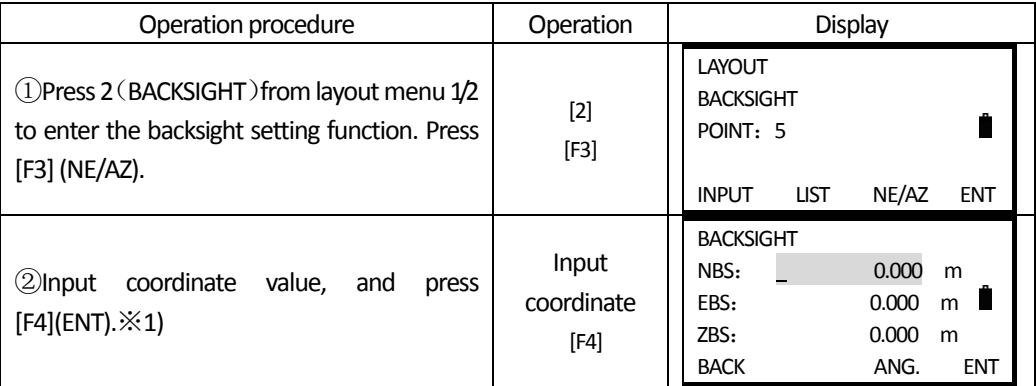

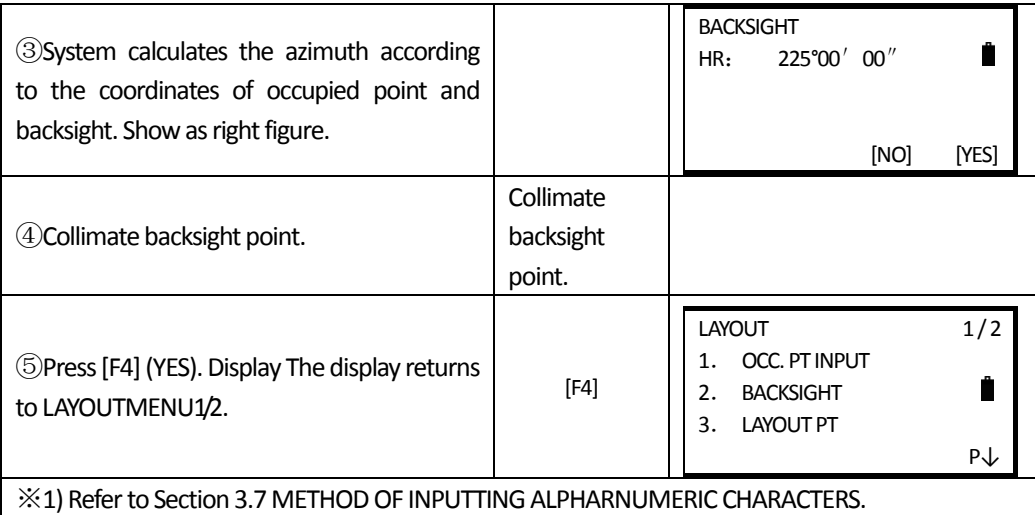

# **8.3 LAUNCHING A LAYOUT**

The following methods can be selected to launch a Layout:

1) Obtaining points from internal memory by point number

2) Direct input of coordinates values

 $\overline{a}$ 

Example setting: Obtaining point from internal memory.

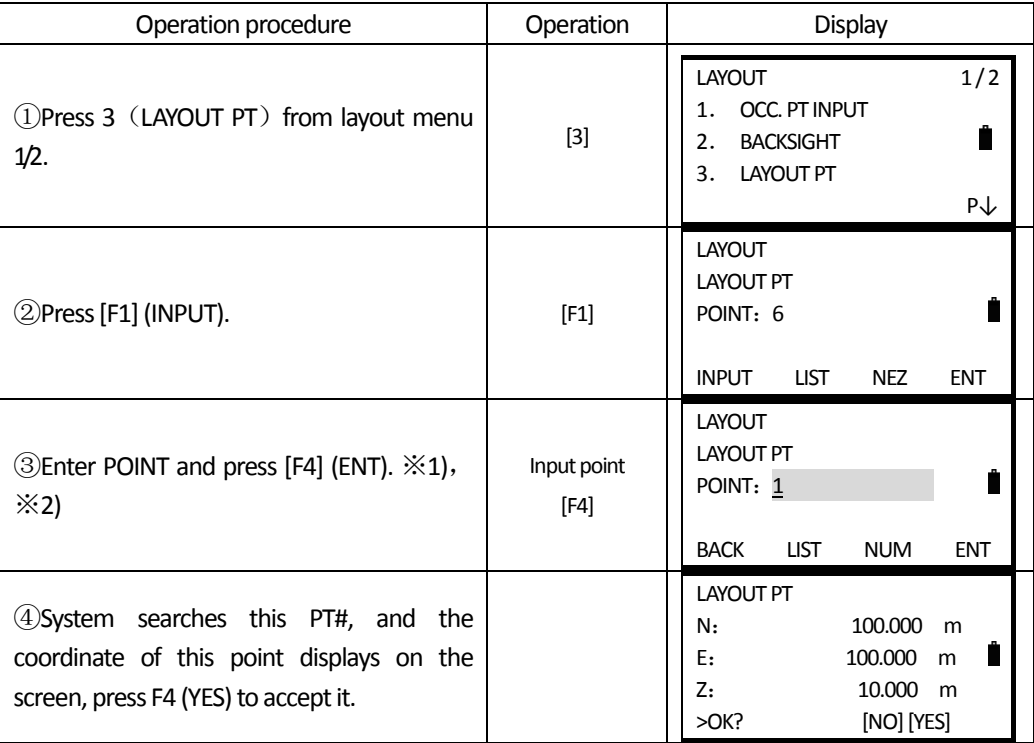

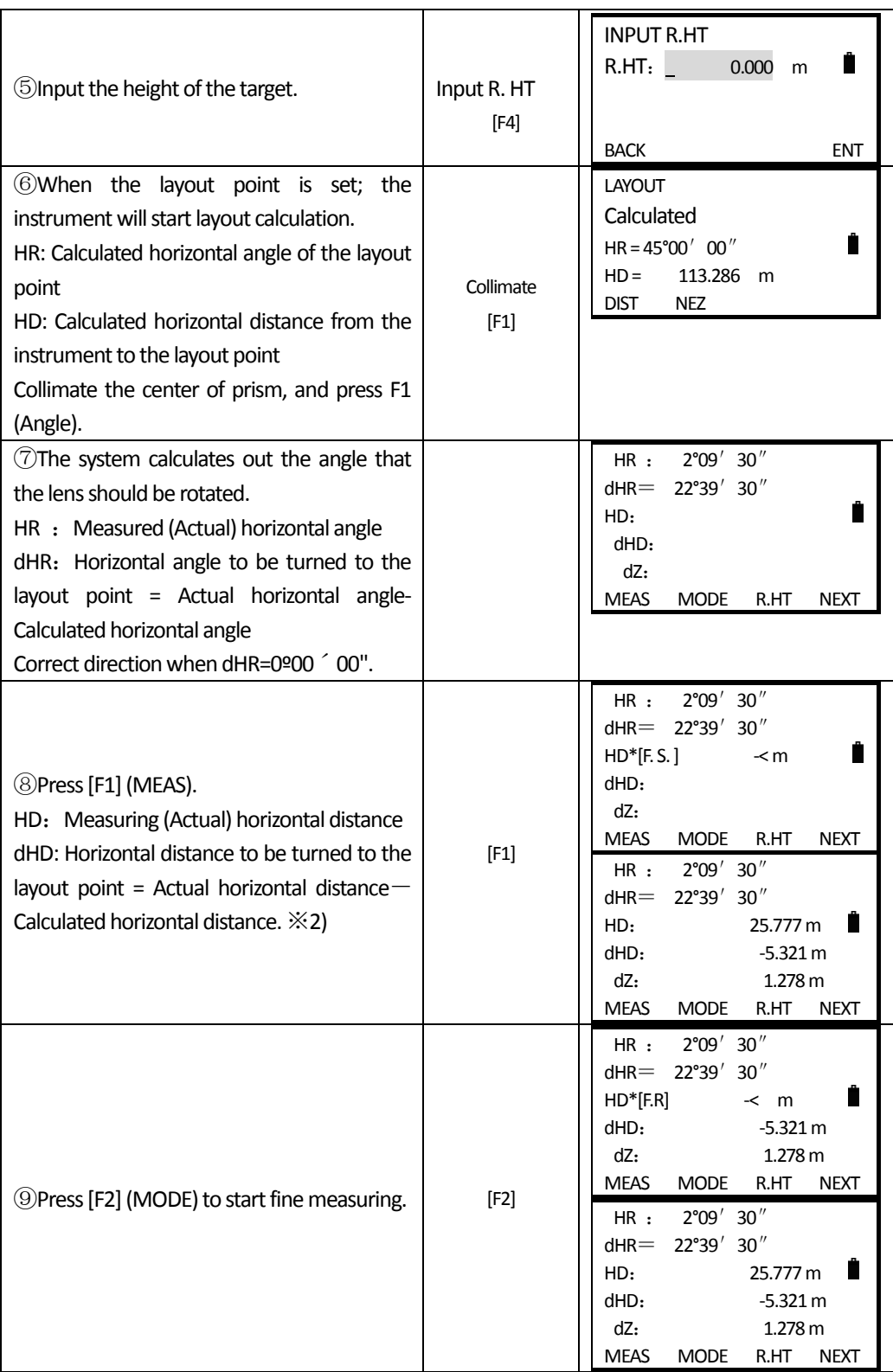

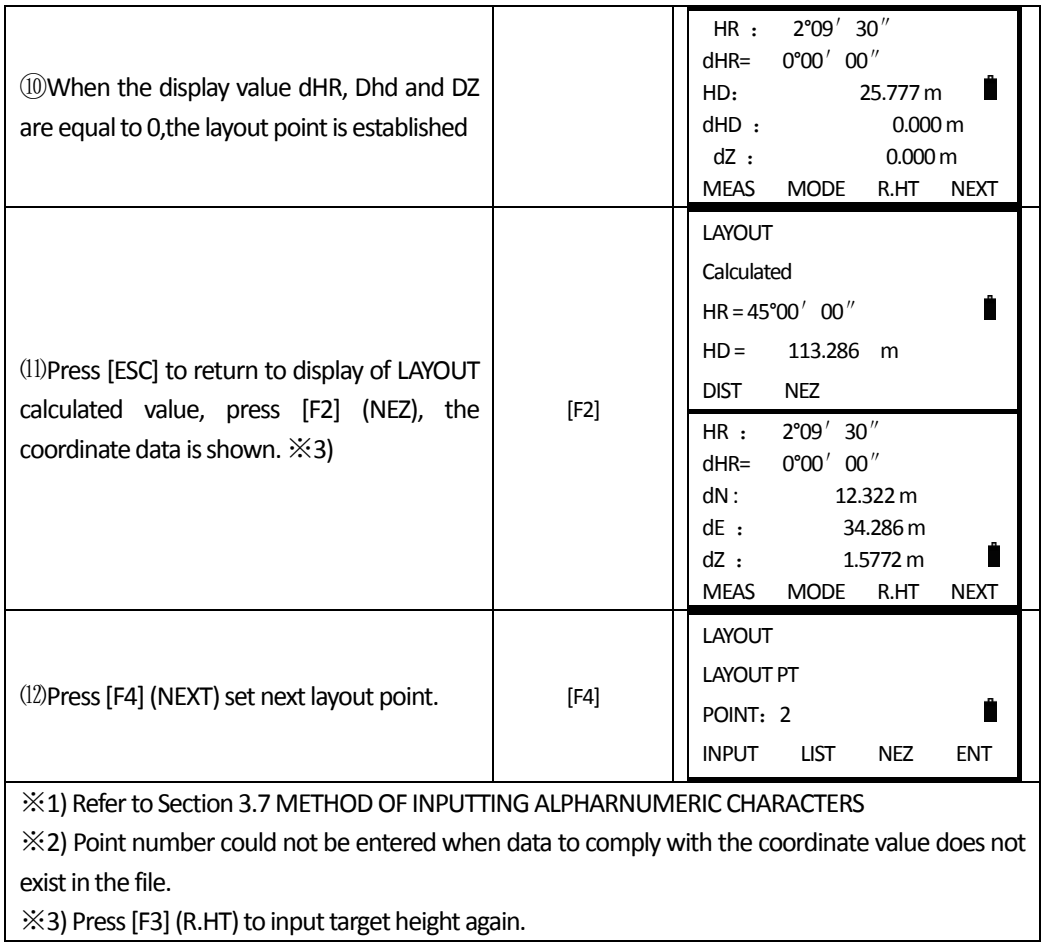

## **VIEW POINT**

 $\overline{a}$ 

In layout mode, you can view the point list and call up the data as point to be layout.

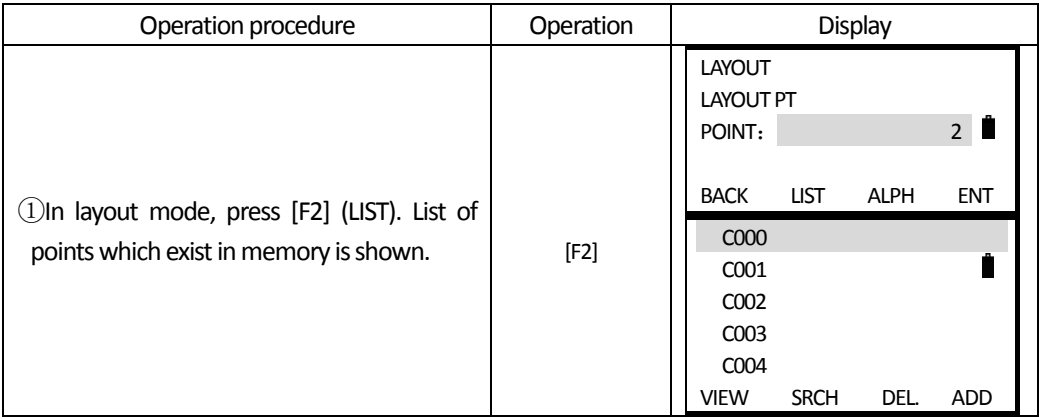

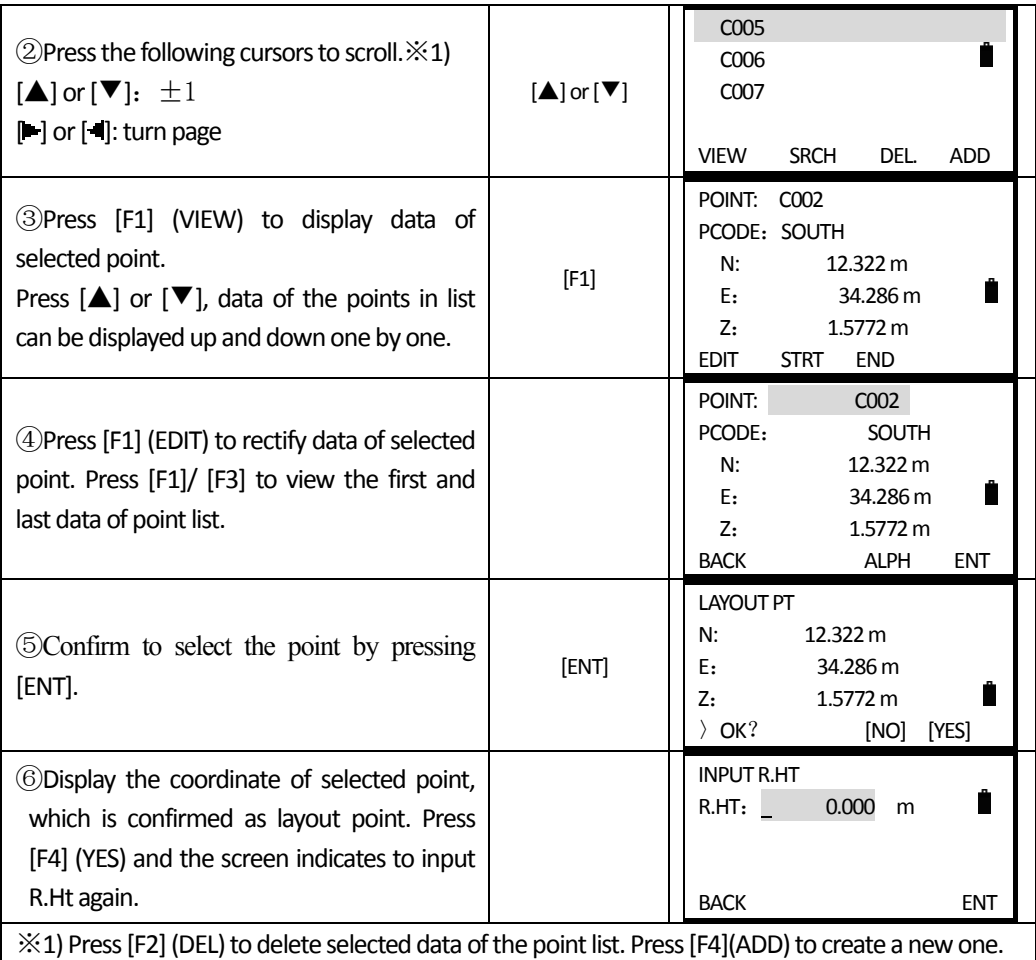

# **8.4 SETTING A NEW POINT**

New point is required, for example, when a layout point cannot be sighted from existing occupied points.

### **8.4.1 Side Shot Method**

 $\overline{a}$ 

Set up the instrument at a known point, and measure the coordinate of the new points by this side shot method.

**SOUTH** 南方测绘

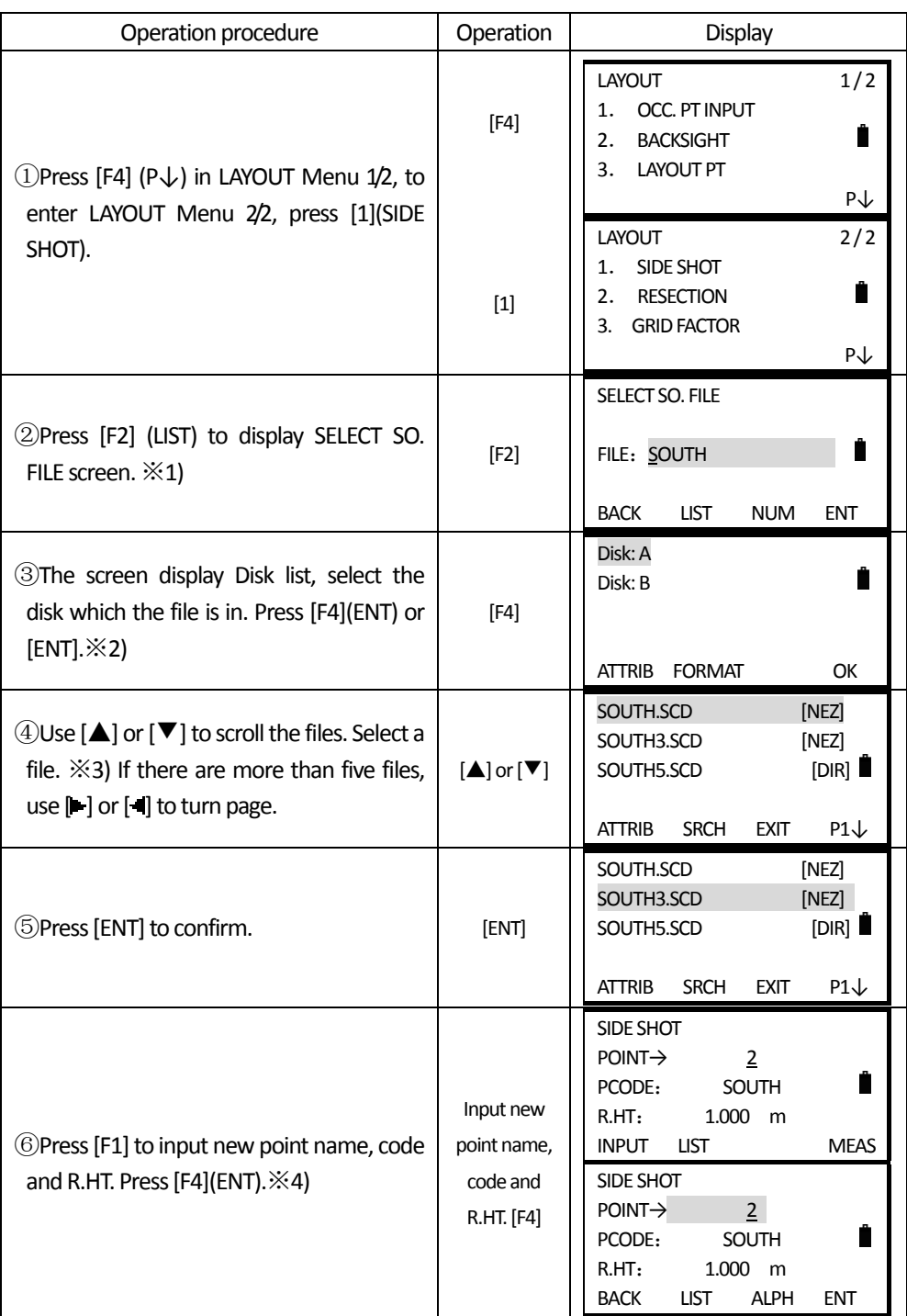

**SOUTH** 南方测绘

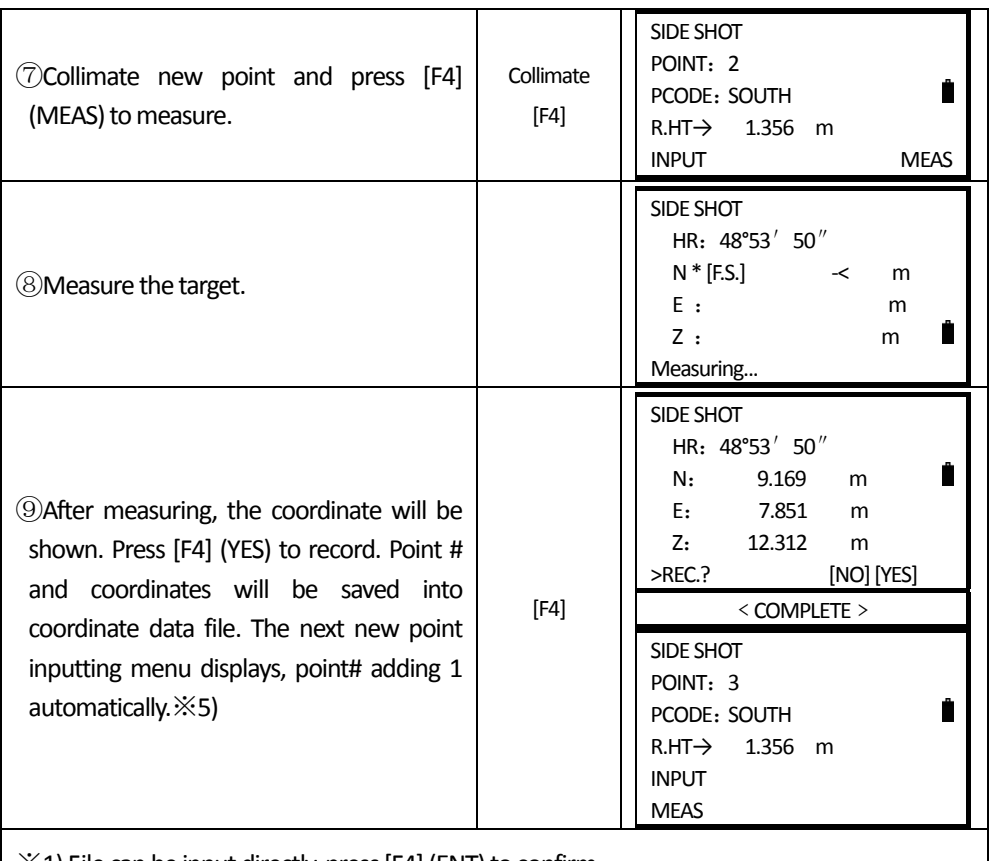

 $\divideontimes$  1) File can be input directly, press [F4] (ENT) to confirm.

※2) For Instruction of Disk, please refer to "11.1.1 Check the Memory and Format the Disk

※3)Press [F2](SRCH), enter the file name directly to launch the required COORD. FILE. Press [F3](EXIT), Display back to LAYOUTMENU.

※4) Referto Section 3.7METHODOF INPUTTINGALPHARNUMERIC CHARACTERS

※5)When thememory roomisfull, errormessagewill display.

### **8.4.2 Resection Method**

 $\overline{a}$ 

Set up the instrument at a new point, and calculate the coordinate of the new point using the coordinate data for maximum seven known points and the measurement made to these points. By following observation, resection is possible.

\*Resection by distance measurement: 2 or more points must be measured.

\*Resection by anglemeasurement: 3 ormore pointsmust bemeasured.

\* Resection by angle measurement and distance measurement cannot be used together. When using resection by angle measurement, the direction of known points should be clockwise or anti-clockwise, and the angle between two points should not exceed 180.

An occupied point coordinate value will be calculated by the method of least squares. (In case that

3 known points are measured by angle measurement only, the value would not be calculated by the method of least squares).

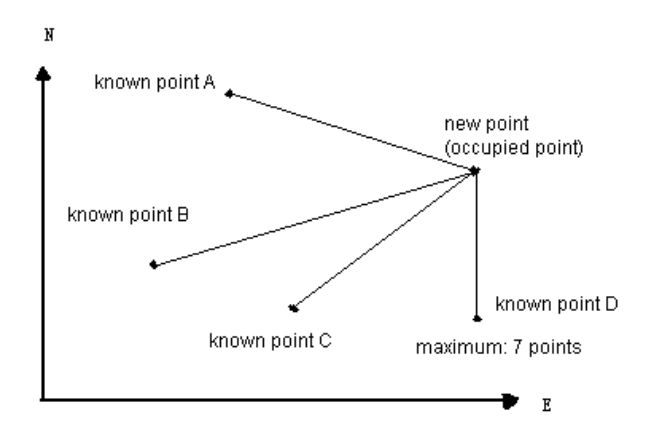

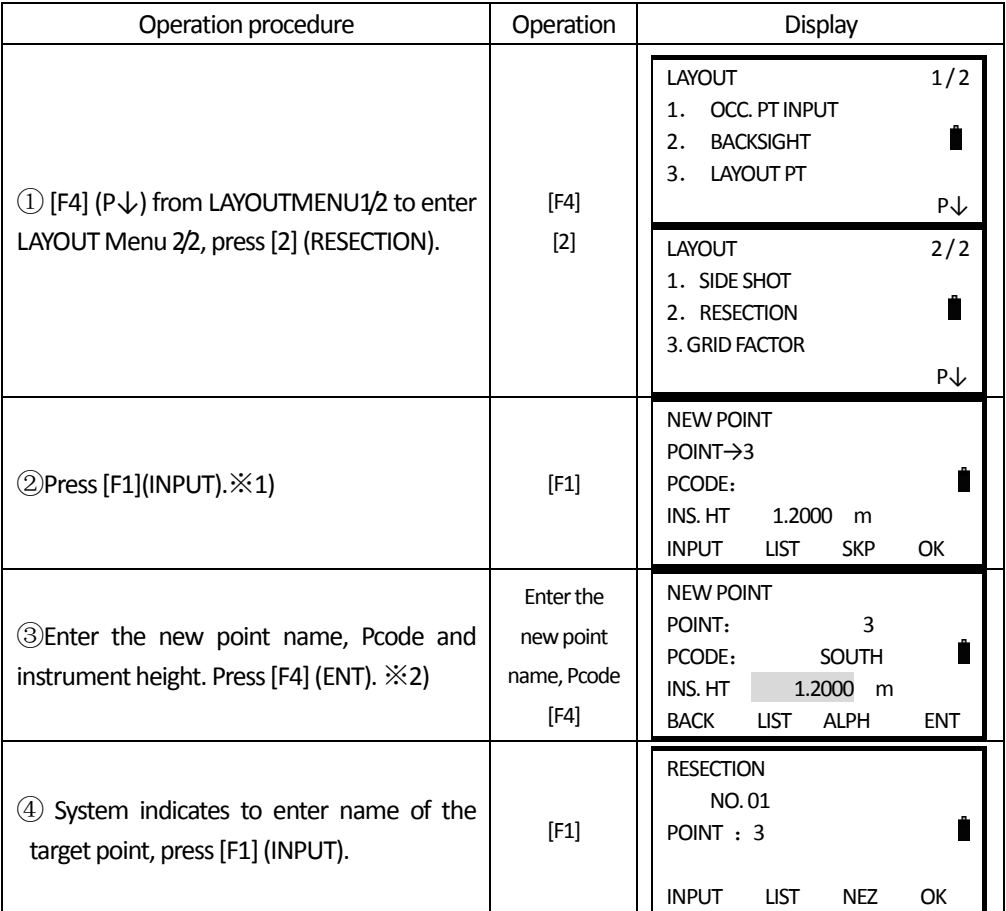

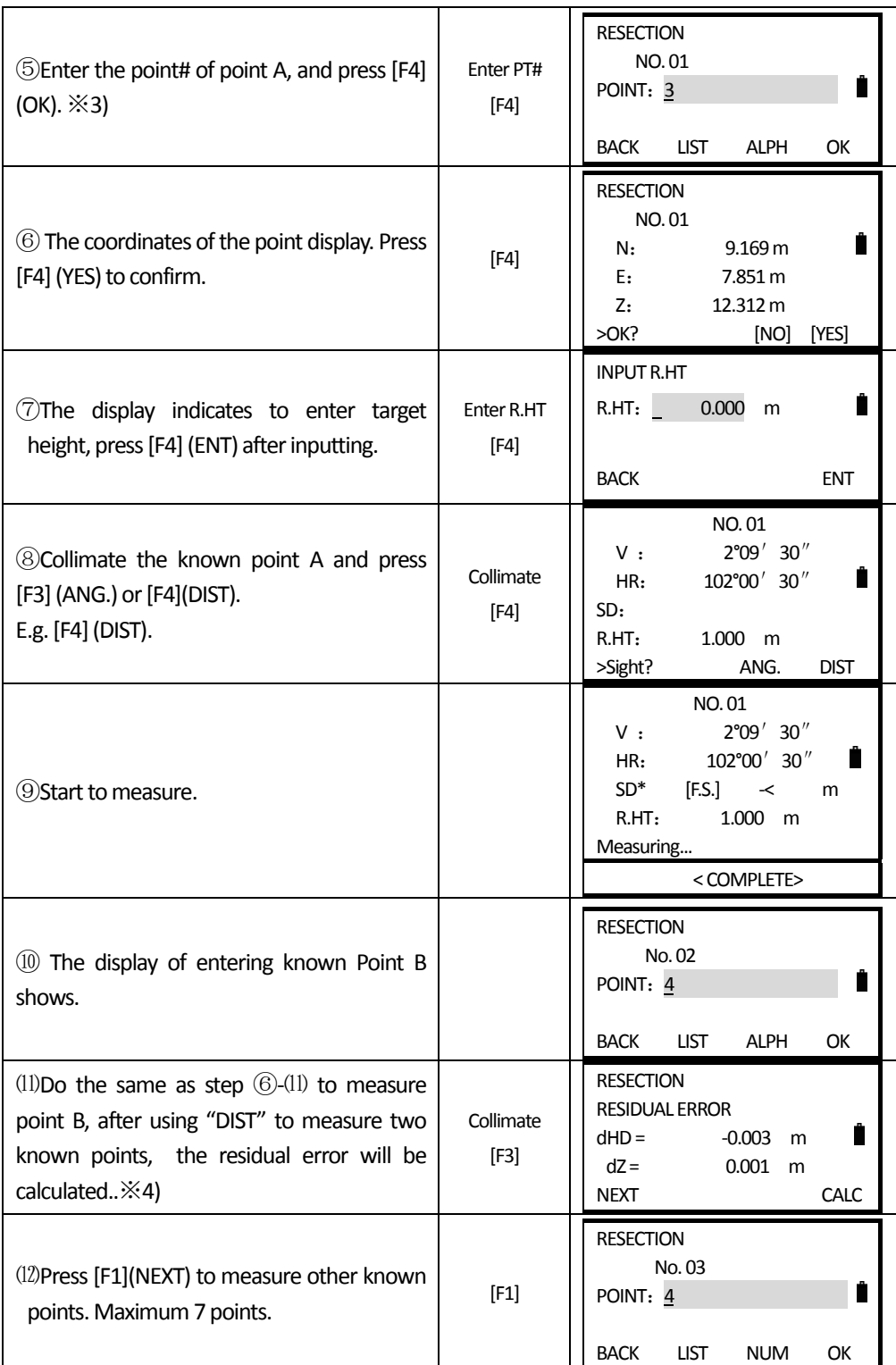

**SOUTH** 南方测绘

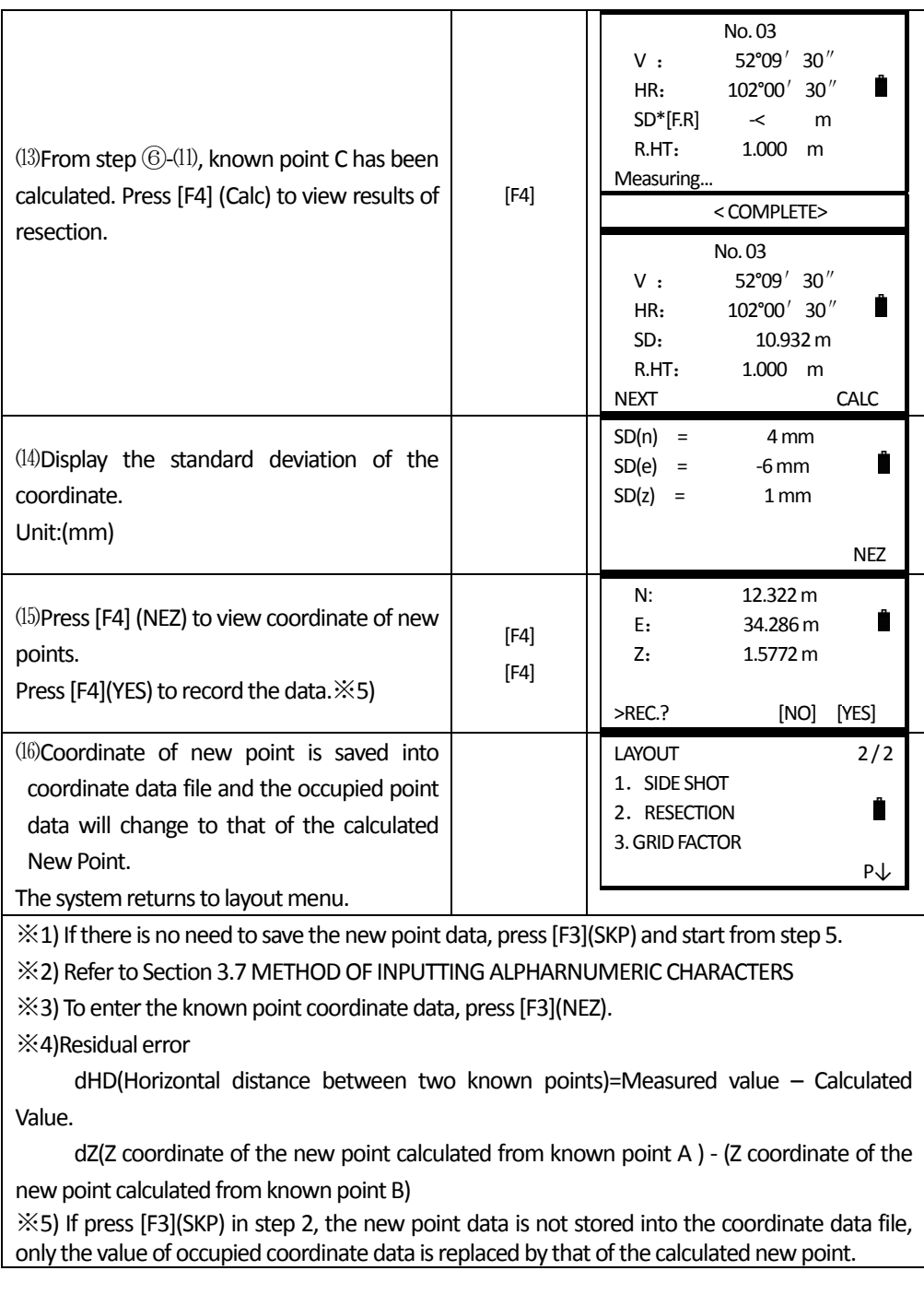

# **9. MEASUREMENT PROGRAM MODE**

 $\overline{a}$ 

Press MENU key, and instrument will entry to menu mode. In this mode, you can set and check.

# **9.1 REMOTE HEIGHT MEASUREMENT (REM)**

To obtain the target height in which user can not lay prism, just lay the prism in any point above target on the plumb line, and then start REM.

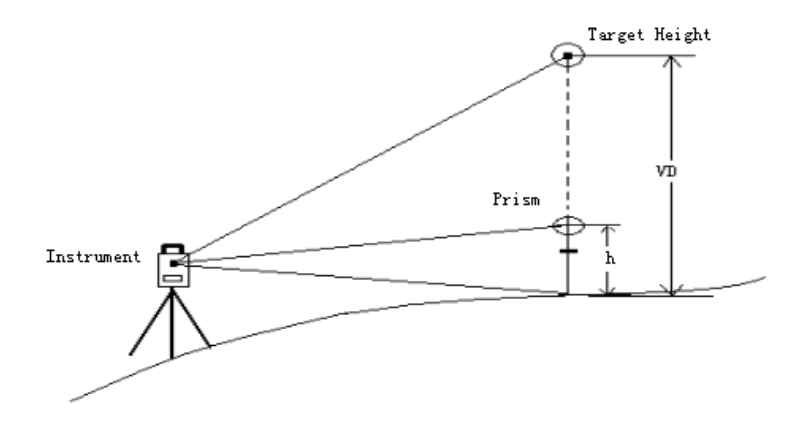

## Known prism height (e.g.: h=1.3m)

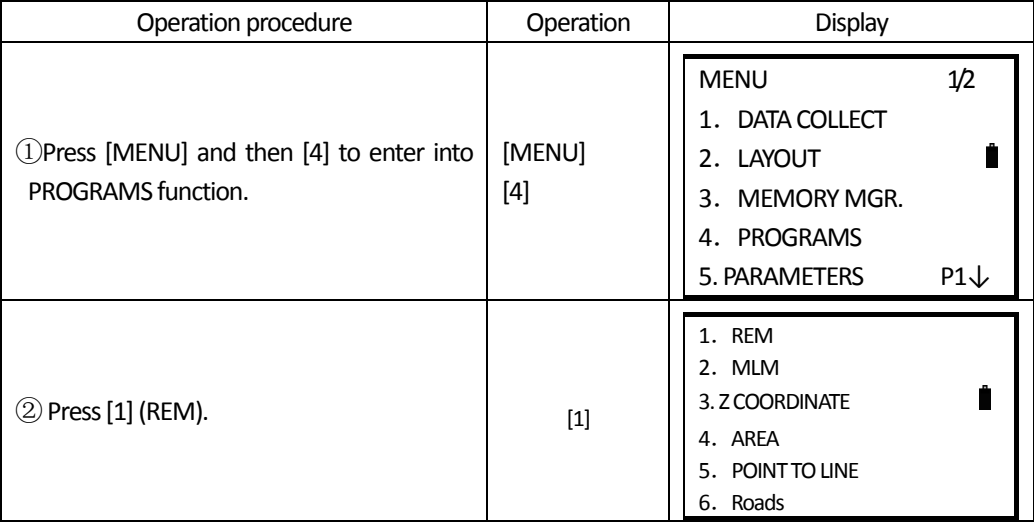

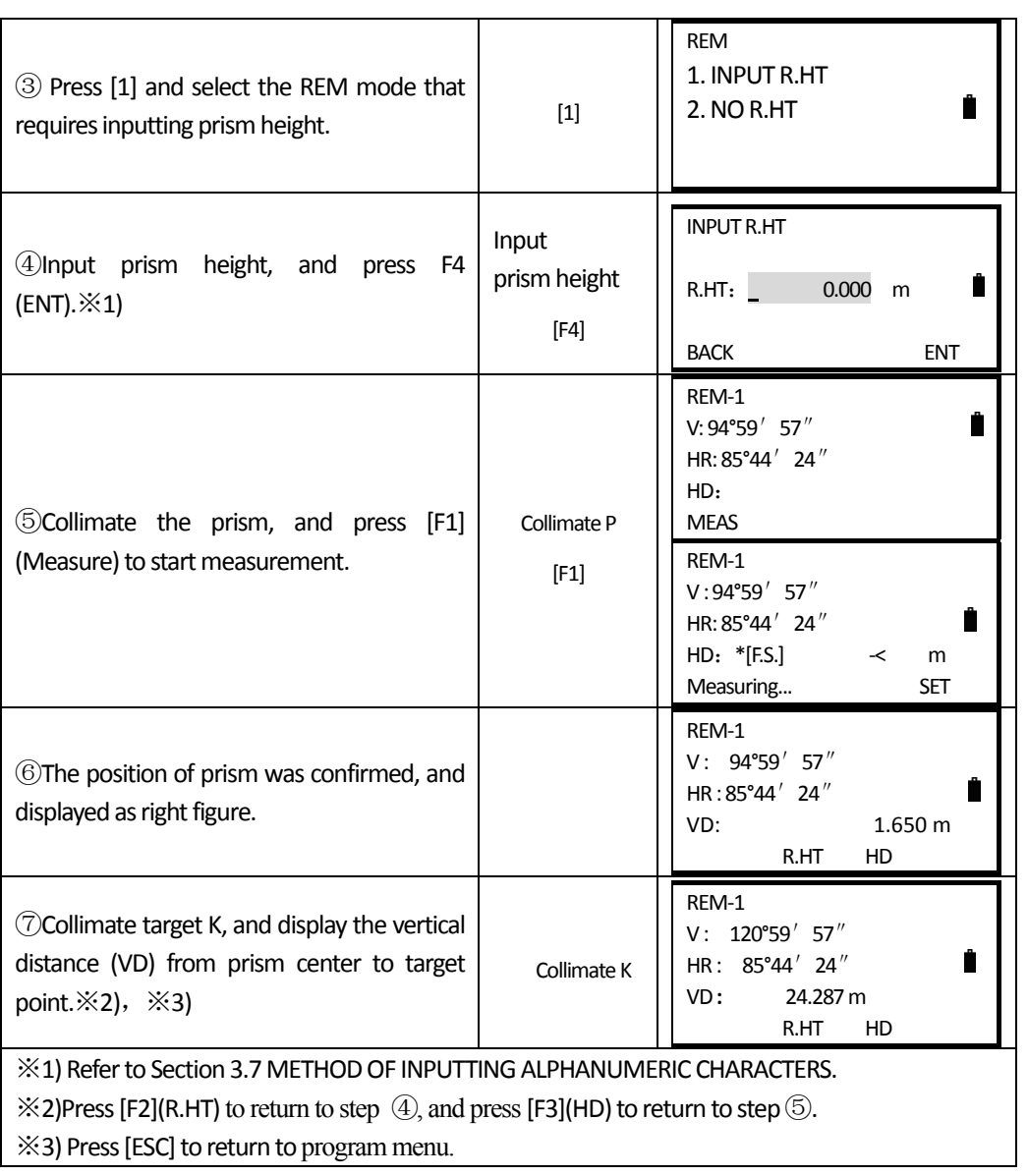

# **1**) **When prism height is unknown.**

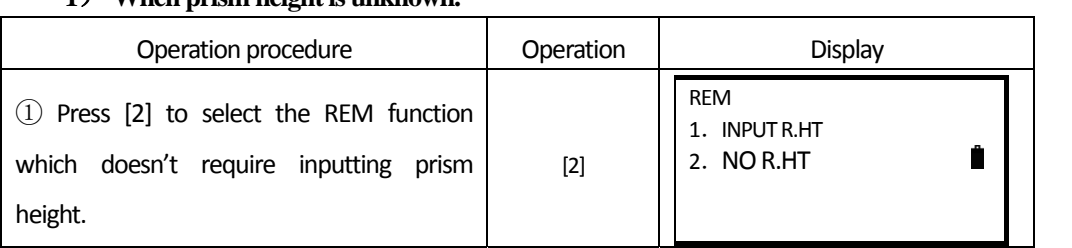

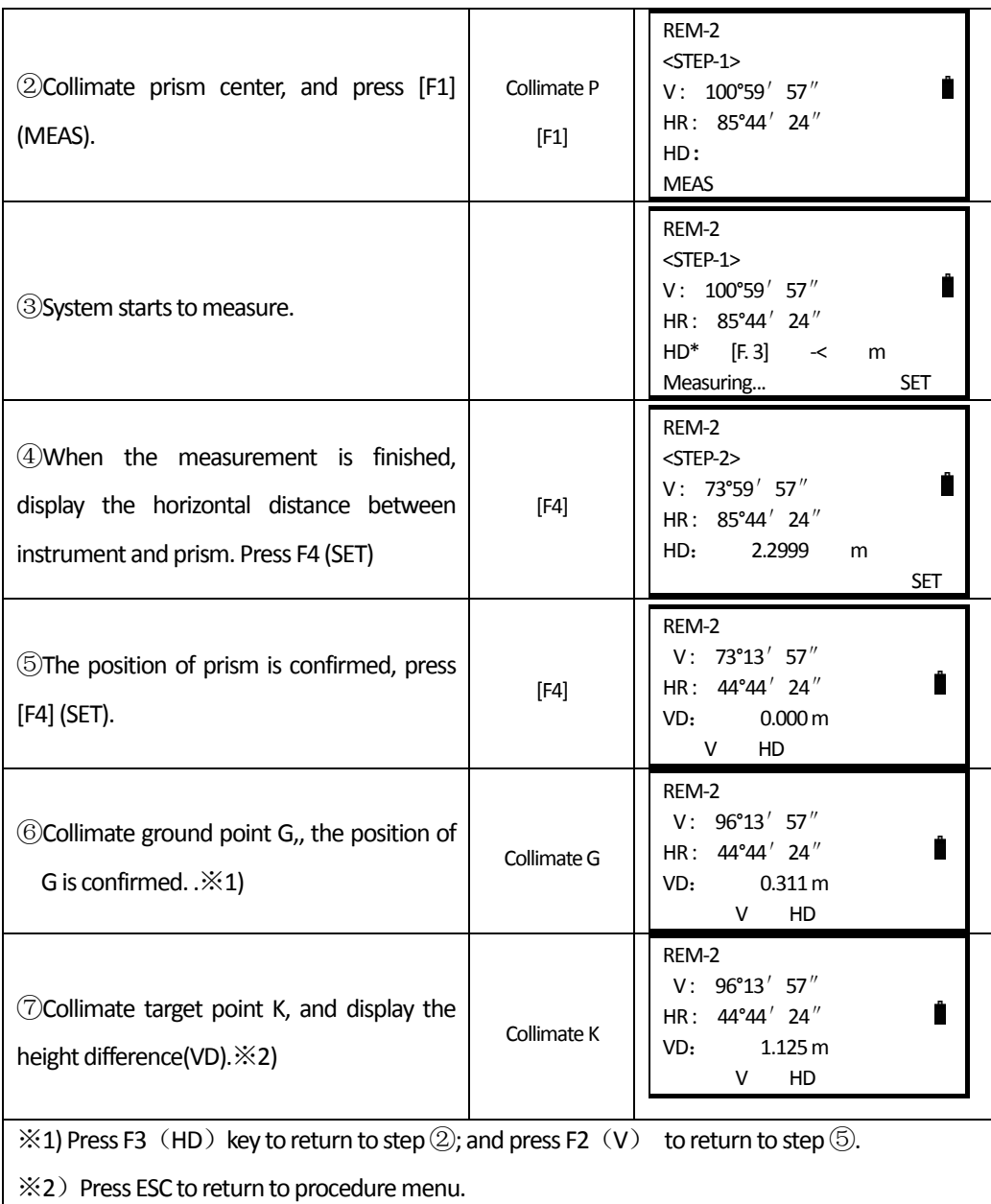

# **9.2 TIE DISTANCE**

 $\overline{a}$ 

Measure dHD、dSD、dVD and HR between two prisms. Also calculate by inputting coordinate value or list coordinate data file.

There are two options for Tie Distance.

1. MLM-1 (A-B, A-C): Measure A-B, A-C, A-D......

2. MLM-2 (A-B, B-C): Measure A-B, B-C, C-D......

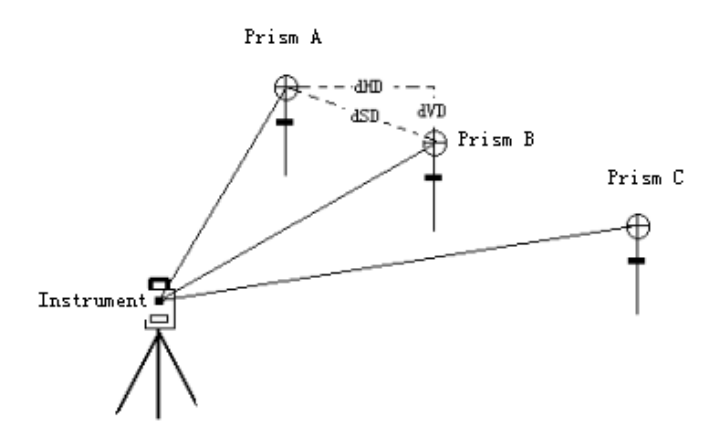

```
[e.g.]MLM-1(A-B, A-C)The measuring process of MLM-2(A-B, B-C) mode is totally the same as MLM-1 mode.
```
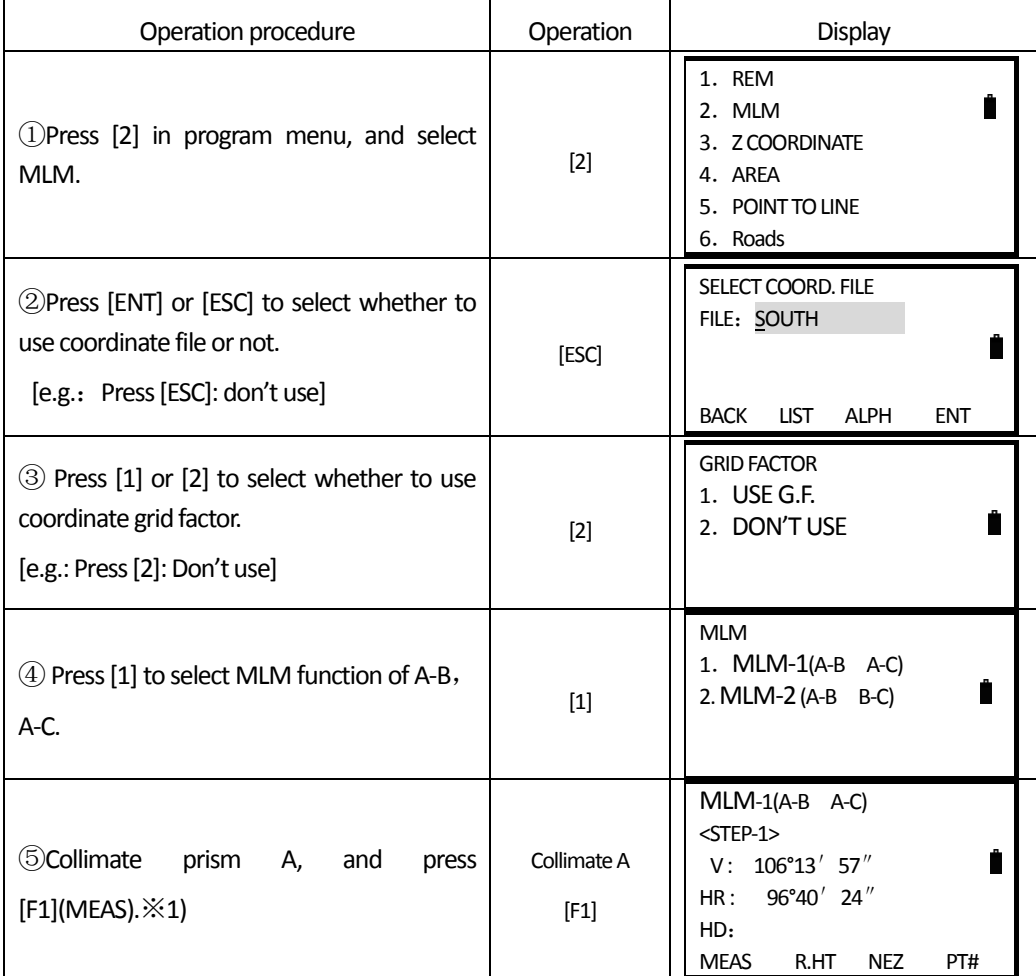

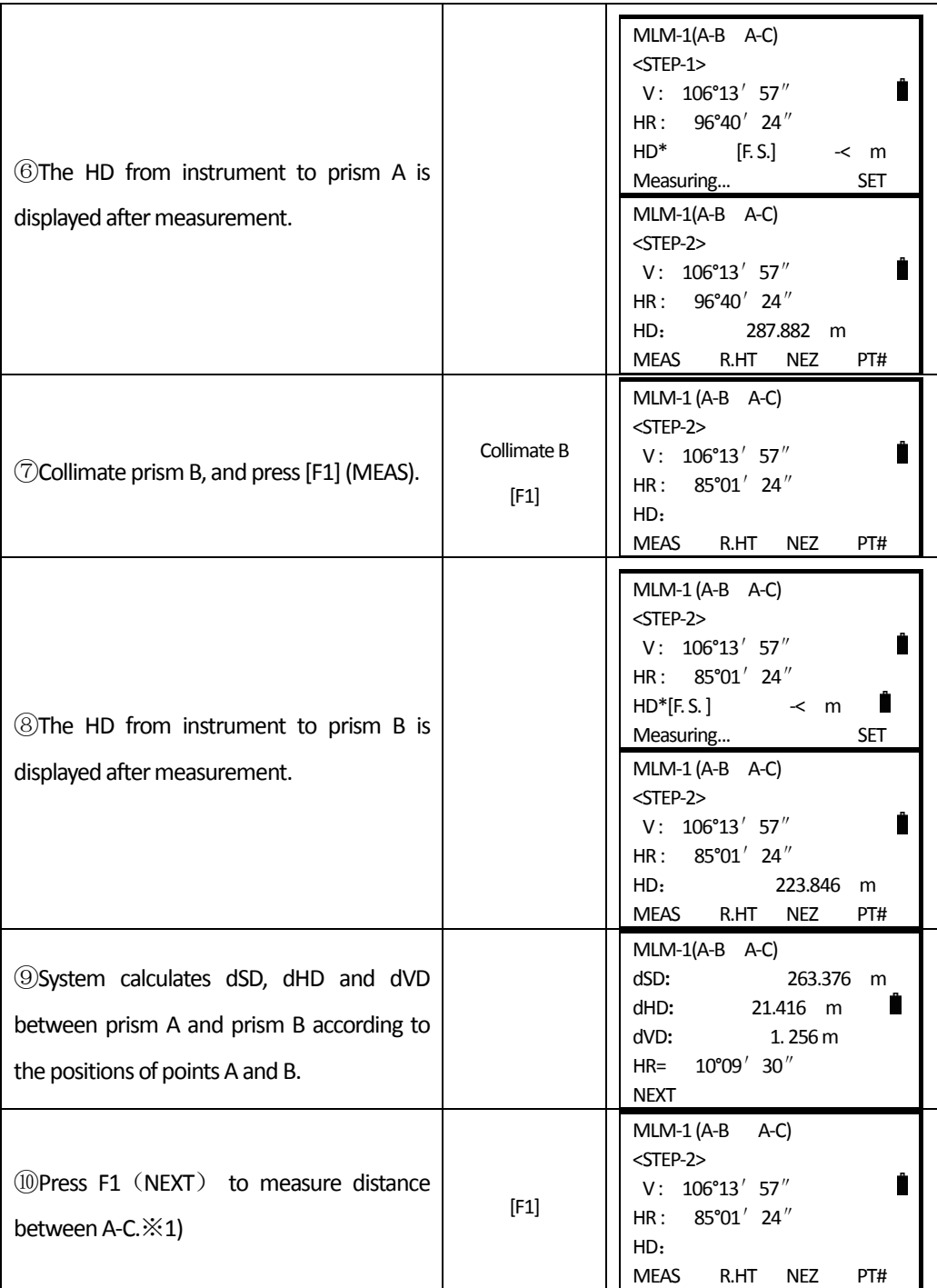

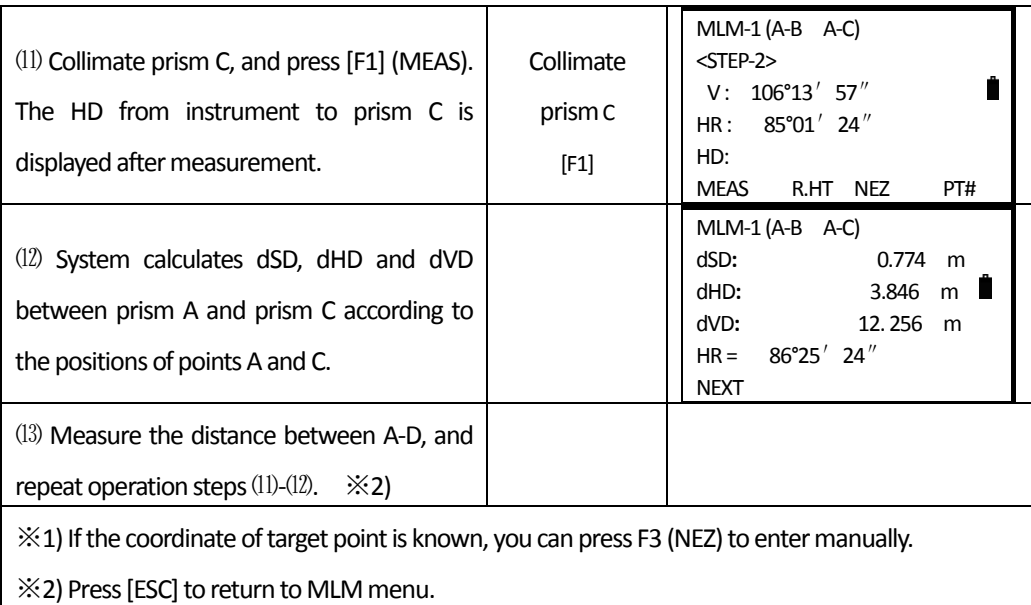

## **USINGCOORDINATE FILE**

 $\overline{a}$ 

It is possible to input coordinate value directly or calculate from coordinate data file.

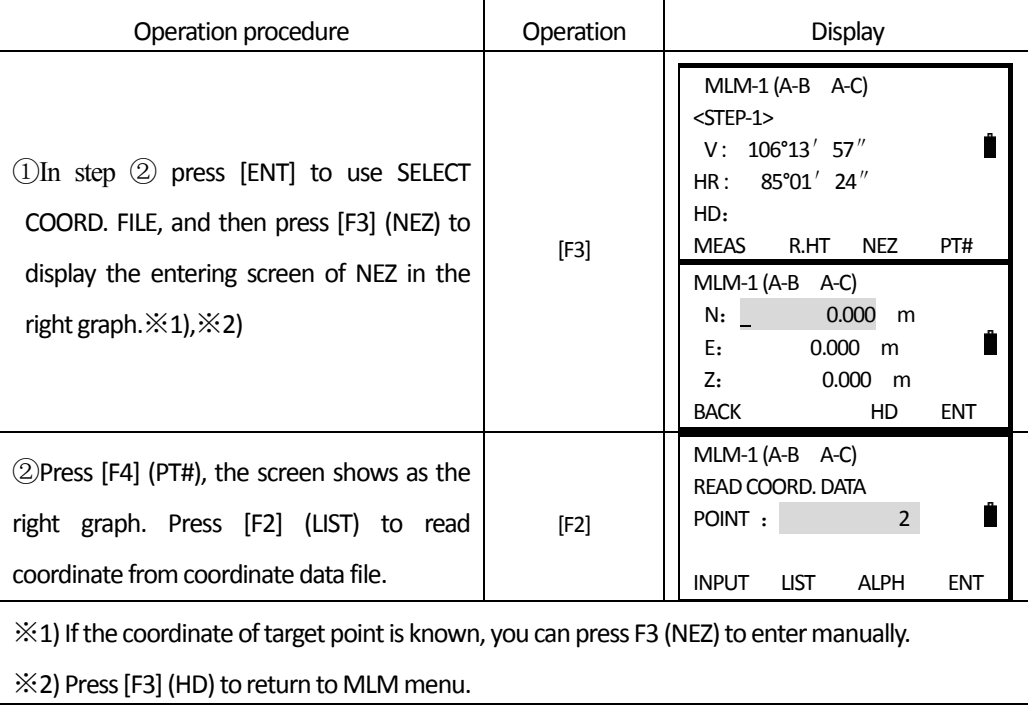

# **9.3 SETTING Z COORDINATE OF OCCUPIED POINT**

Occupied point coordinates data and known point actual measuring data are utilized Z coordinate of occupied point is calculated and reset again.

Coordinate data file can be used as Known point data and coordinate data.

### 1) Setting Z coordinate of occupied point

 $\overline{a}$ 

[Example setting]Using coordinate data file

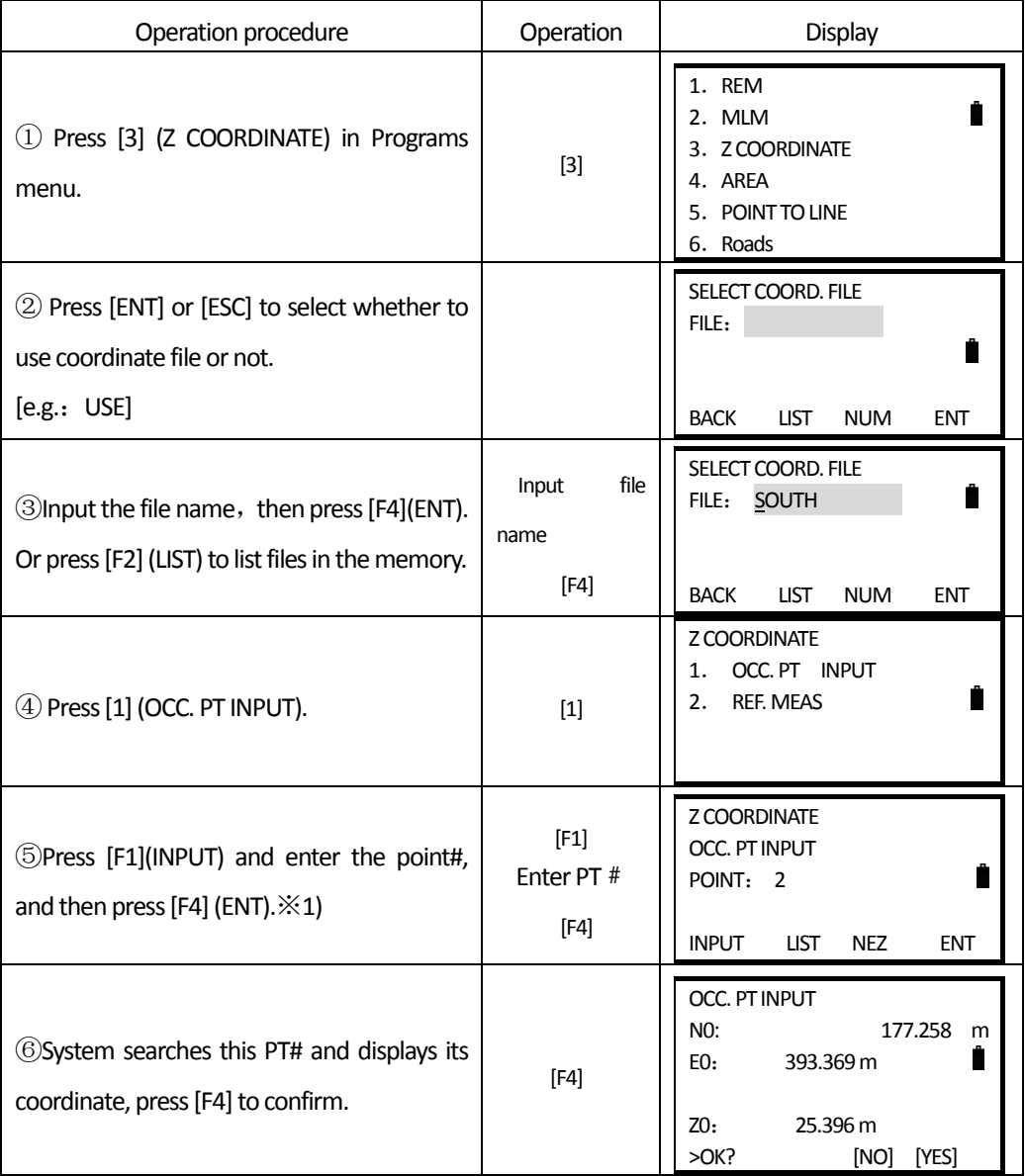

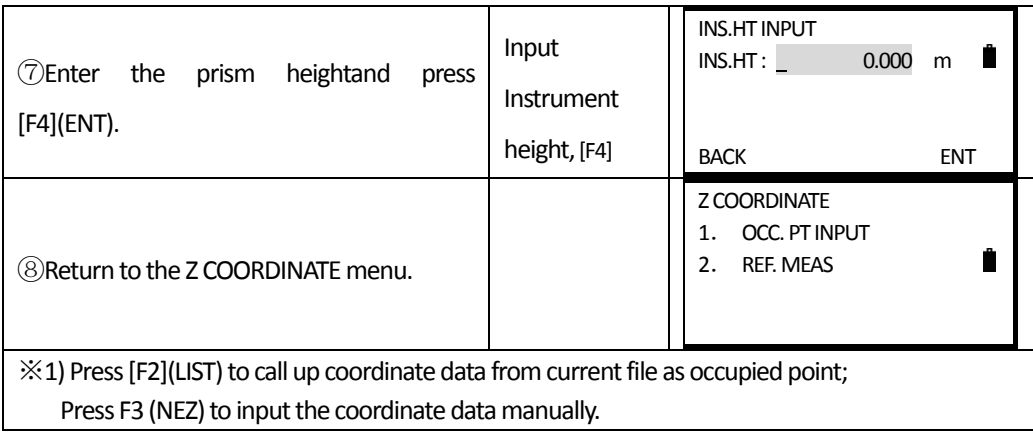

# 2) Setting z coordinate of occupied point

 $\overline{a}$ 

[Example setting]Without coordinate data file

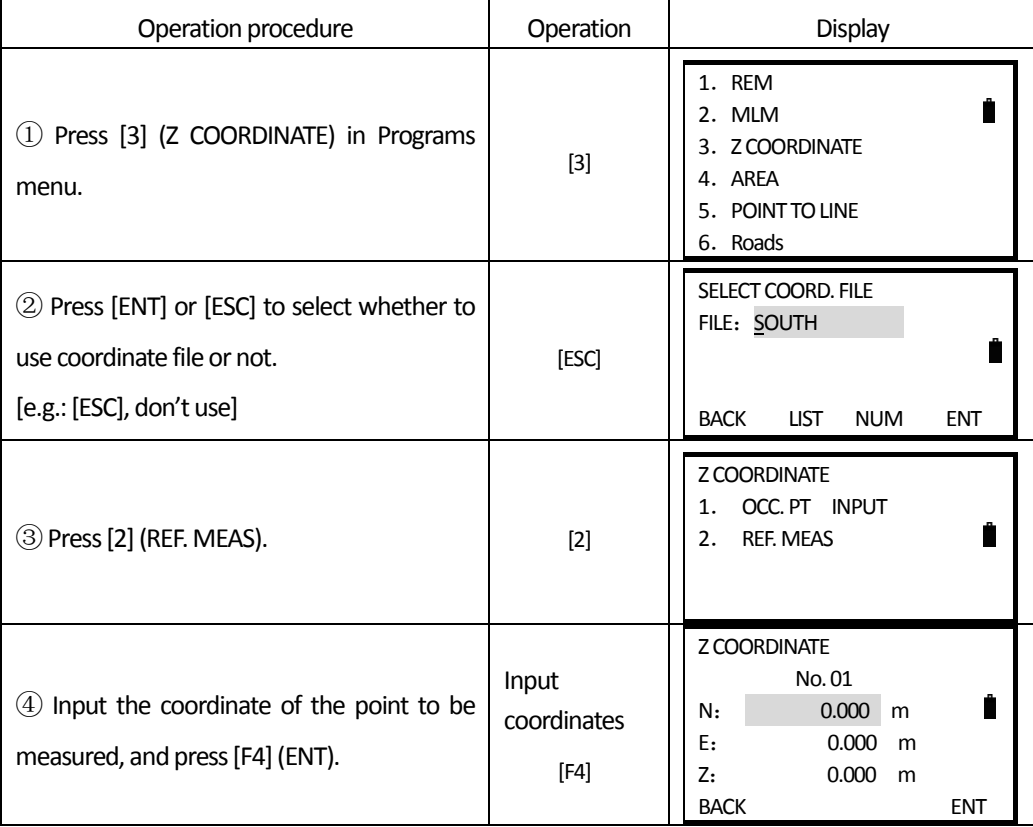

**SOUTH** 南方测绘

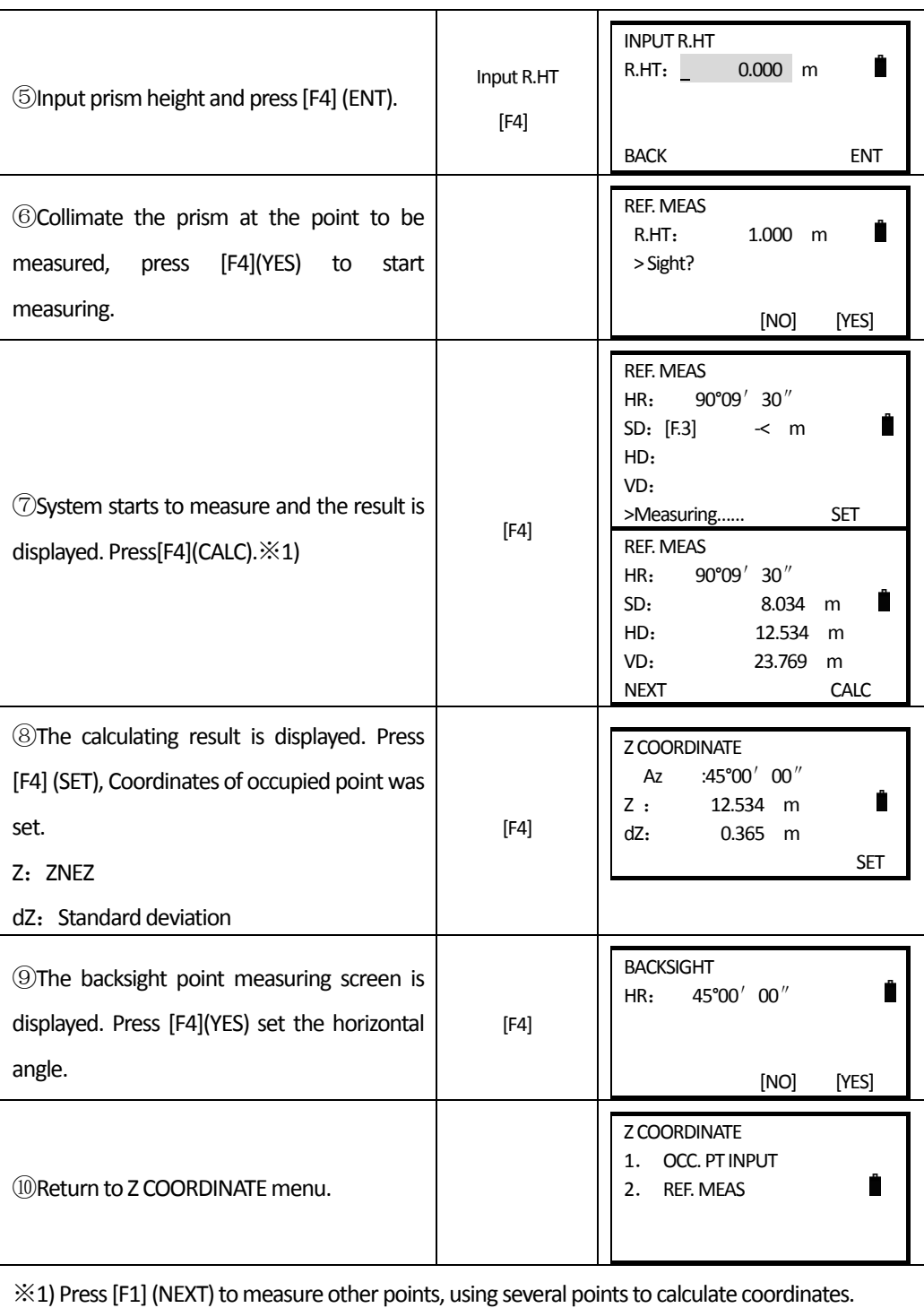

# **9.4 AREA CALCULATION**

This mode calculates the area of a closed figure.

There are two area calculation methods as follows:

1) Area calculation from Coordinate data file

2) Area calculation from measured data

Note:

 $\overline{a}$ 

Area is not calculated correctly if enclosed lines cross each other.

It is impossible to calculate what a mix of coordinate file data and measured data.

The number of points used to calculate is not limited.

## **9.4.1Area calculation from Coordinate data file**

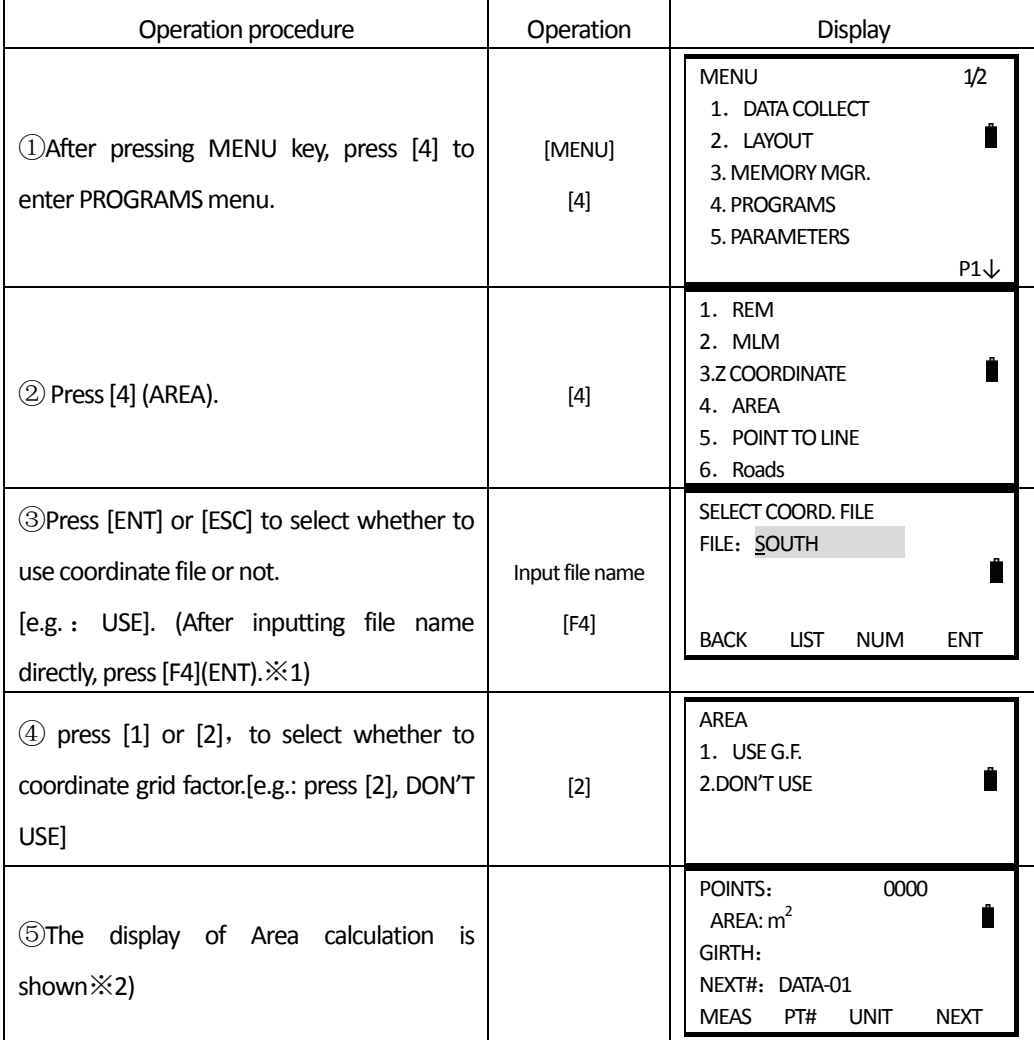

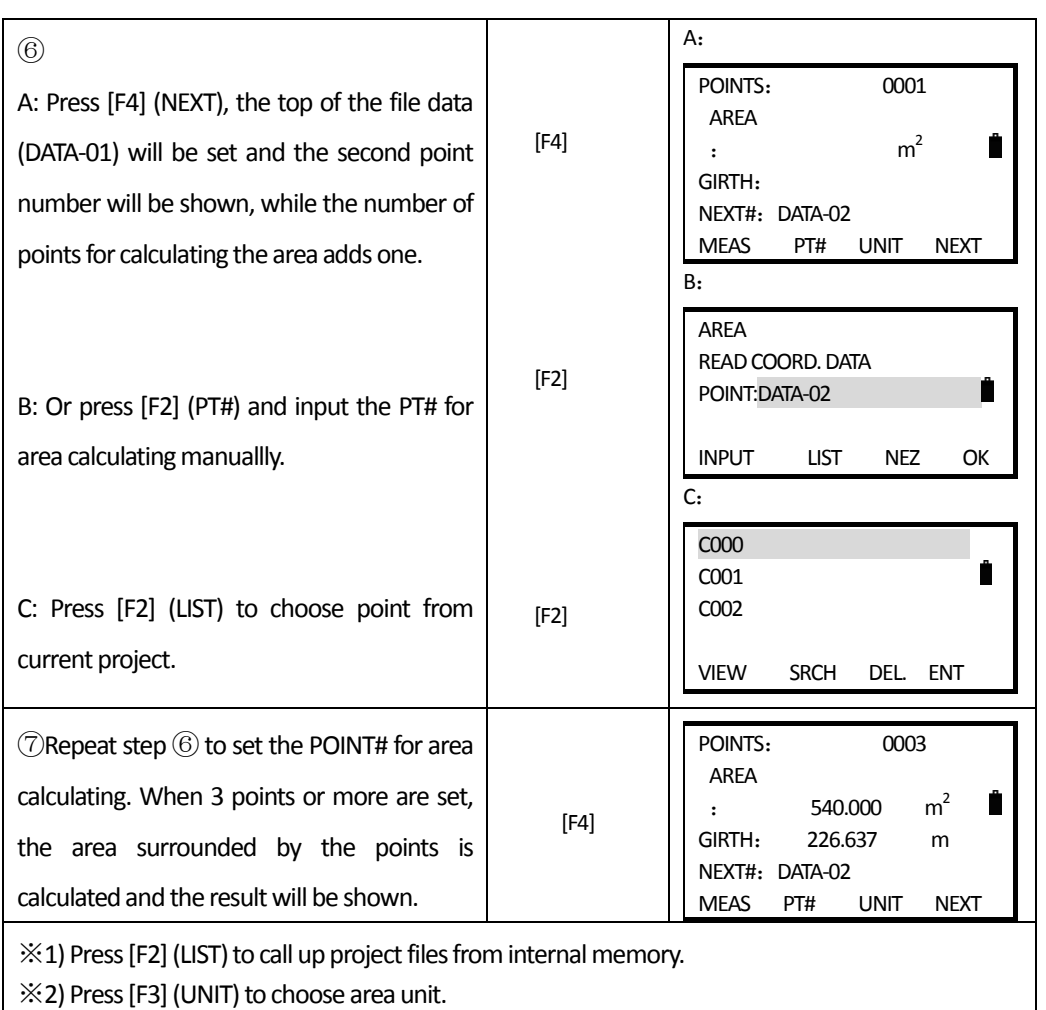

## **9.4.2Area Calculation fromMeasuredData**

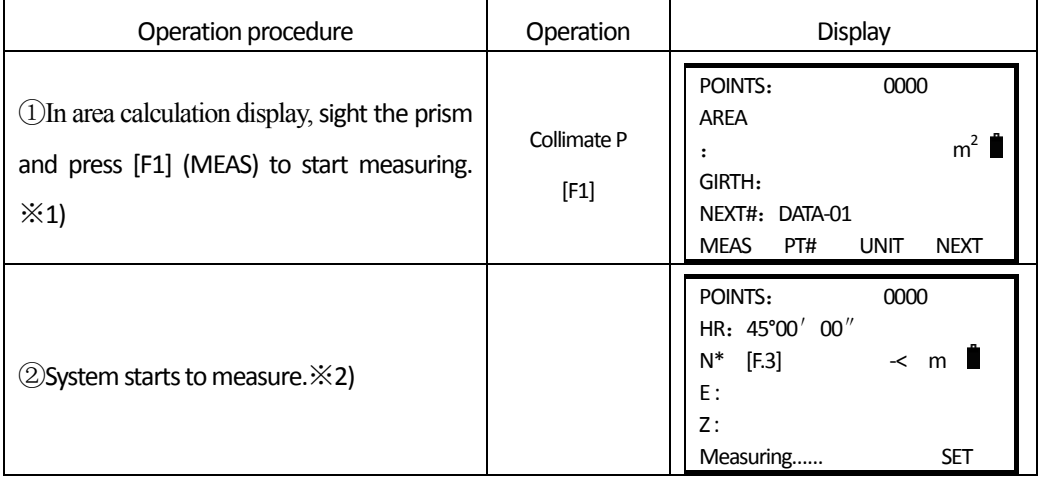

**SOUTH** 南方测绘

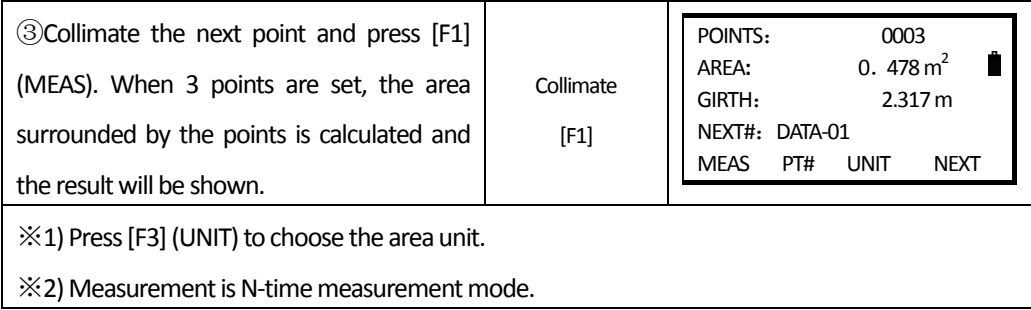

## **9.4.3** to Change the Display Unit

 $\overline{a}$ 

It is possible to change the display area unit.

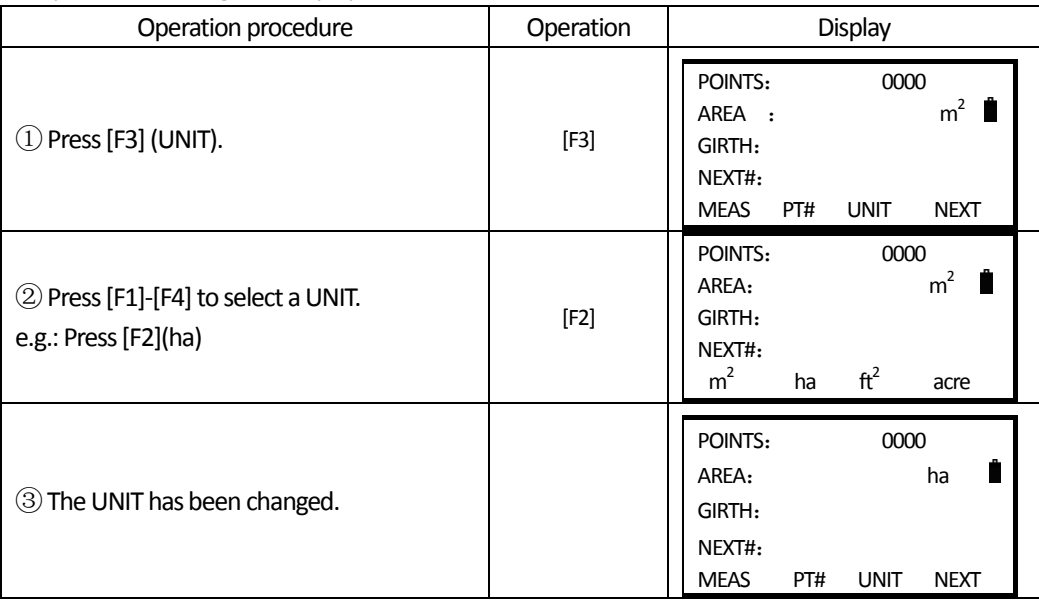

## **9.5 MEASUREMENT FROM POINT TO LINE**

This mode is used to obtain the coordinate data with the origin A (0,0,0) and the line AB as N axis. Place the 2 prisms at the A and B on the line, and place the instrument at unknown point C. After measuring the 2 prisms, the coordinate and the azimuth of the instrument will be calculated and recorded.

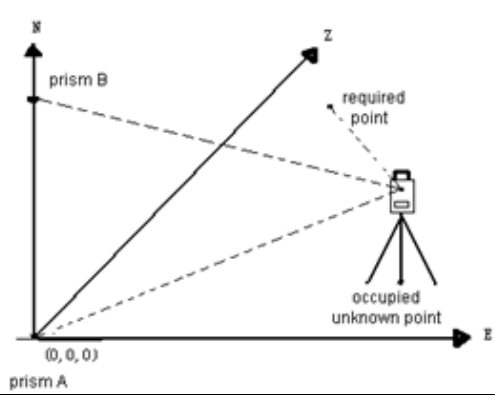

֦

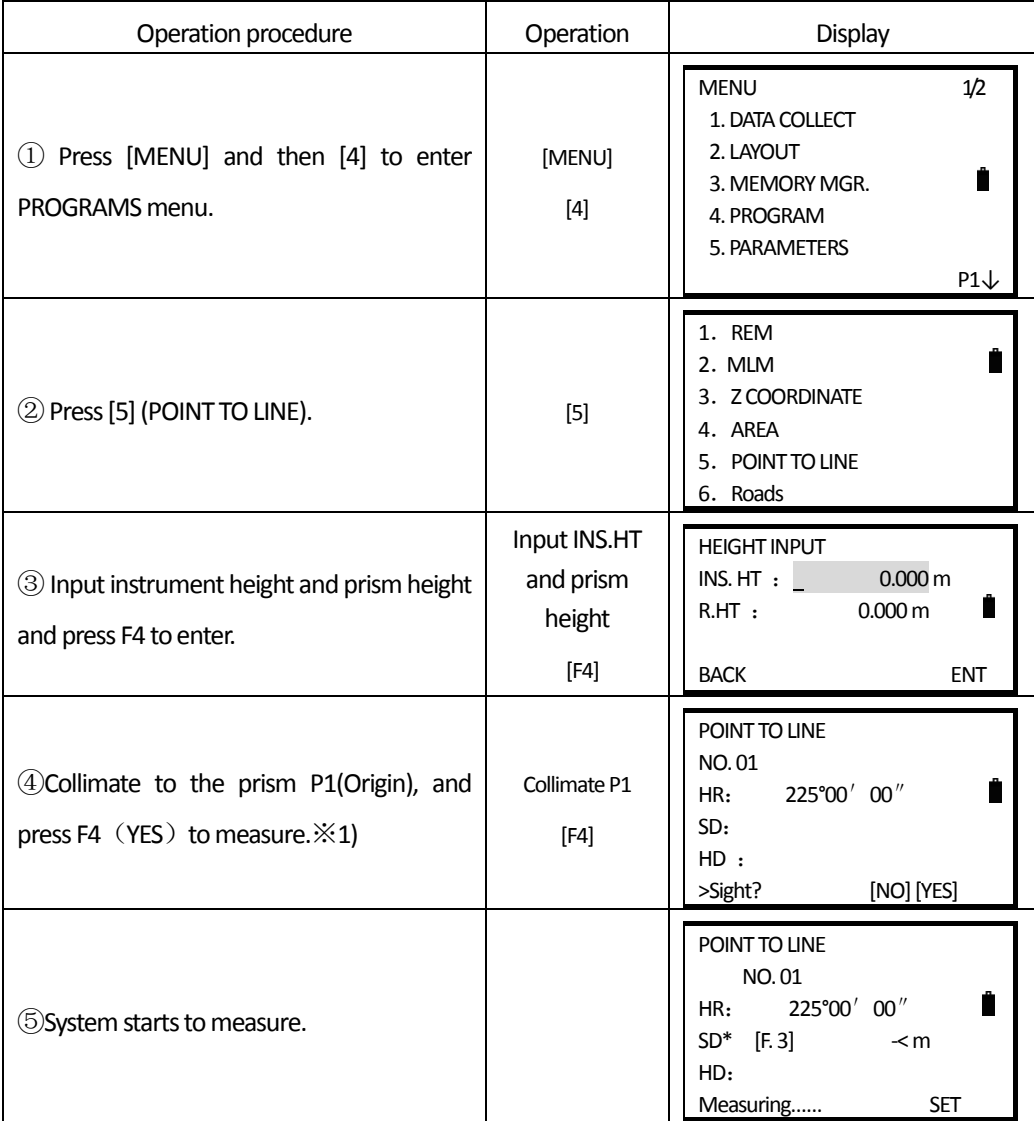

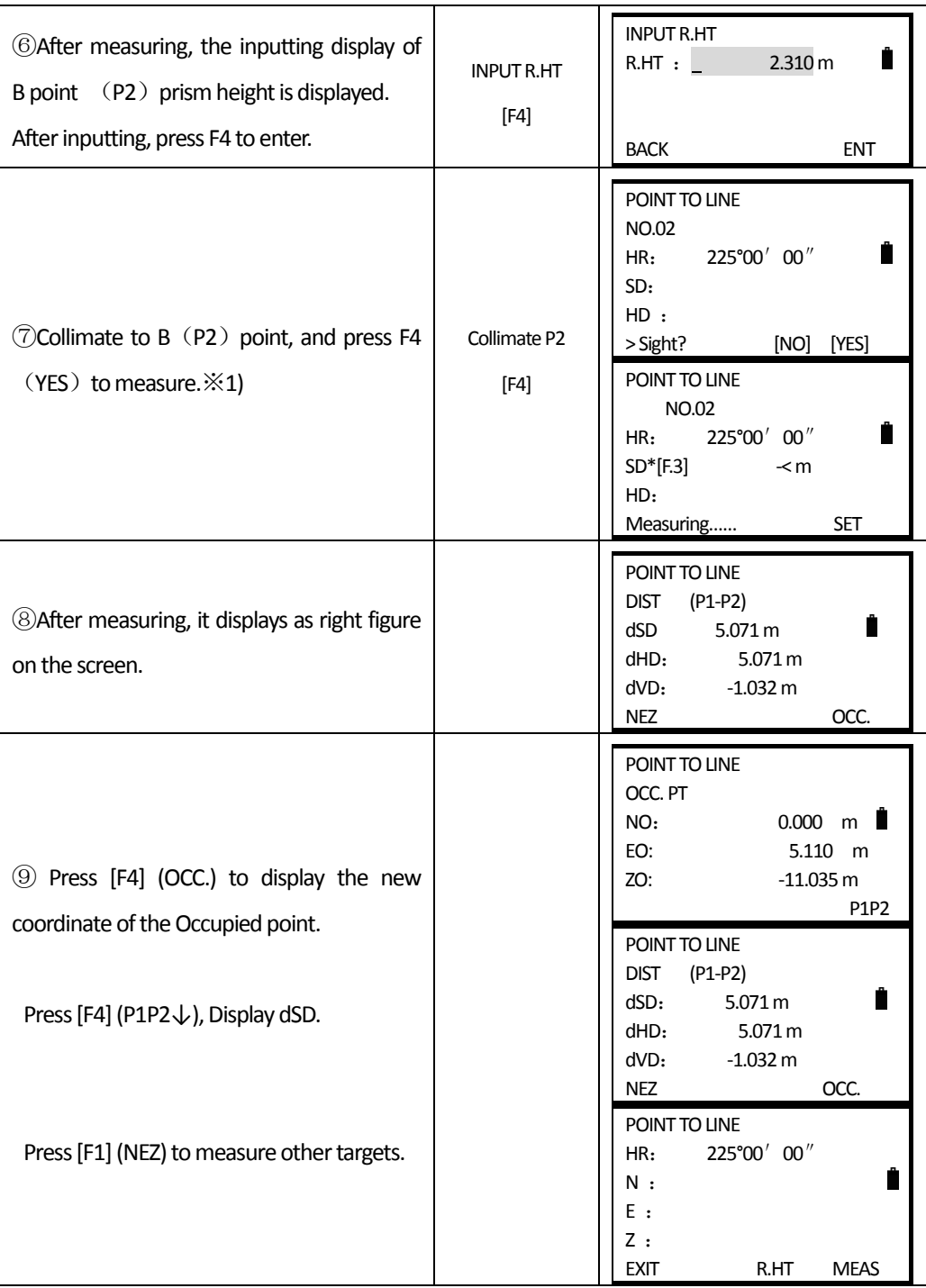

֦

**SOUTH** 南方测绘

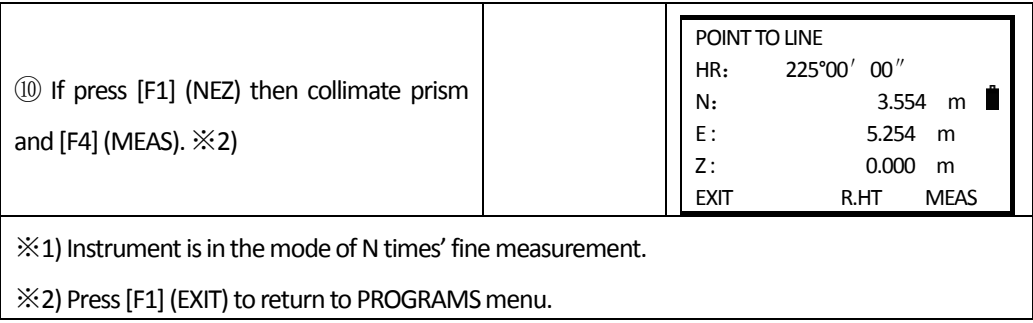

## **9.6 ROAD**

֦

This function is used for layouting the designed point according to the chainage and offset that made sure in road design

## **9.6.1 Input Road Parameter**

The road design menu includes the function of alignment design.

## *9.6.1.1DefineHorizontalAlignment(Maximumdataquantityof each file: 30)*

Horizontal alignment data can be edited manually or encased from computer. Horizontal alignment consisted of following elements: starting point, staight line, circular curve and transition curve.

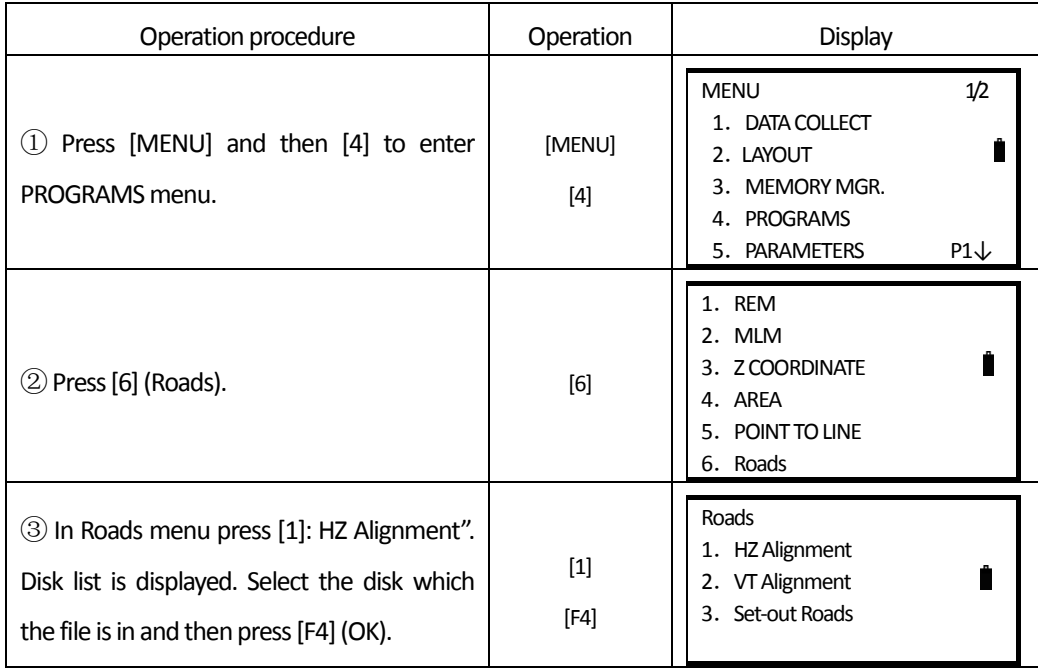
SOLITI 南方测绘

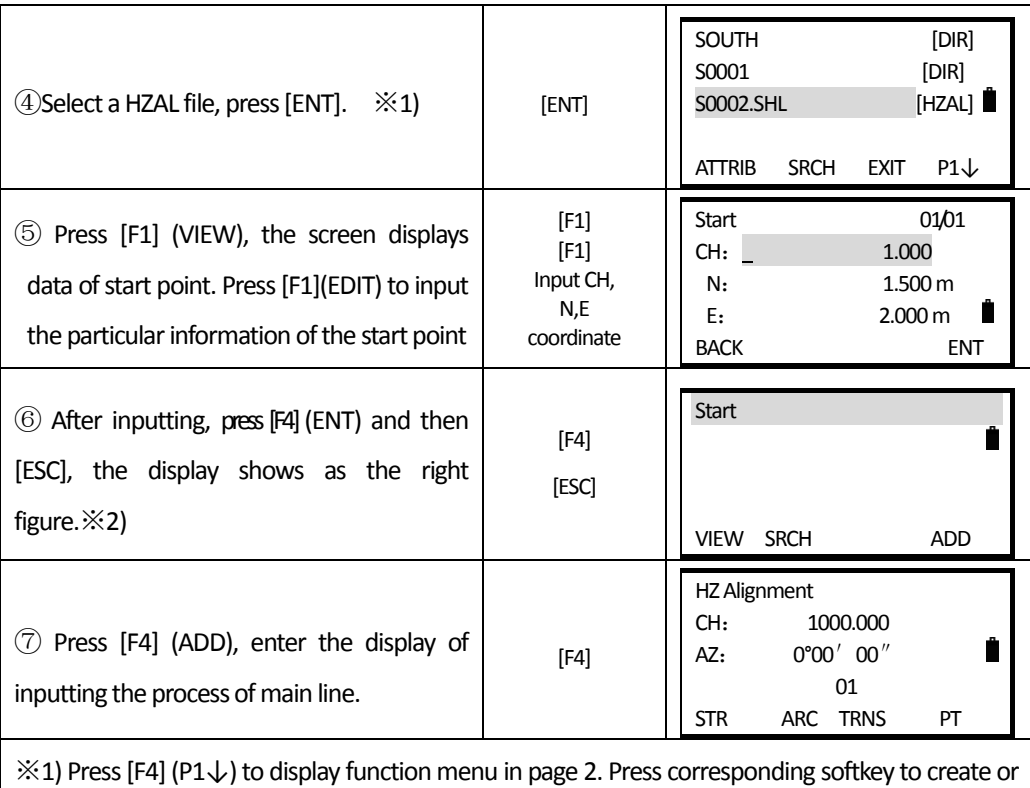

edit horizontal alignment file.

 $\overline{a}$ 

 $\divideontimes$  2) Press [F2] to search data by searching the chainage.

The main line inputting screen displays current chainage and the bearing angle (the tangent line from the chainage) and the function key (For creating new line). System provides four functions: defining straight line, circular curve, point. Select a function key, enter the detail information of the chainage, the alignment elements will be created. Press ENT, the new chainage and bearing angle will be calculates automatically and the main alignment screen will be restored. Now other line style can be defined. Press ESC to exit current screen. To modify the element which entered in advance, you should enter the "Edit Alignment" option; the new element can be added only in the end of the original alignment file.

#### **Straight line**

When the start point or other line style is well-defined, it allows you to define straight line. A straight line consists of bearing angle (AZ) and distance; the distance value can not be minus.

**SOUTH** 南方测绘

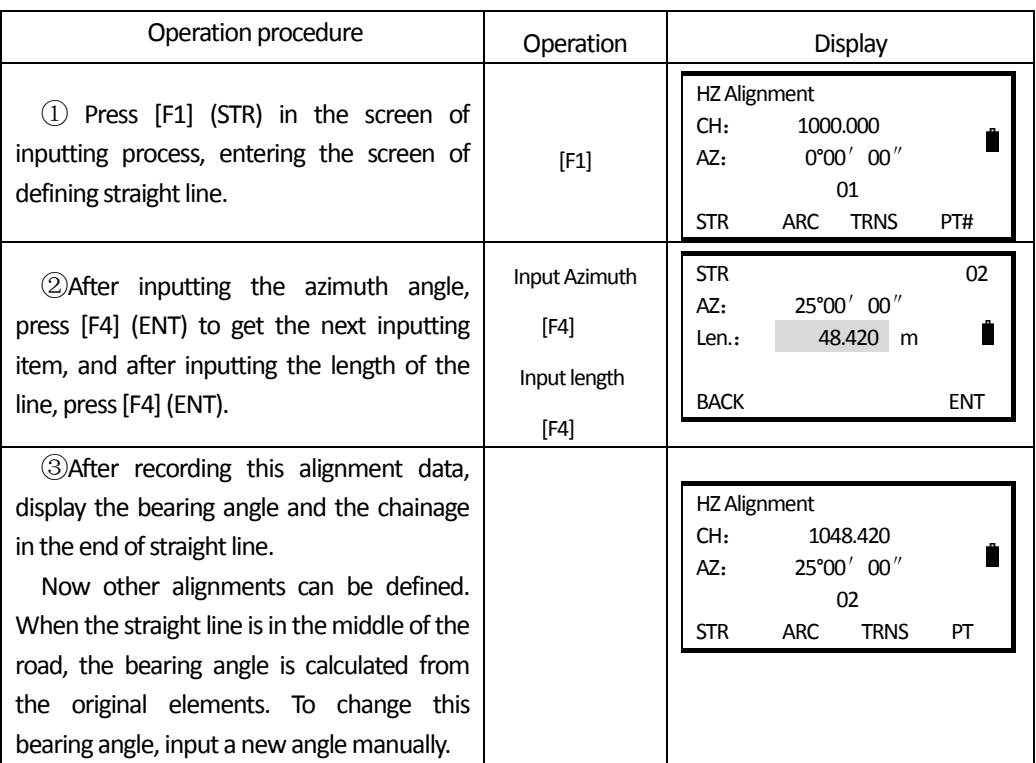

## **Circular Curve**

 $\overline{a}$ 

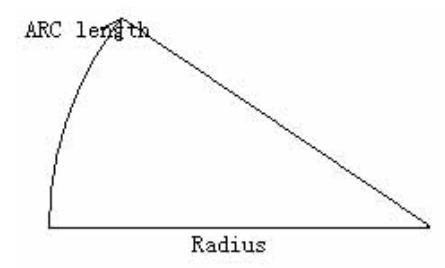

Press [ARC] in the "Main line Input Screen", the circular curve can be defined. Circular curve consists of Arc length and Radius. The rule of radius value: along the forward direction of the curve.When the curve rotates to right, the radius value is positive. When the curve rotates to left, the radius value is minus. The arc length can not be minus.

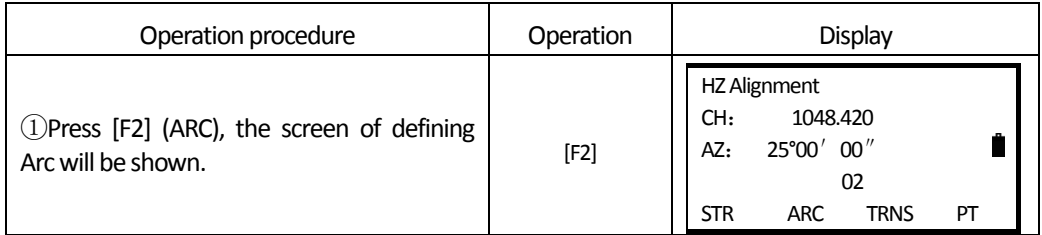

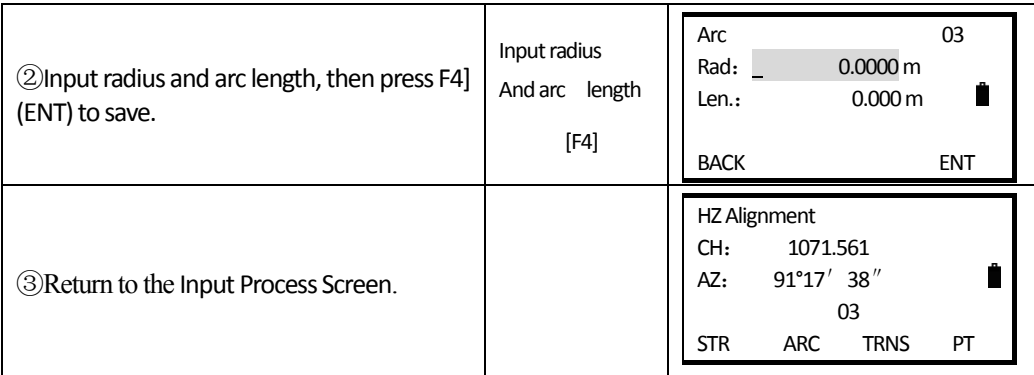

## **Transition curve**

 $\overline{a}$ 

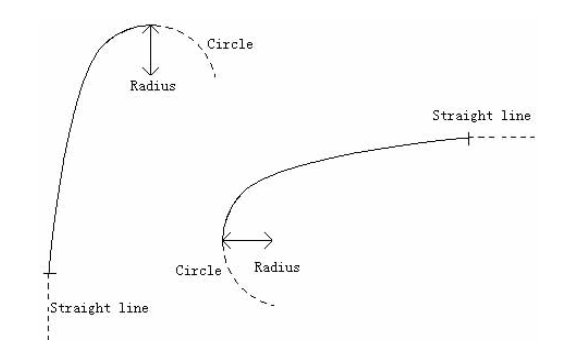

Press F3 (TRNS) in the Main Line Input Screen, the transition curve can be defined. Transition curve consists of the minimum radius and arc length. The rule of radius value: along the forward direction of the curve. When the curve rotates to right, the radius value is positive. When the curve rotates to left, the radius value is minus. The arc length can not be minus.

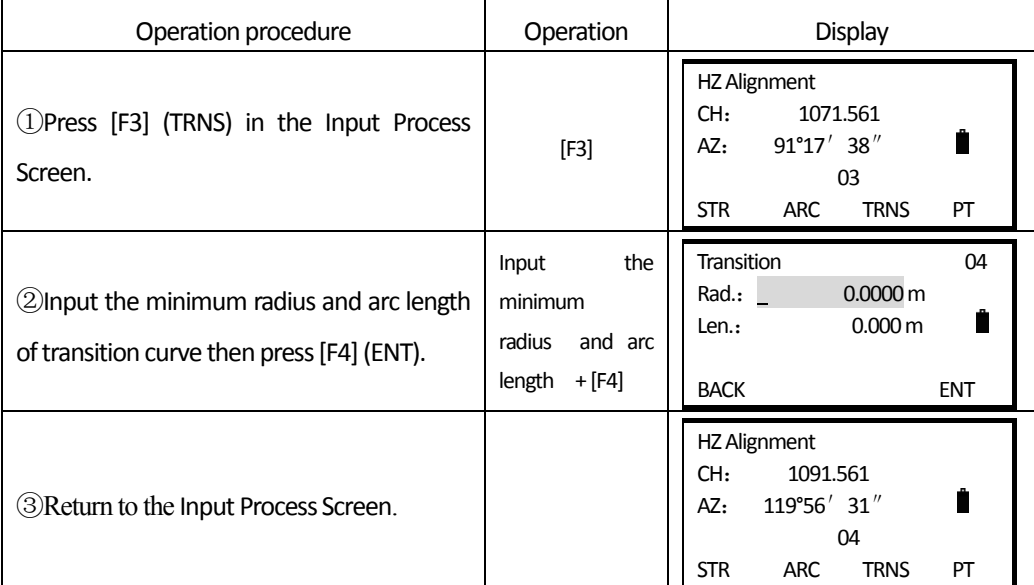

## **PT (Point)**

 $\overline{a}$ 

Press [F4] (PT) in the "Main line input screen", the point can be defined. A point element consists of coordinates, radius and clothoid parameter A1 and A2. Radius, A1 and A2 can not be minus. If radius is entered, an arc is inserted with the specified radius. If clothoid parameter A1 or A2 is entered, a clothoid is inserted between straight and arc with the specified length.

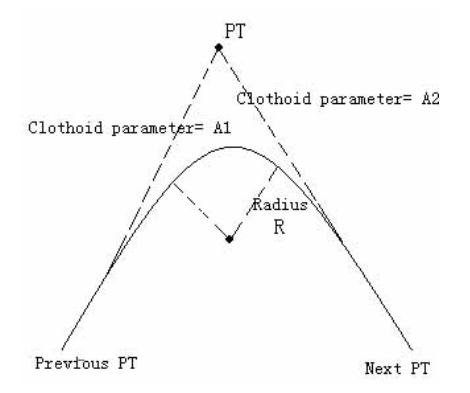

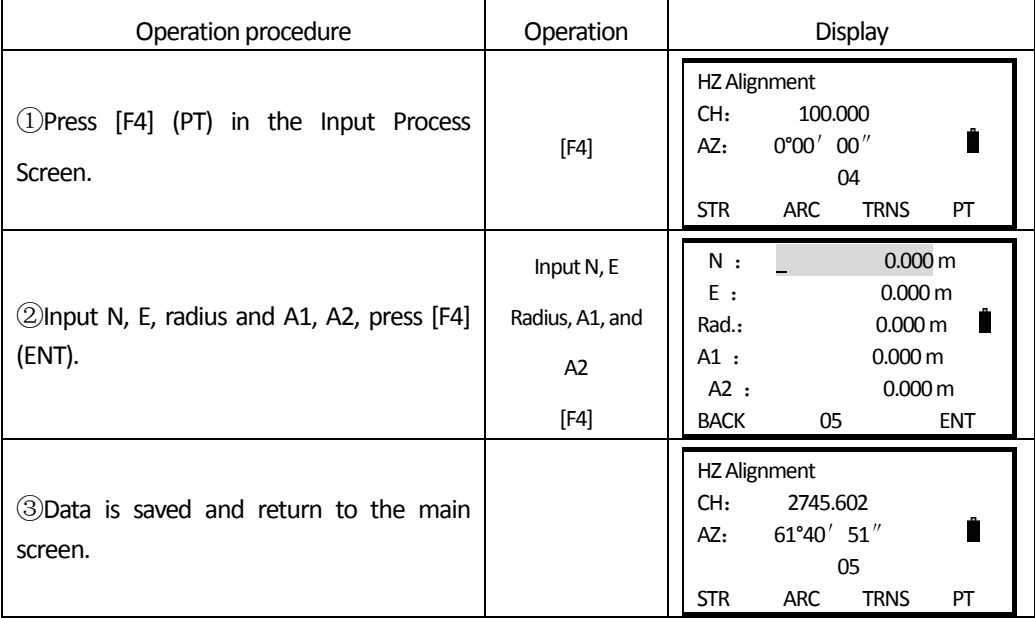

**[NOTE]:** When you want to enter A1, A2 from clothoid length L1, L2, the following equations are used:

$$
A = \sqrt{\underline{L}_1 \cdot \text{Radiu}}
$$

$$
A_2 = \sqrt{\underline{L}_2 \cdot \text{Radiu}}
$$

Any changes to the alignment must be done using the edit alignment option.

### *9.6.1.2EditAlignment*

 $\overline{a}$ 

To edit the alignment data in this menu.

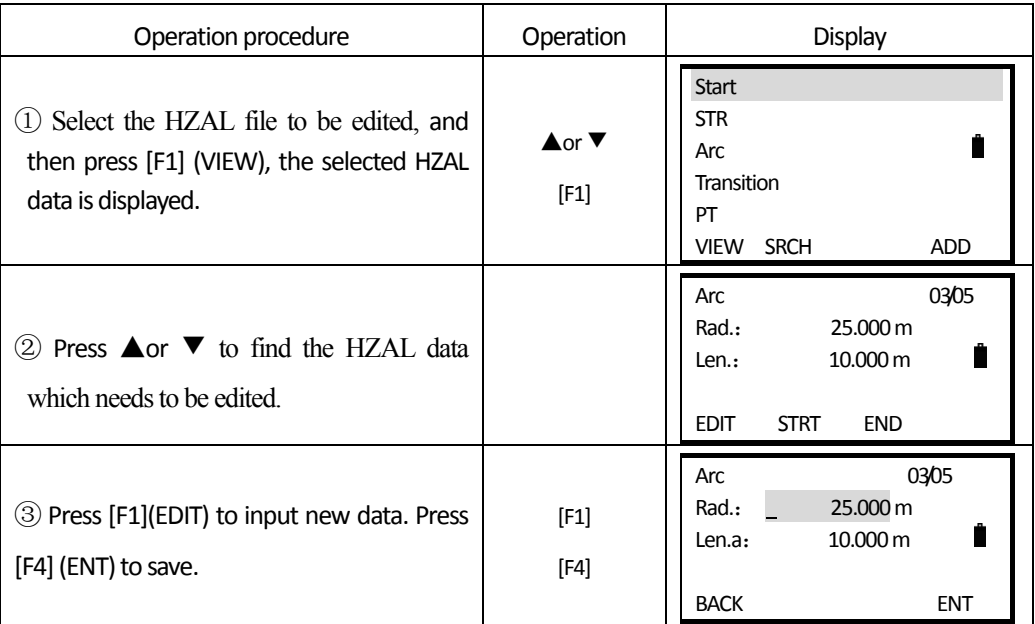

 $\blacktriangle$ : Press this key to display the previous point data.

 $\overline{\blacktriangledown}$ : Press this key to display the next point data.

 $STRT$ : Press this key to go to the strart of the file.

 $\boxed{\text{END}}$ : Press this key to go to the end of the file.

 $PAGE:$  Press this key to go to page 2.

It is possible to edit data and modify raw data by using above function keys.

#### *9.6.1.3DefineVerticalCurve (Maximum30data)*

A vertical curve consists of series of intersection points. The intersection point consists of chainage, elevation and curve length.The start and end intersection points must be a zero curve length.

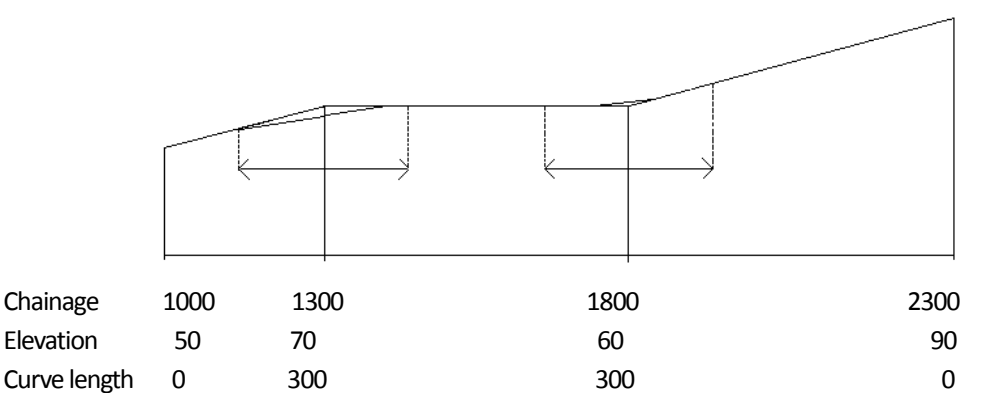

Intersection points can be entered in any order. After entering a point data, press ENT to save it and go to input next one. Press ESC to exit without saving.

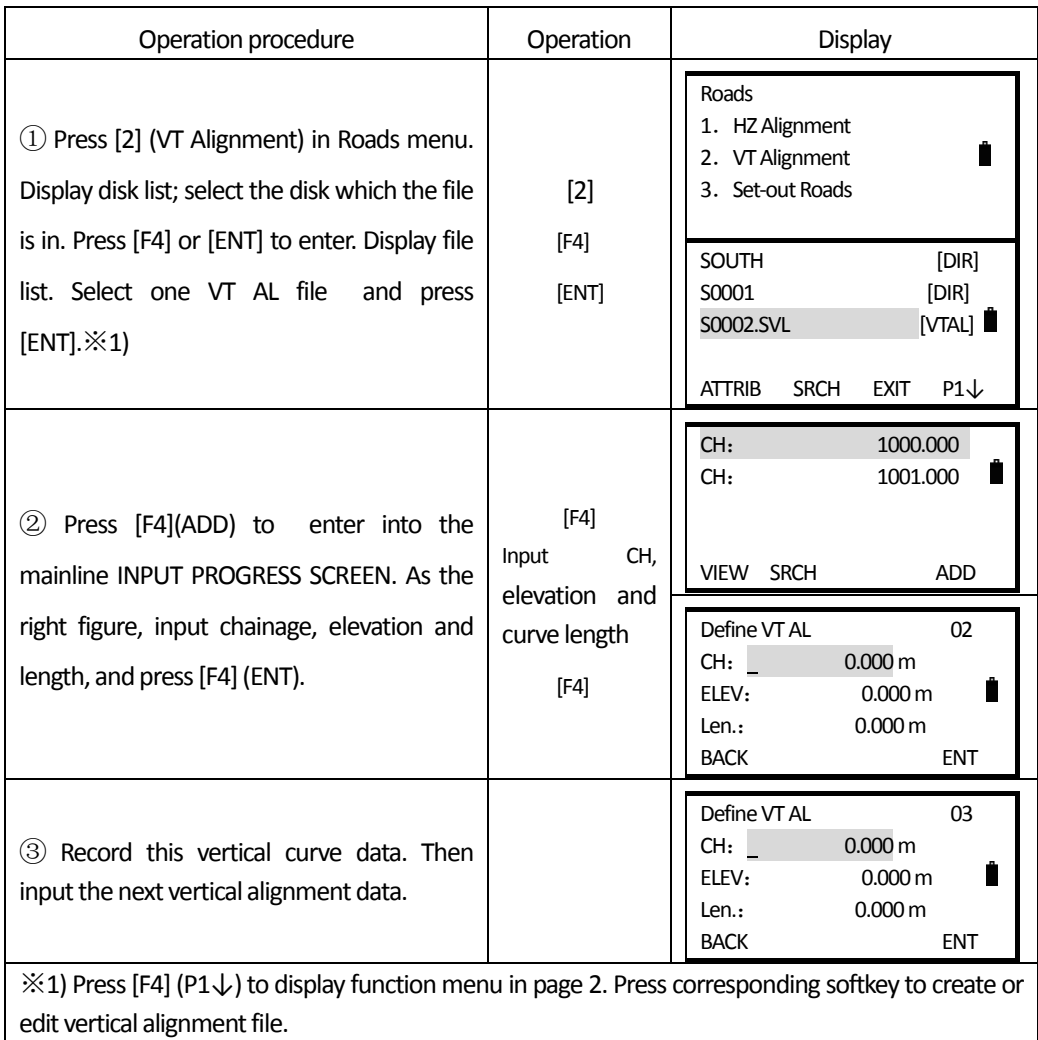

#### 9.6.1.4 Edit Vertical Curve

 $\overline{a}$ 

To modify the curve data, the procedure is the same with editing alignment data.

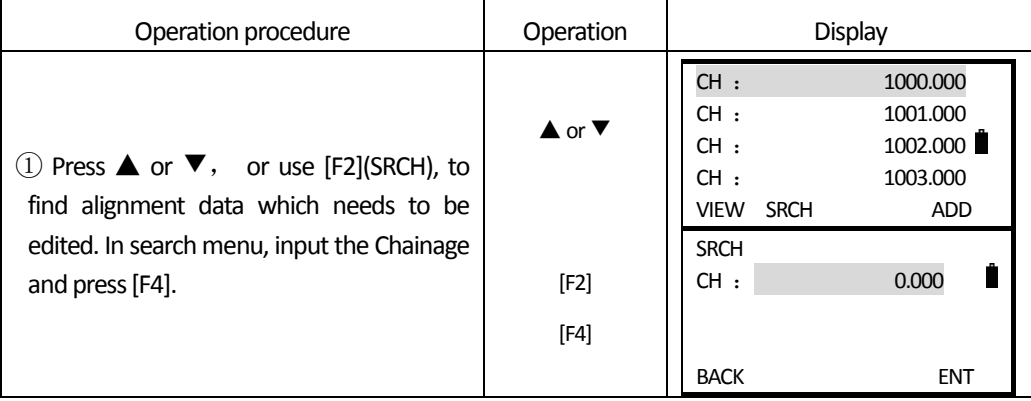

**SOUTH** 南方测绘

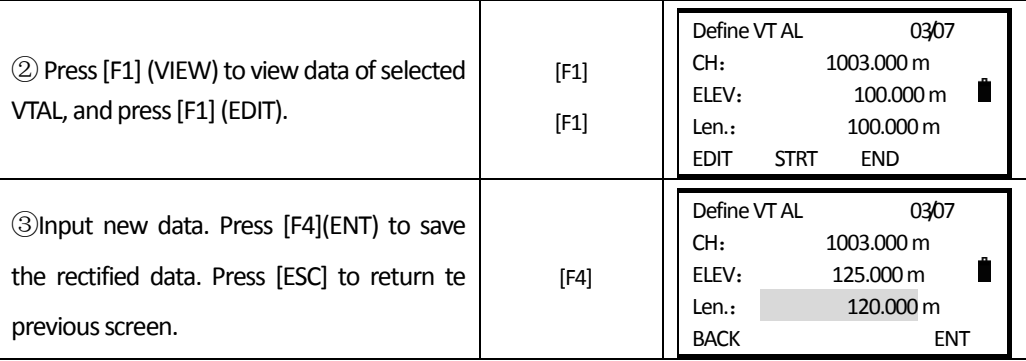

#### **9.6.2Road Layout**

Use the chainage and offset you input in ROADS (Road Design) for layouting.

For Alignment Setout, you must define the line type of the horizontal alignment in the [Define Roads].

The vertical alignment is optional, but is required to compute cut and fill. The defining method is the same as defining horizontal alignment.

Rule:

 $\overline{a}$ 

Offset left: the horizontal distance from the left stake point to the center line.

Offset right: the horizontal distance from the right stake point to the center line.

Elevation difference: Left (right) is the elevation difference between left (right) stake and the center line point.

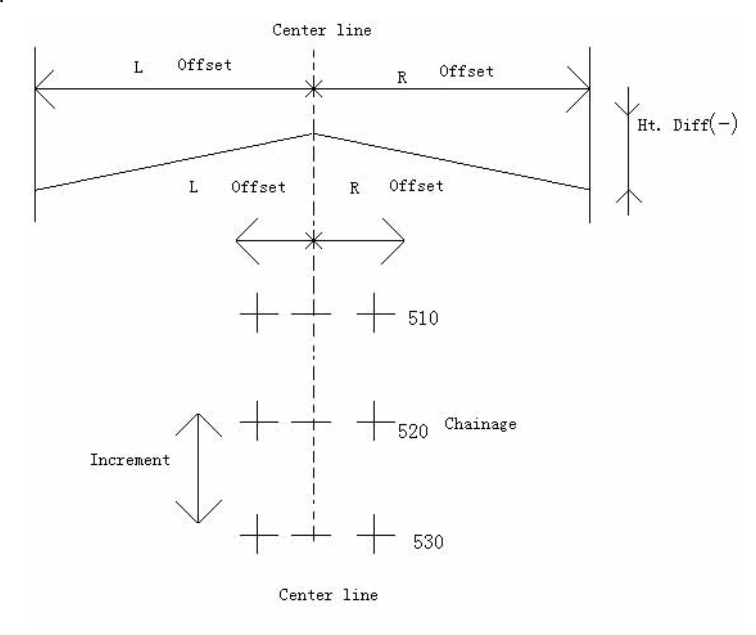

Figure 9‐1

## 9.6.2.1 Selecting a File

 $\overline{a}$ 

First select a file for listing and recording layout data

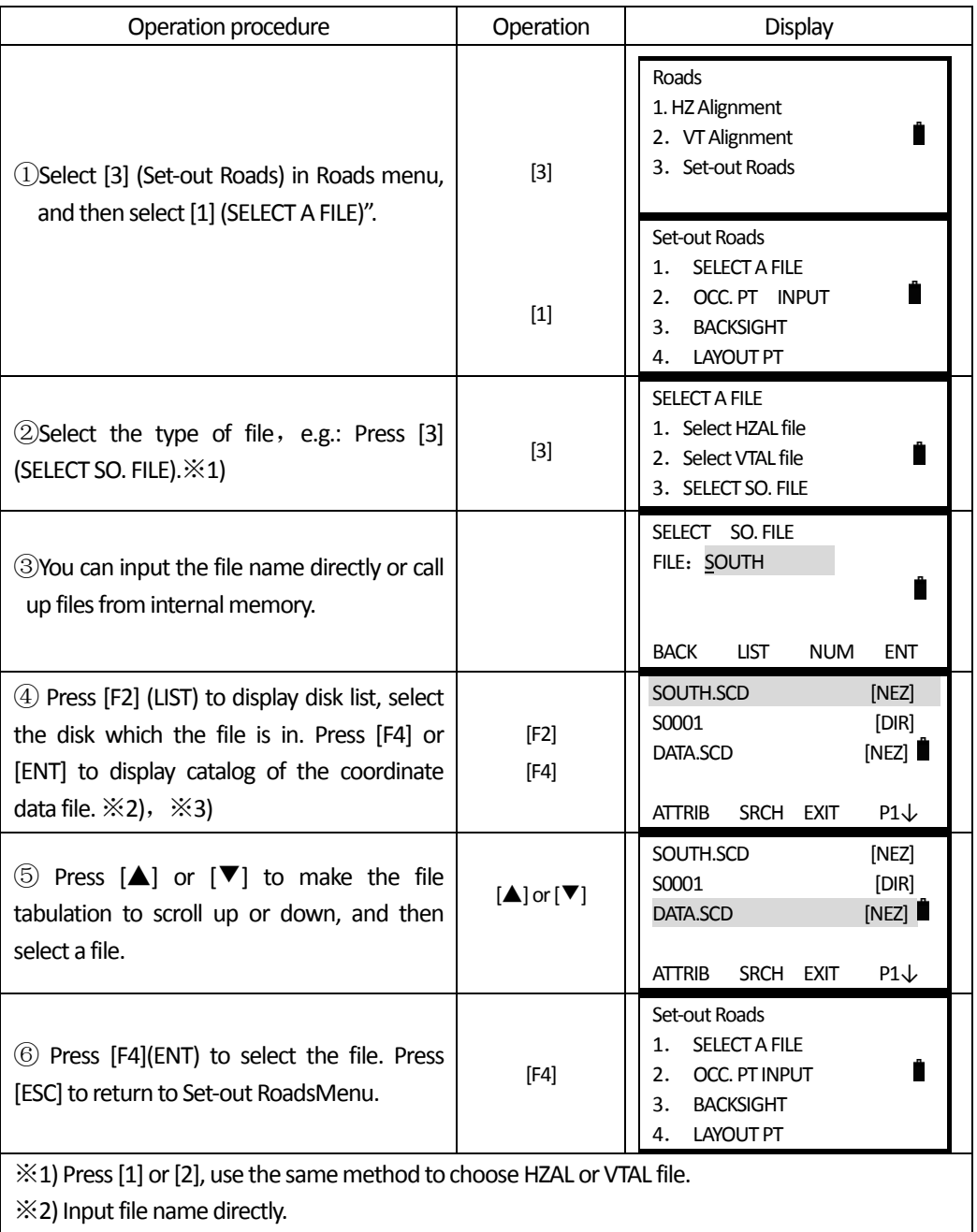

※3) Press[F4] (P1↓) to display function menu in page 2. Press corresponding softkey to create or edit vertical alignment file.

## *9.6.2.2The SettingoftheOccupiedPoint*

 $\overline{a}$ 

 The setting of the occupied point can be inputted by keyboard or listing in the memory. Inputting by keyboard is in the form of "Chainage, offset", but listing in the memory is in the coordinate form: N, E, Z.

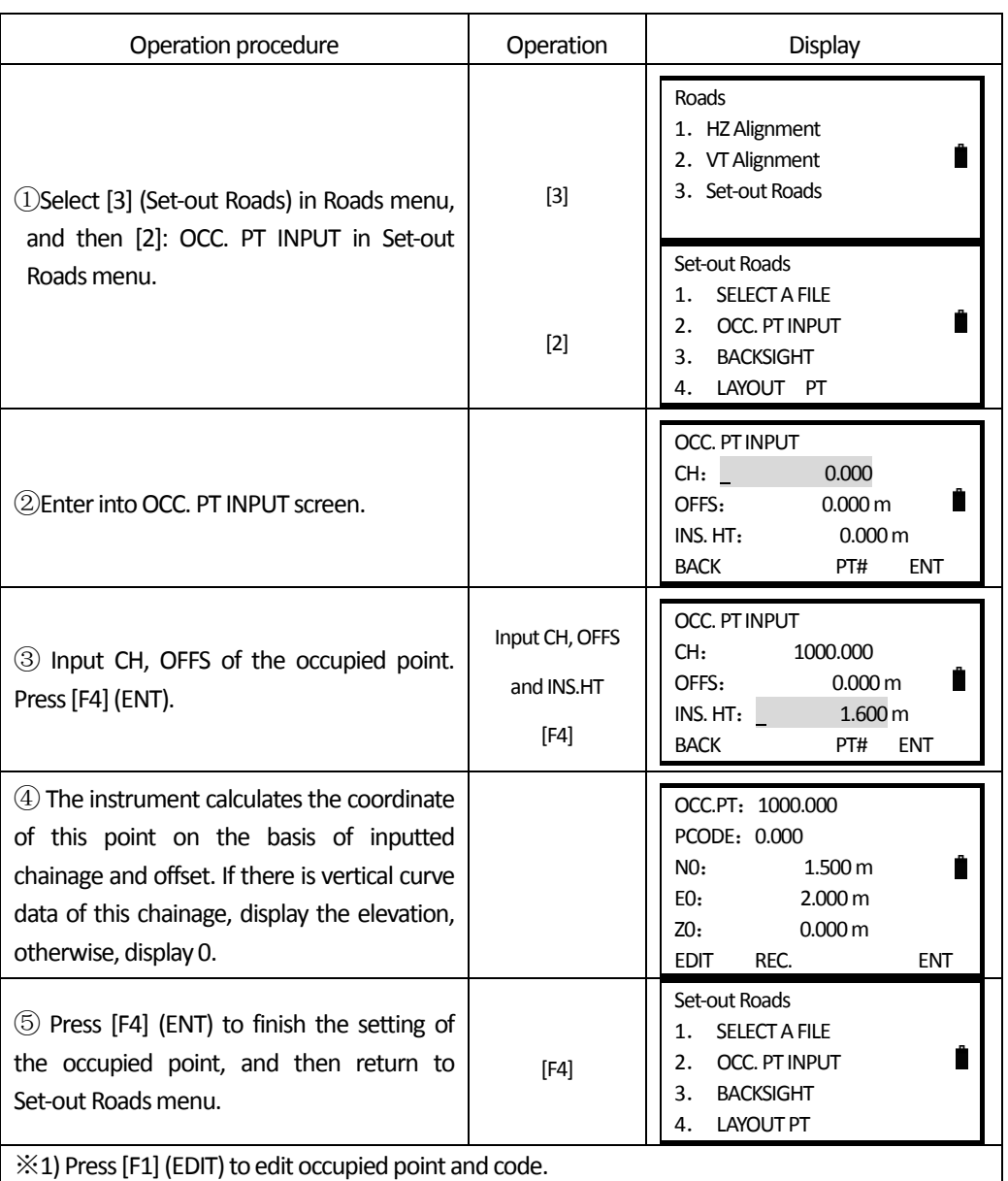

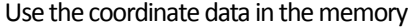

 $\overline{a}$ 

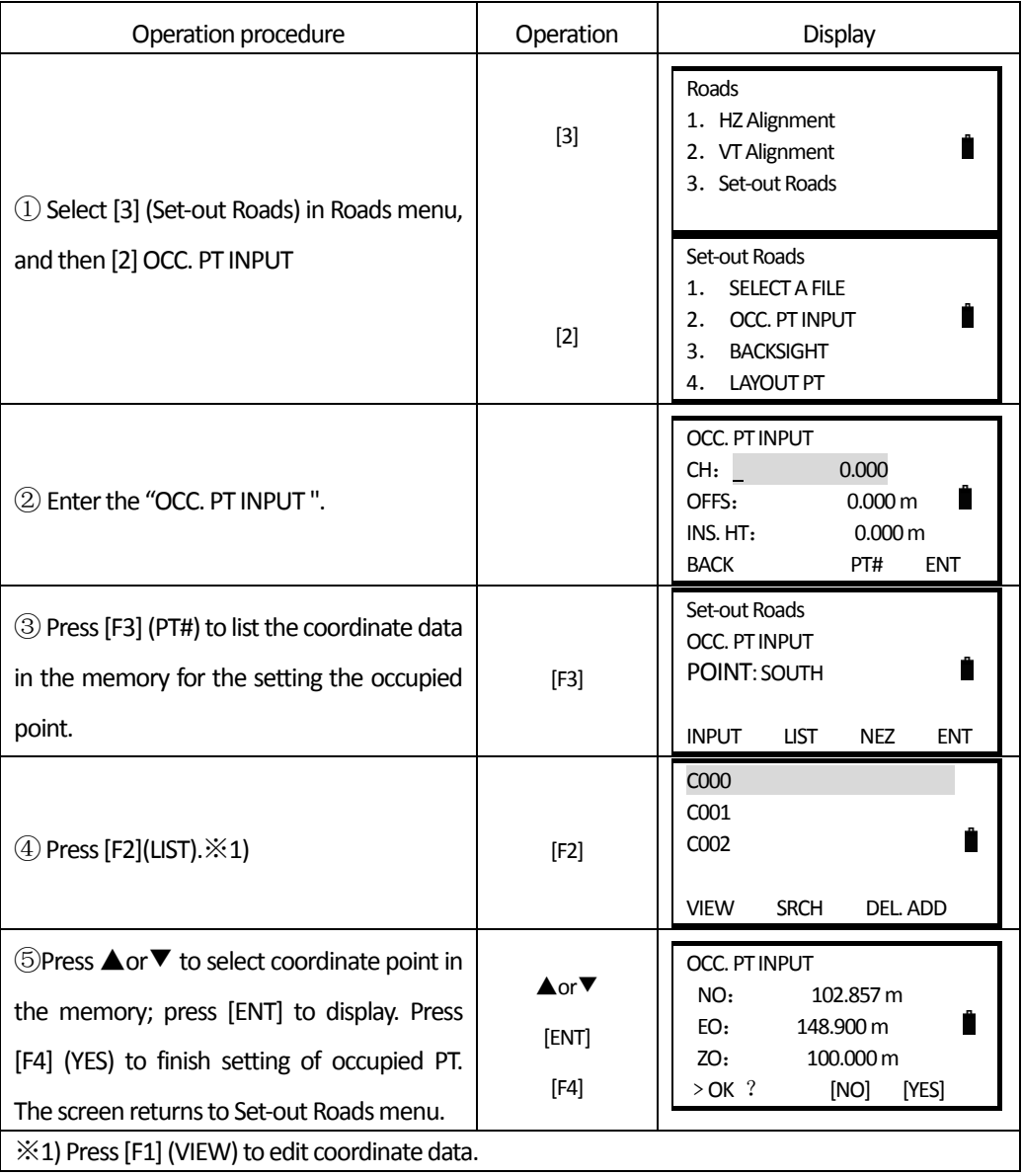

## *9.6.2.3The SettingofBacksight*

For the setting of the backsight, there are two ways: input backsight angle directly and set backsight angle by coordinate.

*1*)*Use angle to set backsight*

**SOUTH 南方测绘** 

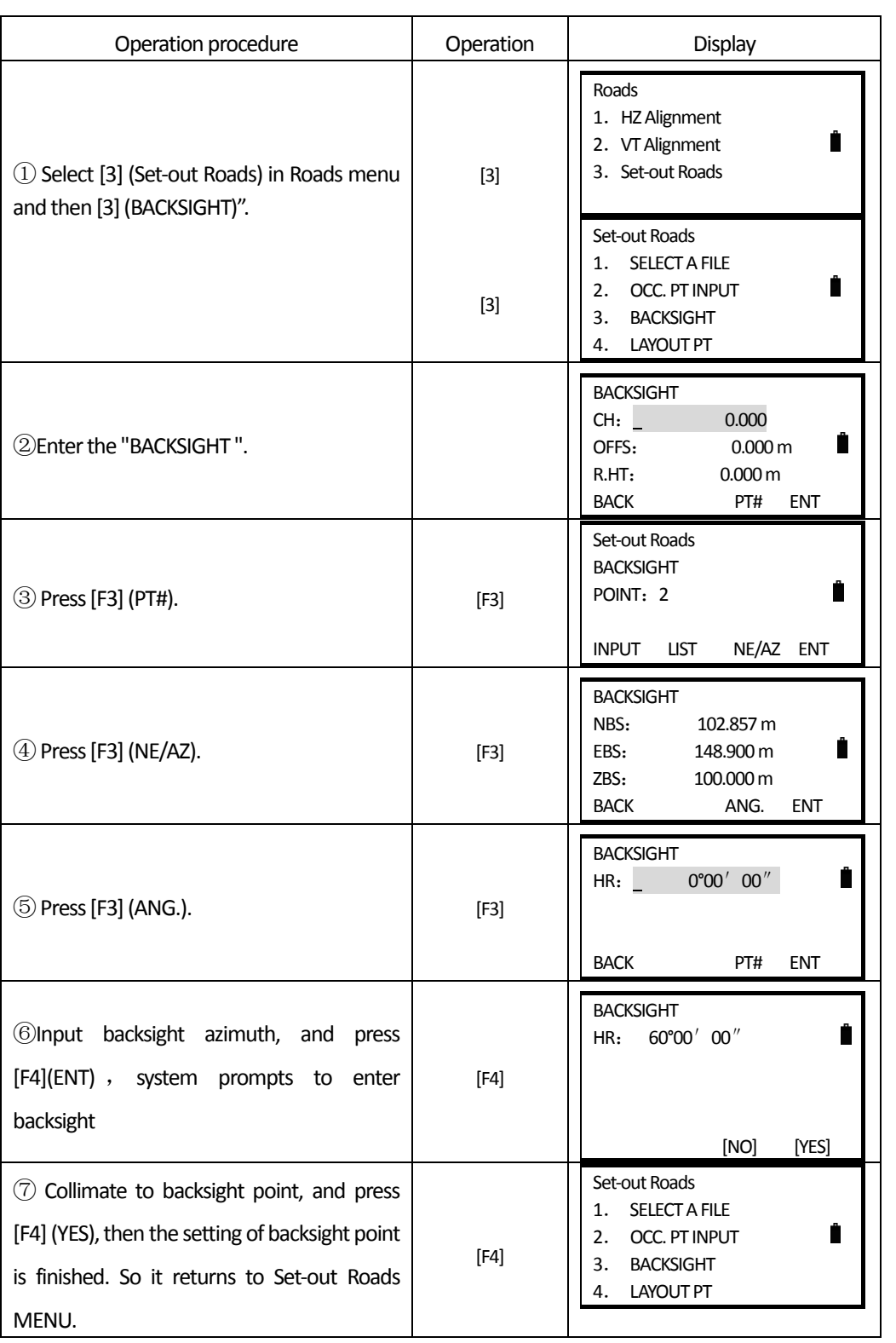

 $\overline{a}$ 

## *2*)*Use coordinate file to set backsight*

 $\overline{a}$ 

This setting way of backsight is the same with the occupied point. Could input by keyboard or listing from memory. Inputting by keyboard is in the form of "Chainage, offset", but listing in the memory is in the coordinate form: N, E, Z.

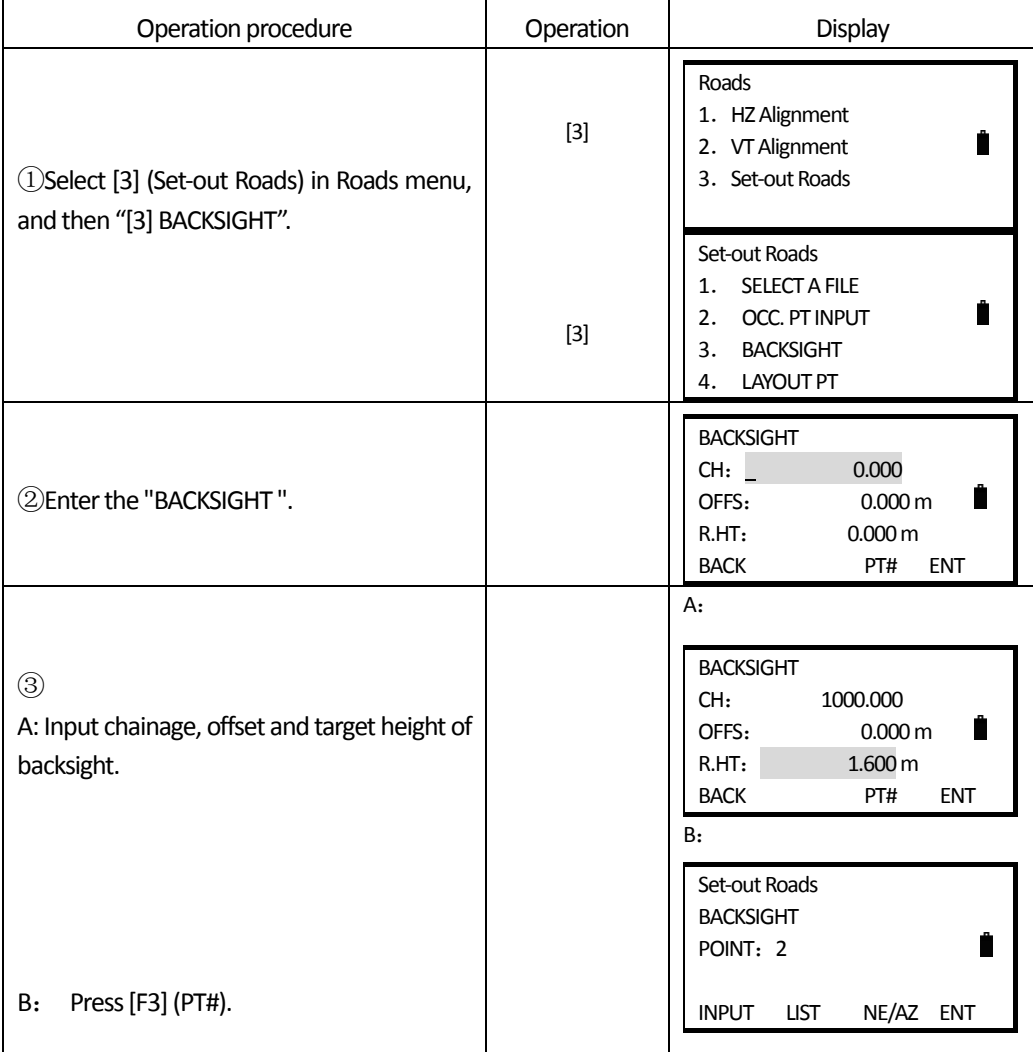

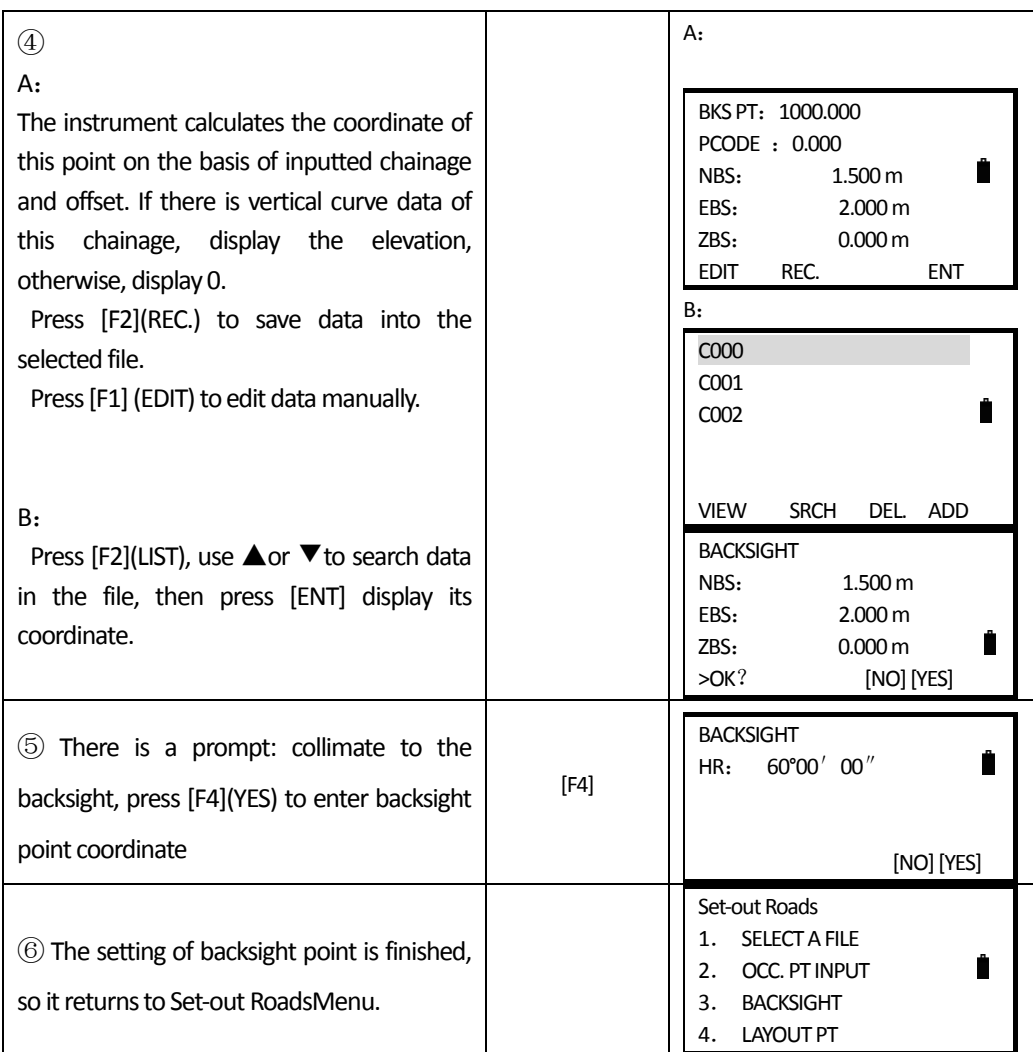

## *9.6.2.4Layout*

 $\overline{a}$ 

When the setting of occupied point and backsight point is finished, enter into layout.

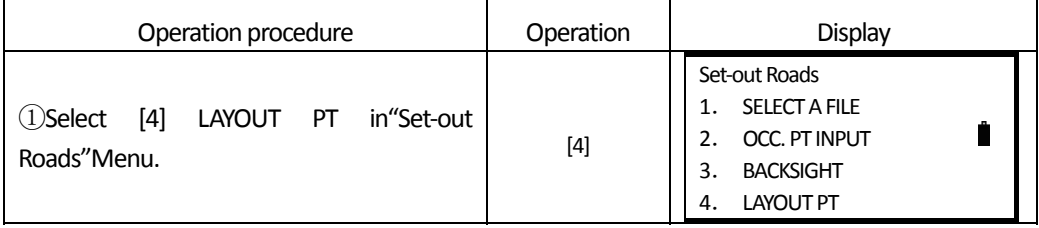

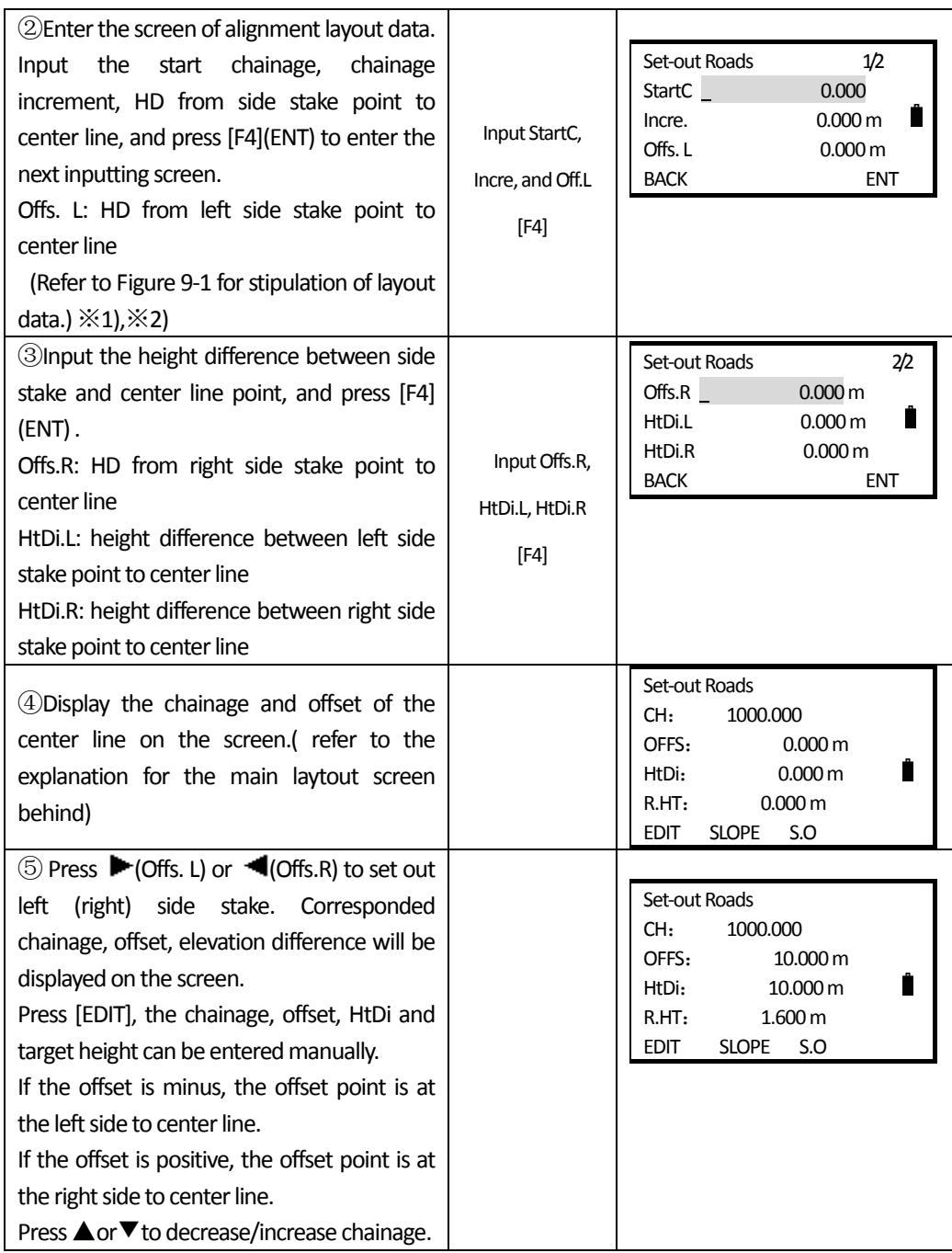

 $\overline{a}$ 

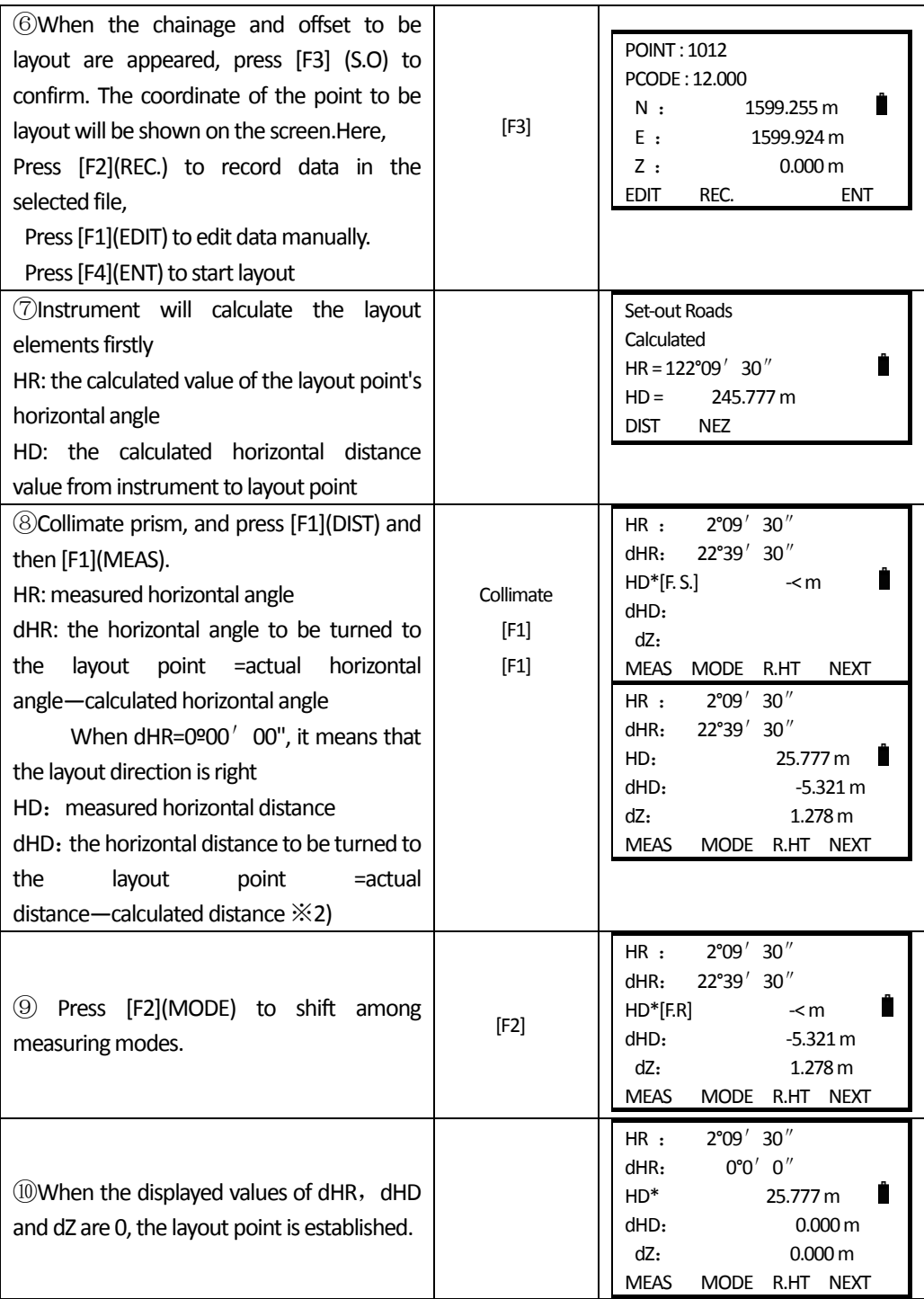

 $\overline{a}$ 

南方测绘 ח וח

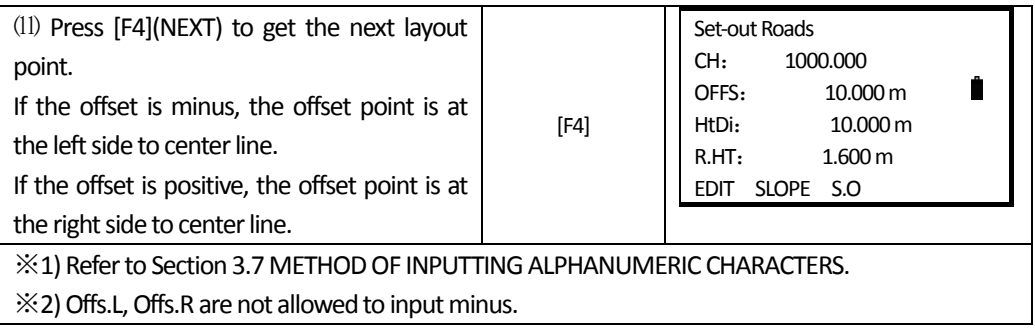

**Explanation for the main layout screen:** 

 $\overline{a}$ 

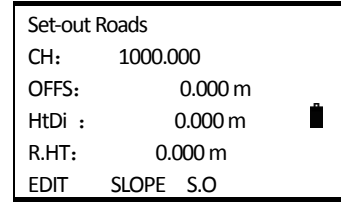

**SLOPE:**The key is used for slope layout.

▲:**‐CHG:**The key is use in decreasing the chainage.

(The deceasing No. = curremt chainage - decrement)

- ▼:**+CHG:**  The key is use in increasing the chainage. (The increasing No. =current chainage +increment)
- **:** Offs.R: The key is use in setting out the right side stake. Press it to display the offset and the height difference of the right side stake.
- **:** Offs.L: The key is use in setting out the left side stake. Press it to display the offset and the height difference of the left side stake.

Press ESC to return to the setting screen of the chainage and offset at anytime, and input new point for the next layout point; on the PT# screen, press ESC key to return to the last screen.

#### *9.6.2.5Slope layout*

Slope setting-out can be performed as part of the Alignment layout option. After defining vertical alignment and horizontal alignment in the "Define Roads Menu", it is possible to perform slope layout. Press SLOPE , and slope layout will be displayed

Main layout screen

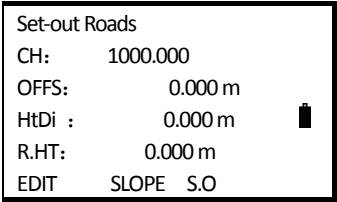

Press<sub>F2</sub> (SLOPE)

 $\overline{a}$ 

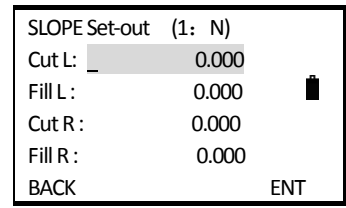

The left and right slopes may be entered for both cut and fill. Enter the required slopes using positive numbers for both cut and fill. The software selects the appropriate slope from the table depending on whether the situation is on the left or right and in cut or fill.

Cut or fill is determined by the estimated level at the offset of the hinge point. If the level is above the level of the hinge then the cut slope is used, otherwise the fill slope is used. As follows:

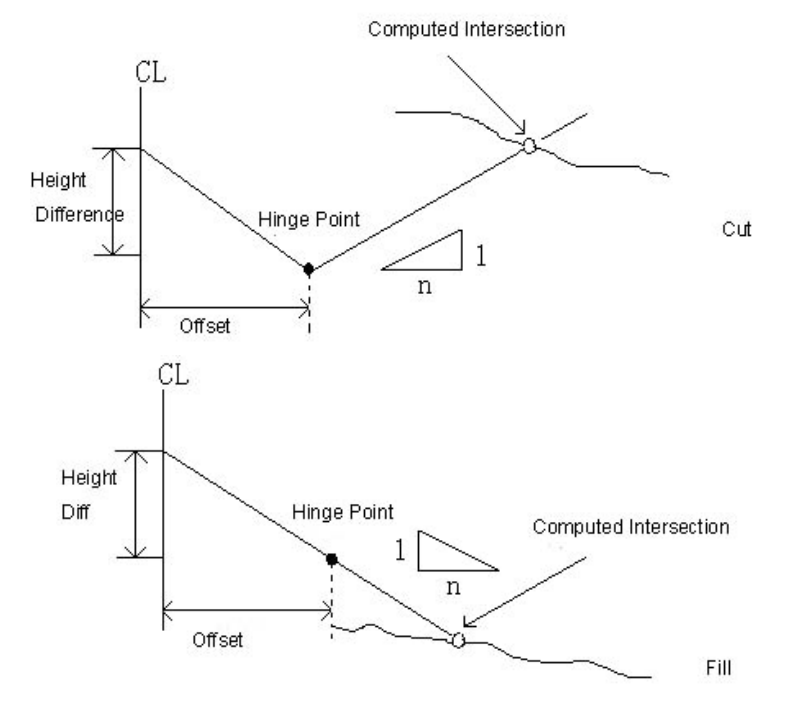

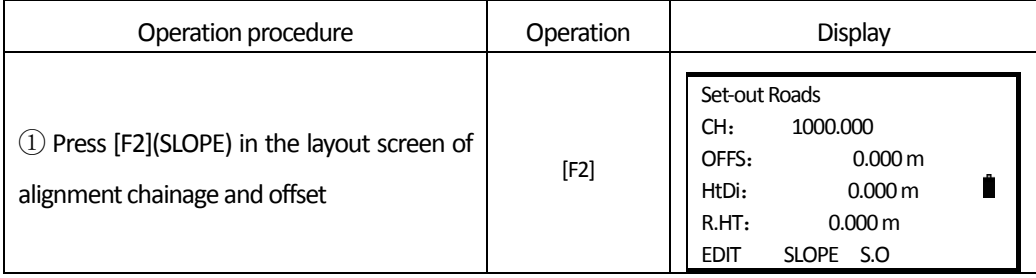

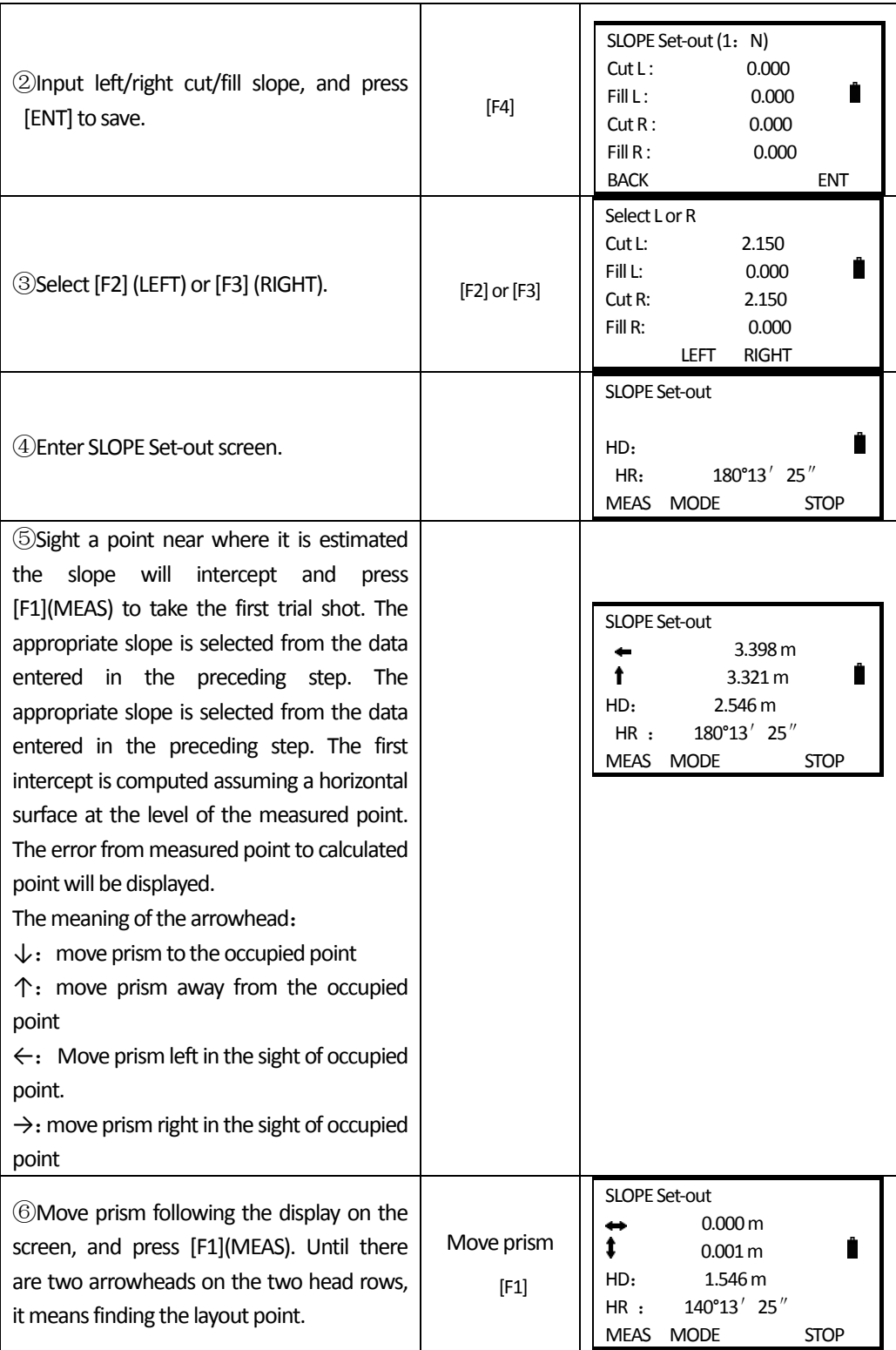

 $\overline{a}$ 

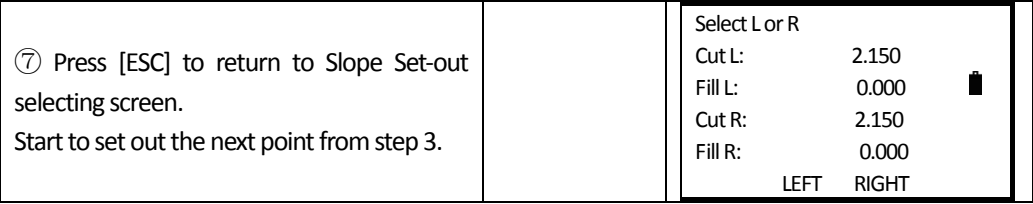

Note:

 $\overline{a}$ 

1) An intersection can not be computed if the ground surface passes through the hinge point.

2) The cut is not displayed because the cut at the computed point is zero.

# **10. PARAMETERS**

 $\overline{a}$ 

You can set 'unit'and measuring mode in the menu of PARAMETERS, in MENU press"5"to enter PARAMETERS.

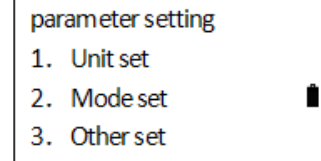

#### **1**:**Unit Set**:American Feet: 1m=3.2803333333333ft

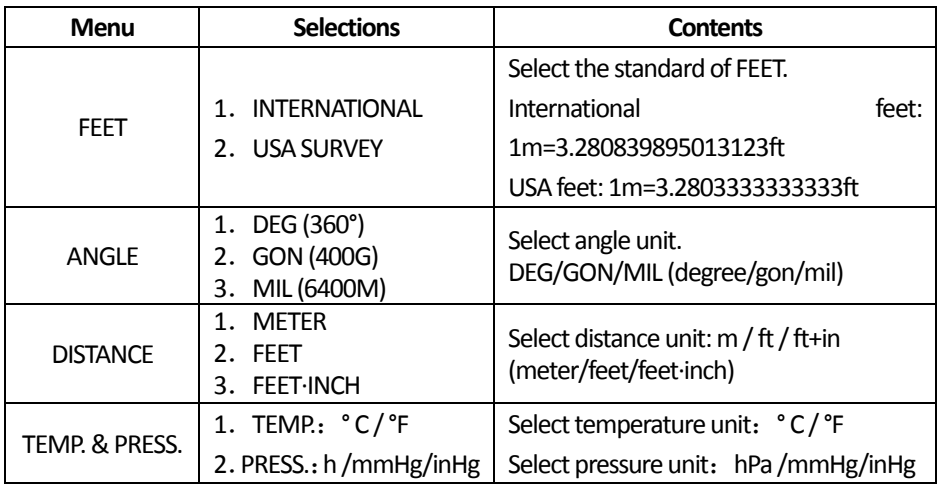

#### **2**:**Mode set**

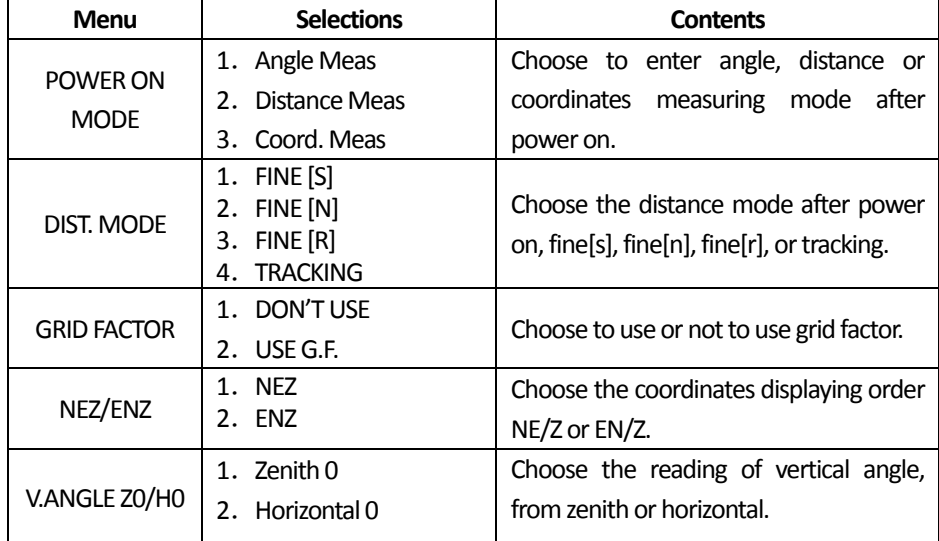

## **3**:**Otherset**

 $\overline{a}$ 

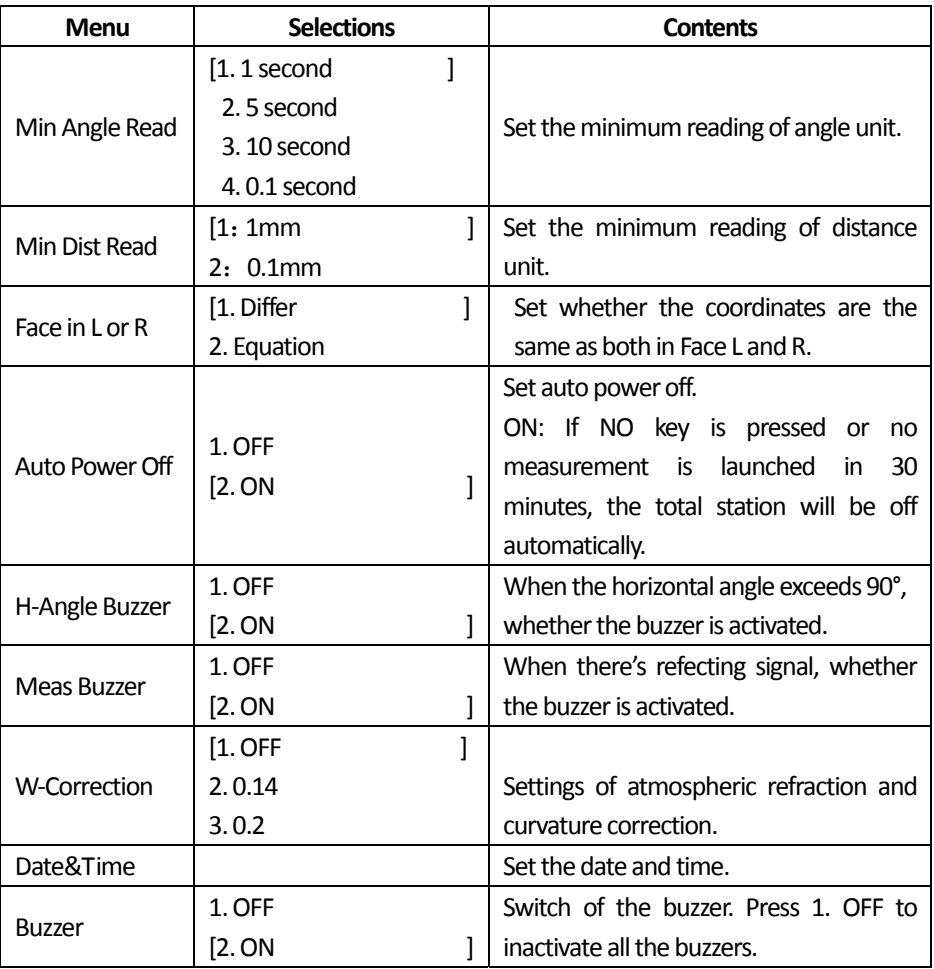

## **11. MEMORY MANAGEMENT**

 $\overline{a}$ 

You can implement the following applications under Memory Management.

- 1) File Maintain: modify file name/search for data in the file/delete files/create new files/edit files.
- 2) Data Transfer: sending measurement data/coordinates data or code‐base data/receiving coordinates data or code‐base data, or horizontal/vertical alignment, setting communication paramenters.

3) File Import: transferring the files stored in SD card to local disks or another SD card.

4) File Output: transferring the files stored in local disks or SD card to another SD card.

5) Format Parameter: initializing the parameter settings (i.e. to resume the measurement parameters and settings to default status. It doesn't influence the data and files).

Menu list of Memory Management:

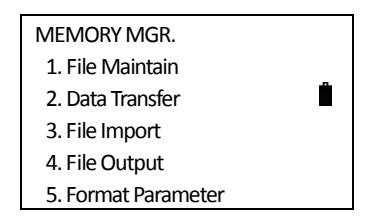

## **11.1 FILE MAINTAIN**

This function can check the memory status, format the memory, and modify file name/search for data in the file/delete files/create new files/edit files.

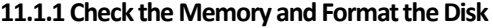

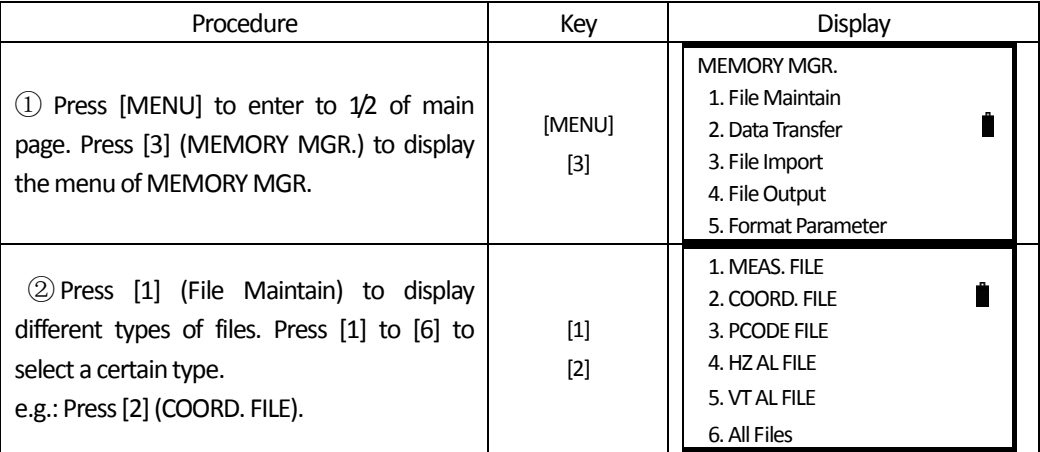

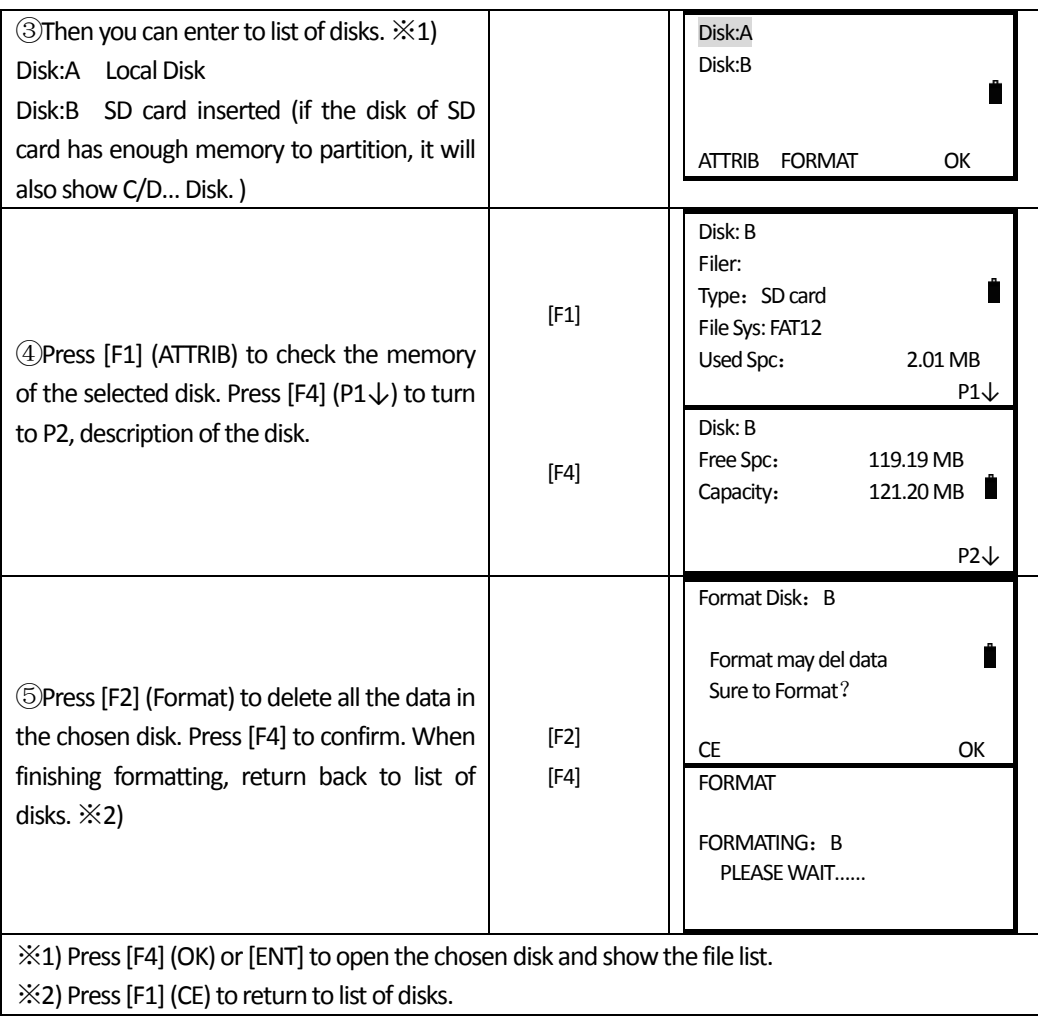

## 11.1.2 Create a New File

 $\overline{a}$ 

Create a new file in the memory.

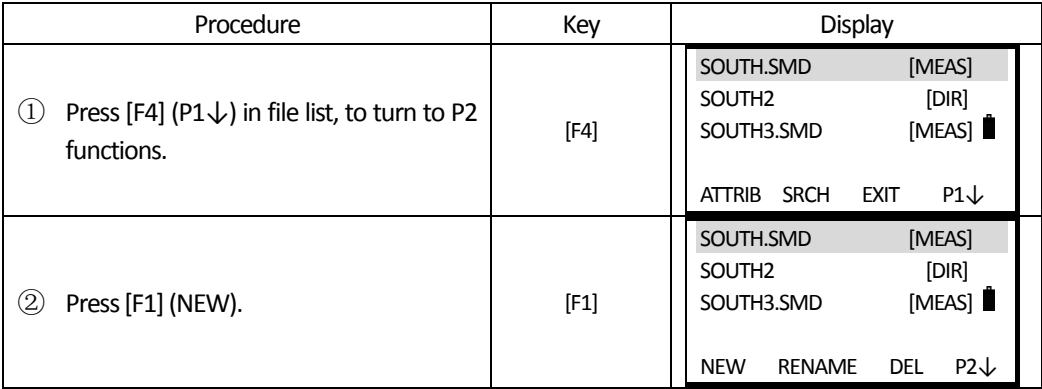

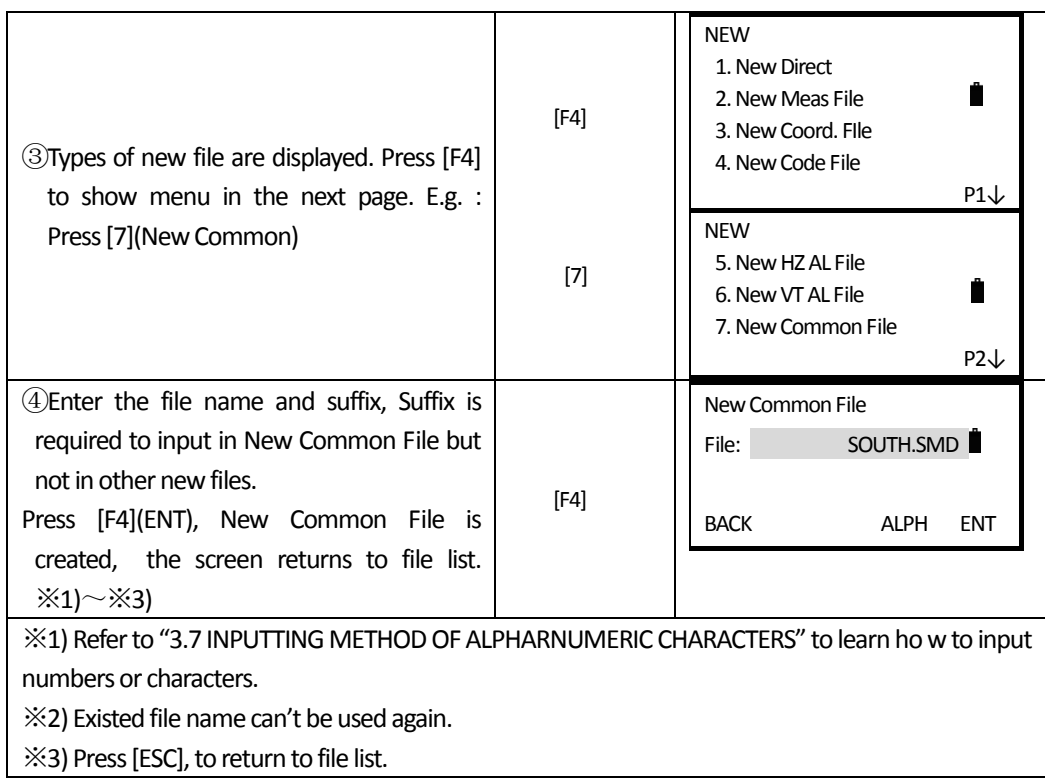

## **11.1.3 Renaming a File**

 $\overline{a}$ 

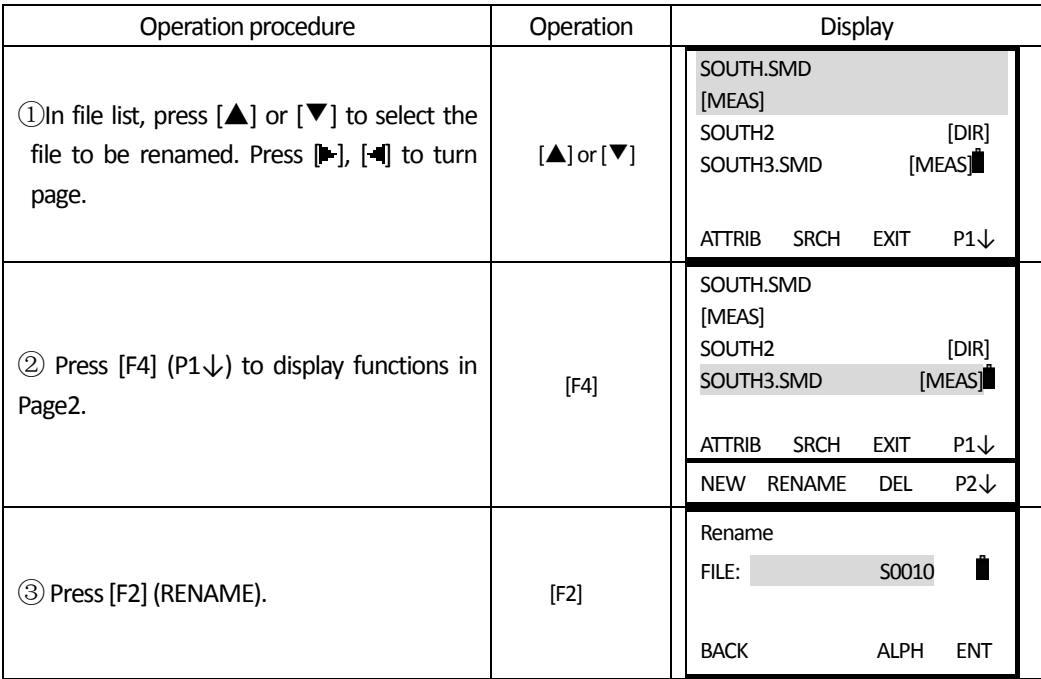

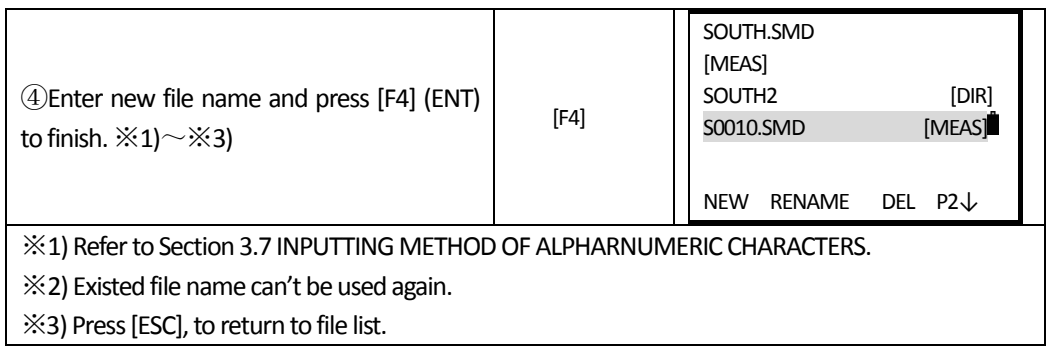

## **11.1.4Delete file**

 $\overline{a}$ 

Delete one file in the internal memory and only one file once.

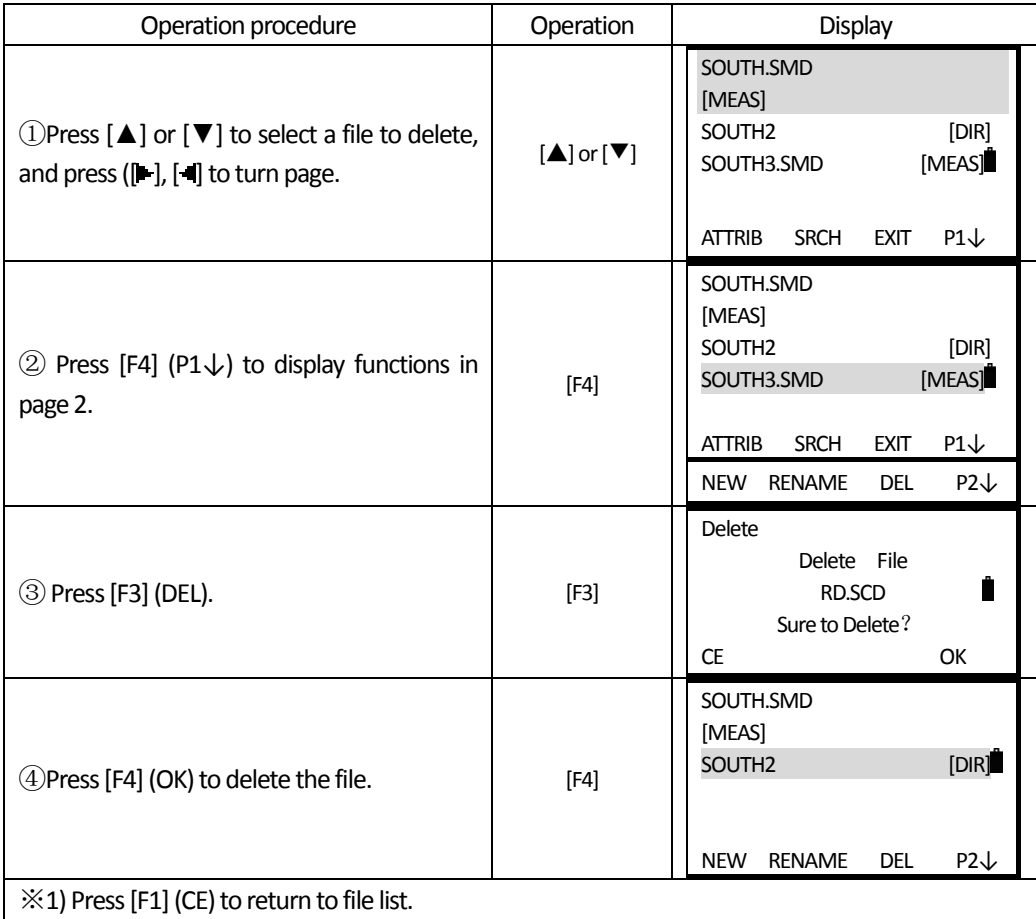

## 11.1.5 **Edit Measured Data in Search Mode**

 $\overline{a}$ 

In this mode PT#, ID, PCODE, Instrument Height and Prism Height can be modified, but not the measured data can't be rectified.

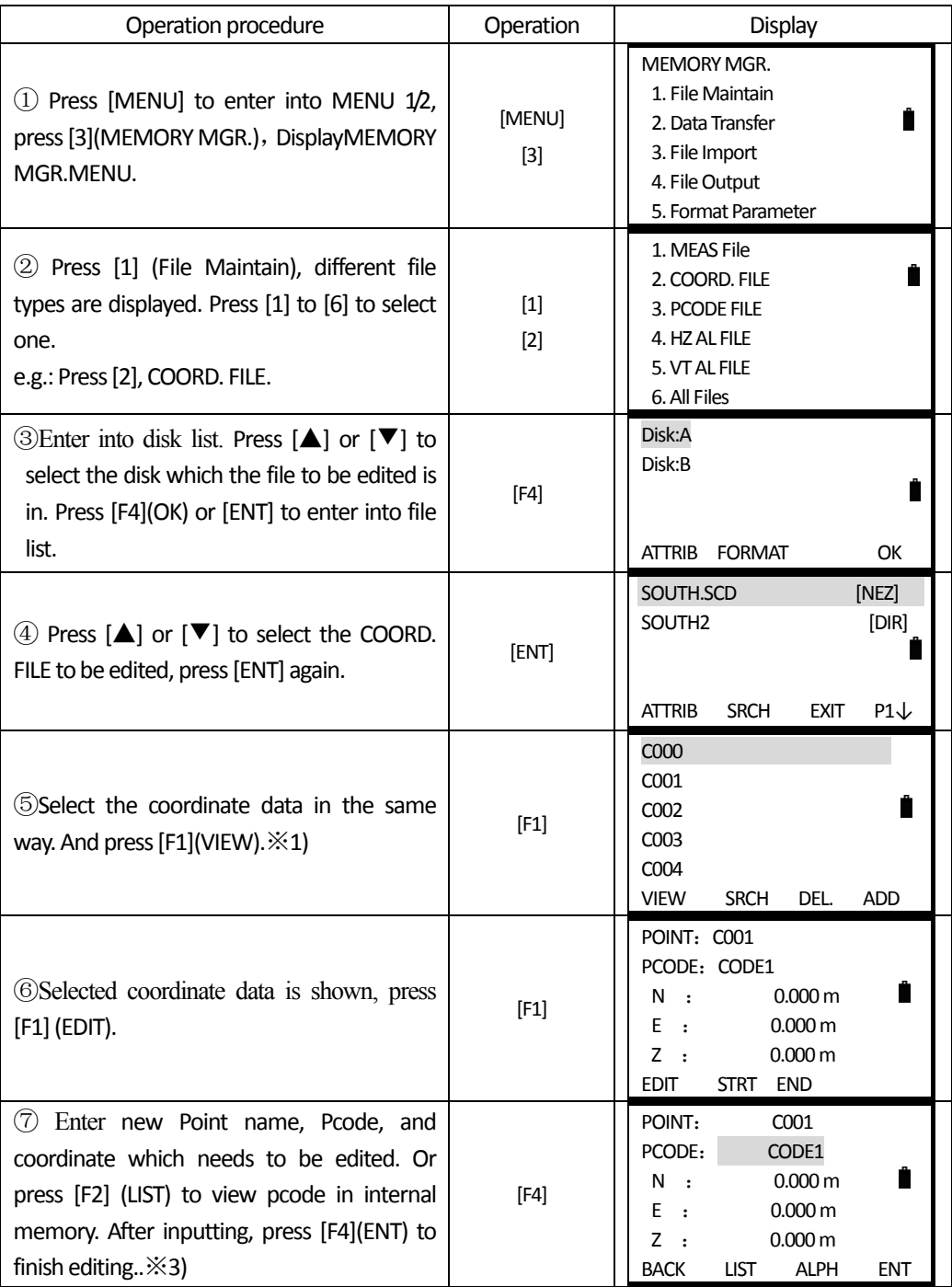

※1) Press[F2](SRCH), to search data by inputting point name. Press[F3] (DEL.) to delete selected coord. data.

Press [F4](ADD), t o create a new coord. data.

 $\divideontimes$ 2) Press [▲] or [▼] to scroll to next or previous point.

※3) Refer to "3.7 INPUTTING METHOD OF ALPHARNUMERIC CHARACTERS" to learn ho w to input numbers or characters.

## **11.2 DATA IMPORT**

 $\overline{a}$ 

In this mode, this operation can't be done among the files in local disk.

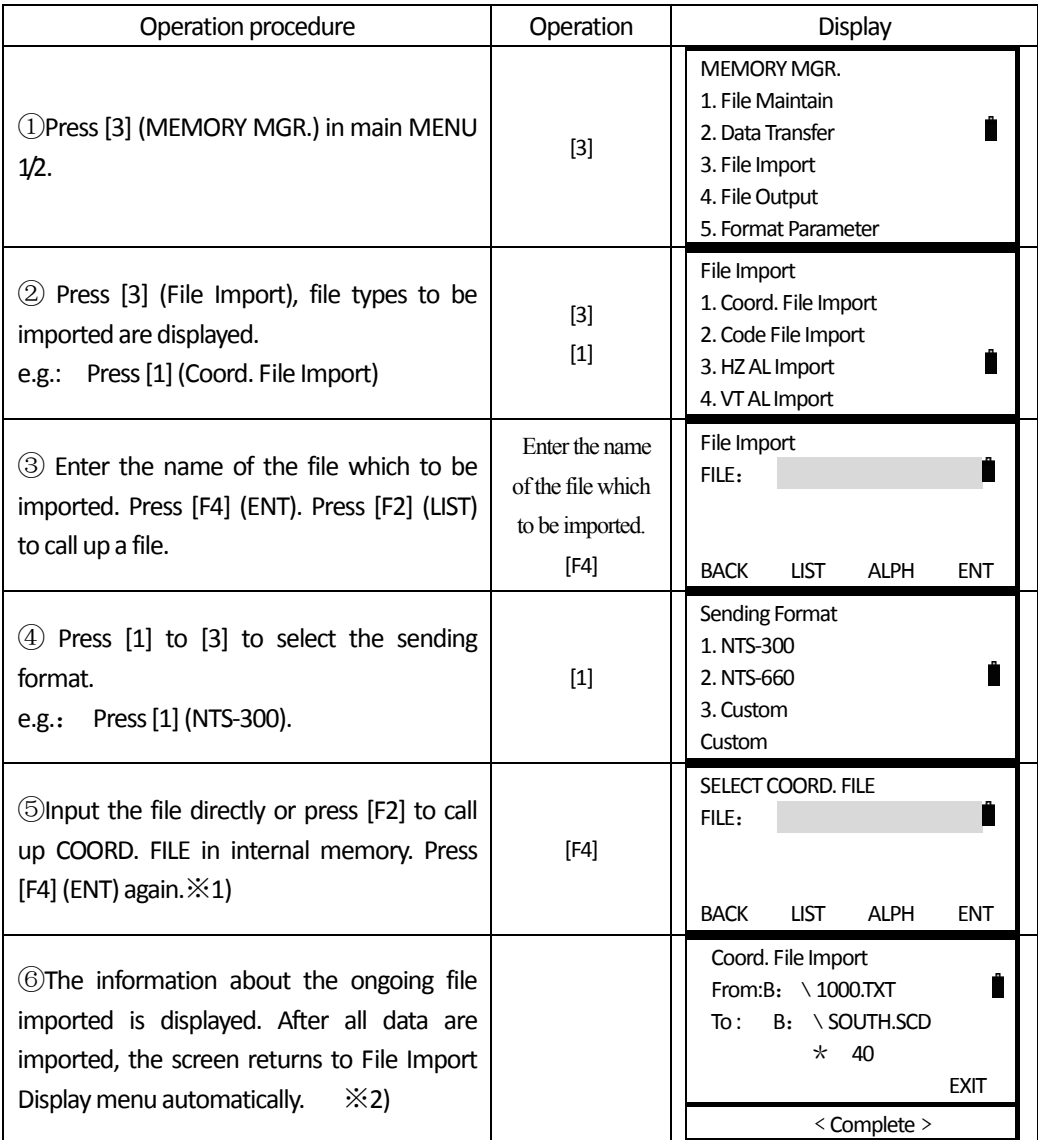

※1) Referto "3.7 METHODOF INPUTTINGALPHARNUMERIC CHARACTERS" to learn howto input numbers or characters.

 $\divideontimes$ 2) Press [F4] (EXIT) to return to File Import menu. ( $*$ 40): Indicates how many groups of data are being imported.

#### **11.2.1User‐definedReceive/Send Format**

 $\overline{a}$ 

This setting can only be operated in the mode of sending or receiving coordinate data.Set the display sequence of PT#, coordinate and code of the imported/ output coordinate data. So the 5 items can't be set repetitiously.

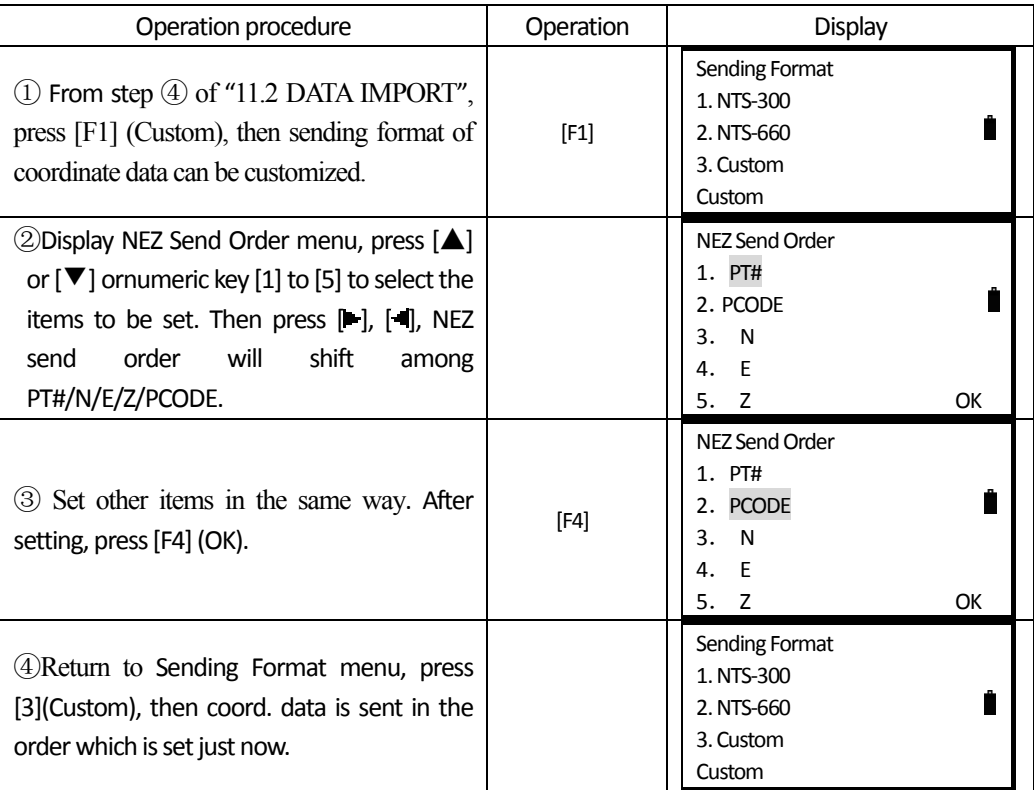

## **11.3 FILE OUTPUT**

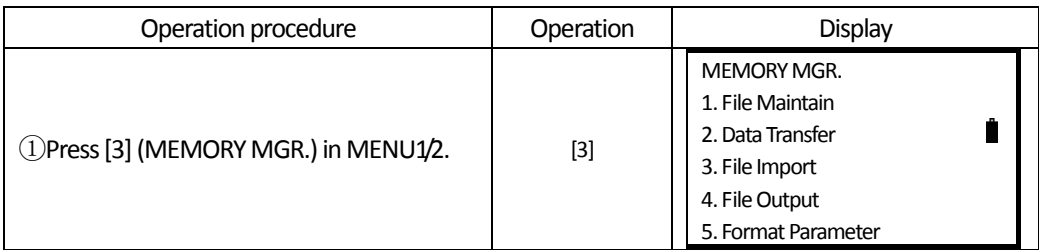

**SOUTH** 南方测绘

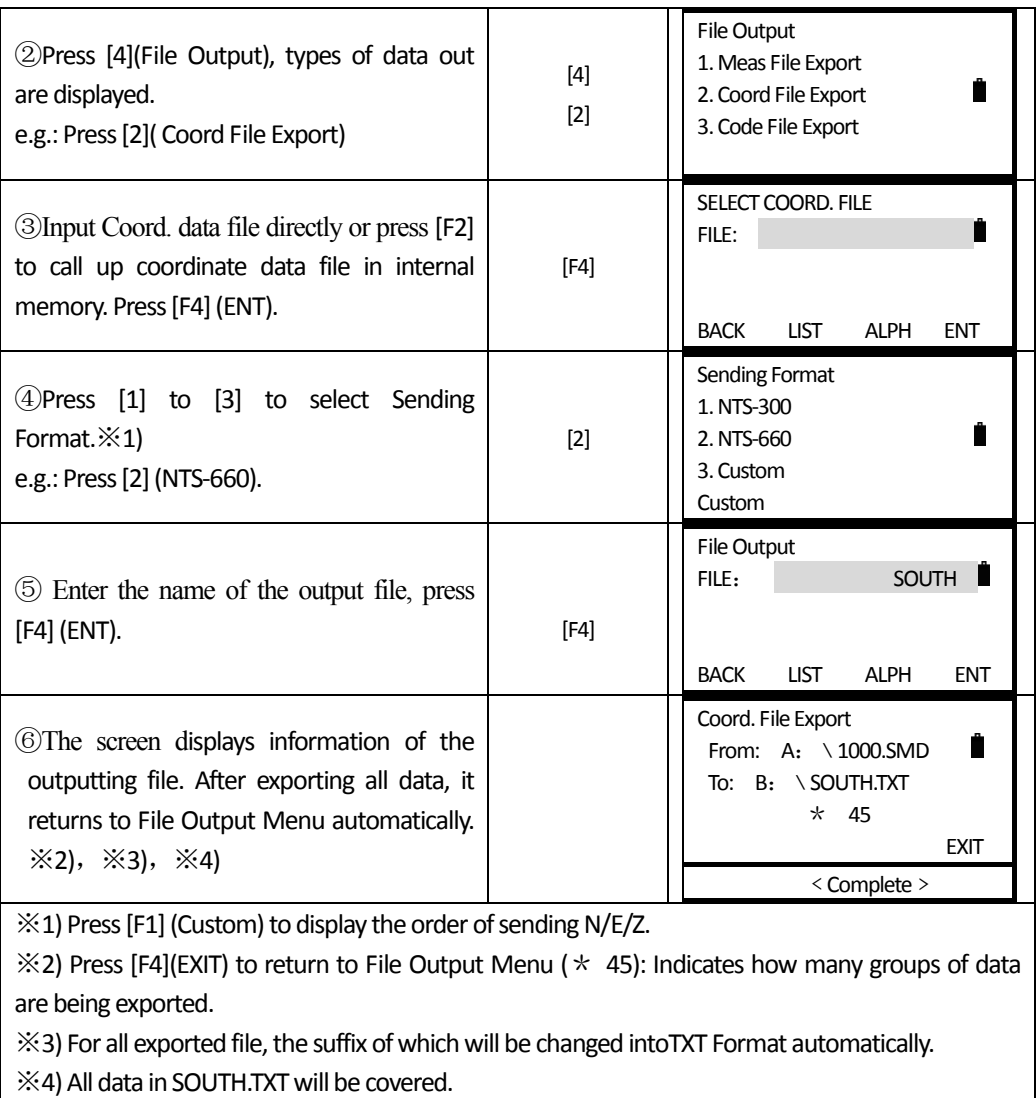

## **11.4 DATA TRANSFER**

 $\overline{a}$ 

You can send a data file stored in the internal memory to a computer directly. Also you can directly load a coordinate data file and PCODE Library data to the internal memory from the computer.

The detailed format of horizontal and vertical alignment, please see Appendix A.

NTS360L/R series total station provides communication for three kinds of data format, i.e. NTS300 format, NTS660 format and defined format. User can choose according to the requirement. About these data format see AppendixA.

Data Communication Menu:

 $\overline{a}$ 

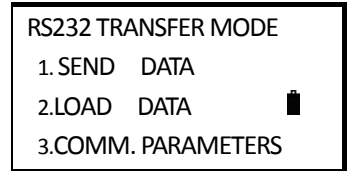

- 1: SEND DATA ———— send data
- 2: LOAD DATA———— introduce data
- 3: COMM. PARAMETERS ———— communication parameters setting

Note: When communicating the data, you should check whether the cable is connected well and whether the parameter settings in PC and Total Station are consistent. In addition, trasfer data to PC in time after every outside working, so make sure that the memory of the instrument is enough. At the same time the data can not be easy to loss.

#### **11.4.1 Setting Parameter of Data Communication**

Example: RS232 TRANSFER MODE: setting Baud rate: 4800

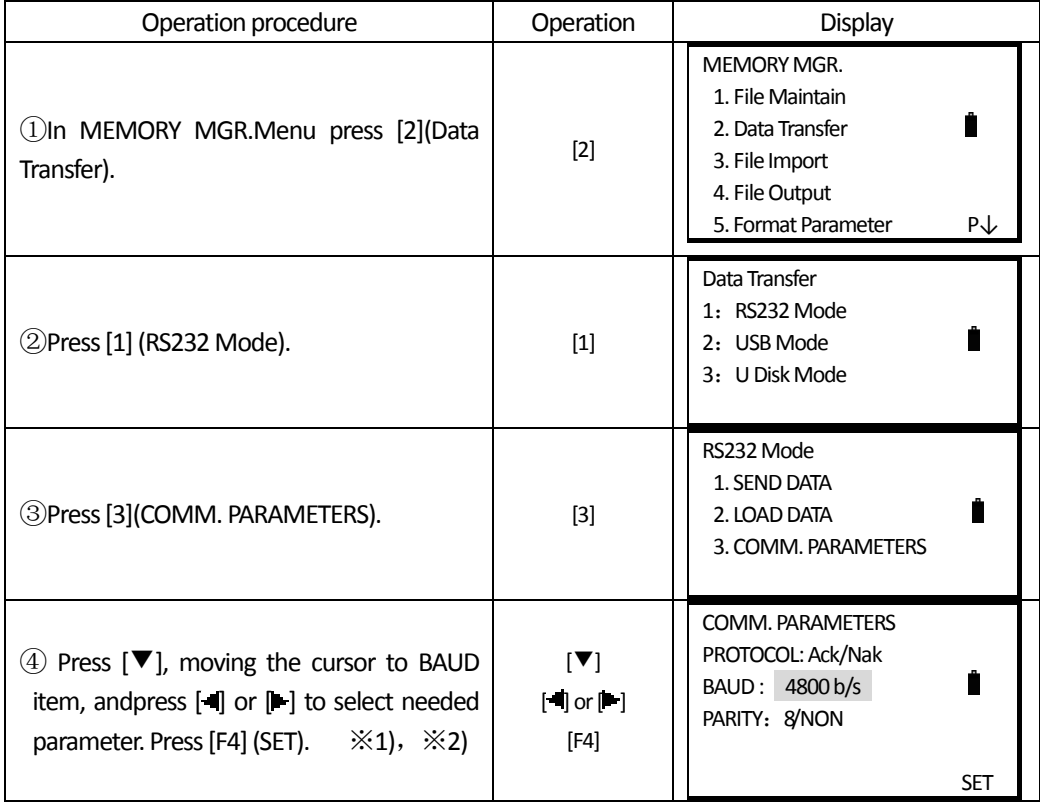

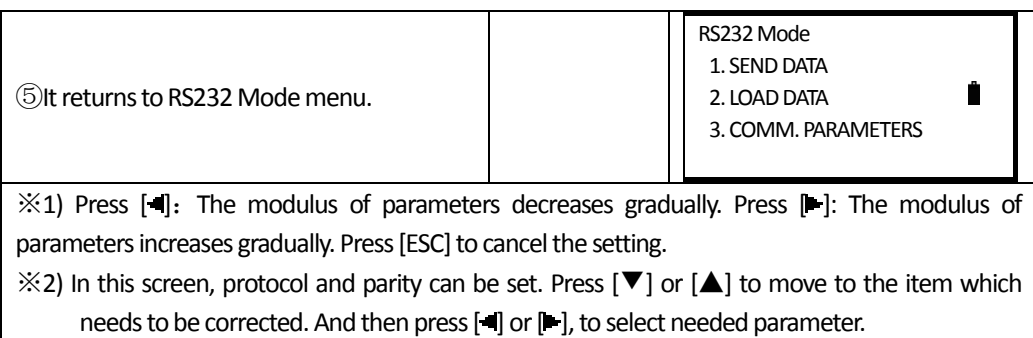

## E.g.: Under USB mode, set the protocol: None

 $\overline{a}$ 

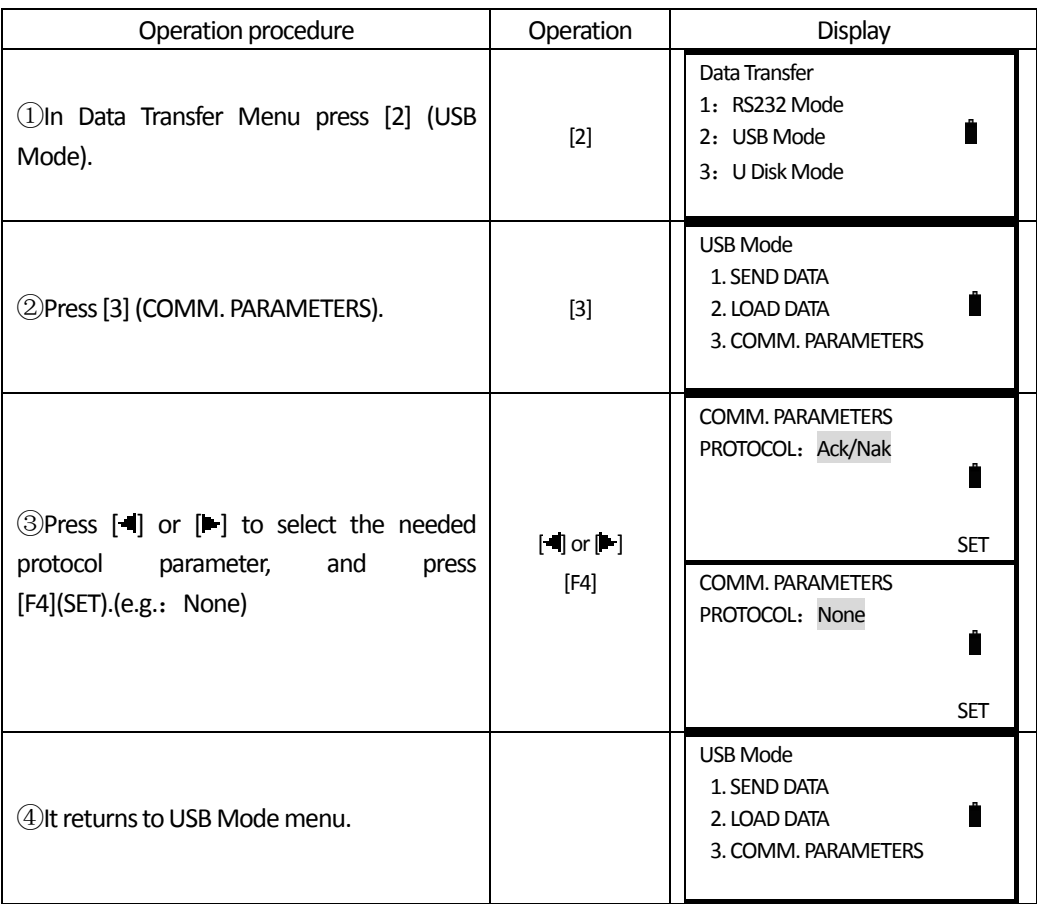

## **11.4.2 Send data (RS232Mode)**

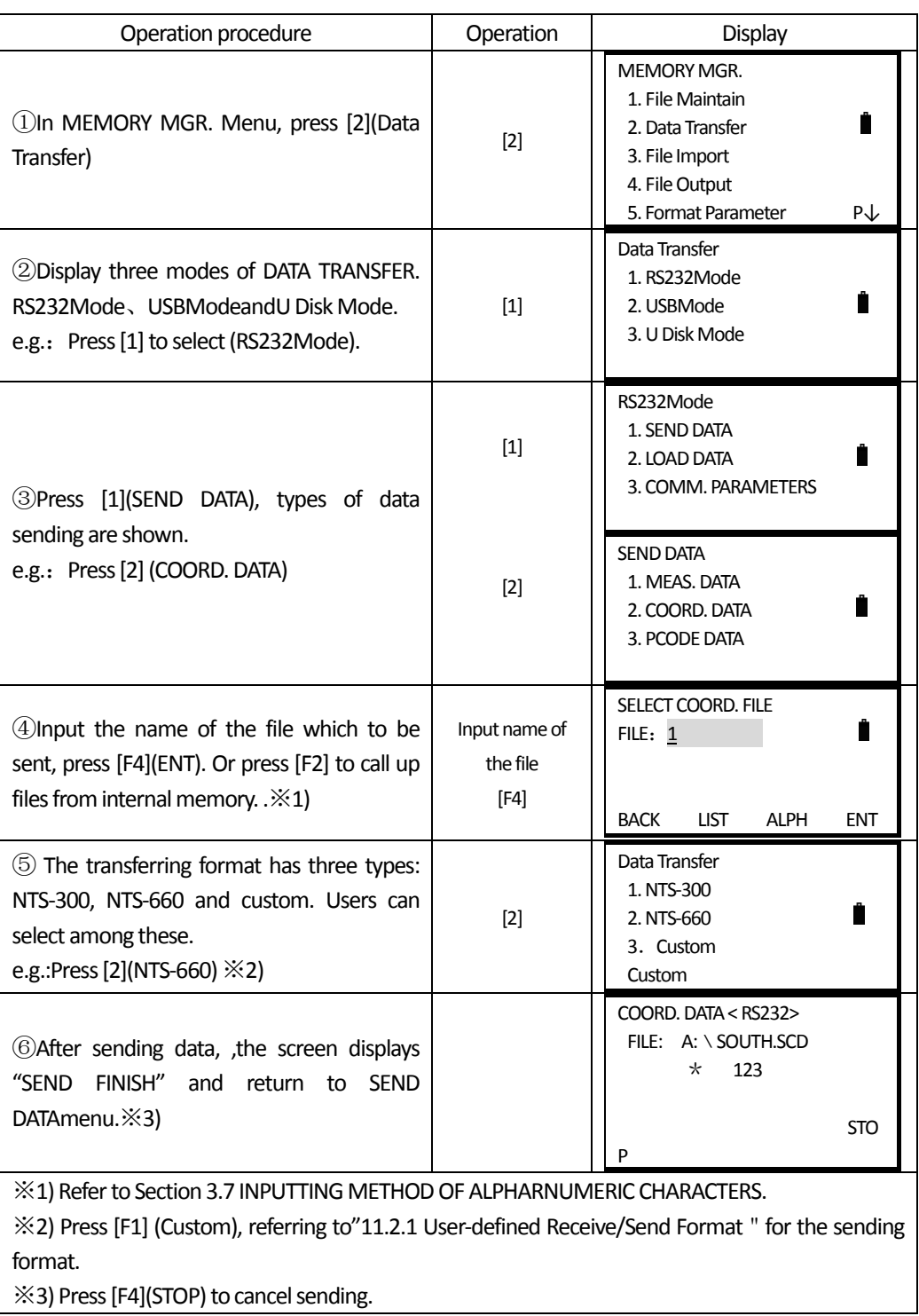

## **11.4.3 Load data**

 $\overline{a}$ 

Coord. data file and Code data can be loaded into instrument memory from computer.

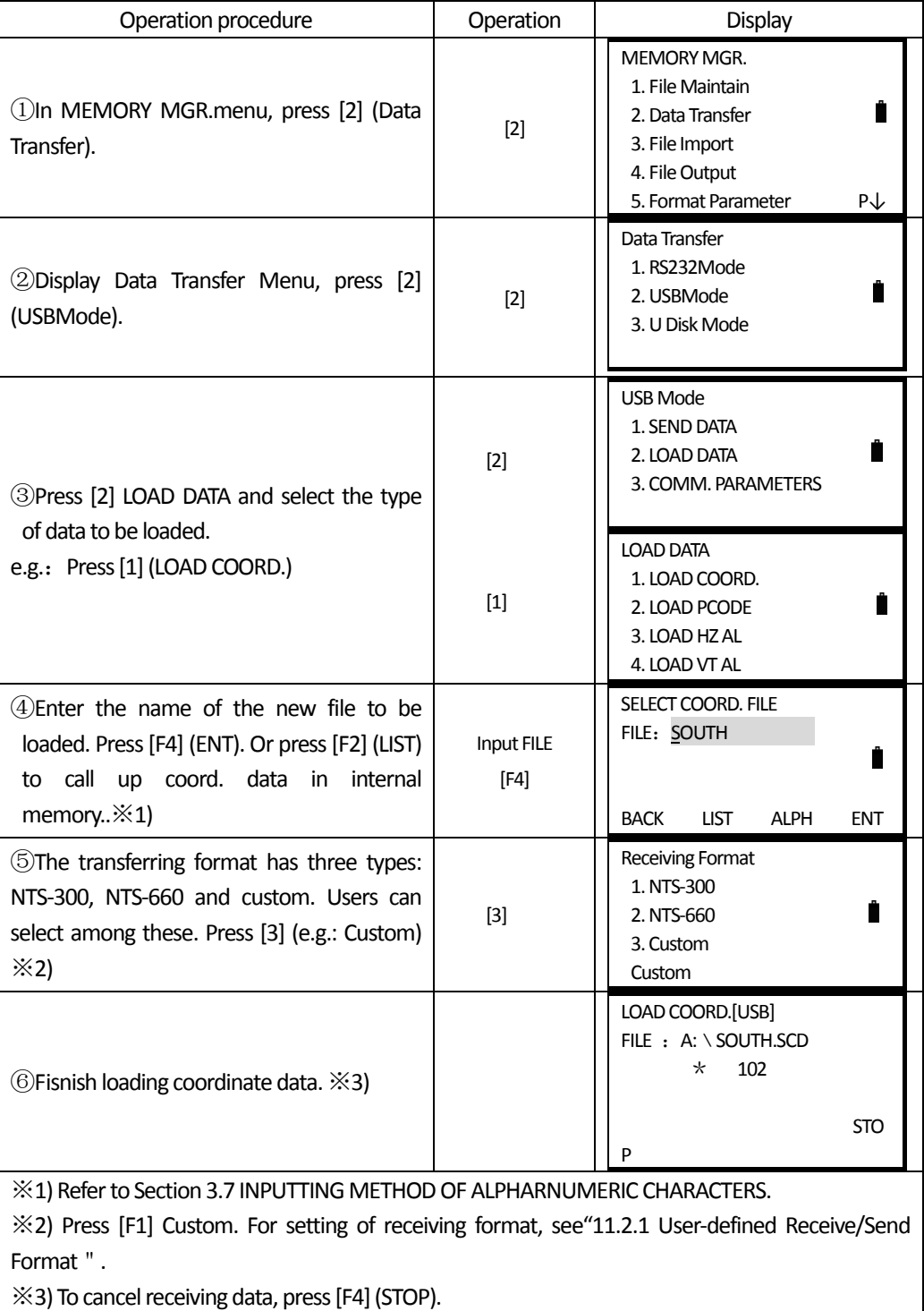

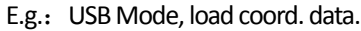

 $\overline{a}$ 

## 11.4.4 U Disk Mode

 $\overline{a}$ 

You can do the operation on computer: transfer or edit.

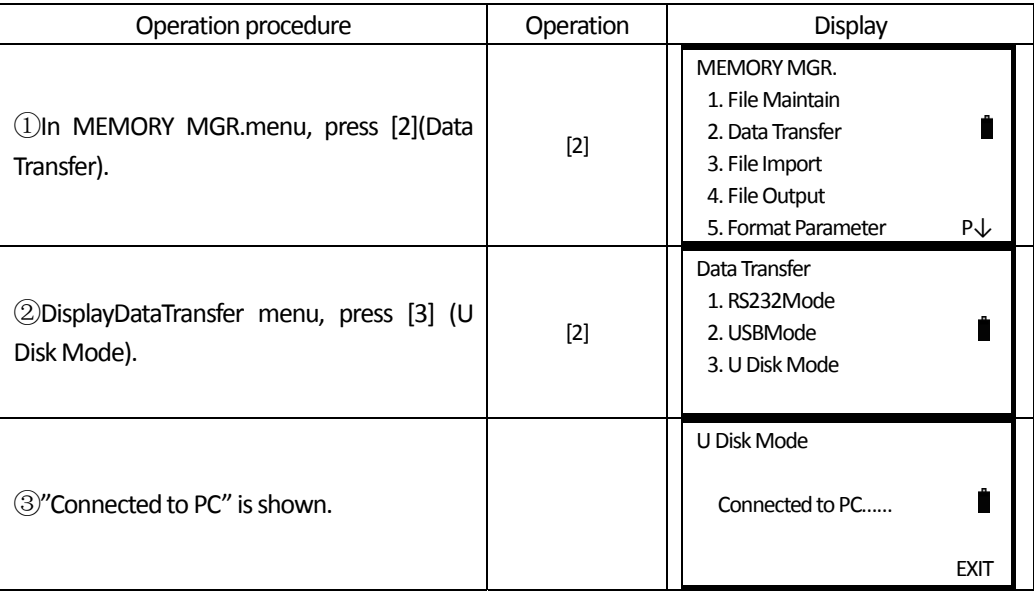

④Click "My computer", asthe following graph shows, local disk I(instrument) and removable disk H (SD card) are included.

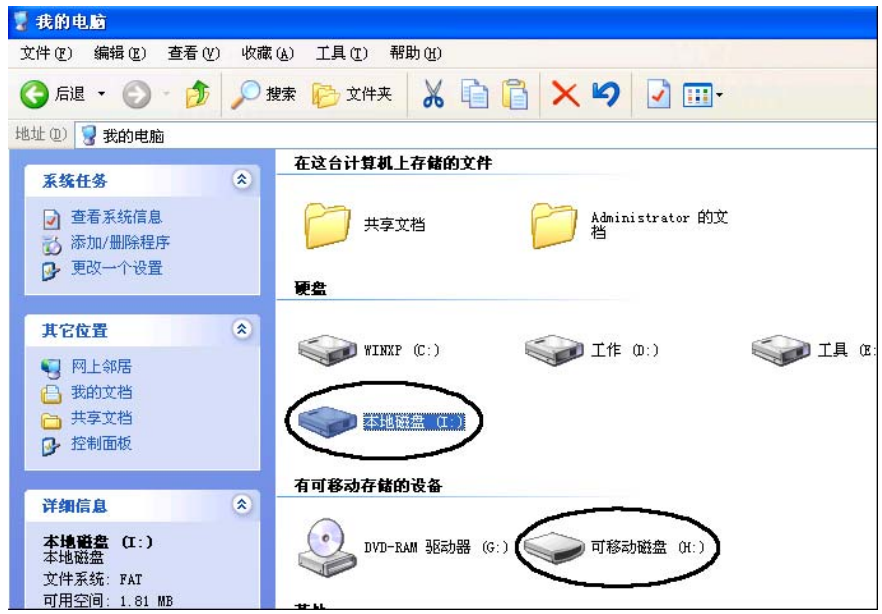

⑤Double click local disk I and removable disk H, (e.g.: local disk I I), select the file data to be edited. Right click the mouth, select Copy.

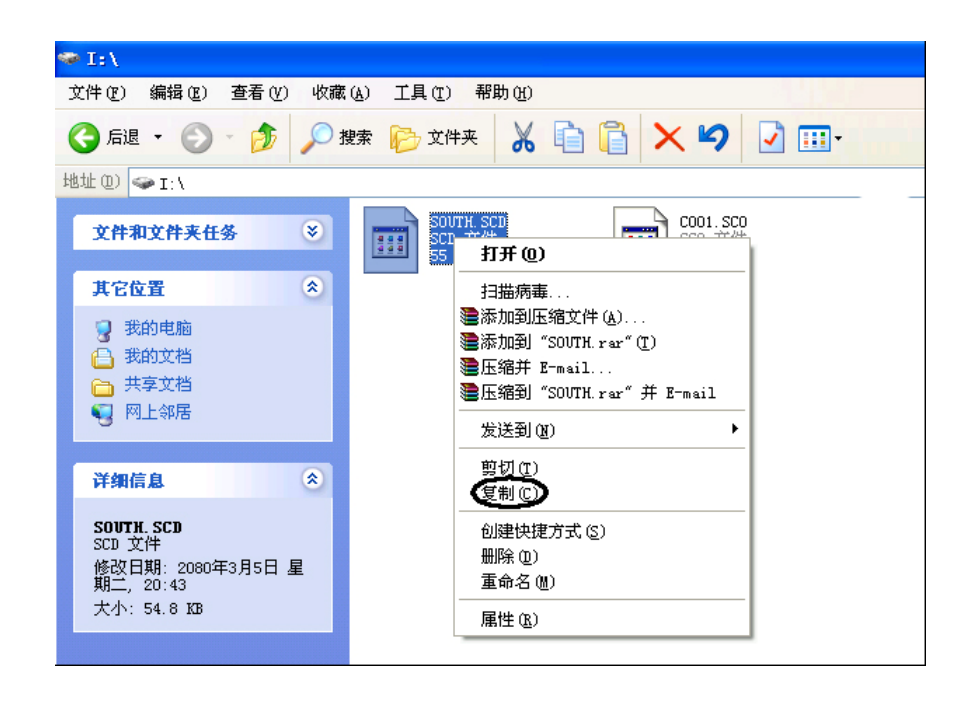

 $\overline{a}$ 

⑥Double click removable diskH, paste the file in this disk. You can delete or editfilesin thismenu. To return to data transfer menu, press [F4] (EXIT) on the instrument, then the connection is cut.

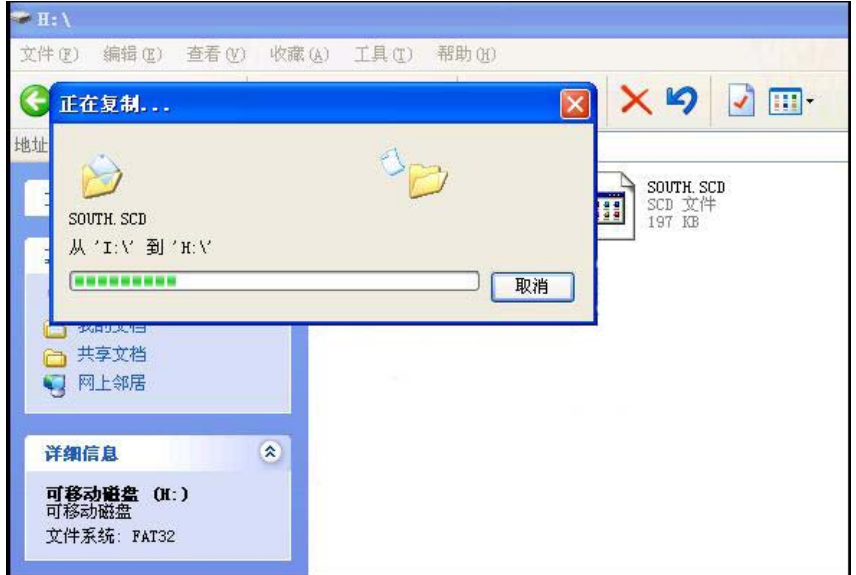

## **12. CHECK AND ADJUSTMENT**

The instrument has been checked and adjusted strictly in the factory and meet the quality requirement. But the long distance transportation and the change of the environment will have great influence on internal structure of the instrument. So before using, the instrument should be checked and adjusted according to the items of this section.

## **12.1 PLATE VIAL**

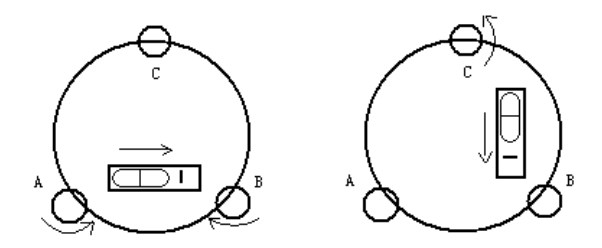

#### **∙Inspection**

 $\overline{a}$ 

Refer to Section 3.2 "INSTRUMENT SETUP".

#### **Adjustment**

1. If the bubble of the plate vial moves from the center, bring it half way back to the center by adjusting the leveling screw, which is parallel to the plate vial. Correct the remaining half by adjusting the screw of plate vial with adjusting pin.

2. Confirm whether the bubble does is in the center by rotating the instrument 180º. If not, repeat Procedure (1).

3. Turn the instrument 90ºand adjust the third screw to center the bubble in the vial.

Repeat inspection and adjustment steps until the bubble remains in center with the vial in any direction.

## **12.2 CIRCULAR VIAL**

#### **∙Inspection**

No adjustment is necessary if the bubble of the circular vial is in the center after inspection and adjustment of the plate vial.

#### **Adjustment**

If the bubble of the circular vial is not in the center, bring the bubble to the center by using the adjusting pin or hexagon wrench to adjust the bubble adjusting screw. First loosen the screw opposite to the offset side, and then tighten the other adjusting screw on the offset side, bringing the bubble to the center. After the bubble stays in the center, keep the tightness of the three screws in uniform.
# **12.3 INCLINATION OF RETICLE**

#### **Inspection**

֦

1. Sight object Athrough the telescope and lock the horizontal and vertical clamp screws.

2. Move object A to the edge of the field of view with the vertical tangent screw (point A $'$ )

3. No adjustment is necessary if object A moves along the vertical line of the reticle and point A $'$ still in the vertical line.

As illustrated,  $A'$  offsets from the center and the cross hair tilts, then need to adjust the reticle.

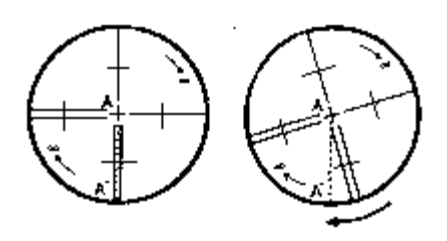

#### **Adjustment**

1. If the object A does not move along the vertical line, first remove the eyepiece cover to expose the four reticle adjusting screws.

2. Loosen the four reticle adjusting screws uniformly with an adjusting pin. Rotate the reticle around the sight line and align the vertical line of the reticle with point A $^{\prime}$ .

3.Tighten the reticle adjusting screws uniformly, repeat the inspection and adjustment to see if the adjustment is correct.

4. Replace the eyepiece cover.

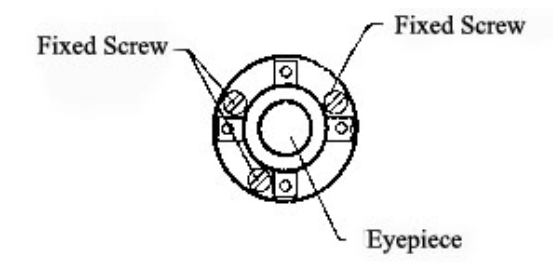

# **12.4 PERPENDICULARITY OF LINE OF SIGHT TO HORIZONTAL AXIS (2C)**

#### **Inspection**

1. Set object A about 100m away from the instrument and make the the target vertical angle in the range of  $\pm 3$  °, then level and center the instrument and turn on the power.

2. Sight object A in left position and read the horizontal angle value (horizontal angle L=  $10^{\circ}13'$   $10''$  ).

3. Loosen the vertical and horizontal clamp screws and rotate the telescope. Sight object A in right position and read the horizontal angle value. (Horizontal angle L= 190°13<sup>'</sup> 40<sup>"</sup>) 4. 2 C=L- $(R\pm 180^\circ)$ = -30<sup>"</sup> ≥ $\pm$  2 0<sup>"</sup>, adjustment is necessary..

# **∙Adjustment**

֦

A: Electronic Adjustment Operation Steps:

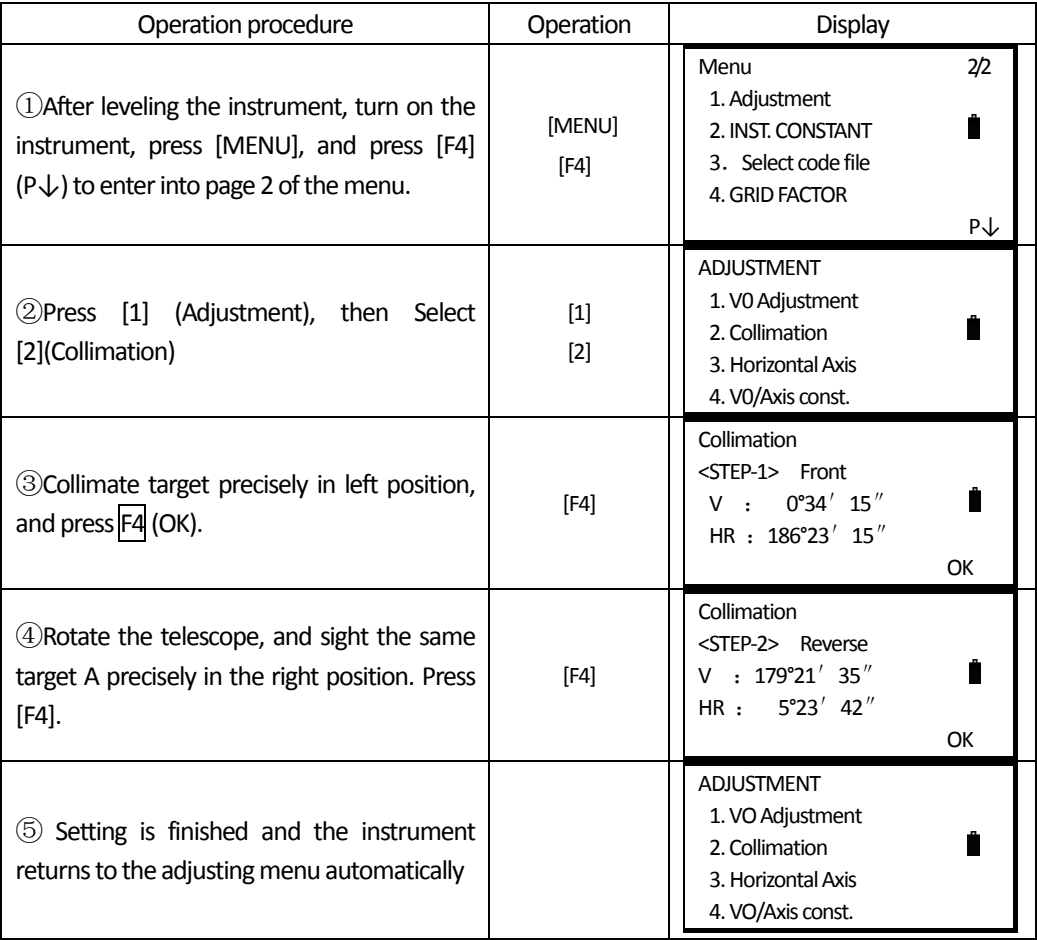

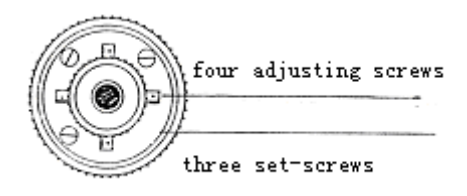

**B:** Optical adjusting:

1. Use the tangent screw to adjust the horizontal angle reading,

2. Take off the cover of the reticle between the eyepiece and focusing screw. Adjust the two adjusting screws by loosening one and tightening the other. Move the reticle to sight object A exactly.

3. Repeat inspection and adjustment until  $|2C| < 20$ ".

4. Replace the cover of reticle.

 NOTE: Check the coaxiality of Sighting Axis and Emitting Photoelectric Axis as well as ReceivingAxis after adjusting.

## **12.5 VERTICAL INDEX DIFFERENCE COMPENSATION**

#### **Inspection**

֦

1. Mount and level the instrument and make the telescope parallel with the line connecting the center of the instrument to any one of the screws. Lock the horizontal clamp screw.

2. After turning on the power, zero the vertical index. Lock the vertical clamp screw and the instrument should display the vertical angle value.

3. Rotate the vertical clamp screw slowly in either direction about 10mm in circumference, and the error message "b" will appear. The vertical axis has increased to more than  $3\degree$  at this time and exceeds the designated compensation range.

Rotate the above screw to its original position, and the instrument display screen will show the vertical angle again, meaning that the vertical index difference compensation function is working.

#### **Adjustment**

If the compensation function is not working, send the instrument back to the factory for repair.

# **12.6 ADJUSTMENT OF VERTICAL INDEX DIFFERENCE ( I ANGLE) AND VERTICAL ANGLE 0 DATUM**

Inspect the item after finishing after finishing the inspection and adjustment of Item 12.3 and 12.5.

#### **Inspection**

1. Power on after leveling the instrument. Sight object A in left position and read the Verticail an<sup>'</sup> gle value L.

2. Rotate the telescope. Sight object B in right position and read the Verticail angle value R.

3.If the vertical angle is 0 °in zenith,  $i=(L+R-360)$  / 2 If the vertical angle is 0 °in horizon.  $i = (L+R-180)$ °) / 2 or  $i=[L+R-540^{\circ}]/2$ .

4.If  $|i| \ge 10$  ″, the Vertical Angle 0 Datum shall be set again.

#### **Adjustment:**

南方测绘 **SOUTH** 

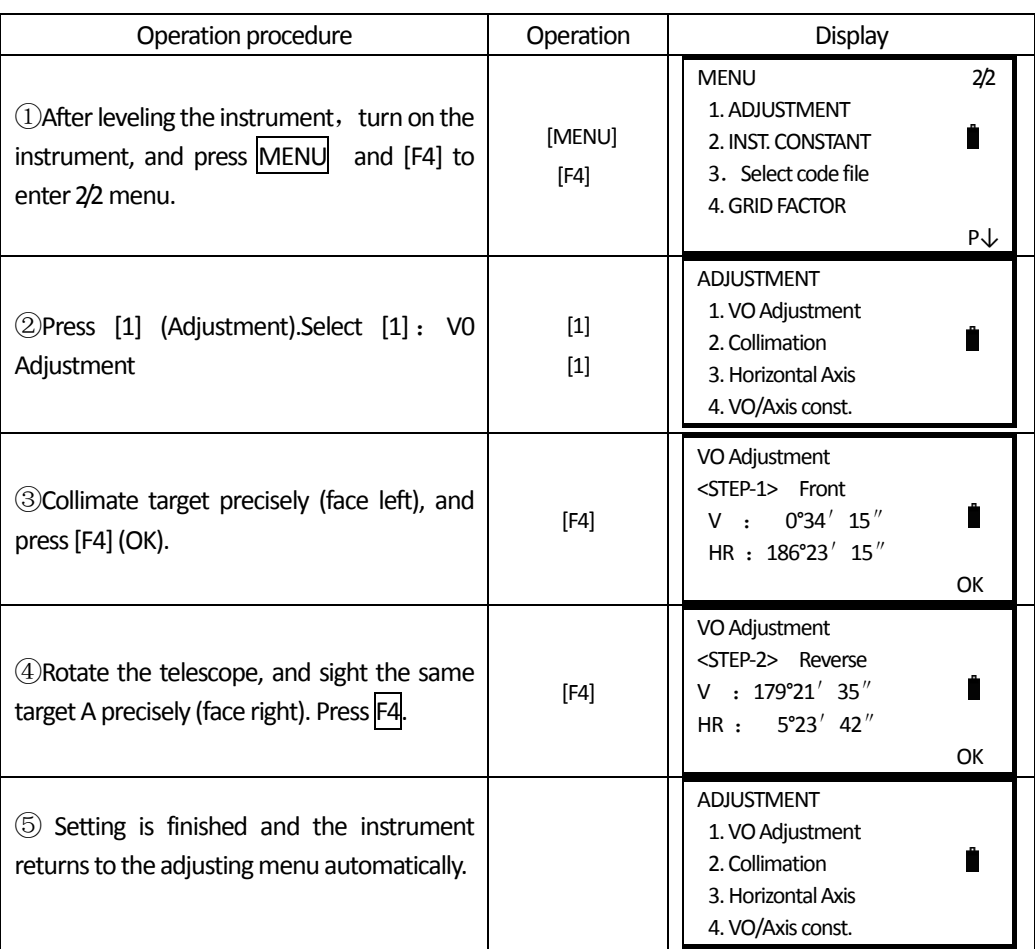

#### **NOTE:**

֦

1 Repeat the inspection setps to measure the Index Difference (i angle). If the Index Difference cannot meet the requirement, you should check whether the threee steps of the Adjustment are right, the sight is right and etc. Then set again according to the requirement.

2. If Index Difference still meets the requirement after the repeated operation, the instrument should be returned to factory for inspection and repair.

● The vertical angles shown in the Vertical Angle 0 Datum are only for reference.

# **12.7 TRANSVERSE AXIS ERROR COMPENSATION ADJUSTMENT**

As the transverse axis error only affects the angle of sight, it can be only confirmed through observing the target of which height is obviously lower or higher than the instrument.

To avoid the influence of sight axis, user must have an associated adjustment before adjusting sight axis.

It is unnecessary to collimate the prism or the target plane to decide the transverse axis error.

Therefore user is enabled to launch this adjustment at any time. Select a recognizable point which is rather far away from the instrument, and much higher or lower than the instrument, with an aim to precisely collimate the point twice.

֦

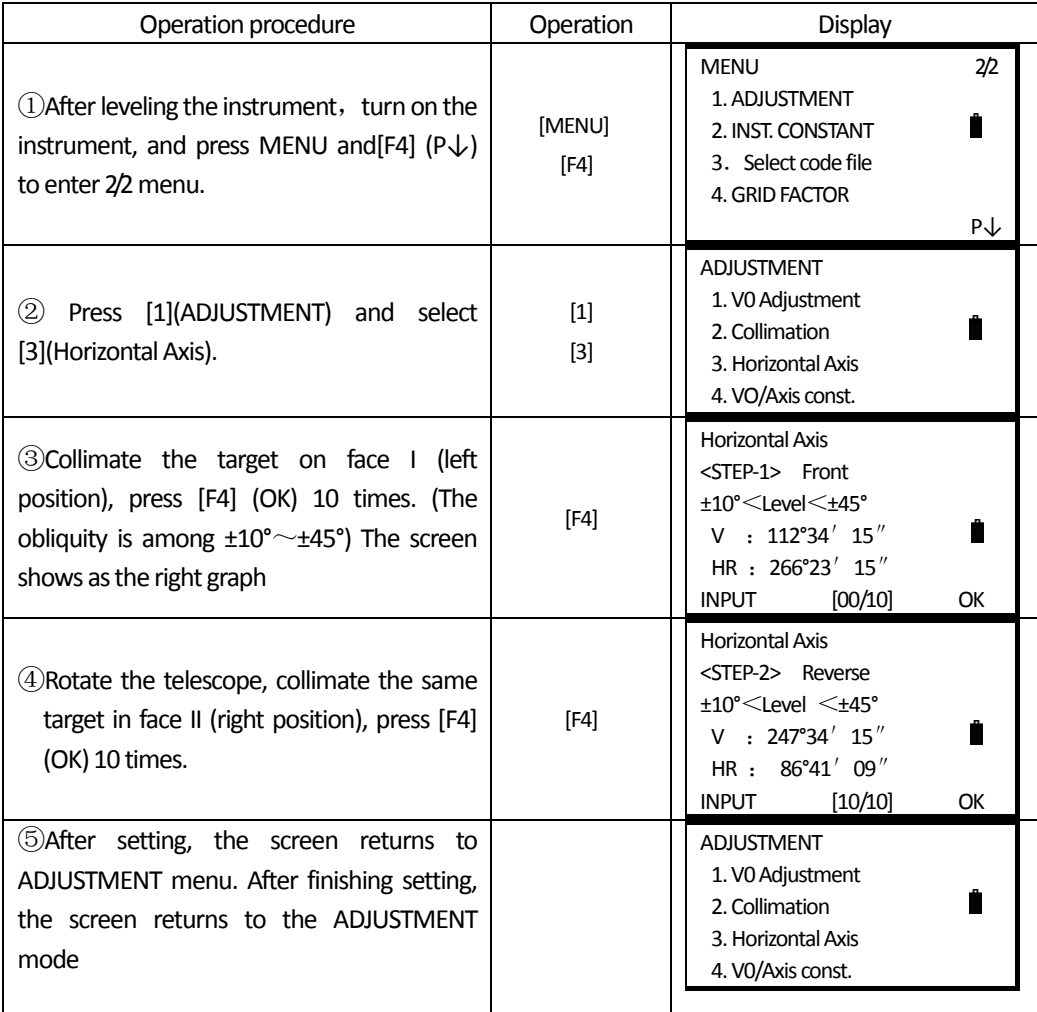

## **12.8 OPTICAL PLUMMET Inspection**

1. Set the instrument on the tripod and place a piece of white paper with two perpendicular lines, then intersect drawn on it directly under the instrument.

2. Adjust the focus of the optical plummet and move the paper so that the intersection point of the lines on the paper comes to the center of the field of view.

3. Adjust the leveling screws so that the center mark of the optical plummet coincides with the intersection point of the cross on the paper.

4. Rotate the instrument around the vertical axis and at every 90°observe whether the center mark position coincides with the intersection point of the cross.

5. If the center mark always coincides with intersection point, no adjustment is necessary. Otherwise, the following adjustment is necessary.

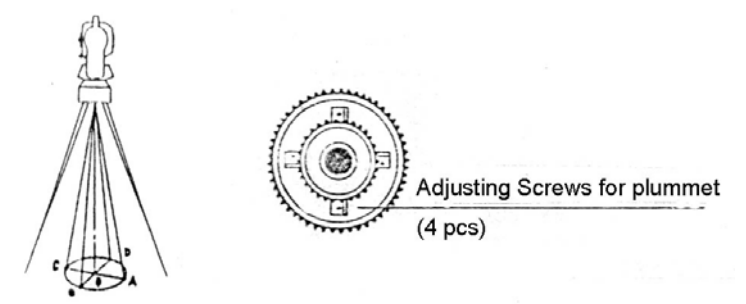

#### **Adjustment**

֦

1. Take offthe protective cover between the optical plummet eyepiece and focusing knob.

2. Fix the paper. Rotate the instrument and mark the point of fall of the center of optical plummet on the paper at every 90°. As illustrated: Point A, B, C, D.

3. Draw lines that attach AC and BD and mark the intersection point of the two lines as O.

4. Adjust the four adjusting screws of the optical plummet with an adjusting pin until the center mark coincides with Point O.

5. Repeat the inspection and adjusting steps to be sure the adjustment is correct.

6. Replace the protective cover.

#### **12.9 INSTRUMENT CONSTANT (K)**

Instrument constant has been checked and adjusted in the factor. K=0. It changes seldom and it is suggested to check one or two times every year. The inspection should be made on the base line, also can be made according to the following method.

#### **Inspection**

1. Mount and level the instrument on Point A in a plain place. Use the vertical hair to mark Point B and Point C on the same line with the distance of 50m on the same line, and set the reflector accurately.

2. After setting temperature and air pressure in the instrument, measure the Horizontal Distance of AB and AC accureately.

3. Set the instrument on Point B and center it accurately, measure the Horizontal Distance of BC accurately.

4. Then you can get the Instrument Constant:

 $K=A C - (A B + B C)$ 

K should be closed to  $0$ , If  $|K|>5$  mm, the instrument should be strictly inspected in the standard baseline site, and adjusted according the inspection value.

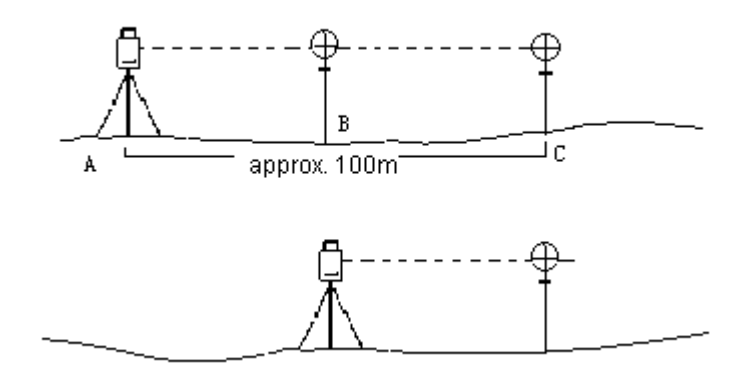

#### **Adjustment**

֦

If strict inspection approves that the Instrument Constant K has changed and is not closed to 0. If the operator wants to adjust, should set Stadia Constant according the Constant K (Power On pressing [F1]).

● Set the direction by using the Vertical Hiar to make Point A,B,C on the same line strictly. On Point there must be fixed and clear centering mark.

●Whether the prism center of Point B coincide with the Instrument Center is the Bis the important tache to inspect the accuracy. So on Point B Tripod or tribrach compatible should be used. That will decrease the difference.

# **12.10 PARALLEL BETWEEN LINE OF SIGHT AND EMITTING PHOTOELECTRIC AXIS**

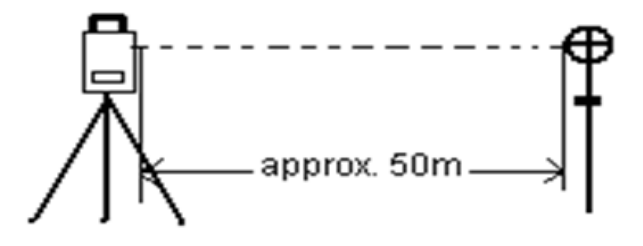

#### **Inspection**

1. Set the reflector 50m from the instrument.

2. Sight the center of the reflector prism with reticle.

3. Power on and enter Distance Measurement Mode. Press [MEAS] to measure.

Rotate the Horzontal Tangent Screw and Vertical Tangent Screw, to do electric collimation and make the light route of EDM unblocked. In the bight zone find the center of emiting photoelectric axis.

4. Check whether the center of reticle coincides with the center of emiting photoelectric axis. If so,

the instrument is up to grade.

#### **Adjustment**

֦

If there is great difference between the center of reticle and the center of emiting photoelectric axis, the instrument need repairing.

### **12.11 REFLECTORLESS EDM**

The red laser beam used for measuring without reflector is arranged coaxially with the line of sight of the telescope, and emerges from the objective port. If the instrument is well adjusted, the red measuring beam will coincide with the visual line of sight. External influences such as shock or large temperature fluctuations can displace the red measuring beam relative to the line of sight.

● The direction of the beam should be inspected before precise measurement of distances, because an excessive deviation of the laser beam from the line of sight can result in imprecise distance measurements.

#### **Warning**

Looking straight at the laser beam should be always considered as hazardous.

#### **Precautions:**

Do not stare at the beam or point it to the other people. Measuring result might also available even the laser pass through body.

#### **Inspection:**

A target plate is provided. Set it up between five and 20 meters away with the grey reflective side facing the instrument. Move the telescope to face II. Switch on the red laser beam by activating the laser-point function. Use the reticle to align the instrument with the centre of the target plate, and then inspect the position of the red laser dot on the target plate. Generally speaking the red spot cannot be seen through the telescope, so look at the target plate from just above the telescope or from just to the side of the target plate.

If the spot illuminates the cross, the achievable adjustment precision has been reached; if it lies outside the limits of the cross, the direction of the beam needs to be adjusted.

●If the spot on the more reflective side of the plate is too bright (dazzling), use the white side instead to carry out the inspection.

#### **12.12 TRIBRACH LEVELING SCREW**

If the leveling screw becomes flexible, adjust the two adjusting screw in the leveling screw to tighten the screwappropriately.

#### **12.13 RELATED PARTS FOR REFLECTOR**

1. The Tribrach and Adapter for Reflector

The plate vial and optical plummet in the adapter and tribrach should be checked, refer to

Chapter 12.1 and 12.7.

֦

2. Perpendicularity of the prism pole

As illustrated, mark '+' on Point C, place the tine of the prism pole on the Point C and do not move during the inspection. Place the two feet tine of Bipod on Point E and F on the cross lines. Adjust the two legs to make the bubble on the prism pole centered.

Set and level the instrument on Point A near the cross. Sight tine of Point C with the center of reticle, and fix the Horzontal Clamp Screw. Rotate the telescope uptward to make D near the horizotal hair. Flex the prism pole Leg e to make the D in the center of reticle. Then both Point C and D are on the central line of reticle.

Set the instrument on Point B on another cross lines. With the same way flexing the Leg f to make Point C and D are on the central line of reticle.

Through the inspection by the instrument on Point A and B, Prism pole has been perpendicular. If then the bubble offset from the center, adjust the three screws under circularial to make the bubble centered.

Check and adjust again until the bubble is in the center of the vial from both directions.

# **13. SPECIFICATION**

# **Distance Measurement**

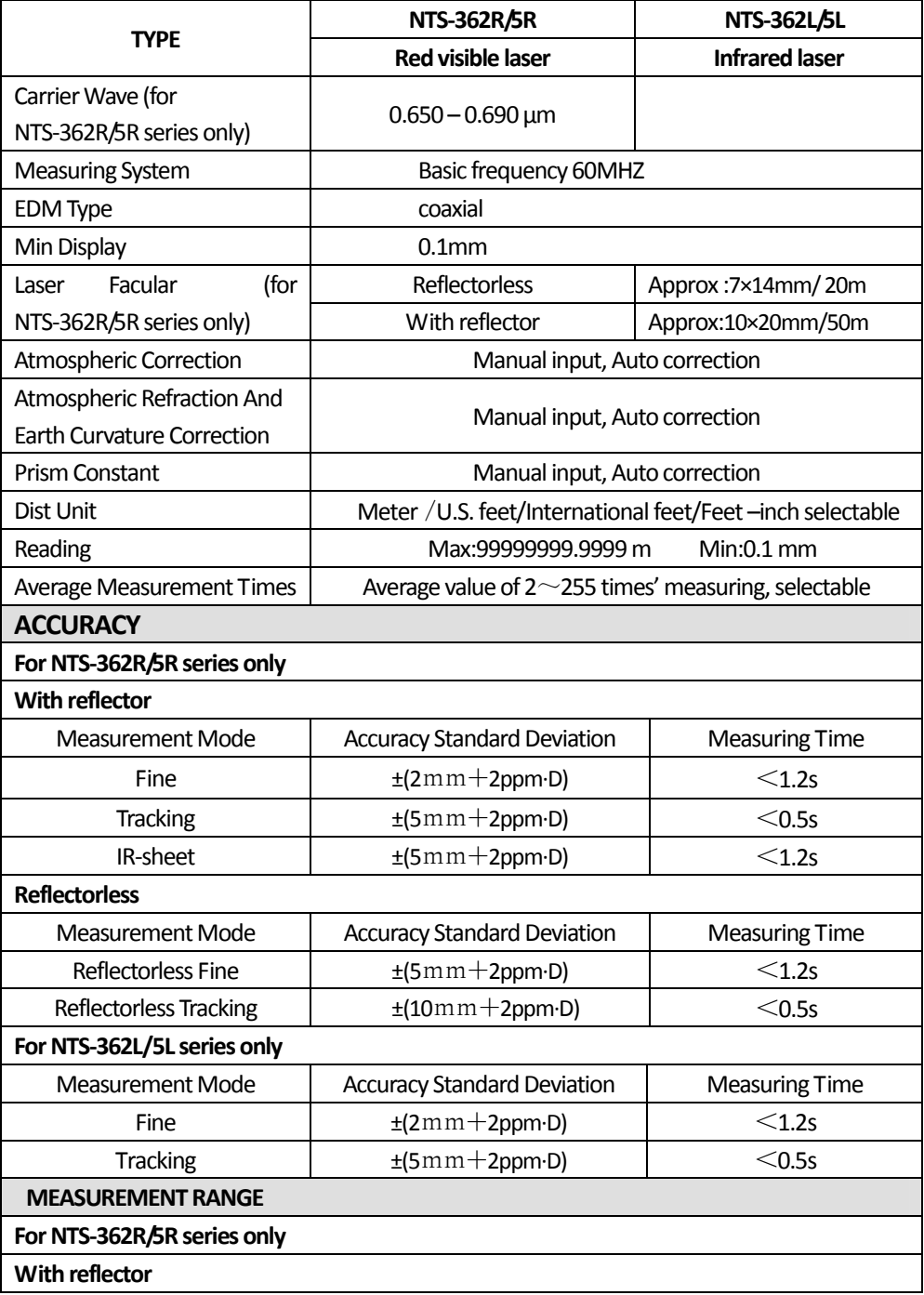

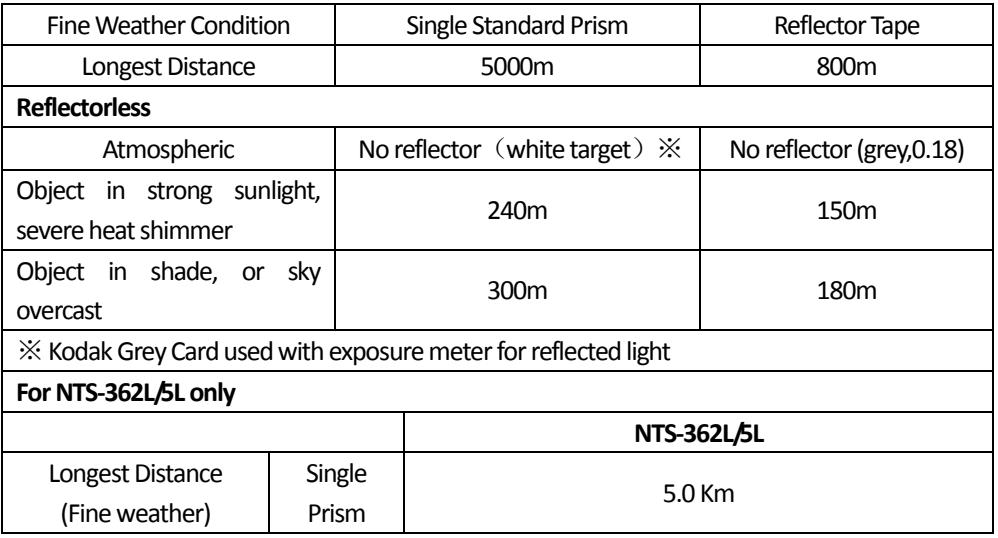

# **Otherspecifications**

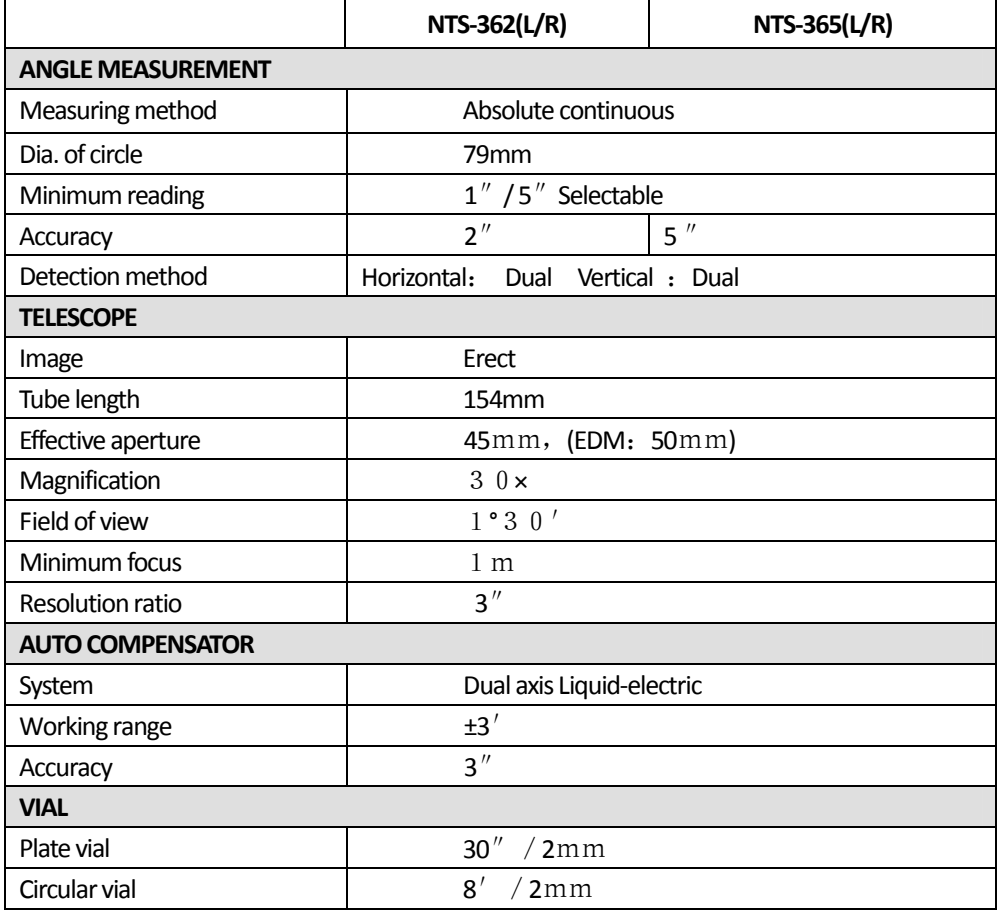

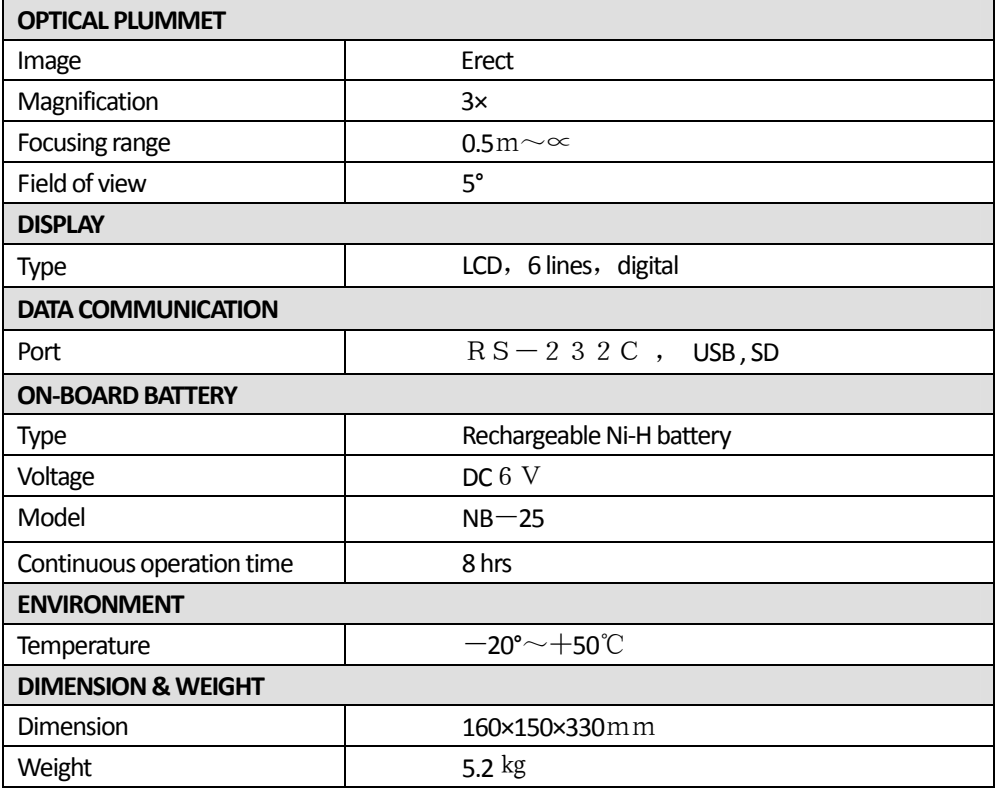

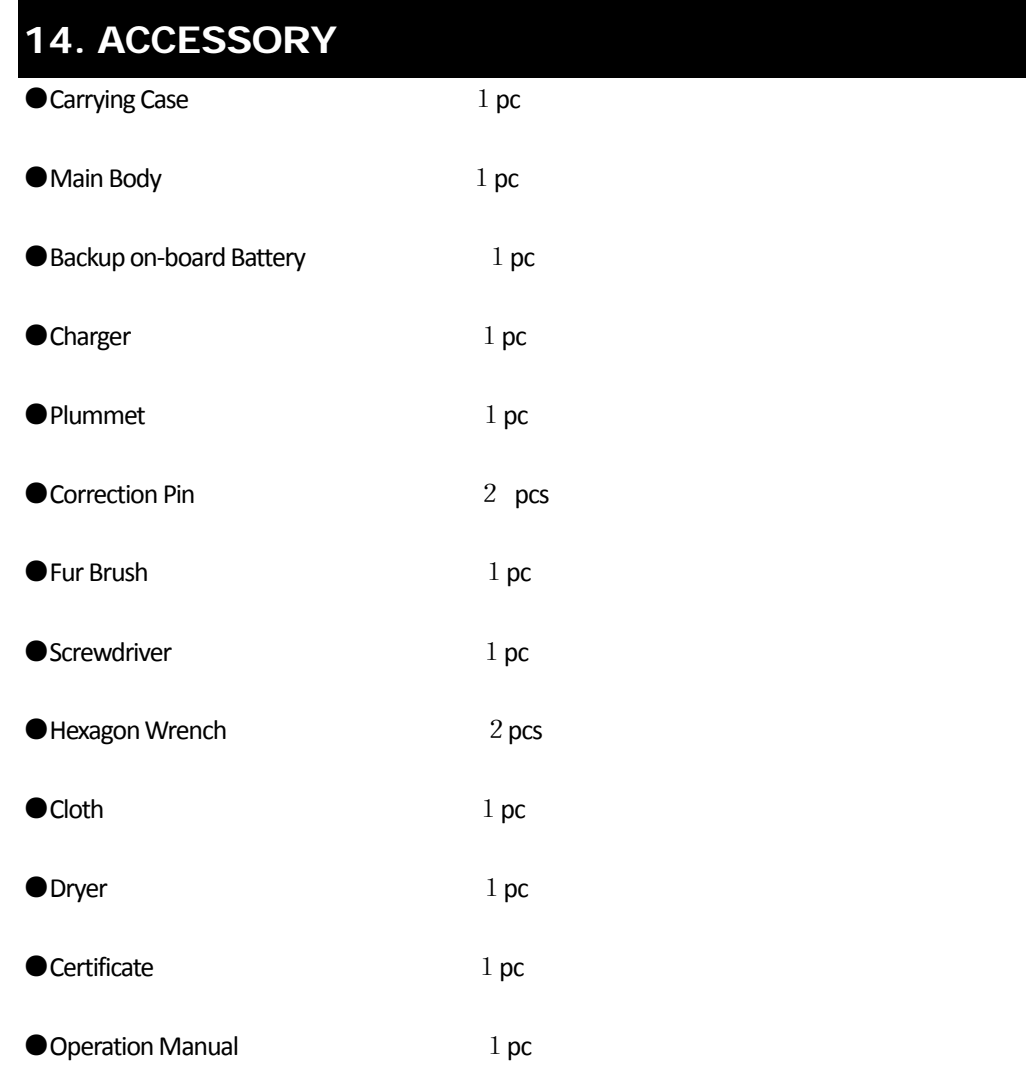

# 【**APPENDIX**-**A**】

# **1. THE RAW DATA FORMAT**

#### **NTS660 Format**:

֦

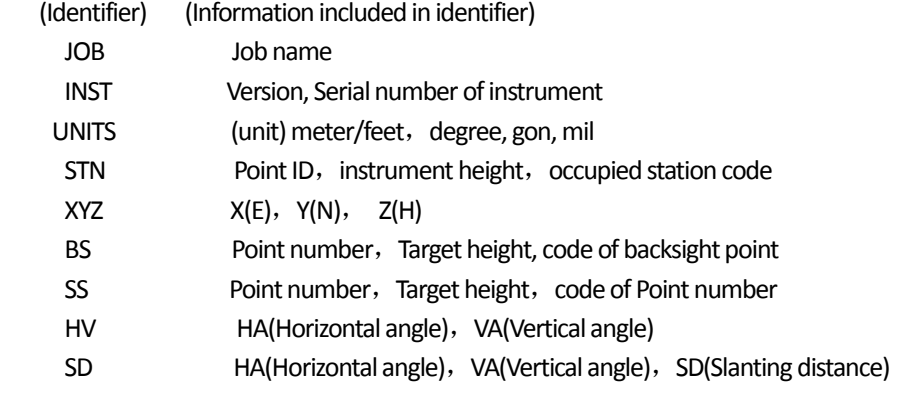

## **NTS300**:

[Example] 1.Data on station point

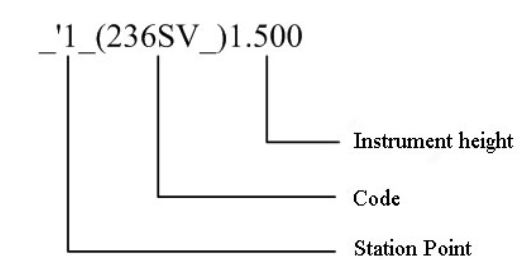

#### 2. Angle measuring data

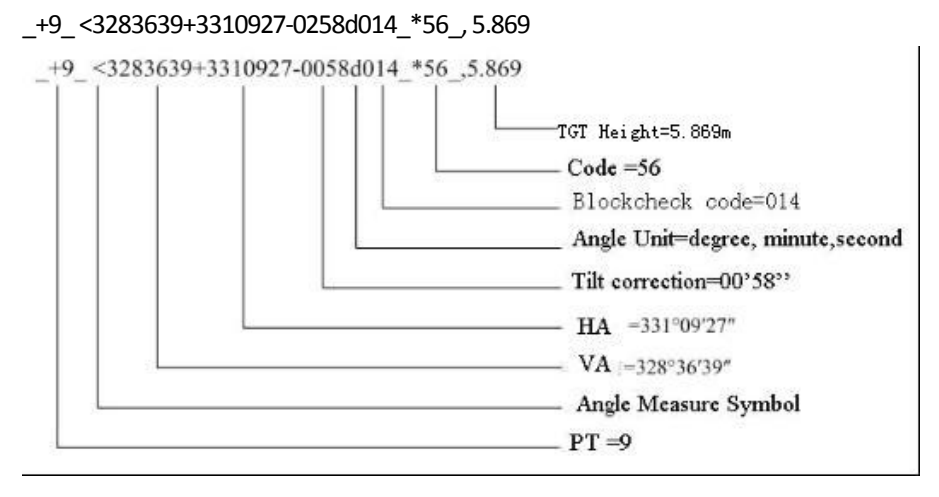

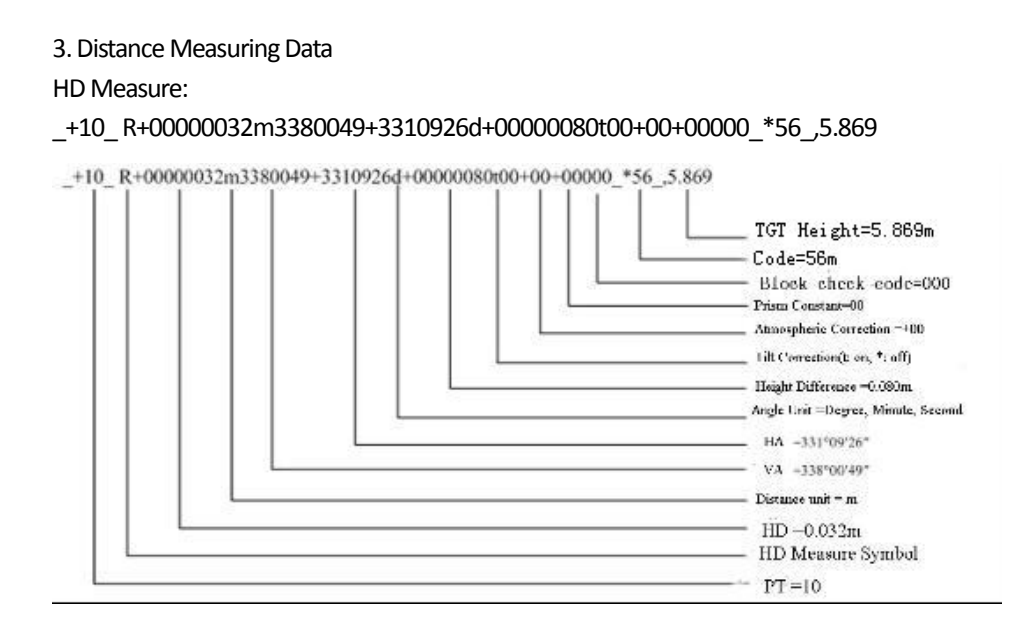

#### SD Measure

֦

\_+12\_ ?+00000087m3380055+3310925d+00000033t00+00+00063\_\*56\_,5.869

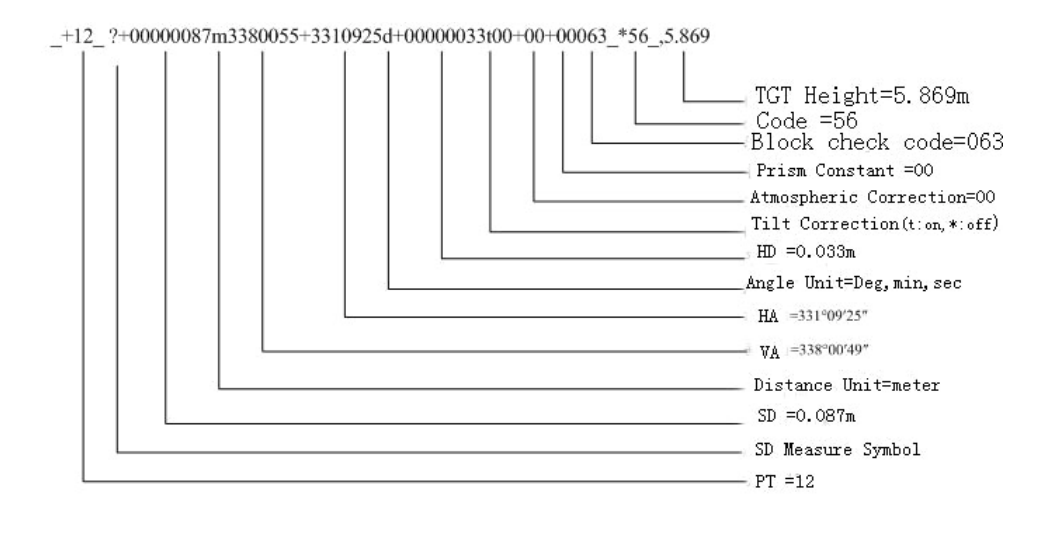

4. Coordinate Measuring Data

\_+11\_U+00003078509+00003743538+00005331546m+3310925d086\_\*56\_,5.869

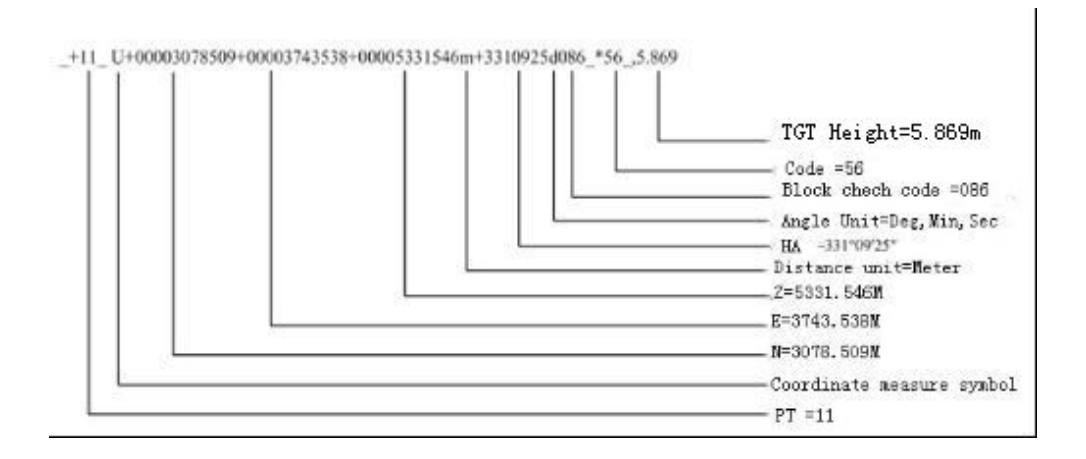

#### **2. COORDINATE DATA FORMAT**

The format of coordinate data transferred to PC is as follows: **NTS660** :

Pt, E, N, Z, Code 1, 1000.000,1000.000,1000.000, STN 2, 990.000,1010.000,100.000, STN 101,994.890,1000.964,100.113, STN 102,993.936,1007.799,100.800, STN 103 ,998.515,1009.639,100.426, STN 104,1002.068,1002.568,100.342, STN 1001,1004.729,997.649,100.1153, PT 1002,1003.702,990.838,100.799, PT 1003,7911.990,990.358,100.403, PT 1004,997.311,998.236,100.354, PT

#### **NTS300**:

֦

```
_+1          _ x+01111107396_ y+00000005457_ z+00000003612_+2          _
x+01111107397_ y+00000005457_ z+00000003612_+3          _ x+01111107395_
y+00000005457_ z+00000003612_+4          _ x+00000108916_ y+00000101580_
z+00000100118_
```
## **3. POINT CODING FORMAT**

The code files enclosed in code library, should assure that there is a code every line, which includes register No.and code, and every entity is ended by carriage return.

Register No., Code

Example:

֦

- 1,TREE
- 2,FENCE
- 3,CL
- 4,EP
- 5,GUTTER
- 6, PATH
- 7, DRAIN
- 8,BM
- 9,MH
- 10,GUS
- 11, WATER
- 12,LP
- 13, LIGHTS
- 14, ROCK

#### **4. HORIZONTAL LINE FORMAT**

The horizontal line is transmitted from computer to instrument through line element, including initial definition. It should be included in initial definition the number of the start stake and coordinate of this point. The line elements include point, straight, arc, and transition curve.

#### Each recorded format is:

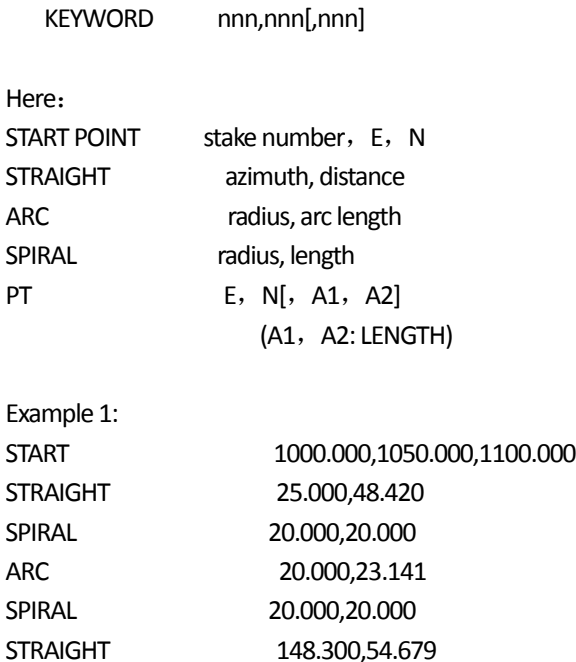

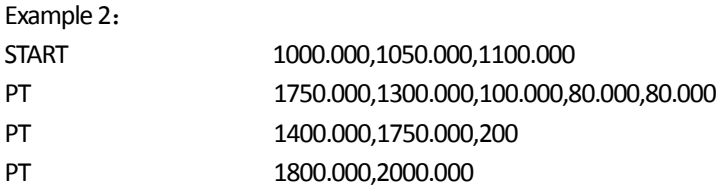

# **5. VERTICAL CURVE FORMAT**

Input vertical curve data from computer through typical point and stake number, the vertical curve data should include the height, curve length, and the curve length of start point and terminal point is zero.

Data format is:

֦

Stake number, height, length

For example:

1000.000,50.000,0.000 1300.000,70.000,300.000 1800.000,70.000,300.000 2300.000,90.000,0.000

# 【**APPENDIX-B**】 **CALCULATE ROAD ALIGNMENT**

The road alignment stake-out program can stake out the alignment elements including straight, arc and transition curve.

NOTE:

֦

- 1) Road alignment data can be uploaded from computer or can be entered manually.
- 2) Road alignment data is managed by chainage.

## **1. ROAD ALIGNMENT ELEMENTS**

There are two ways to enter the alignment elements:

- 1) Download from PC.
- 2) Manually entered on the NTS360L/R series.

How to enter the alignment data is explained below:

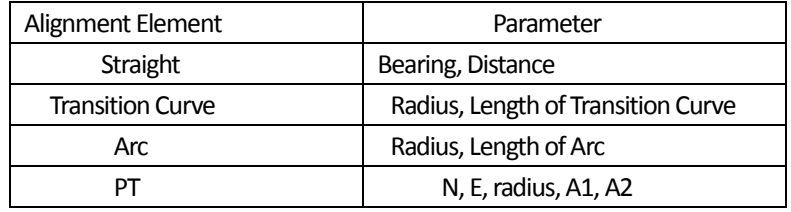

NOTE: When downloading from computer or selecting PT option, you do not have to calculate the Parameter.

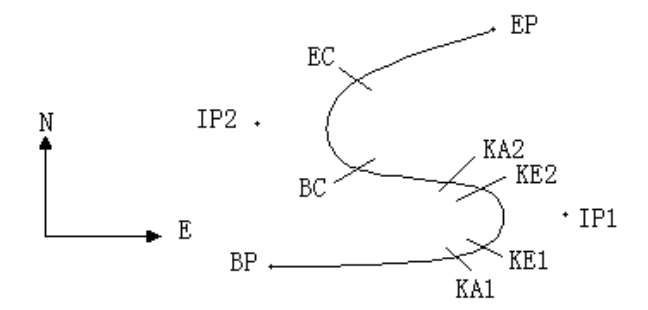

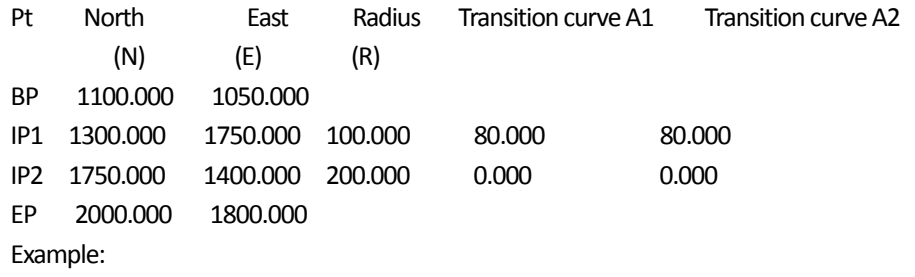

To enter the following data select DEF AL of ROADS in PROG menu:

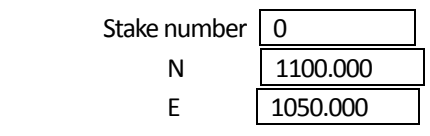

Press [ENT] and then press [F4] (PT), Enter the following data:

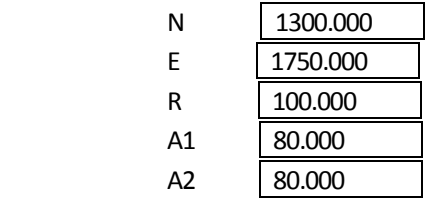

Enter the following data in the above way:

֦

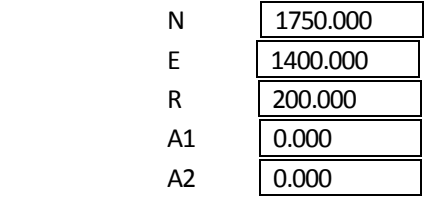

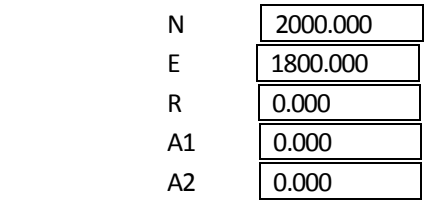

The format of the data above transmitted to computer is as follows:

START 0.000, 1050.000, 1100.000 CRLF

PT 1750.000, 1300.000, 100.000, 80.000, 80.000 CRLF

PT 1400.000, 1750.000, 200.000, 0.000, 0.000 CRLF

PT 1800.000, 1800.000, 2000.000 CRLF

#### **2. CALCULATION ROAD ALIGNMENT ELEMENTS**

 $(1)$  Calculation of the length of transition curve

$$
L_{1,2} = \frac{A_{1,2}^2}{R}
$$

L<sub>1.2</sub> : Length of transition curve

A<sub>1.2</sub> : Parameter of transition curve

*R* : Radius

$$
L = \frac{A_1^2}{R} = \frac{80^2}{100} = 64 \text{ m}
$$
 
$$
L_2 = \frac{A_2^2}{R} = \frac{80^2}{100} = 64 \text{ m}
$$

(2) Calculation of Deflection Angle

$$
\tau = \frac{L^2}{2A^2}
$$

֦

$$
\tau_1 = \frac{64^2}{2 \cdot 80^2} = 0.32 \text{ rad} \qquad \Rightarrow \qquad \deg \qquad \Rightarrow \qquad 0.32 \frac{180}{\pi} = 18^{\circ} 20' \quad 06''
$$
  

$$
\therefore \quad \tau_1 = -\tau_2
$$

⑶Calculation oftransition coordinates

$$
N = A \cdot \sqrt{2\tau} \ \left(1 - \frac{\tau^2}{10} + \frac{\tau^4}{216} - \frac{\tau^6}{9360} \dots \right)
$$

$$
E = A \cdot \sqrt{2\tau} \ \left(\frac{\tau}{3} - \frac{\tau^3}{42} + \frac{\tau^5}{1320} - \frac{\tau^7}{7560} \dots \right)
$$

$$
N = 80 \cdot \sqrt{2 \cdot 0.32} \ \left(1 - \frac{(0.32)^2}{10} + \frac{(0.32)^4}{216} - \frac{(0.32)^6}{9360} \dots \right)
$$

$$
= 64(1 - \frac{0.01024}{10} + \frac{0.01048576}{216} - \frac{0.00107341824}{9360})
$$

$$
= 64(1 - 0.01024 + 0.00004855 - 0.00000011)
$$

$$
= 64 * 0.98981
$$

$$
= 63.348
$$

Similarly, the value of E is:

$$
E = 80 \cdot \sqrt{2 \cdot 0.32} \left( \frac{0.32}{3} - \frac{(0.32)^3}{42} + \frac{(0.32)^5}{1320} - \frac{(0.32)^7}{7560} \dots \right)
$$

 $= 64(0.10666667 - 0.00078019 + 0.0000025 - 0)$ 

$$
= 6.777
$$

This example is symmetry spiral transition  $N1=N2$ ,  $E1=E2$ 

⑷Calculation ofshift value Δ*R*

 $\Delta R = E - R(1 - \cos \tau)$ 

֦

$$
\Delta R = 6.777 - 100(1 - \cos 18 \text{°20}^\prime \text{ } 06\text{''})
$$

 $= 1.700$ 

Symmetry spiral transition  $\Delta R_1 = \Delta R_2$ 

⑸Calculation of Spiral Transition coordinate

 $N_m = N - R \sin \tau = 63.348 - 100 \sin 18^\circ 20'$  06″ = 31.891

Symmetry spiral transition  $N_{m1} = N_{m2}$ 

(6) Calculation of Tangent Distance

$$
D_1 = R \tan(\frac{LA}{2}) + \Delta R_2 \cos ec(LA) - \Delta R_1 \cot(LA) + N_m
$$
  
\n
$$
LA = + 111^{\circ}55' 47'' , \qquad \csc = \frac{1}{\sin} , \qquad \cot = \frac{1}{\tan}
$$
  
\n
$$
D_1 = 100 * \tan(111^{\circ}55' 47'' / 2) + 1.7(1/\sin 111^{\circ}55' 47'' )
$$
  
\n
$$
-1.7(1/\tan 111^{\circ}55' 47'' ) + 31.891
$$
  
\n
$$
= 148.06015 + 1.8326 + 0.6844 + 31.891
$$
  
\n
$$
= 182.468
$$
  
\n
$$
D_1 = D_2
$$

⑺Calculation ofthe coordinate KA1

$$
N_{\kappa A1} = N_{\iota P1} - D_1 \cdot \cos \alpha_1
$$
  

$$
E_{\kappa A1} = E_{\iota P1} - D_1 \cdot \sin \alpha_1
$$

Bearing from BP to IP1  $\implies$   $\alpha_1 = 74^{\circ}03'$  16.6"

$$
N_{\text{KAI}} = 1300 - 182.468 \times \cos 74^{\circ}03' 16.6'' = 1249.872 \text{ m}
$$

$$
E_{\text{KAI}} = 1750 - 182.468 \times \sin 74^{\circ}03' 16.6'' = 1574.553 \text{ m}
$$

⑻Calculation of Arc Length

$$
L = R(LA - \tau_1 + \tau_2)
$$
  
= R (111°55' 47" -2\*18°20' 06" )  
= 100(75°15' 35"  $\frac{\pi}{180}$ )  
= 131.353 m

⑼Calculation ofthe coordinate KA2

֦

$$
N_{\kappa\alpha2} = N_{\nu1} - D_2 \cdot \cos \alpha_2
$$

$$
E_{\kappa\alpha2} = E_{\nu1} - D_2 \cdot \sin \alpha_2
$$

Bearing from IP1 to IP2  $\Rightarrow \alpha_2 = 322^{\circ}07'$  30.1"

$$
N_{\text{K42}} = 1300 - (-182.468) * \cos 322^{\circ}07' 30.1'' = 1444.032 \text{ m}
$$

$$
E_{K42}
$$
 = 1750-(-182.468) \* sin 322°07' 30.1" = 1637.976 m

 $(10)$  Calculation of coordinates BC, EC which is ARC (IP1,IP2,EP) Arc length *CL* = *R*⋅*IA IA=* 95°52′11″

$$
CL=200*95°52' 11'' * \frac{\pi}{180} = 334.648 \text{ m}
$$

$$
TL = R \cdot \tan(\frac{IA}{2}) = 200 * \tan(95°52' 11'' / 2) = 221.615 \text{ m}
$$

Each coordinates are computed :

$$
N_{\text{BC}} = N_{\text{IP2}} - TL \cdot \cos \alpha_2
$$

$$
E_{\text{BC}} = E_{\text{IP2}} - TL \cdot \sin \alpha_2
$$

$$
N_{\text{EC}} = N_{\text{IP2}} - TL \cdot \cos \alpha_3
$$

$$
E_{\scriptscriptstyle EC} = E_{\scriptscriptstyle IP2} - TL \cdot \sin \alpha_3
$$

here:

 $\alpha_2$  (Bearing from IP1 to IP2) = 322°07′30.1″

֦

 $\alpha_3$  (Bearing from IP2 to EP) = 57°59′ 40.6″

$$
N_{BC} = 1750 - 221.615 * \cos 322^{\circ}07' \ 30.1'' = 1575.068 \text{ m}
$$
\n
$$
E_{BC} = 1400 - 221.615 * \sin 322^{\circ}07' \ 30.1'' = 1536.058 \text{ m}
$$
\n
$$
N_{EC} = 1750 - (-221.615) * \cos 57^{\circ}59' \ 40.6'' = 1867.456 \text{ m}
$$
\n
$$
E_{EC} = 1400 - (-221.615) * \sin 57^{\circ}59' \ 40.6'' = 1587.929 \text{ m}
$$

The calculated results display as below:

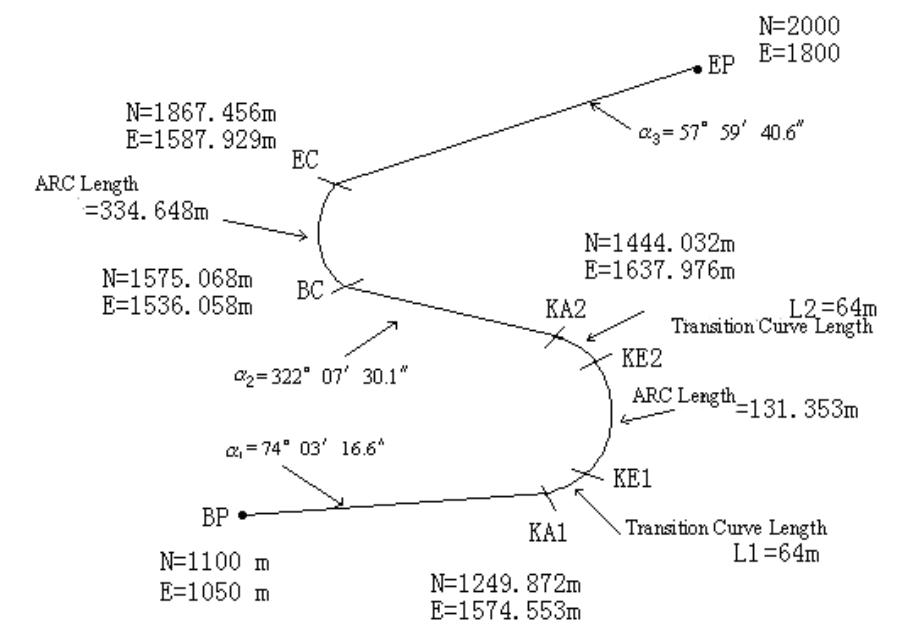

The coordinates and the distance are calculated as below :

1) Compute the length of straight line Straight line

$$
BP \cdot KAI = \sqrt{(1249.872 - 1100.000)^2 + (1574.553 - 1050)^2} = 545.543 \text{ m}
$$

```
straight line KA2∙BC = \sqrt{(1575.068 {-} 1444.032)}^{2} + (1536.058 {-} 1637.976)^{2} = 166.005
    m
    straight line
     EC∙EP = \sqrt{(2000 - 1867.456)^2 + (1800 - 1587.929)^2} = 250.084 m
    Start point coordinate (BP)
           N      1100.000m
       E      1050.000m
straight line ( between BP and KA1 )
   Bearing 74°03<sup>'</sup> 16.6"
       Distance      545.543m
Transition clothoid (between KA1 and KE1)
       Radius     ‐100m    ("‐"sign isturn left curve toward the end point)
   Length 64 m
ARC (between KE1 and KE2)
       Radius     ‐100m    ("‐" sign isturn left curve toward the end point)
       Length      131.354m
Transition (Between KE2 and KA2)
       Radius     ‐100m    ("‐" sign isturn left curve toward the end point)
   Length 64 m
Straight line (between KA2 and BC)
   Bearing 322°07<sup>'</sup> 30.1<sup>"</sup>
       Distance       166.004m
Arc (between BC and EC)
   Radius 200 (without sign is turn right curve toward the end point)
       Length       334.648m
Straight line (between EC and EP)
   Bearing 57°59′ 40.6<sup>"</sup>
       Distance       250.084m
```
# 【**APPENDIX**-**C**】

# **1. DATA OUTPUT FORMAT OF NTS SERIES TOTAL STATION**

- (1) Data Format when the distance output mode is 1mm.
- 1) SDcode

֦

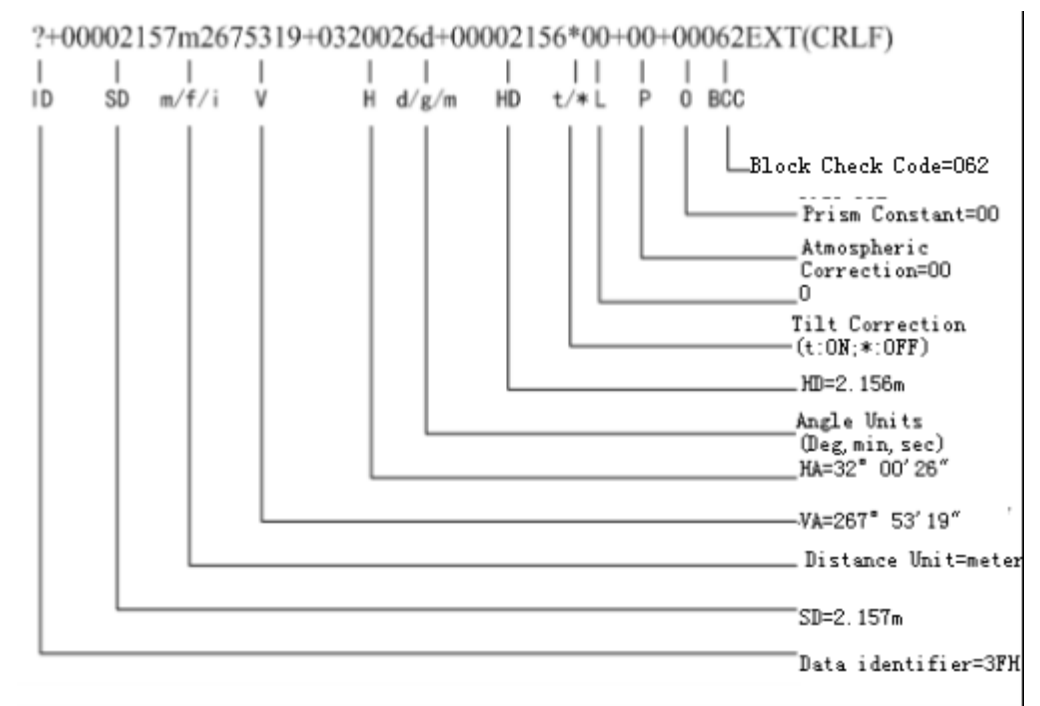

#### 2) HD/VD Mode

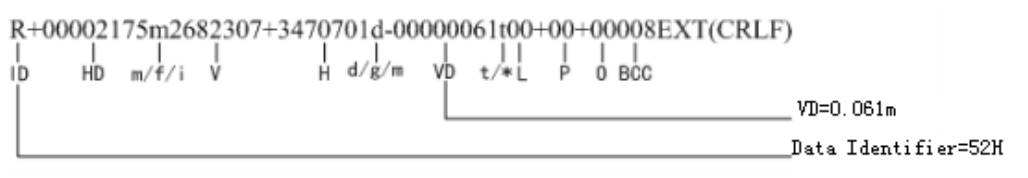

#### 3) Angle (H/V Mode)

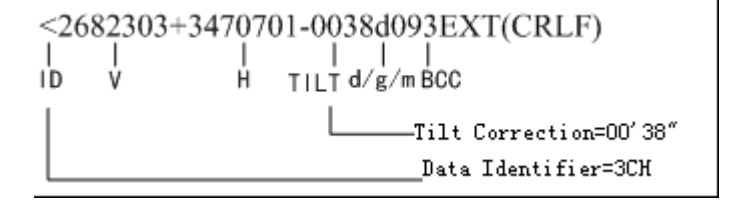

#### 4) Coordinate (N/E/Z) Mode

֦

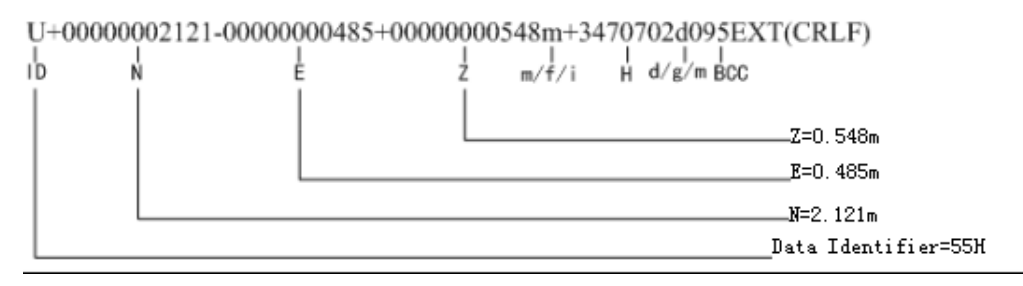

# ②Data Format when the distance output mode is 0.1mm.

# 1) Slanting Distance (SD)Mode

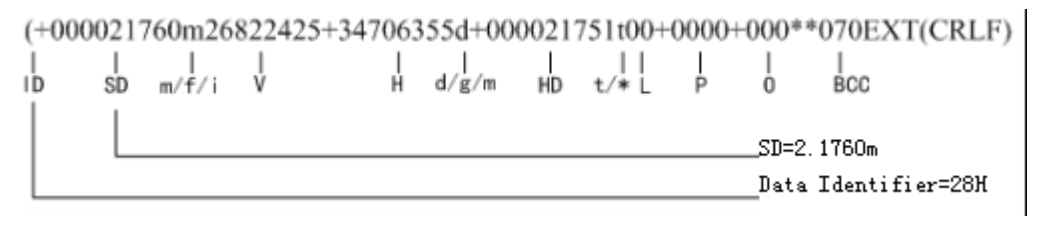

#### 2) HD/VD Mode

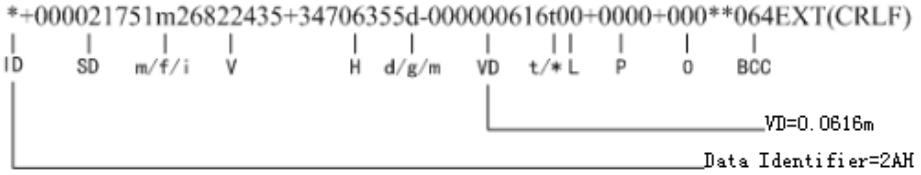

#### 3) Angle (H/V)Mode

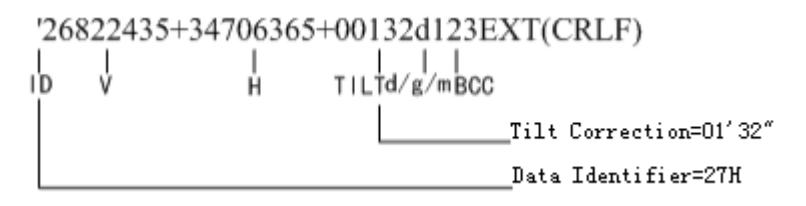

4) Coordinate (N/E/Z) Mode

南方测绘 **SOUTH** 

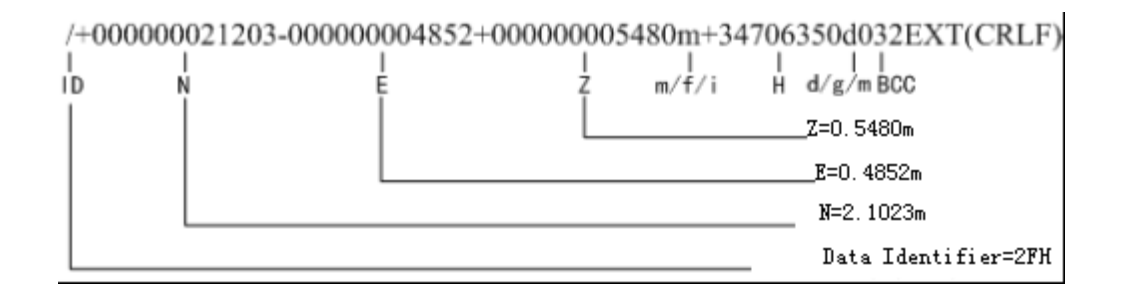

# **2. STEERING INSTRUCTION AND FORMAT**

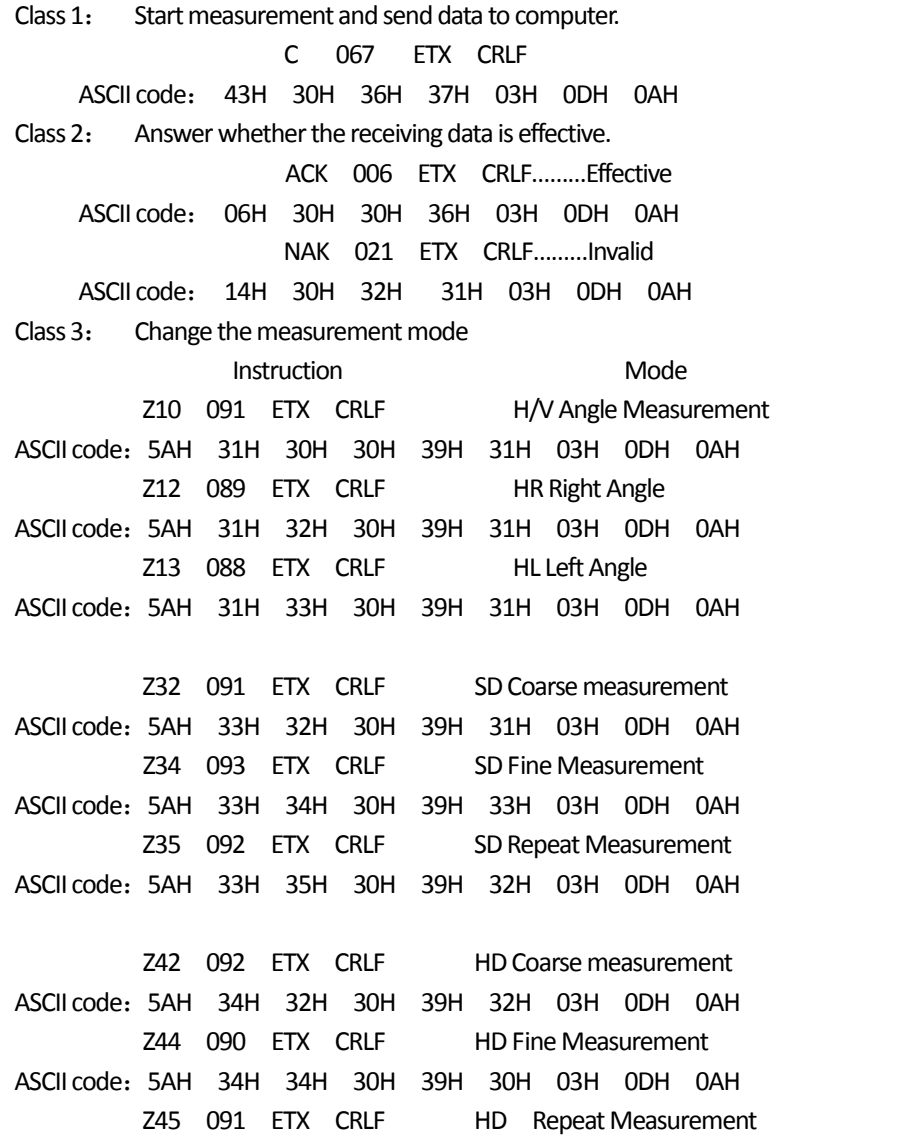

ASCII code: 5AH 34H 35H 30H 39H 31H 03H 0DH 0AH

֦

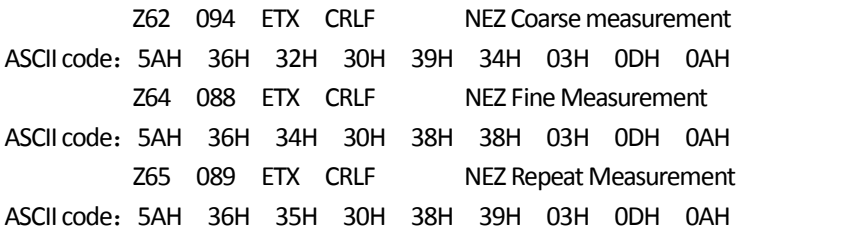

# **3. REAL-TIME COMMUNICATION PROCESS BETWEEN SOUTH TOTAL STATION AND COMPUTER**

It is the response process communication signal between south total station and computer.

# ①**Process ofstarting and receiving measurement data in the mode ofsingle measurement and repeated measurement**

1) PC sends Class 1 instruction to instrument(Command"C")

2) Instrument checks BBC of command "C", if the received instruction is right, instrument will send admitting signal "ACK" to computer in 0.05s. Otherwise instrument will not send answering signal to computer.

3) If it doesn't receive the admitting signal "ACK" from instrument in 0.05s, computer must send command "C" again.

4) Step 3) can be repeated 10 times at most, and if it is more than 10 times ,computer will interrupt communication and display error information.

5) When instrumrnt receives the command "C", it starts to measure; then send data after measurement.

6)When it receives the data correctly and checks BBC, computer must send "ACK" to instrument in 0.3s. And communication finishes when instrument receives "ACK".

7) If there is communication error with the received data, computer can't send "ACK". Then, instrument will send the same data to computer again.

8) Step 7) can be repeated 10 times at most, and if it is more than 10 times ,computer will interrupt communication and display error information.

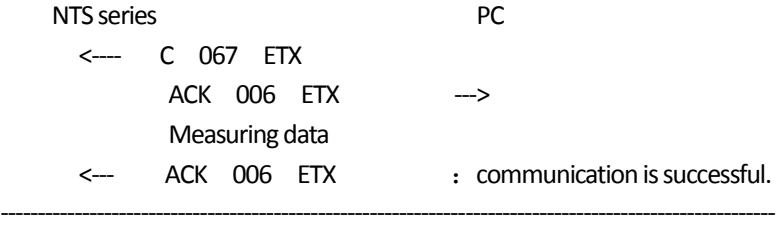

<‐‐‐ C 067 ETX

#### **SOUTH** 南方测绘

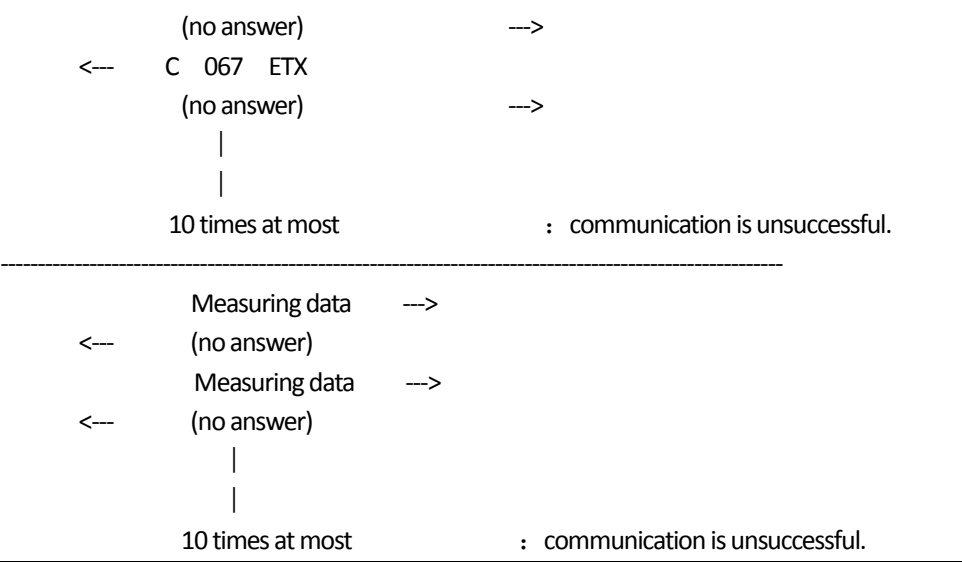

### ②**Communication Process of ChangingMeasurement Mode**

1) Computer sends Class 5 instruction to instrument.

֦

2)Instrument checks BBC of command "C", if the received instruction is right, instrument will send admitting signal "ACK" to computer in 0.05s. Otherwise instrument will not send answering signal to computer.

3) If it doesn't receive the admitting signal "ACK" from instrument in 0.05s, computer must send the same command again.

4) Step 3) can be repeated 10 times at most, and if it is more than 10 times, computer will interrupt communication and display error information.

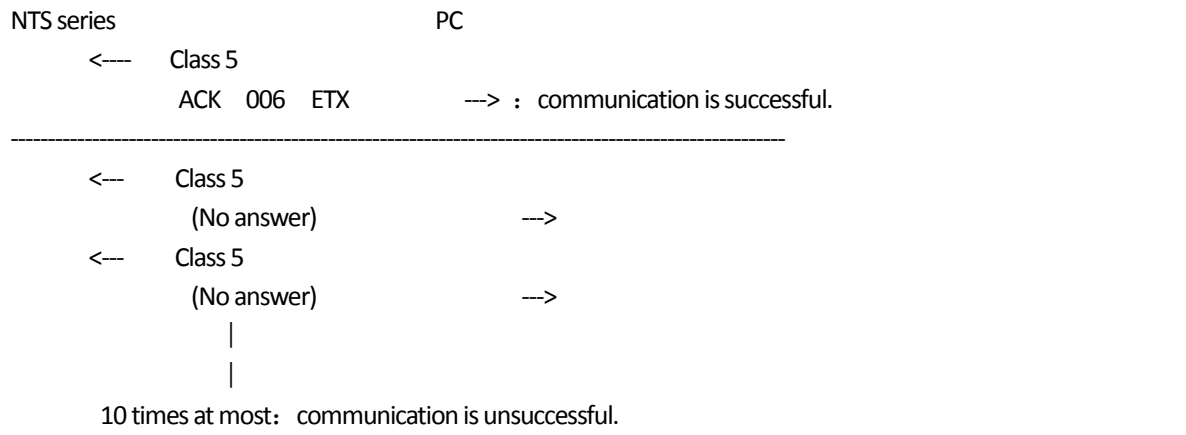

‐‐‐‐‐‐‐‐‐‐‐‐‐‐‐‐‐‐‐‐‐‐‐‐‐‐‐‐‐‐‐‐‐‐‐‐‐‐‐‐‐‐‐‐‐‐‐‐‐‐‐‐‐‐‐‐‐‐‐‐‐‐‐‐‐‐‐‐‐‐‐‐‐‐‐‐‐‐‐‐‐‐‐‐‐‐‐‐‐‐‐‐‐‐‐‐‐‐‐‐‐‐

2008‐12

# **Attachment 1:**

#### **Note:**

֦

This attachment is only applicable to NTS360R series total station with laser plummet function. For the ordinary NTS360R series total station, this attachment is ignored.

#### **Functions of laser plummet:**

SOUTH NTS360R series total station laser plummet applying laser centering method. The laser intensity is adjustable, with quick switch off feature.

# **Usage of laser plummet**

# **In STAR (**★**) KEY MODE**

Press  $\bigstar$ , the screen will show:

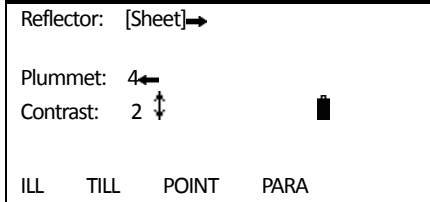

The value of plummet in the STAR  $(\bigstar)$  KEY MODE showing the laser intensity level, 0 is the weakest, 4 is the strongest.

Note: When the laser intensity level is adjusted to 0, the laser plummet function is shut off.